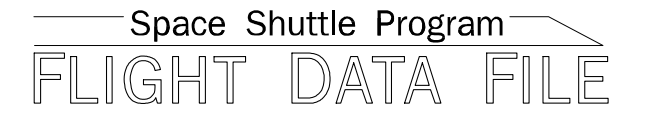

# **Orbit Operations Checklist**

# **Mission Operations Directorate Operations Division**

# **Generic, Rev L February 14, 2007**

**NOTE**  For STS-117 and subsequent flights.

National Aeronautics and Space Administration

**Lyndon B. Johnson Space Center**  Houston, Texas

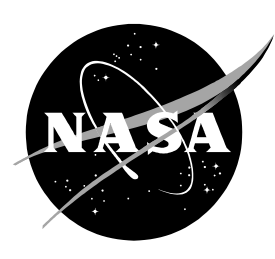

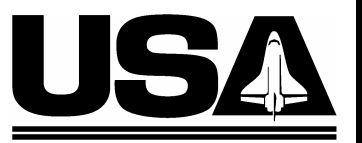

**United Space Alliance** 

**Verify this is the correct version for the pending operation (training, simulation or flight).**  Electronic copies of FDF books are available. URL: http://mod.jsc.nasa.gov/do3/FDF/index.html

# **PAGE CHANGE NOTICE**

**JSC-48035** 

#### **ORBIT OPERATIONS**

**GENERIC, REV L (Feb 14, 2007)** 

# PCN-3 (July 17, 2007) Sheet 1 of 1

List of Implemented Change Requests (482s):

**ORB OPS-2260** ORB OPS-2261A **ORB OPS-2262 ORB OPS-2263** 

**NOTE** For STS-118 and subsequent flights

Incorporate the following:

- 1. Replace iii thru x
- 2. Replace 6-9 & 6-10
- 3. Replace 12-43 thru 12-46, 12-57 & 12-58 After 12-62, add 12-62a thru 12-62d
- 4. Replace CC 15-13 & CC 15-14

Publication Manager

Prepared by:

Approved by:

cedures Management

Accepted by:

Manager

Encl: 22 pages

File this PCN immediately behind the front cover as a permanent record

# **PAGE CHANGE NOTICE**

JSC-48035

#### **ORBIT OPERATIONS**

**GENERIC, REV L (Feb 14, 2007)** 

# PCN-2 (June 15, 2007) Sheet 1 of 1

List of Implemented Change Requests (482s):

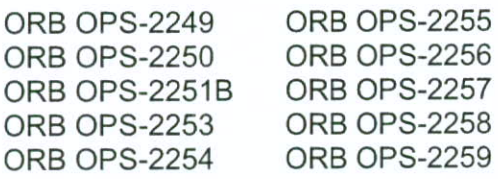

**MULTI-1788 MULTI-1789** 

# **NOTE**

For STS-118 and subsequent flights

Incorporate the following:

- 1. Replace iii thru xvi
- 2. Replace 3-1 thru 3-8, 3-33 thru 3-38
- 3. Replace 5-37 thru 5-44
- 4. Replace 6-1 & 6-2, 6-11 & 6-12 After 6-12, add 6-13 thru 6-16
- 5. Delete 7-3 thru 7-6 After 7-2, add (OI-30) A7-3 thru (OI-32) B7-6 (8 pages) Replace 7-13 & 7-14, 7-19 thru 7-38
- 6. Replace 10-1 & 10-2, 10-9 thru 10-20 Delete 10-21 & 10-22
- 7. Replace 12-1 thru 12-6, 12-11 thru 12-16, 12-23 thru 12-100 Delete 12-101 thru 12-104
- 8. Replace 13-3 & 13-4
- 9. Replace CC 15-13 & CC 15-14 Delete 15-19 & 15-20 Add CC 15-19 thru 15-22 (4 pages)

Prepared by: **Publication Manager** 

Approved by: cedures Management

Accepted by:

Manager

Encl: 186 pages

File this PCN immediately behind the front cover as a permanent record

# **PAGE CHANGE NOTICE**

#### **ORBIT OPERATIONS**

**GENERIC, REV L (Feb 14, 2007)** 

# PCN-1 (Mar 16, 2007) Sheet 1 of 1

List of Implemented Change Requests (482s):

ORB OPS-2246A **MULTI-1775B ORB OPS-2252** 

**NOTE** For STS-117 and subsequent flights

Incorporate the following:

- 1. Replace iii thru viii
- 2. Replace 7-13 & 7-14
- 3. Replace 12-91 & 12-92, 12-95 thru 12-98, 12-101 & 12-102

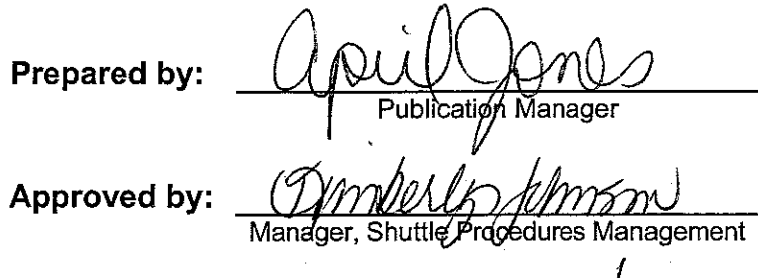

Accepted by:

Michel 8 +1

Encl: 16 pages

File this PCN immediately behind the front cover as a permanent record

JSC-48035

#### **MISSION OPERATIONS DIRECTORATE**

#### **ORBIT OPERATIONS CHECKLIST**

**GENERIC, REVISION L** February 14, 2007

**PREPARED BY:** 

April Johes **Publication Manager** 

APPROVED BY:

rl**√***/*A.∕Johnson

Manager, Shuttle **Procedures Management** 

Mićhael T. Hurt

FDF Manager

This document is under the configuration control of the Crew Procedures Control Board (CPCB). All proposed changes must be submitted via FDF Workflow Crew Procedure Change Request (CR) to DO3/FDF Manager.

Additional distribution of this book, for official use only, may be requested in writing to DO3/PMO Administrator. The request must include justification and requester's name, organization, position, and phone number. Contractor requests are made through the NASA or DOD organization supported. Deletions, reduction in quantity, or change of address may be submitted to DO3/FDF Management Office, 281-244-1184.

ORB OPS/ALL/GEN L

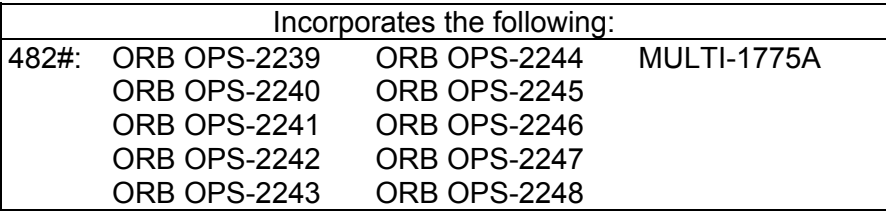

 $\mathcal{L}^{\text{max}}$ 

 $\sim 1$ 

 $\Box$ 

 $\vert \hspace{.08cm} \vert$ 

### AREAS OF TECHNICAL RESPONSIBILITY

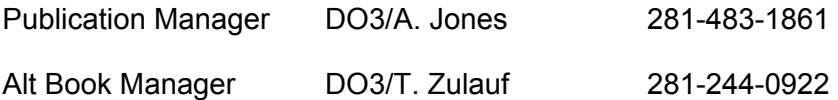

ii ORB OPS/ALL/GEN L

 $\mathsf{L} \subset \overline{\mathsf{L}}$ 

# ORBIT OPERATIONS CHECKLIST *LIST OF EFFECTIVE PAGES*

 $\begin{array}{c} \hline \end{array}$ 

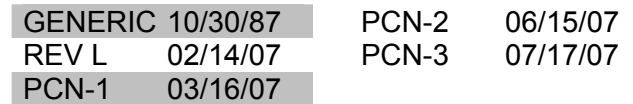

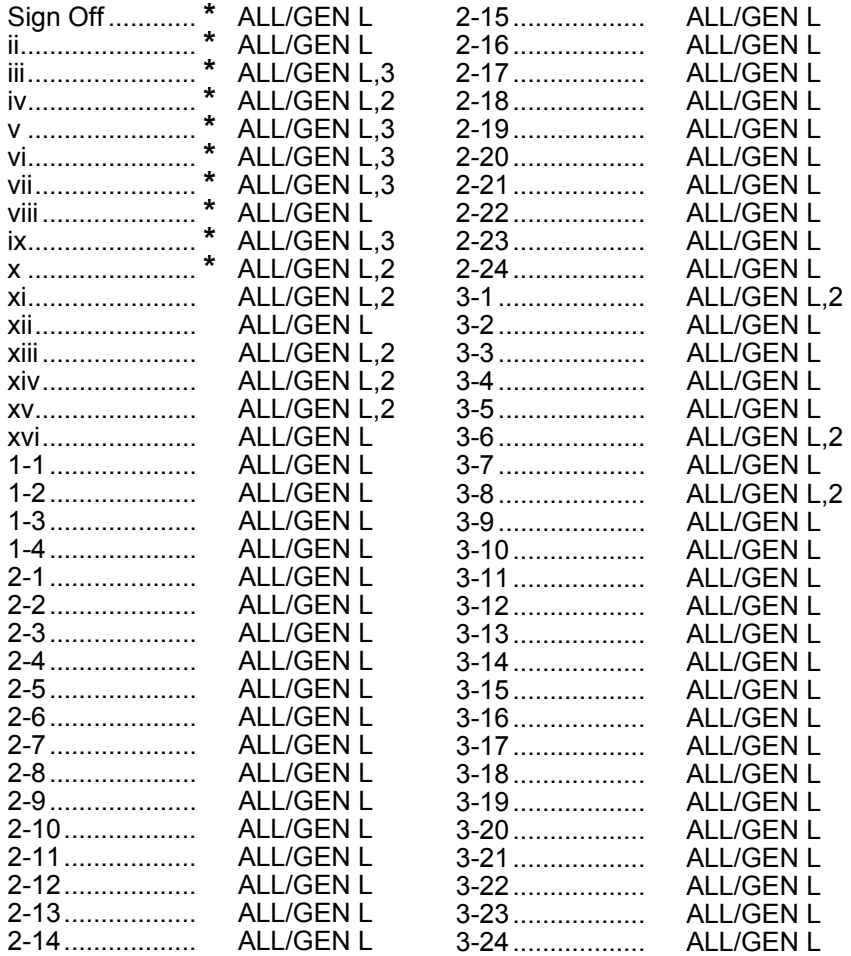

**\*** – Omit from flight book

iii ORB OPS/ALL/GEN L ORB OPS/ALL/GEN L,3

 $\mathbf{L}$ 

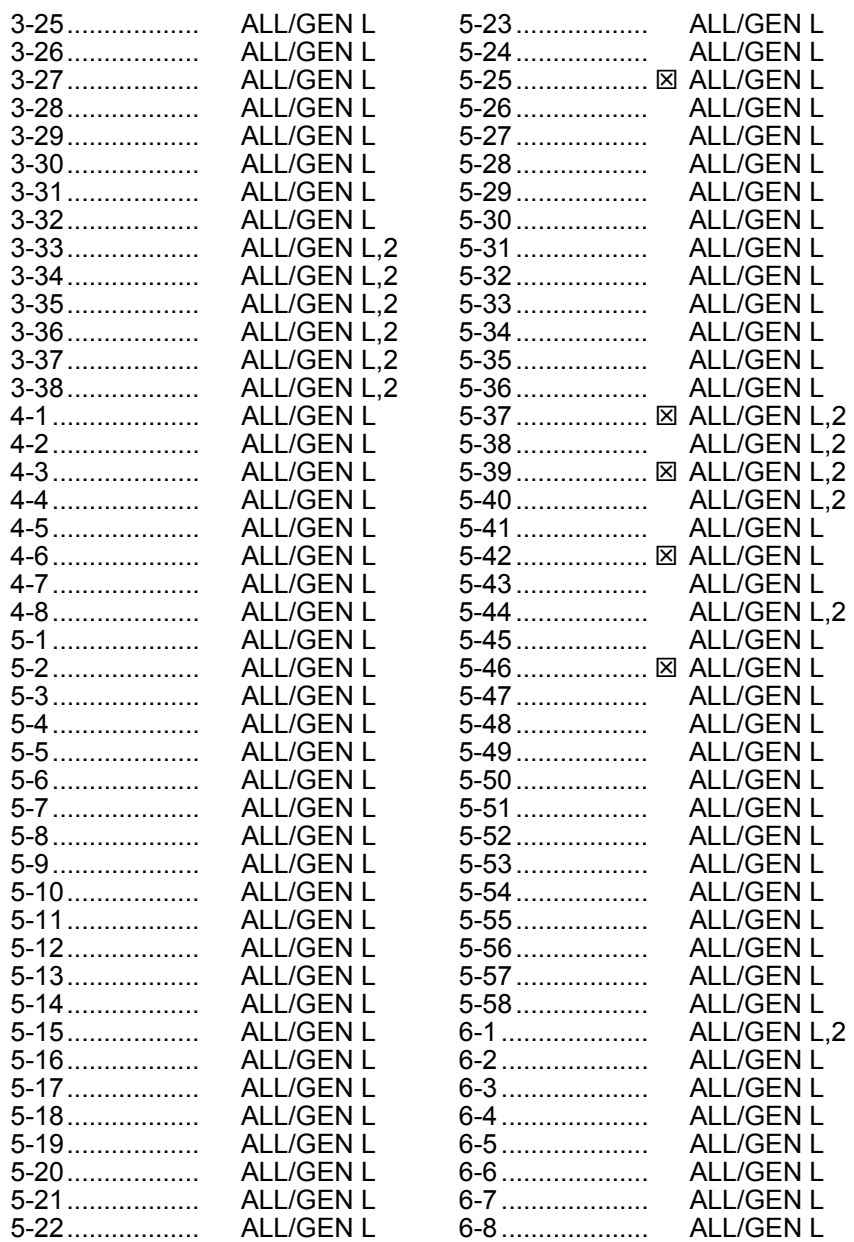

 $\boxtimes$  – Prelift-off information required

iv ORB OPS/ALL/GEN L,2

 $\begin{array}{c} \hline \end{array}$ 

 $\begin{array}{c} \hline \end{array}$ 

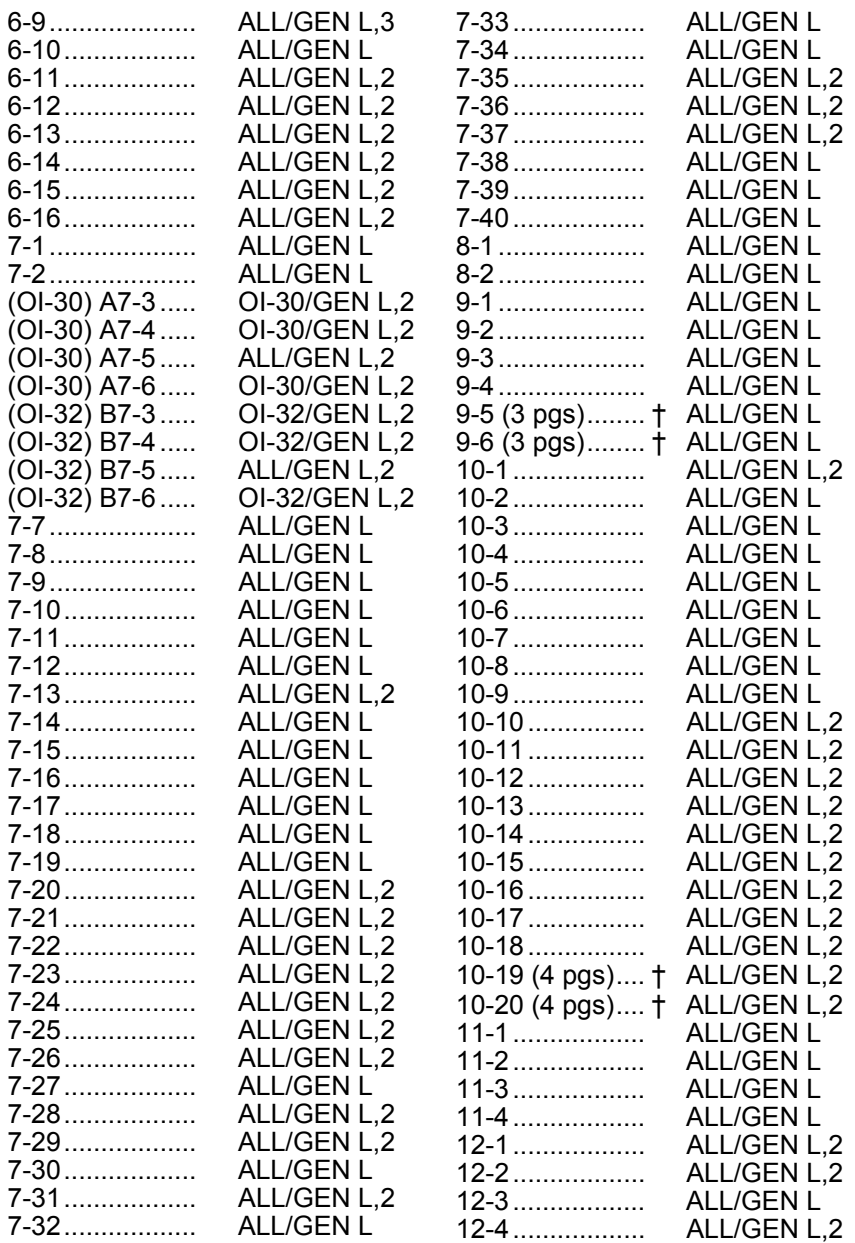

† – Extra pages in crew copy only

v ORB OPS/ALL/GEN L ORB OPS/ALL/GEN L,3

 $\begin{array}{c} \hline \end{array}$ 

 $\Box$ 

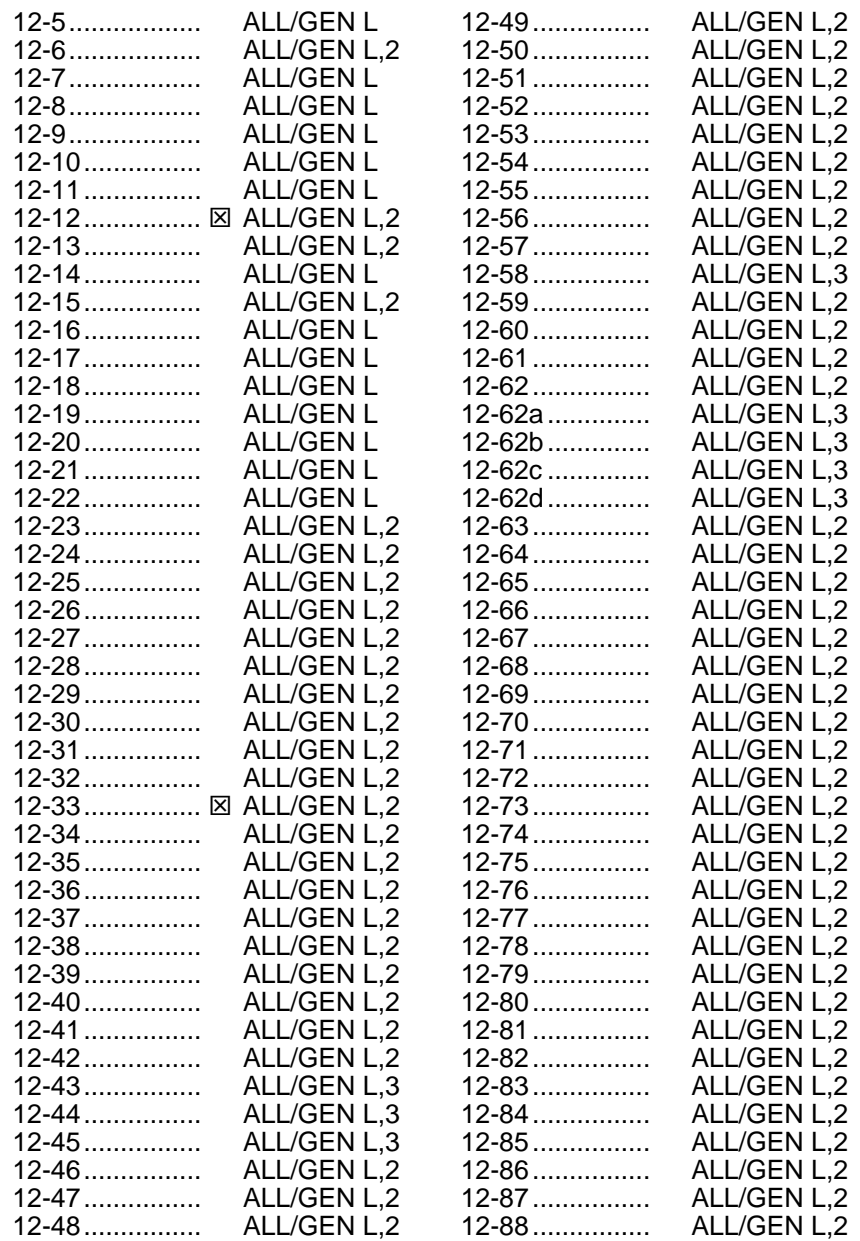

 $\boxtimes$  – Prelift-off information required

vi ORB OPS/ALL/GEN L ORB OPS/ALL/GEN L,3

 $\begin{array}{c} \hline \end{array}$ 

 $\begin{array}{c} \hline \end{array}$ 

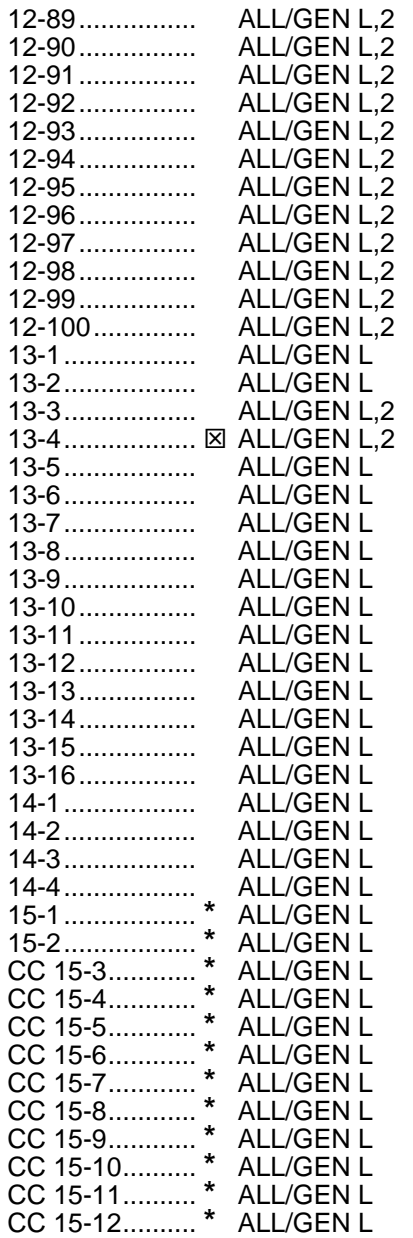

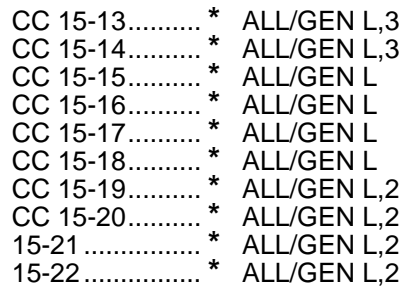

 $\boxtimes$  – Prelift-off information required

**\*** – Omit from flight book

vii ORB OPS/ALL/GEN L ORB OPS/ALL/GEN L,3

 $\mathbf{L}$ 

This Page Intentionally Blank

 $\overline{\phantom{0}}$ 

 $\sim$   $\sim$ 

 $\begin{array}{c} \hline \end{array}$ 

viii ORB OPS/ALL/GEN L

 $\overline{\mathbb{L}}$ 

 $\overline{\Gamma}$ 

 $\overline{\mathbb{L}}$ 

### ORBIT OPS CUE CARDS

 $\mathbb{R}^n$ 

 $\overline{\phantom{a}}$ 

 $\Box$ 

 $\mathbb{L}$ 

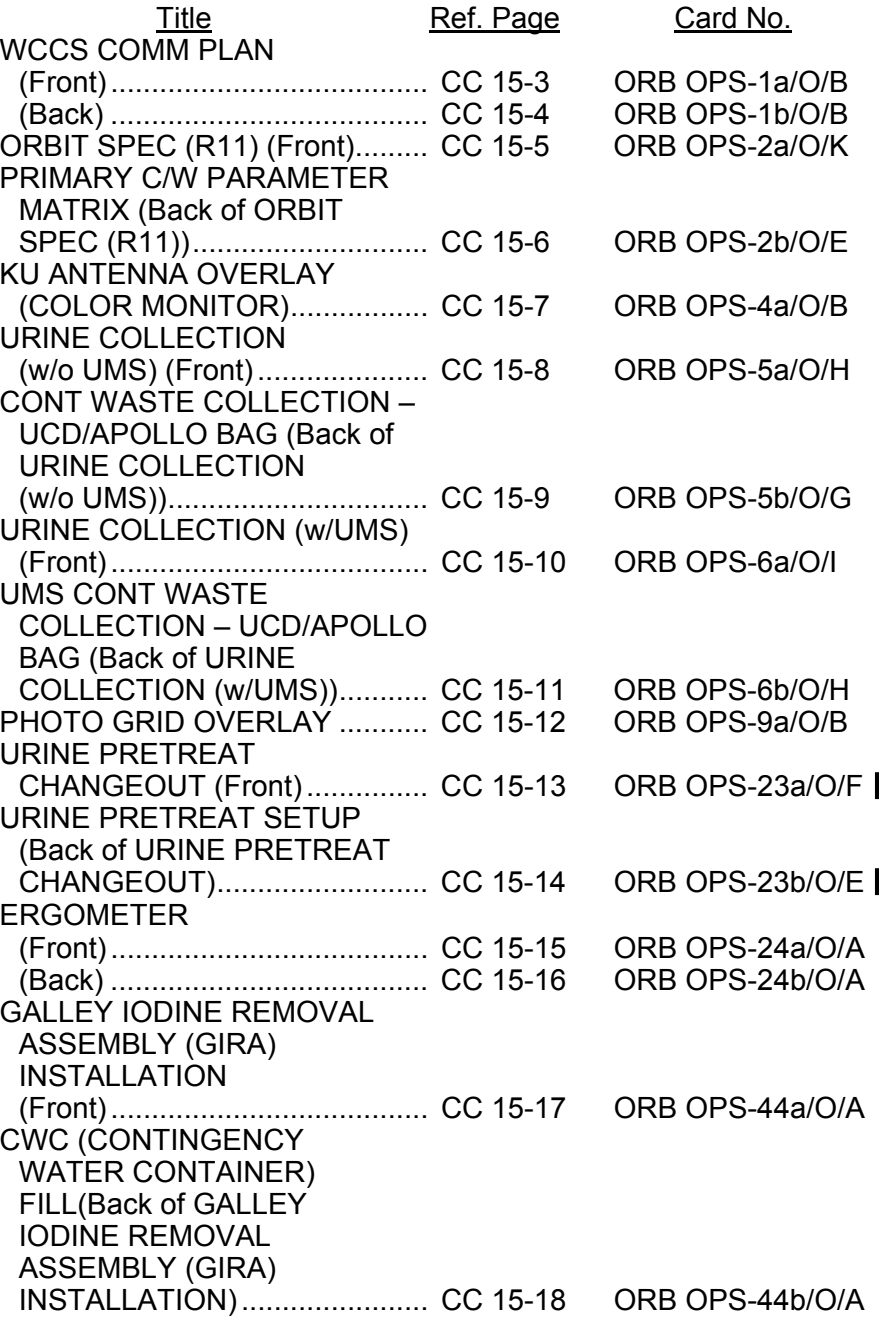

ix ORB OPS/ALL/GEN L ORB OPS/ALL/GEN L,3

# RECUMBENT SEAT KIT (RSK) INSTALLATION

 $\sim$  1

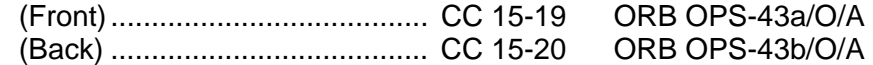

 $\overline{1}$ 

#### **Example 28 Security STALL/GEN L, 2**

 $\mathbf{L}$ 

 $\mathcal{L}_{\mathcal{A}}$ 

# CONTENTS PAGE

 $\overline{\phantom{0}}$ 

 $\sim 10^{-10}$ 

 $\sim$  1

 $\begin{array}{ccc} & \multicolumn{3}{c}{} & \multicolumn{3}{c}{} \\ \multicolumn{3}{c}{} & \multicolumn{3}{c}{} & \multicolumn{3}{c}{} \\ \multicolumn{3}{c}{} & \multicolumn{3}{c}{} & \multicolumn{3}{c}{} \\ \multicolumn{3}{c}{} & \multicolumn{3}{c}{} & \multicolumn{3}{c}{} \\ \multicolumn{3}{c}{} & \multicolumn{3}{c}{} & \multicolumn{3}{c}{} \\ \multicolumn{3}{c}{} & \multicolumn{3}{c}{} & \multicolumn{3}{c}{} \\ \multicolumn{3}{c}{} & \multicolumn{3}{c}{} & \multic$ 

 $\mathbf{L}$ 

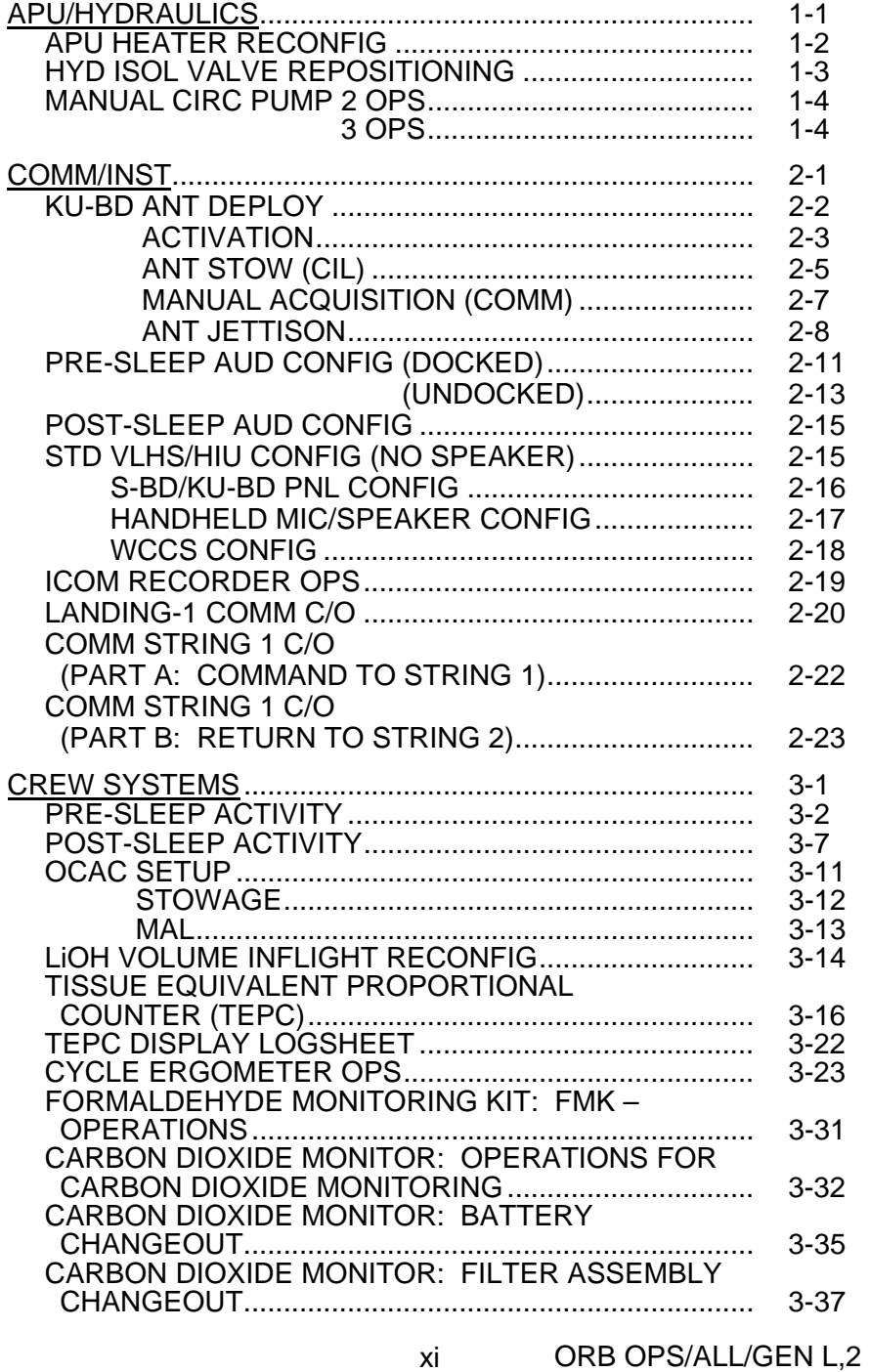

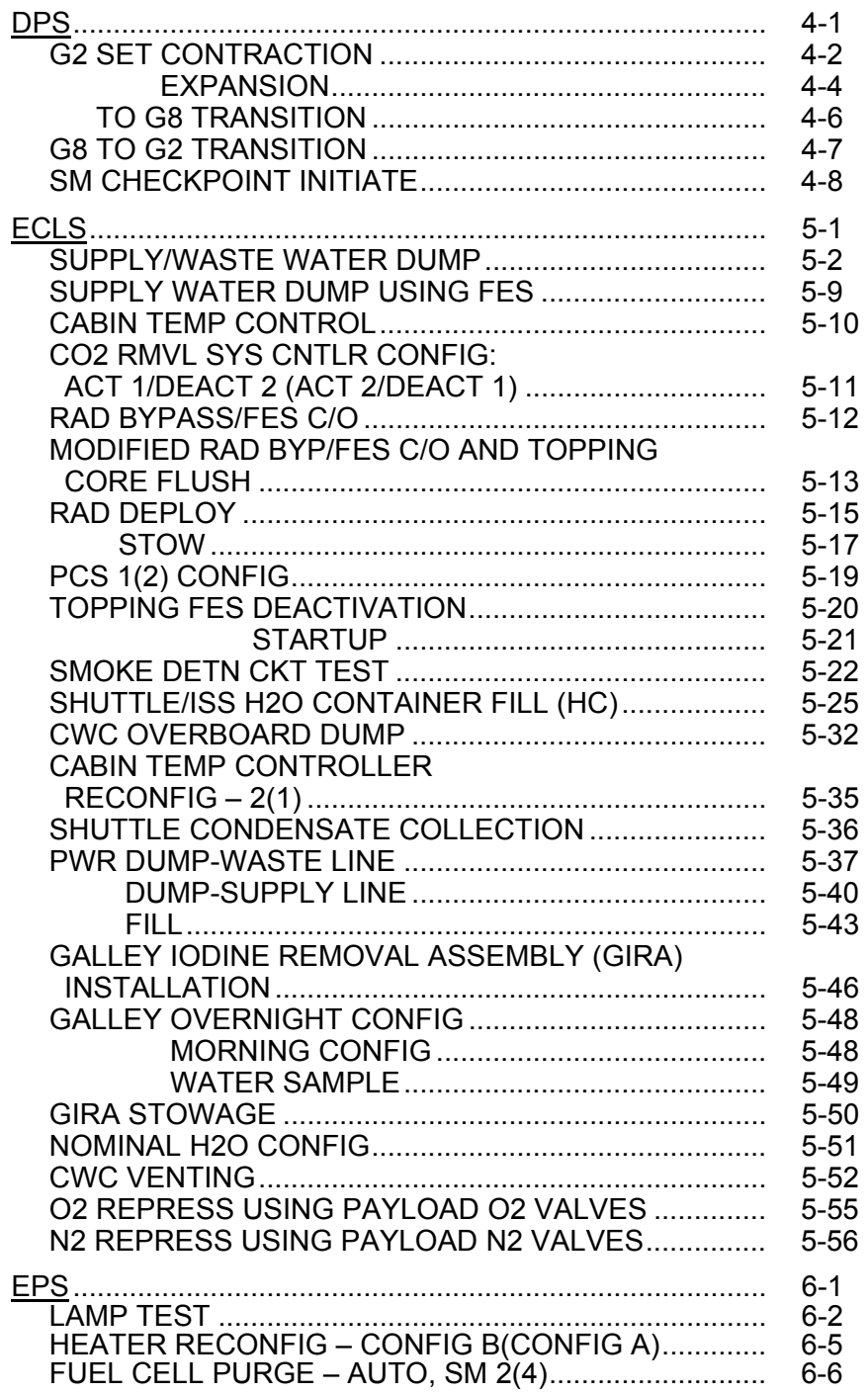

 $\mathcal{L}^{\mathcal{L}}$  .

 $\mathcal{L}^{\mathcal{L}}$ 

Γ

xii ORB OPS/ALL/GEN L

 $\overline{\Gamma}$ 

 $\overline{\Gamma}$ 

 $\begin{array}{c} \begin{array}{c} \end{array} \end{array}$ 

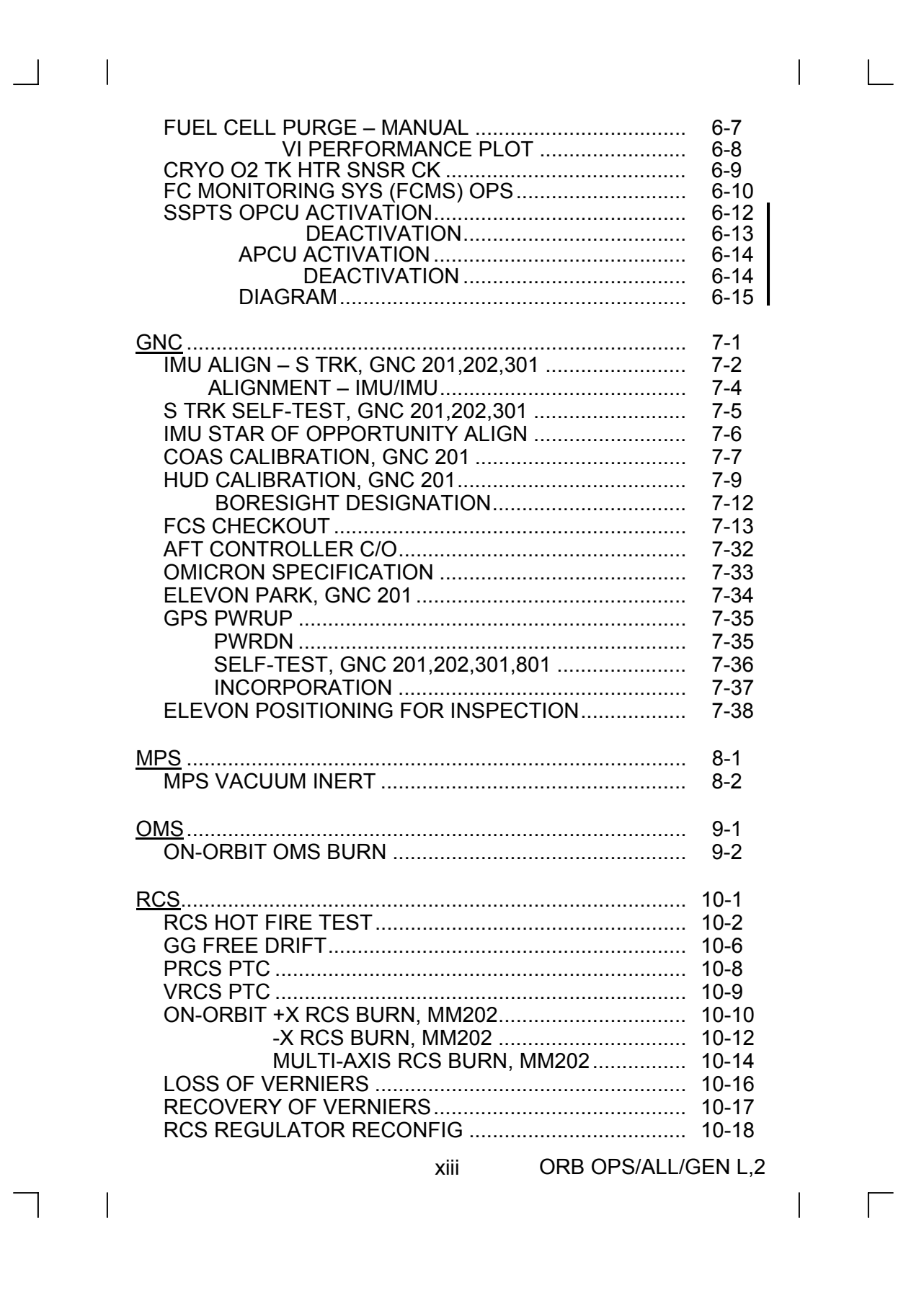

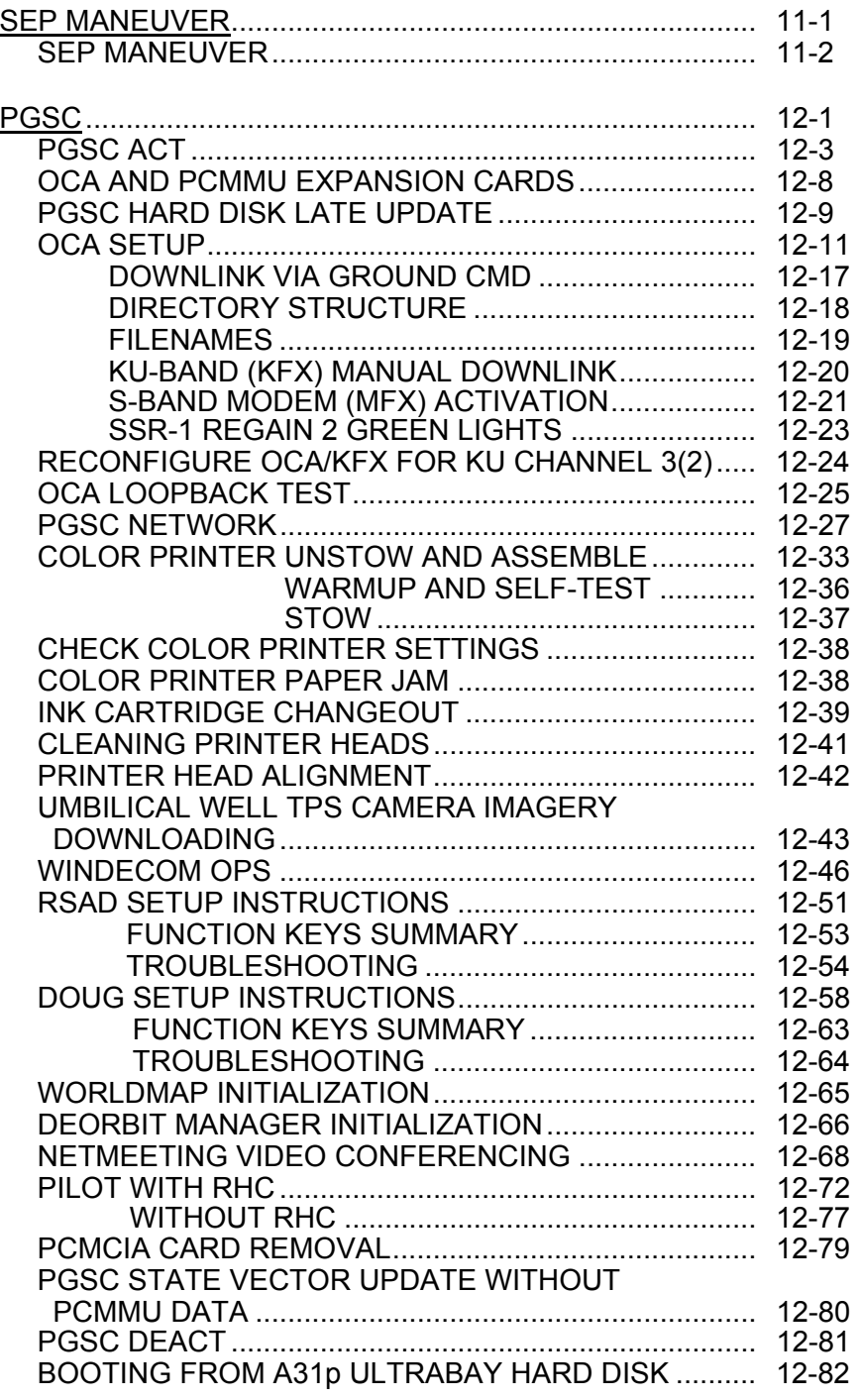

 $\mathcal{L}^{\text{max}}$ 

 $\sim$  1

Γ

xiv ORB OPS/ALL/GEN L ORB OPS/ALL/GEN L,2

 $\overline{\mathbf{1}}$ 

 $\sqrt{ }$ 

 $\begin{array}{c} \hline \end{array}$ 

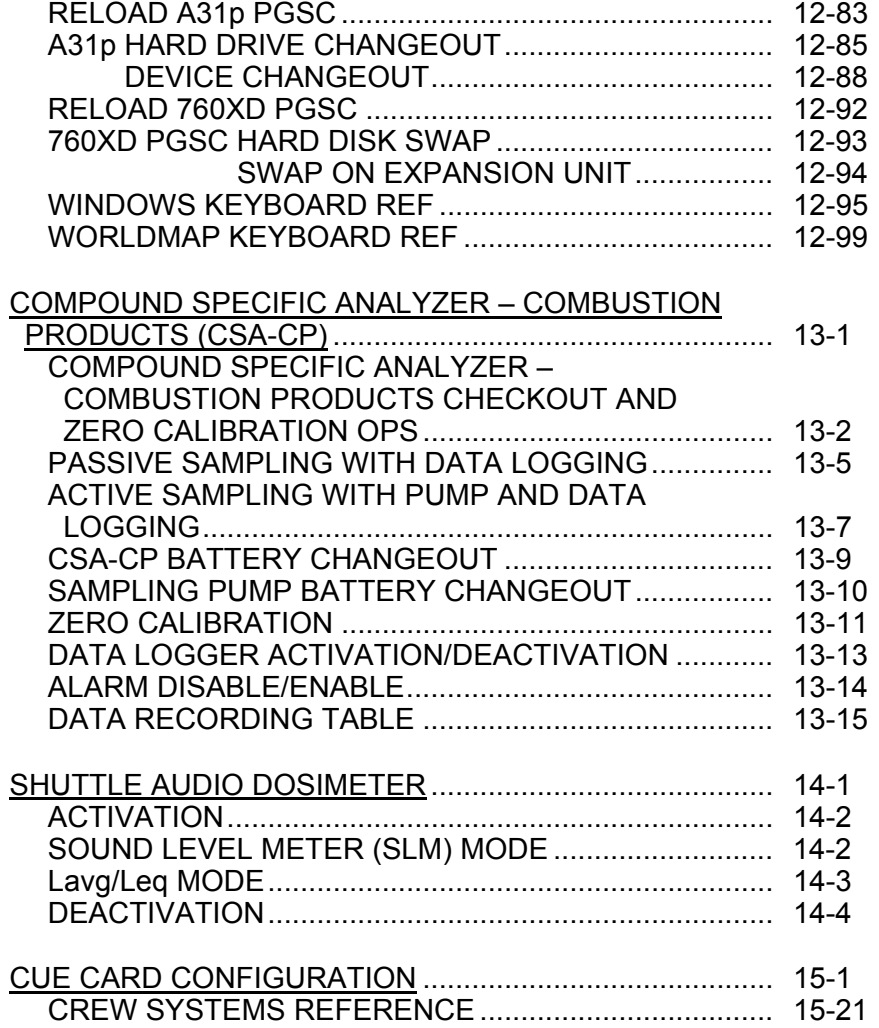

 $\sim 1$ 

 $\mathcal{L}^{\mathcal{L}}$ 

Γ

xv ORB OPS/ALL/GEN L ORB OPS/ALL/GEN L,2

 $\mathbb{R}^{\mathbb{Z}}$ 

 $\sqrt{ }$ 

 $\overline{\mathbb{L}}$ 

This Page Intentionally Blank

 $\sim$  1

 $\overline{\phantom{a}}$ 

 $\Box$ 

xvi ORB OPS/ALL/GEN L

 $\overline{\mathbf{1}}$ 

 $\overline{\phantom{0}}$ 

 $\overline{\phantom{a}}$ 

# APU/HYDRAULICS

 $\overline{\phantom{0}}$ 

 $\mathcal{L}^{\text{max}}$ 

 $\sim 1$ 

 $\overline{\phantom{0}}$ 

**APU/ HYD** 

 $\begin{array}{ccc} & \vdots & \vdots \end{array}$ 

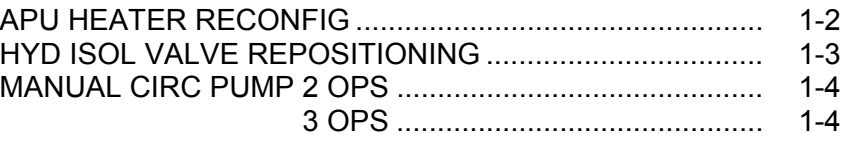

1-1 ORB OPS/ALL/GEN L

 $\sqrt{2}$ 

# **APU HEATER RECONFIG**

 $\Box$   $\Box$ 

 $\overline{\phantom{a}}$ 

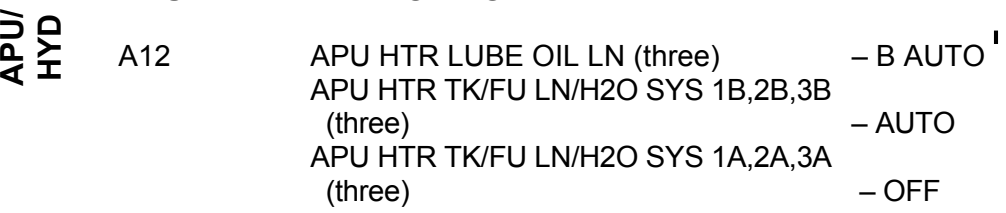

 $\mathbf{L}$ 

1-2 ORB OPS/ALL/GEN L

 $\mathbb{R}^{\mathbb{Z}}$ 

#### **HYD ISOL VALVE REPOSITIONING**

#### SM 87 HYD THERMAL

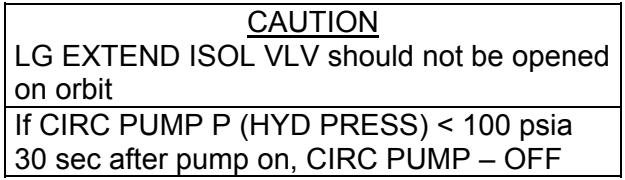

1. If bus tied, √MCC for possible bus tie reconfiguration:

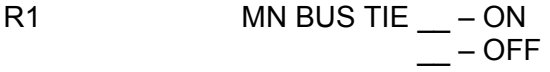

- R2 2. HYD CIRC PUMP X ON Wait 10 sec, then:
	- 3. If repositioning brake isolation valve:

R4 HYD BK ISOL VLV X – CL(OP) (hold 5 sec,  $tb - CL(OP)$ )

4. If repositioning MPS/TVC isolation valve:

HYD MPS/TVC ISOL VLV SYS X – CL(OP) (hold 5 sec,  $tb - CL(OP)$ )

- R2 5. HYD CIRC PUMP X GPC
	- 6. If bus tie reconfigured in step 1: Return bus tie to original configuration:
- R1 MN BUS TIE \_\_ ON  $-$  – OFF

1-3 ORB OPS/ALL/GEN L

# **MANUAL CIRC PUMP 2 OPS**

 $\overline{\phantom{0}}$ 

 $\sim$  1

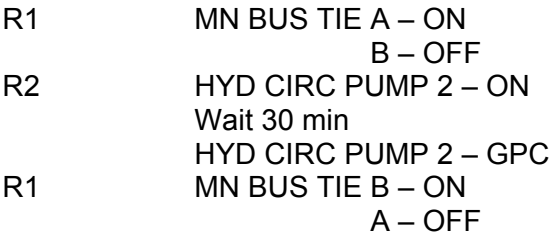

# **MANUAL CIRC PUMP 3 OPS**

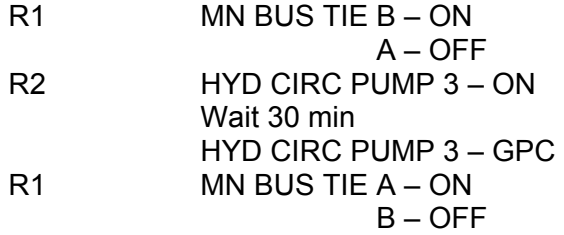

1-4 ORB OPS/ALL/GEN L

 $\sqrt{ }$ 

 $\overline{\mathbb{R}}$ 

# COMM/INST

 $\overline{\phantom{0}}$ 

 $\mathcal{L}^{\text{max}}$ 

 $\sim$  1

 $\overline{\phantom{1}}$ 

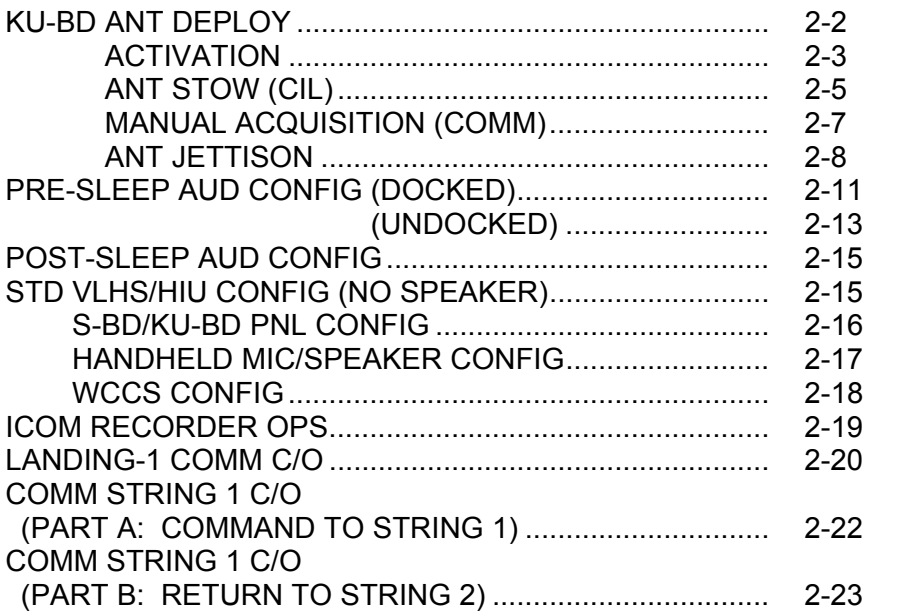

**COMM/ INST** 

 $\mathbf{1}$ 

 $\begin{array}{c} \begin{array}{c} \hline \end{array} \end{array}$ 

 $\Box$ 

2-1 ORB OPS/ALL/GEN L

#### **KU-BD ANT DEPLOY**

**CAUTION** If OBSS cradled, OBSS MPMs must be stowed prior to Ku-band antenna deploy to prevent antenna/OBSS contact

**COMM/ INST** 

 $A1U \quad \sqrt{KU}$  BD PWR – OFF CNTL – PNL

R13L √KU ANT (direct) STO – OFF

PL BAY MECH PWR SYS 1,2 (two) – ON KU ANT – DPY

- **\***  If tb not DPY after 46 sec, **\***
- **\***  KU ANT GND **\***
- **\***  Perform MAL, MECH, 9.3a **\***

When KU ANT tb  $-$  DPY ( $\sim$ 23 to 46 sec), KU ANT – GND

PL BAY MECH PWR SYS 1,2 (two) – OFF

2-2 ORB OPS/ALL/GEN L

# **KU-BD ACTIVATION**

 $\overline{\phantom{0}}$ 

 $\sim 1$ 

 $\sim$   $\sim$ 

 $\Box$ 

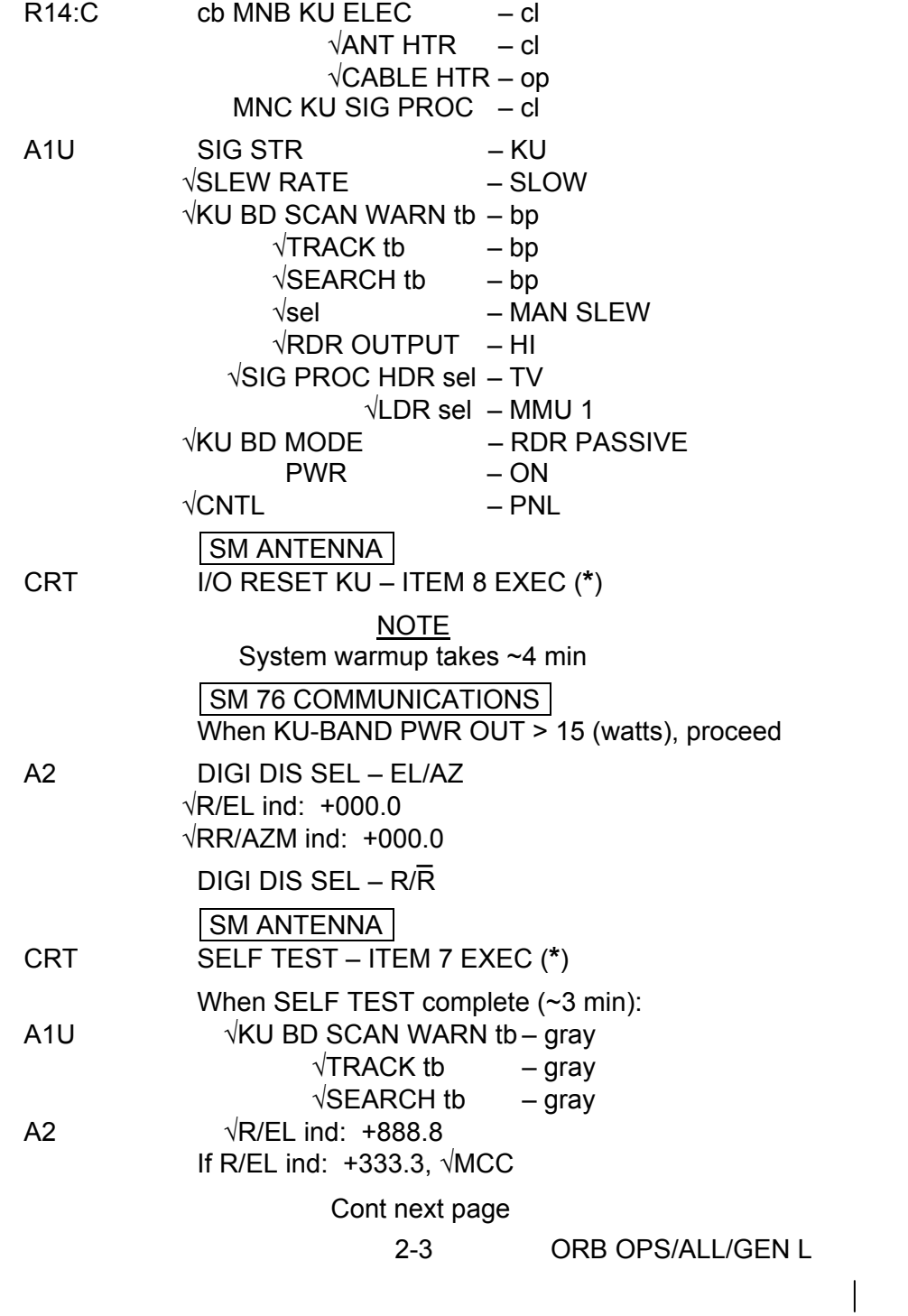

 $\| \cdot \|$ 

**CRT** SELF TEST - ITEM 7 EXEC (no \*)

KU BD MODE – COMM<br>sel – GPC DESIG<br>CNTL – CMD A<sub>1</sub>U

 $\mathbb{R}^2$ 

ORB OPS/ALL/GEN L  $2 - 4$ 

 $\overline{\phantom{a}}$ 

 $\Box$ 

 $\overline{1}$ 

# **KU-BD ANT STOW**

 $\overline{\phantom{0}}$ 

 $\mathbb{R}^2$ 

 $\overline{\phantom{a}}$ 

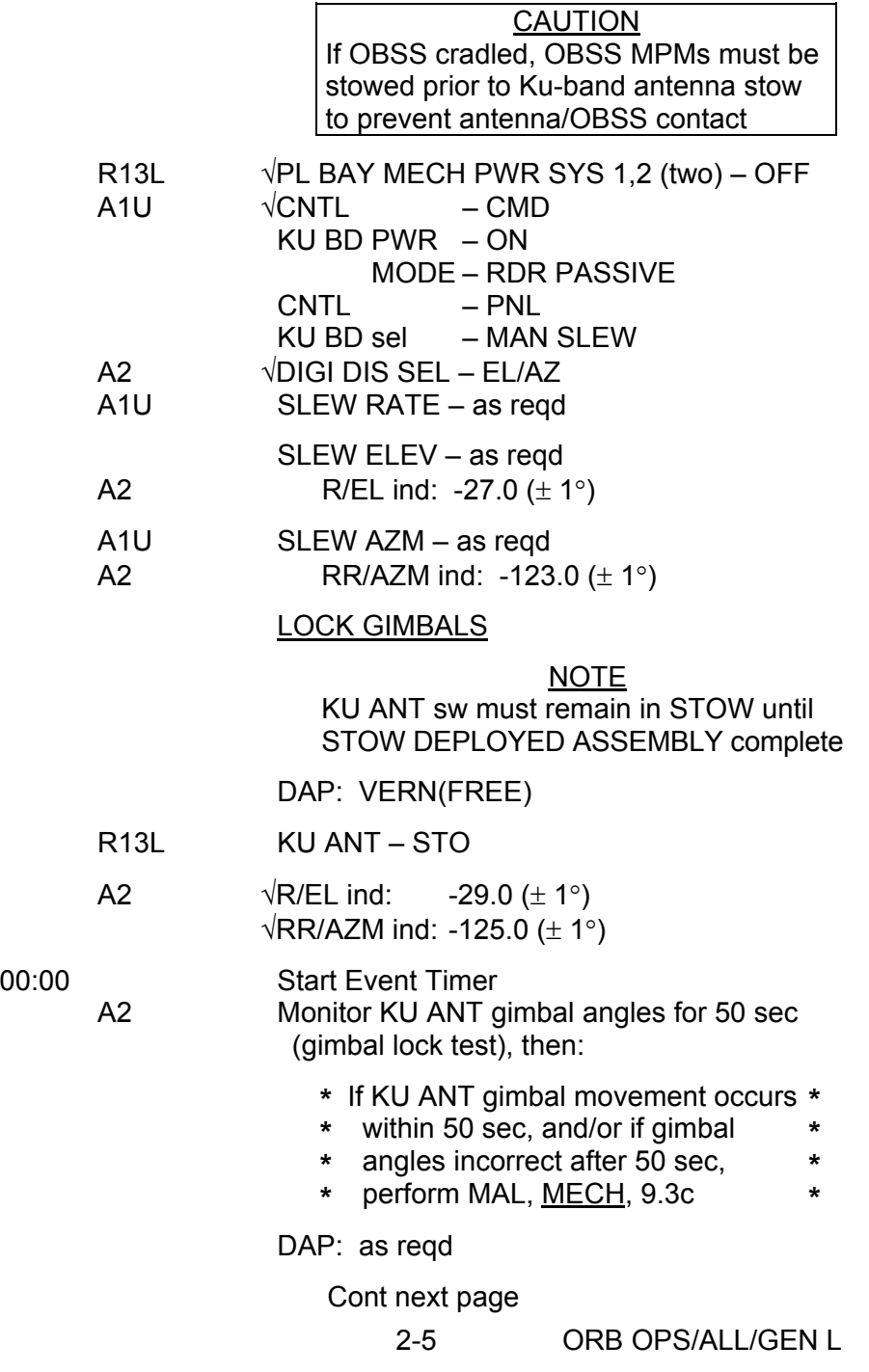

 $\| \cdot \|$ 

 $\mathbf{L}$ 

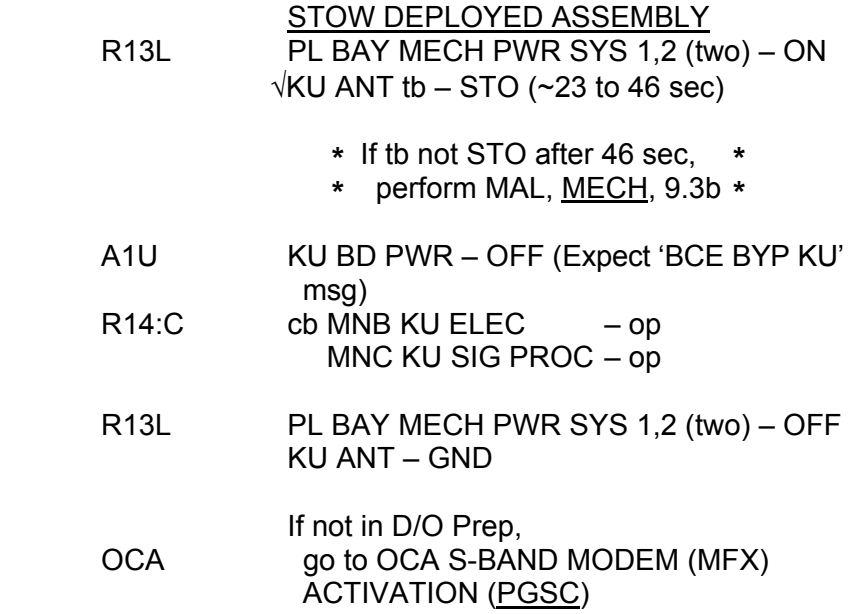

 $\mathbb{R}^n$ 

 $\overline{\phantom{a}}$ 

Γ

 $\mathbf{L}$ 

 $\overline{\phantom{a}}$ 

 $\mathbb{R}^{\mathbb{Z}}$ 

 $\sqrt{ }$ 

#### **KU-BD MANUAL ACQUISITION (COMM)**

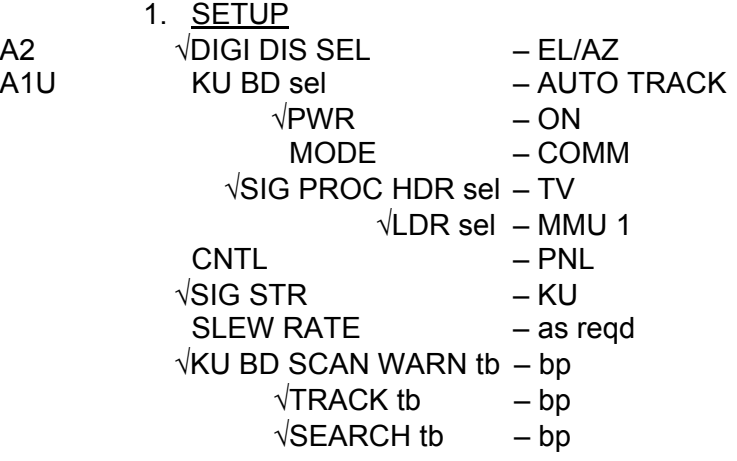

#### 2. ANTENNA STEERING

**NOTE** ANT will not LOCK/TRACK when slewing in FAST RATE

SM ANTENNA A1U, CRT, Use SLEW AZ and SLEW ELEV sw as reqd to A2 position antenna, until ANT EL,AZ angles on pnl A2 are within 5° of ANT EL,AZ CMD angles on CRT

A1U KU BD SEARCH – SEARCH  $\sqrt{b}$  – gray When SIG STR > 1.0 and KU BD TRACK tb  $-$  gray (< 3 min): √KU BD SCAN WARN tb – bp  $\sqrt{\text{SEARCH}}$  tb – bp

> **\***  If no track in 3 min, **\***

> **\***  repeat step 2 once **\***

**\***  If still no track, √MCC **\***

CNTL – CMD

2-7 ORB OPS/ALL/GEN L

# **KU-BD ANT JETTISON**

 $\Box$ 

 $\mathbb{R}^n$ 

NOTE

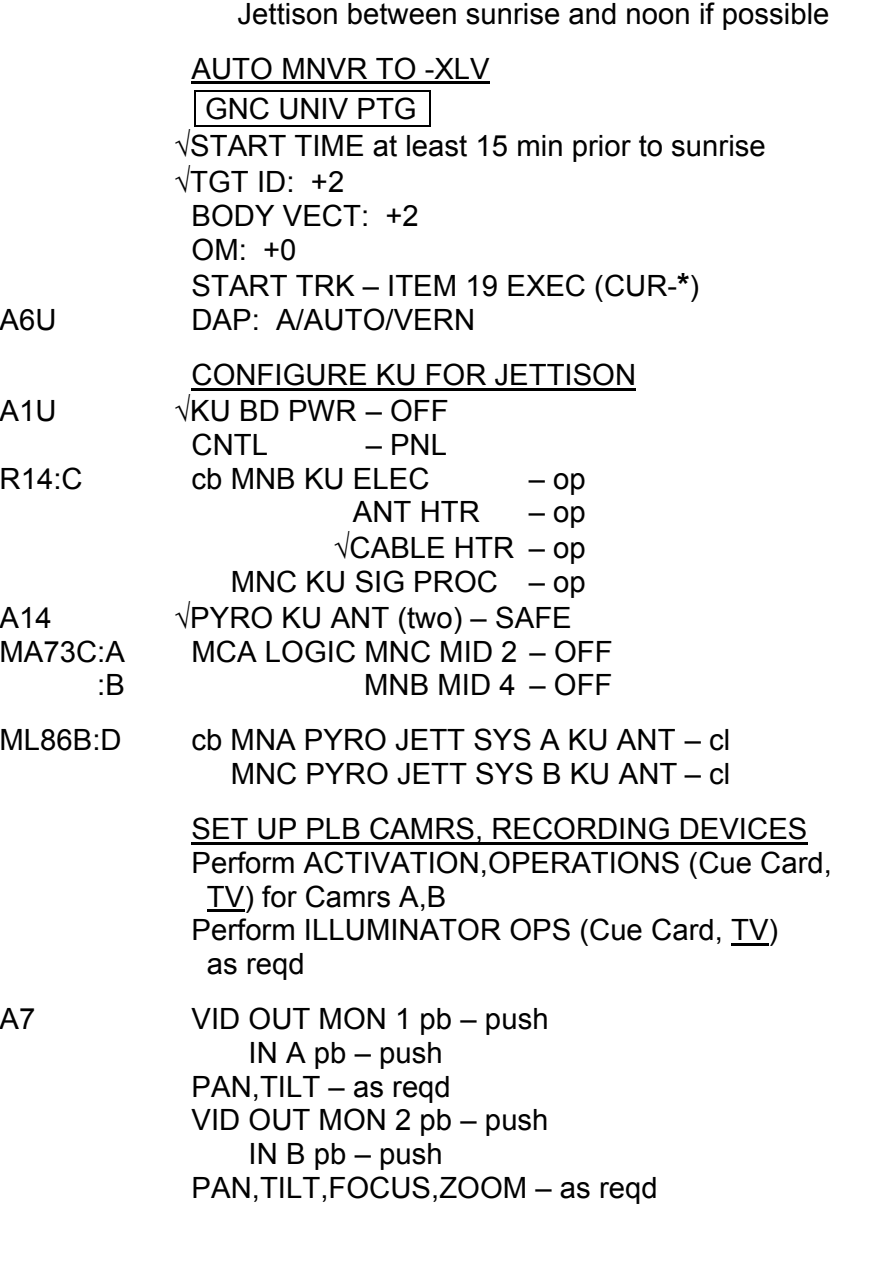

Cont next page

2-8 ORB OPS/ALL/GEN L

 $\|$
PL BAY FLOOD – as reqd

L10

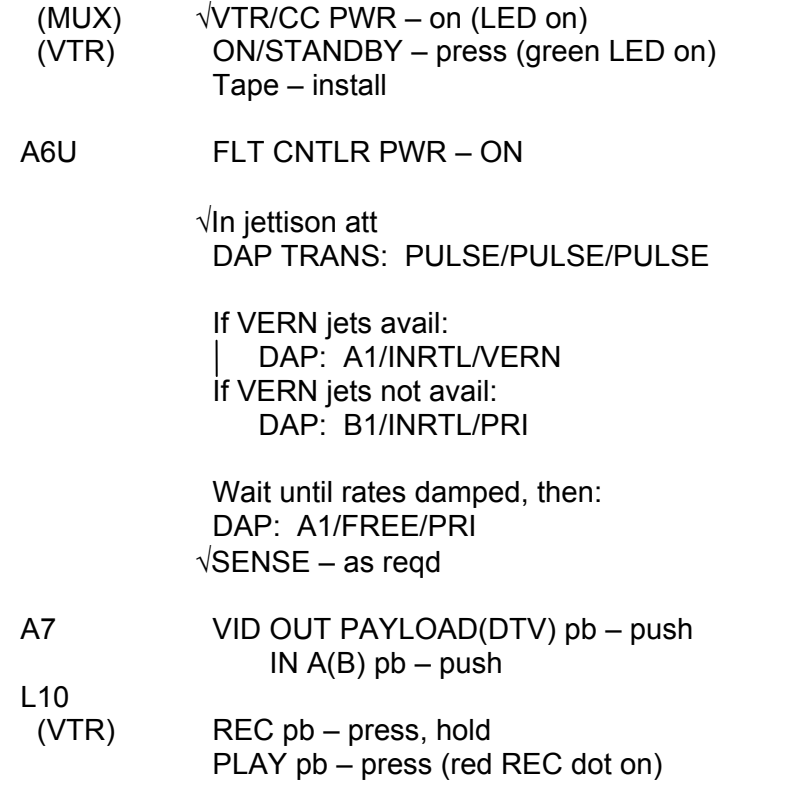

NOTE After JETT, initiate opening rate ASAP. Minimize other THC/RHC inputs

## A14 PYRO KU ANT – ARM

Wait 1 sec, then: PYRO KU ANT – JETT

INITIAL SEP MNVR (IMMEDIATELY AFTER JETT) DAP: A/INRTL/PRI

Cont next page

2-9 ORB OPS/ALL/GEN L

 $\mathbf{I}$ 

 $\overline{1}$ 

THC:  $+Z$ , 12 pulses  $(-1$  fps) (-X sense: THC dn) (-Z sense: THC out)

SECOND SEP BURN (JETT +2:00 MIN) SENSE – as reqd

THC: +Z, 12 pulses (~1 fps) (-X sense: THC dn) (-Z sense: THC out)

Maintain visual contact with KU ANT in OVHD window using RHC When KU ANT no longer visible, then:

### **CLEANUP**

 $L10$ <br>(VTR)

STOP pb – press

GNC UNIV PTG  $\sqrt{T}$ GT ID: +2 BODY VECT: +3  $\sqrt{OM}$ : +0 START TRK – ITEM 19 EXEC (CUR-**\***)

DAP: A1/AUTO/VERN FLT CNTLR PWR – OFF

Perform DEACTIVATION (Cue Card, TV) as reqd A7 PL BAY FLOOD – as reqd

A14 PYRO KU ANT (two) – SAFE

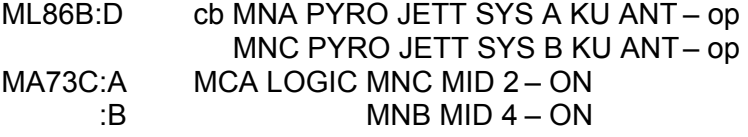

2-10 ORB OPS/ALL/GEN L

# **PRE-SLEEP AUD CONFIG (DOCKED)**

 $\sim$  1

# MIDDECK/FLIGHT DECK SPEAKER AUD CONFIG

 $\mathbf{I}$ 

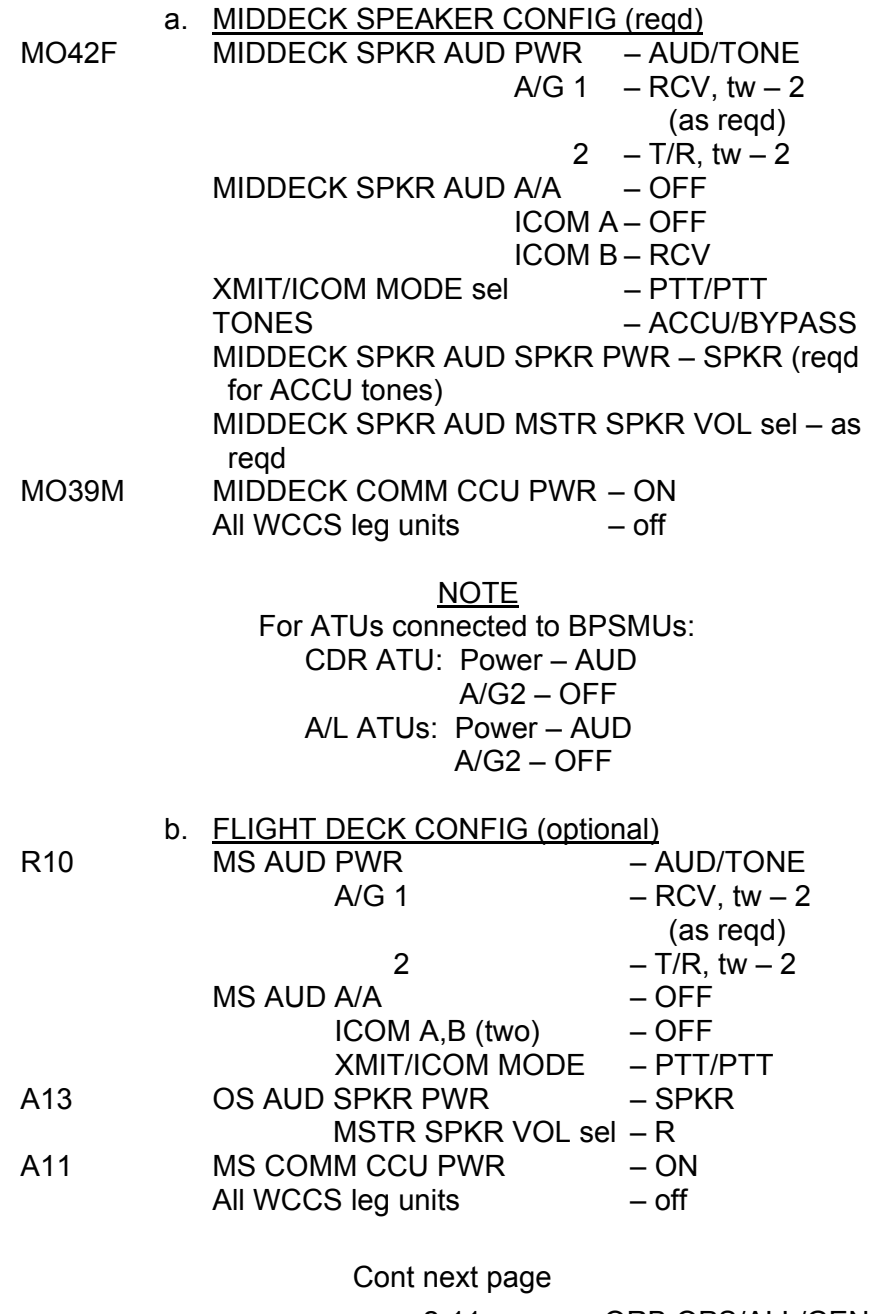

2-11 ORB OPS/ALL/GEN L

 $\mathbb{R}$ 

 $\mathbb{R}^n$ 

c. TONE CHECKS (optional)<br>MO42F VMIDDECK SPKR AUD PW  $\sqrt{\text{MIDDECK SPKR AUD PWR}}$  – AUD/TONE Set off alert tone and adjust speaker volume as reqd

> NOTE If IDP not initially on, wait ∼30 sec after IDP/CRT pwr-on before turning off unit

If desired, alert tone duration may be adjusted via a SPEC 2, Item 23 entry

IDP/CRT PWR – OFF,ON

**NOTE** 

If during sleep period, SM ALERT annunciated with no fault msg, MCC has no cmd capability. √MCC. If no joy, go to COMM LOST (ORB PKT, <u>COMM)</u>

2-12 ORB OPS/ALL/GEN L

### **PRE-SLEEP AUD CONFIG (UNDOCKED)**

O6 √UHF MODE sel – OFF FLIGHT DECK/MIDDECK AUD CONFIG a. MIDDECK CONFIG (reqd)<br>MO42F MIDDECK SPKR AUD PW MIDDECK SPKR AUD PWR  $-$  AUD/TONE A/G 1 – T/R, tw – 2  $2 - RCV$ , tw  $-2$ MIDDECK SPKR AUD A/A – OFF  $ICOM A,B (two) - OFF$ XMIT/ICOM MODE sel – PTT/PTT TONES – ACCU/BYPASS MIDDECK SPKR AUD PWR – SPKR (reqd for ACCU tones) MIDDECK SPKR AUD MSTR SPKR VOL sel – as reqd MO39M MIDDECK COMM CCU PWR – ON All WCCS leg units – off b. FLIGHT DECK CONFIG (optional) R10 MS AUD PWR – AUD/TONE  $A/G 1 - T/R$ , tw  $-2$  $-$  RCV, tw  $-2$ 

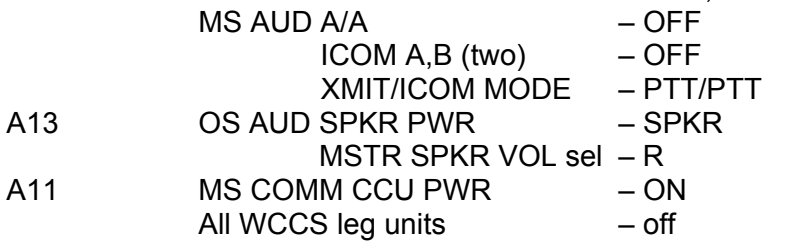

 c. TONE CHECKS (optional) MO42F √MIDDECK SPKR AUD PWR – AUD/TONE Set off alert tone and adjust speaker volume as reqd

Cont next page

2-13 ORB OPS/ALL/GEN L

**NOTE** 

 $\overline{1}$ 

If IDP not initially on, wait ∼30 sec after IDP/CRT pwr-on before turning off unit

If desired, alert tone duration may be adjusted via a SPEC 2, Item 23 entry

IDP/CRT PWR – OFF,ON

### **NOTE**

If during sleep period, SM ALERT annunciated with no fault msg, MCC has no cmd capability. √MCC. If no joy, go to COMM LOST (ORB PKT, <u>COMM)</u>

2-14 ORB OPS/ALL/GEN L

 $\mathbf{I}$ 

### **POST-SLEEP AUD CONFIG**

If handheld mic/speaker operation: Perform STD HANDHELD MIC/SPEAKER CONFIG, 2-17

If VLHS/HIU operation: Perform STD VLHS/HIU CONFIG (NO SPEAKER)

If WCCS operation:

NOTE

More than one crewmember per WCCS channel will cause intermittent loss of comm. Turn unused WCCS leg units OFF

Perform STD VLHS/HIU CONFIG (NO SPEAKER)

## **STD VLHS/HIU CONFIG (NO SPEAKER)**

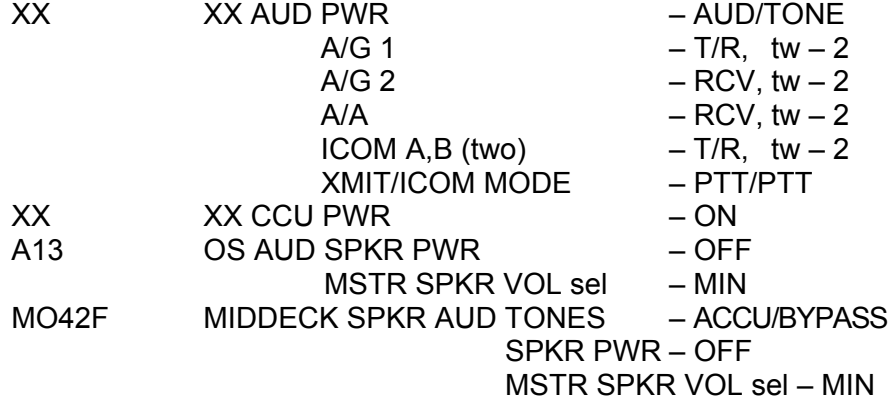

#### NOTE

Unused audio loops either RCV or OFF. Unused VLHS comm systems either disconnected or CCU PWR – OFF and  $HIU$  VOL  $-0$ 

2-15 ORB OPS/ALL/GEN L

### **STD S-BD/KU-BD PNL CONFIG**

If configuring for TDRS KU-BD: Prior to configuring A1L/C3: If KU in radar: √KU PWR – ON Perform KU OPS, step 4 (Cue Card, RNDZ), then: KU CNTL – PNL,CMD

> **NOTE** KU-BD may take up to 3 min to complete search and acquire TDRS

If KU TRACK tb  $-$  bp Perform KU-BD MANUAL ACQUISITION,

2-7, then:

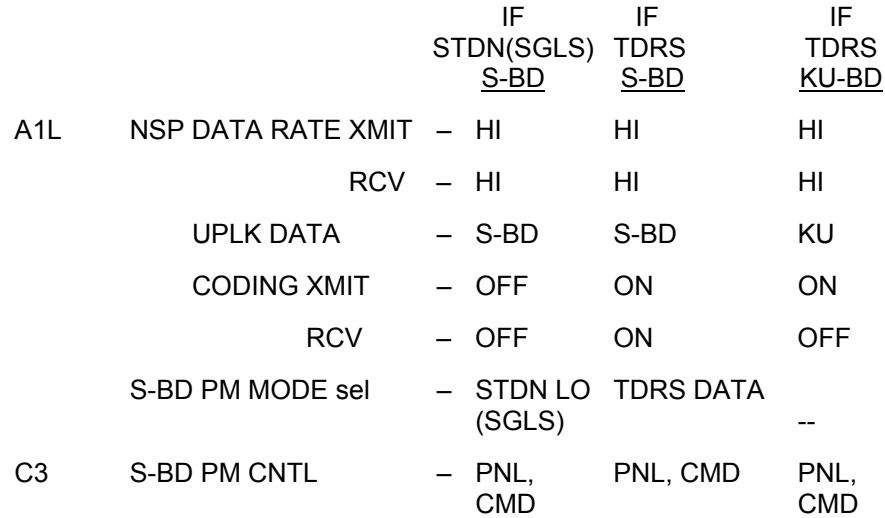

NOTE

If S-BD mode TDRS or STDN HI, xmit may be delayed 3 min for PA warmup. Receive not affected

2-16 ORB OPS/ALL/GEN L

 $\mathsf{I}$ 

## **STD HANDHELD MIC/SPEAKER CONFIG**

NOTE For PRE-SLEEP AUD CONFIG, MS A/G 2 and MIDDECK SPKR AUD A/G 2 sws should remain off FLIGHT DECK CONFIG R10 MS AUD PWR - AUD/TONE A/G 1 –  $T/R$ , tw – 2  $-$  RCV, tw  $-2$  $A/A$  – RCV, tw – 2  $ICOM A,B (two)$  – RCV, tw – 2 XMIT/ICOM MODE – PTT/PTT<br>SPKR PWR – SPKR A13 OS AUD SPKR PWR MSTR SPKR VOL sel  $-8$ A11 MS COMM CCU PWR – ON All WCCS leg units - off MIDDECK CONFIG MO42F MIDDECK SPKR AUD  $A/G$  1 – T/R, tw – 2  $-$  RCV, tw  $-2$  $A/A$  – RCV, tw – 2 ICOM  $A,B$  (two)  $-RCV$ , tw  $-2$ XMIT/ICOM MODE sel – PTT/PTT SPKR PWR – SPKR MSTR SPKR VOL sel  $-8$ MO39M MIDDECK COMM CCU PWR – ON All WCCS leg units – off

2-17 ORB OPS/ALL/GEN L

## **STD WCCS CONFIG**

 $\sim$  1

<u>ACTIVATION</u> Unstow and assemble WCCS leg units  $\begin{array}{c} \hline \end{array}$ 

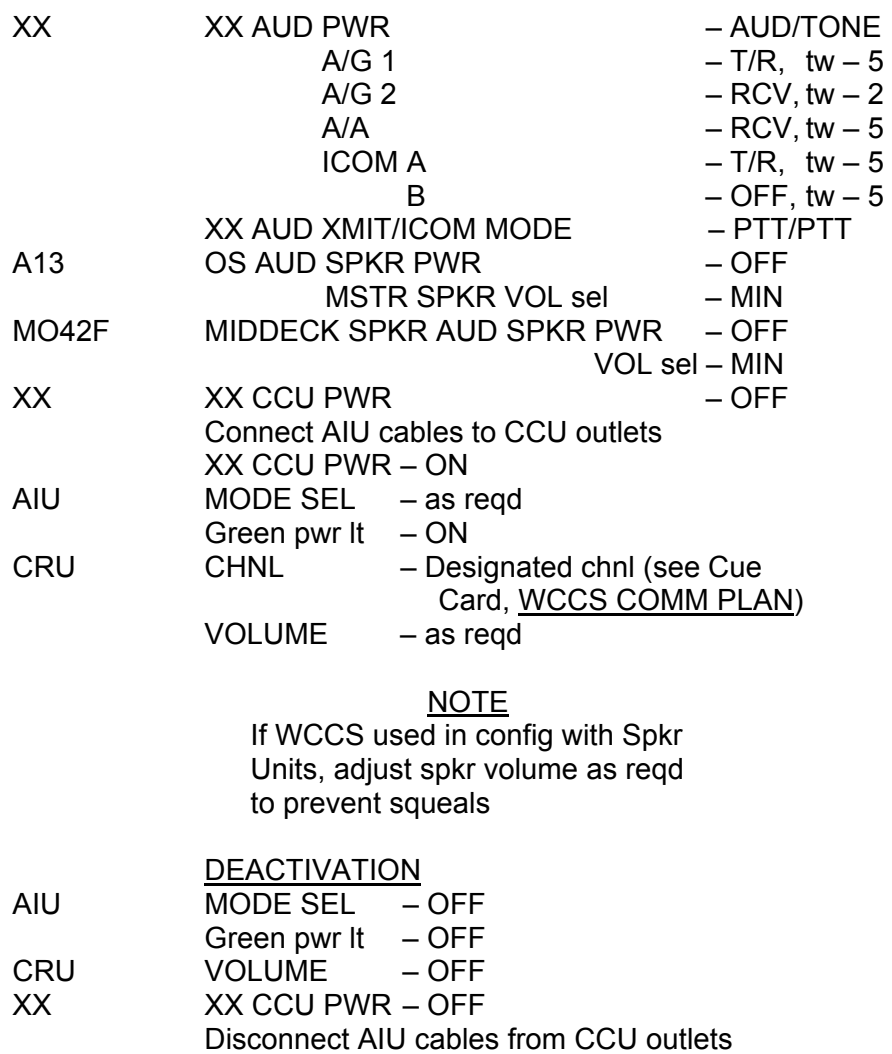

Disassemble, stow WCCS leg units

2-18 ORB OPS/ALL/GEN L

 $\mathbf{I}$ 

 $\mathbf{L}$ 

# **ICOM RECORDER OPS**

 $\overline{\phantom{0}}$ 

 $\sim$  1

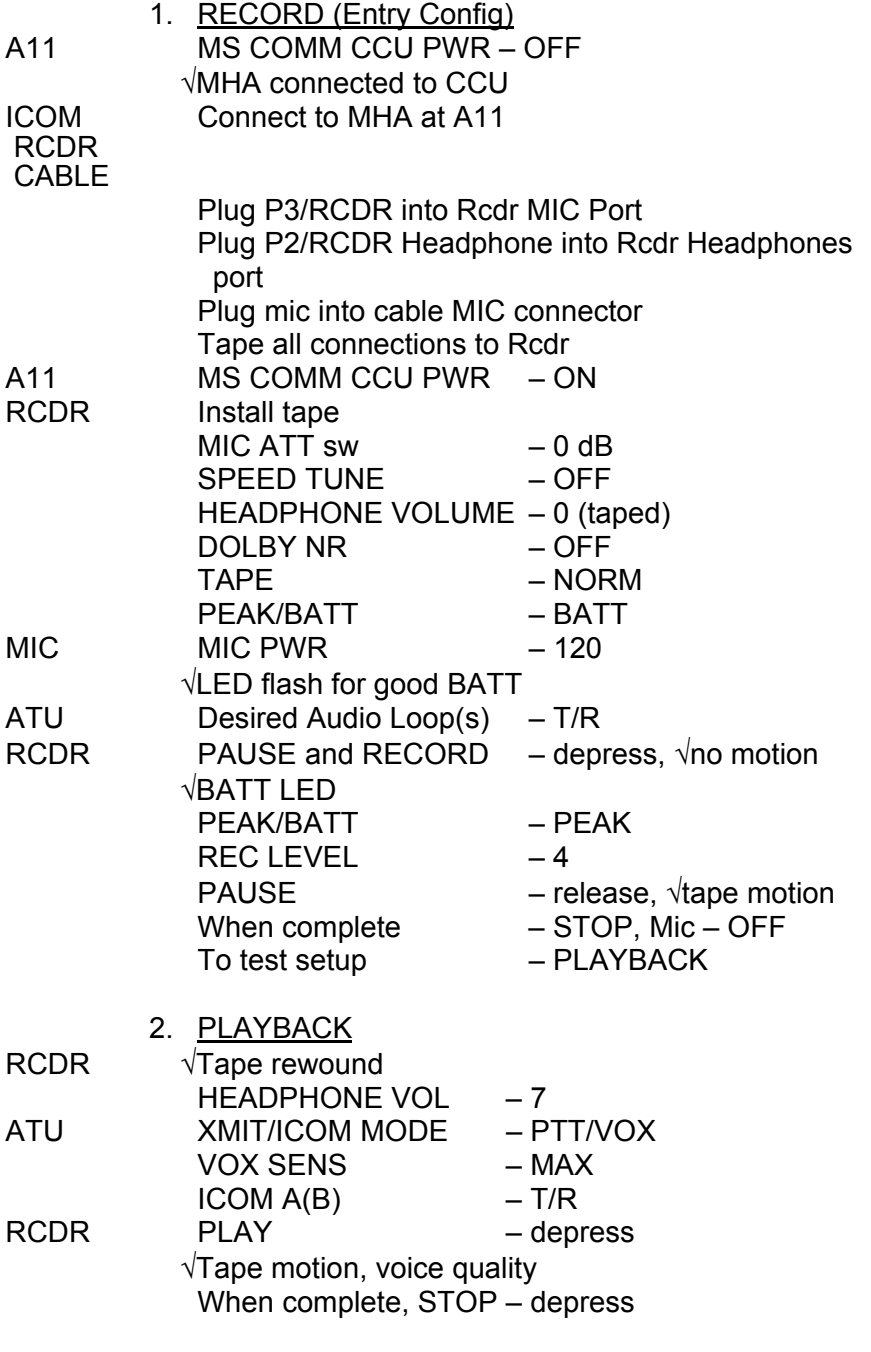

2-19 ORB OPS/ALL/GEN L

 $\overline{\mathbb{R}}$ 

 $\sqrt{ }$ 

 $\begin{array}{c} \hline \end{array}$ 

### **LANDING-1 COMM C/O**

## **NOTE**

Performed to verify good CMD/TLM/voice/video and UHF with entry sites. MCC config COMM system to STDN and back to TDRS via SPC. East and west coast sites checked on different revs. Expect A/G, UHF voice calls for each site. MCC will √good TLM, CMD, voice, video, and UHF. Expect poor S-BD COMM during H/Os and if site problem. TDRS COMM available with C3 S-BD PM PNL/CMD. Perform step 1 prior to AOS of site

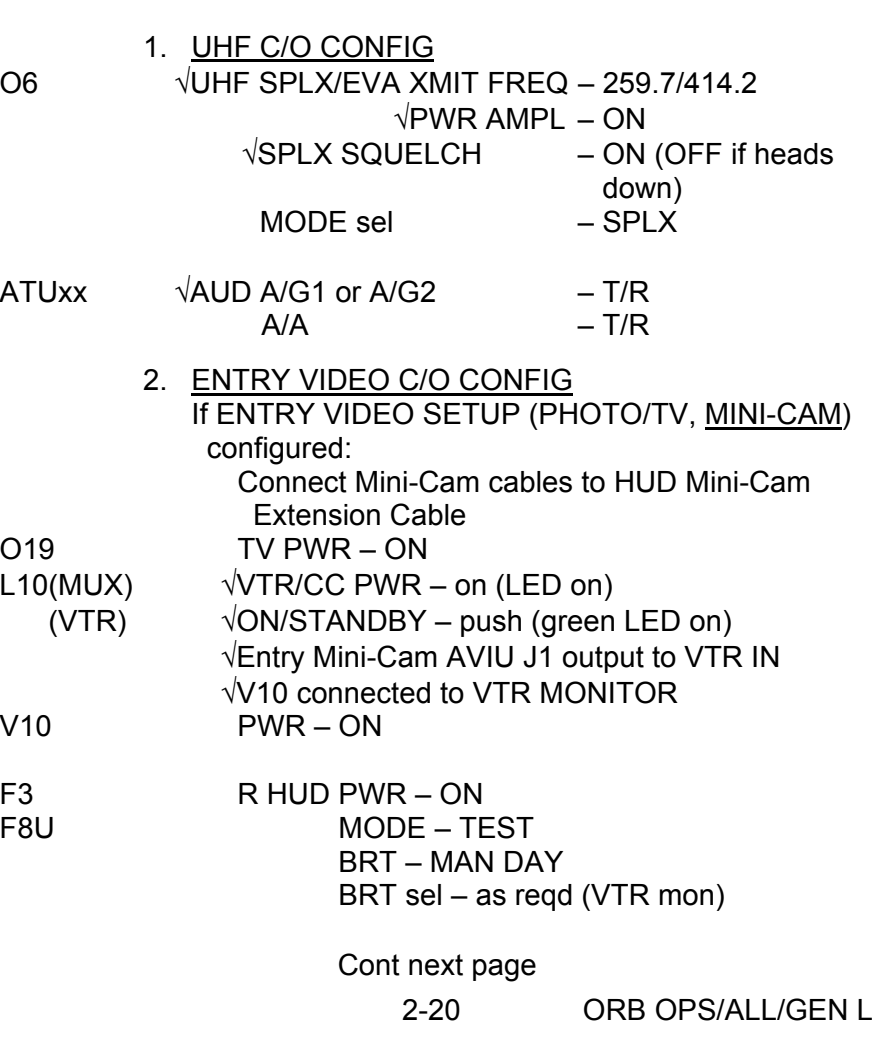

### **NOTE**

 $\overline{\phantom{a}}$ 

Once good link established at site, MCC will call crew on A/Gs, then A/A. Crew responds on all loops for each comm check performed. Once MCC finished comm checks, complete remaining steps

- 3. NORMAL UHF CONFIG O6 VUHF SPLX SQUELCH – ON<br>MODE sel – OFF MODE sel
- ATUxx AUD A/A RCV

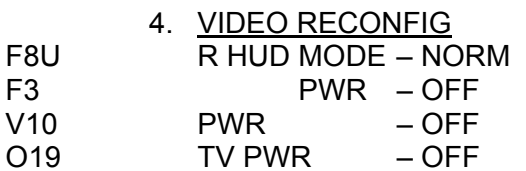

Connect Mini-Cam cable to Handheld Mini-Cam

H/O TIMES (supplied by MCC at crew request)

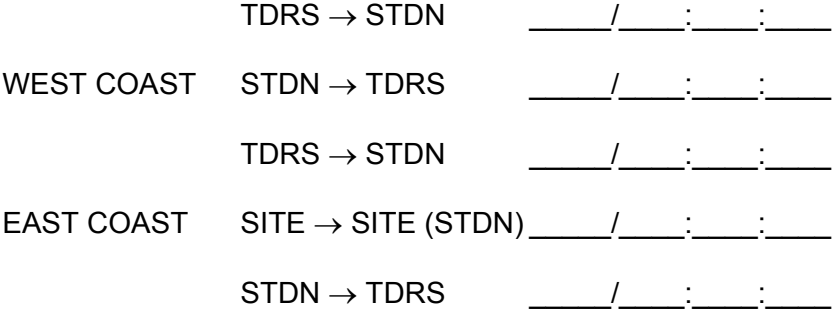

2-21 ORB OPS/ALL/GEN L

 $\mathsf{I}$ 

## **COMM STRING 1 C/O (PART A: COMMAND TO STRING 1)**

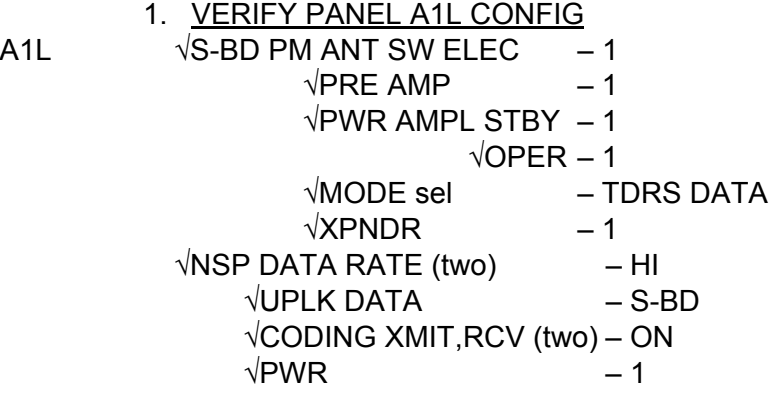

 2. RECONFIG COMM STRINGS √MCC ready for reconfig Expect 'BCE STRG 3 NSP' msg

### C3 S-BD PM CNTL – PNL,CMD

Perform comm check with MCC-H

NOTE S-Band, NSP now configured to String 1. Alternate sw callouts used on all malfunction procedures. This config maintained for ~24 hr

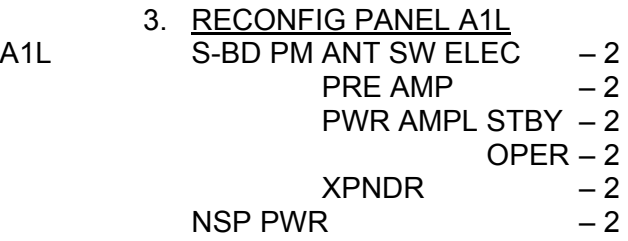

2-22 ORB OPS/ALL/GEN L

 $\mathsf{I}$ 

### **COMM STRING 1 C/O (PART B: RETURN TO STRING 2)**

 1. VERIFY PANEL A1L CONFIG A1L  $\sqrt{s}$ -BD PM ANT SW ELEC  $-2$  $\sqrt{PRE}$  AMP  $-2$  $\sqrt{\text{PWR}}$  AMPL STBY  $-2$  $\sqrt{OPER}$  – 2  $\sqrt{MODE}$  sel – TDRS DATA  $\sqrt{XPNDR}$  – 2  $\sqrt{NSP}$  DATA RATE (two) – HI  $\sqrt{\text{UPLK DATA}}$  – S-BD √CODING XMIT,RCV (two) – ON  $\sqrt{\text{PWR}}$  – 2 2. RECONFIG COMM STRINGS √MCC ready for reconfig Expect 'BCE STRG 1 NSP' msg C3 S-BD PM CNTL – PNL,CMD

Perform comm check with MCC-H

NOTE S-Band, NSP now configured to String 2. Nominal sw callouts should be used on all malfunction procedures

 3. RECONFIG PANEL A1L  $\overline{\text{S-BD PM ANT SW E LEC}}$  – 1  $PREAMP$  – 1 PWR AMPL STBY  $-1$  $OPER - 1$  $XPNDR$  – 1 NSP PWR  $-1$ 

2-23 ORB OPS/ALL/GEN L

This Page Intentionally Blank

 $\overline{\phantom{0}}$ 

 $\sim$  1

 $\overline{\phantom{a}}$ 

2-24 ORB OPS/ALL/GEN L

 $\overline{\mathbf{1}}$ 

 $\overline{\mathbb{F}}$ 

 $\begin{array}{c} \hline \end{array}$ 

# CREW SYSTEMS

 $\begin{array}{ccc} \hline \hline \end{array}$ 

 $\sim 1$ 

 $\Box$ 

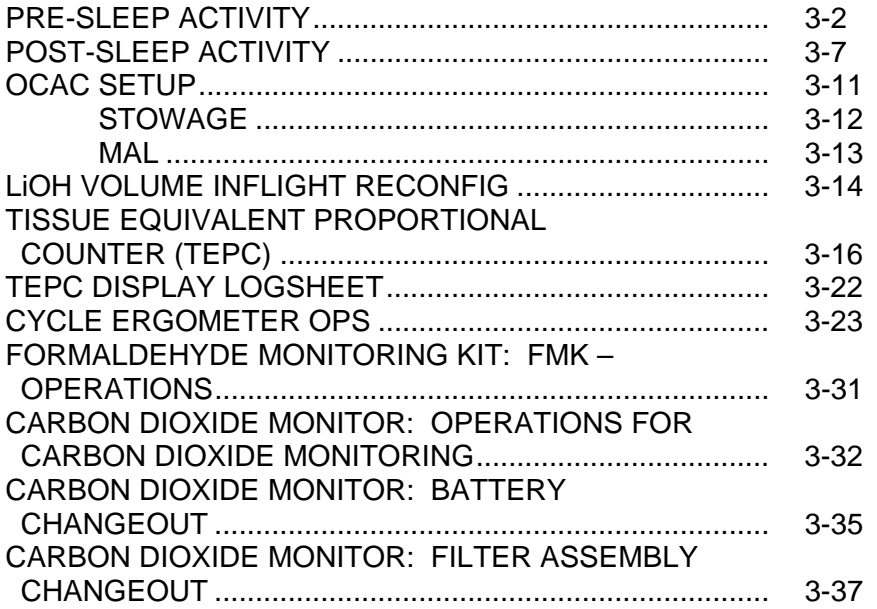

# TABLE

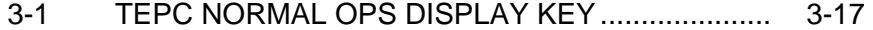

# **FIGURES**

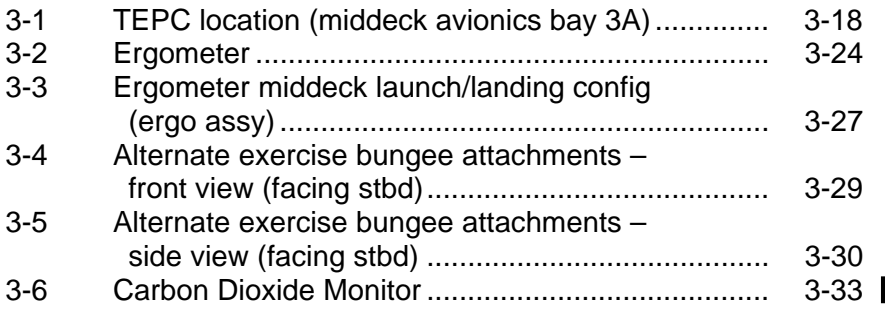

3-1 ORB OPS/ALL/GEN L ORB OPS/ALL/GEN L,2

**CREW SYS** 

 $\mathbb{L}^{\mathbb{Z}}$  ,  $\mathbb{L}^{\mathbb{Z}}$ 

 $\overline{\mathbb{R}}$ 

 $\mathbb{R}$ 

# **PRE-SLEEP ACTIVITY**

 $\Box$ 

 $\mathbb{R}^n$ 

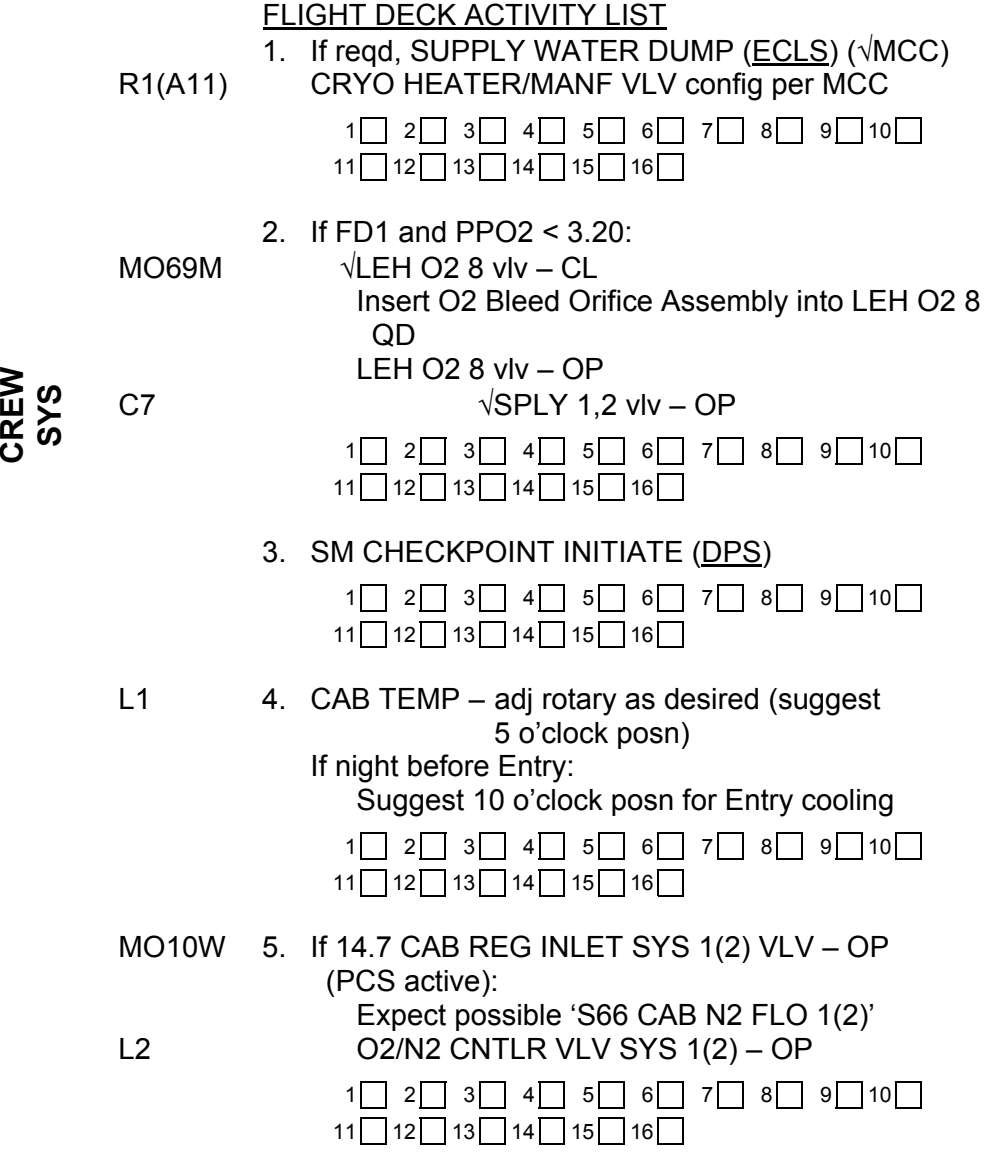

Cont next page

3-2 ORB OPS/ALL/GEN L

 $\overline{\mathbb{L}}$ 

 $\Box$ 

 $\begin{array}{c} \hline \end{array}$ 

### 6. DPS/MEDS SLEEP CONFIG

NOTE Reminder: complete middeck speaker volume adjust prior to IDP powerdown, PRE-SLEEP AUD CONFIG (COMM/INST); see MIDDECK ACTIVITY LIST, step 10, 3-6 R11  $\sqrt{1}$ IDP/CRT4 PWR – ON IDP/CRT4 MAJ FUNC – SM CRT4 SM ANTENNA  $(\sqrt{CRT}$  is driven by SM GPC) All AFT MDUs PWR – OFF IDP/CRT4 PWR sw – OFF C2  $\sqrt{\text{IDP/CRT1}}$  PWR sw  $-\text{ON}$  $\sqrt{\text{IDP/CRT2}}$  PWR sw  $-$  ON IDP/CRT2 MAJ FUNC – GNC CRT2 GNC UNIV PTG  $\sqrt{CRT}$  is driven by GNC GPC) All FWD MDUs except CRT 1, MDU PWR – OFF IDP/CRT2 PWR sw – OFF Set CRT Wake-up Time/Alert Tone Duration: CRT1 GNC(SM) 2 TIME TONE MSN T – ITEM  $3 + hh + mm + ss$  EXEC DURATION – ITEM 23 +XX EXEC Perform ERR LOG resets: GNC 0 GPC MEMORY ITEM 48 EXEC SM 0 GPC MEMORY ITEM 48 EXEC C3 BFC CRT SEL – 1+2  $DISP - ON$ F7 CRT1 – OFF C2 IDP/CRT1 PWR sw – OFF  $1$   $2$   $3$   $3$   $4$   $5$   $3$   $6$   $7$   $3$   $8$   $9$   $9$   $10$ 

 $11 \cap 12 \cap 13 \cap 14 \cap 15 \cap 16 \cap$ 

Cont next page

3-3 ORB OPS/ALL/GEN L

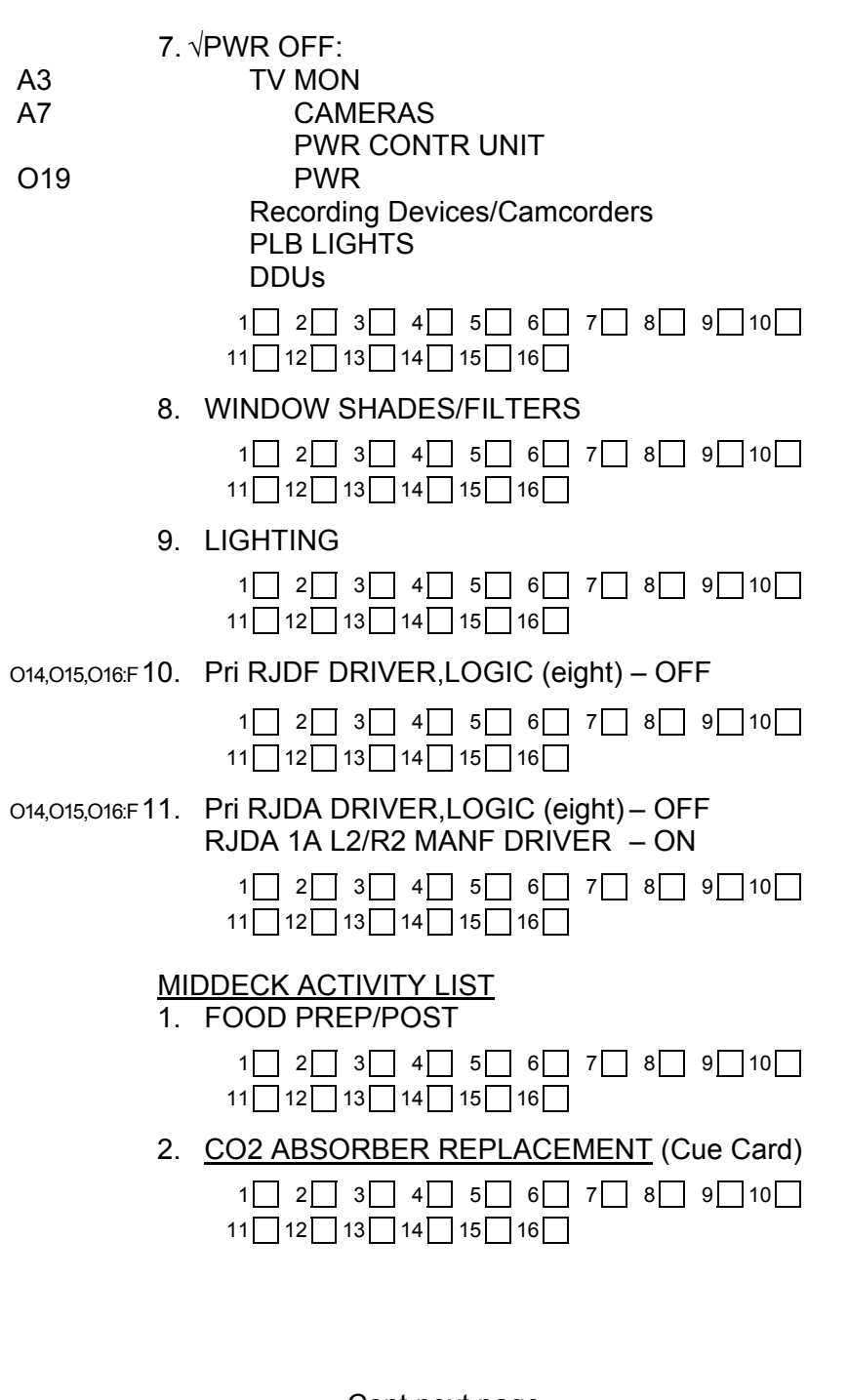

Cont next page

3-4 ORB OPS/ALL/GEN L

3. HOUSEKEEPING

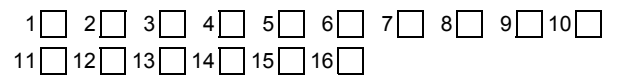

4. WCS CLEANING (Cue Card, URINE COLLECTION)

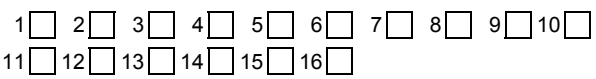

 5. SET UP EQUIPMENT FOR NEXT DAY'S **ACTIVITIES** 

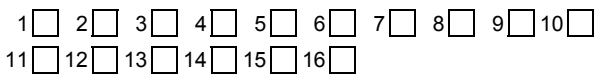

6. √PWR OFF:

MO58F TV PWR

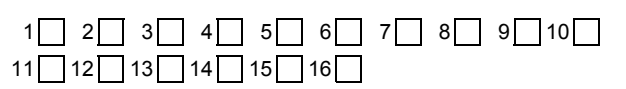

7. MISSION NOTES

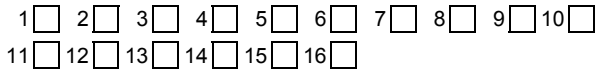

8. TYPE PERSONAL MESSAGES, if desired

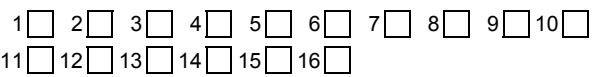

- 9. PGSC OVERNIGHT CONFIG √COLOR PRINTER – ON
	- √PAPER IN COLOR PRINTER
	- √OCA ROUTER ON
	- √KFX PGSC (Prime and Backup) On
	- √KFX LAUNCHED ON KFX PGSCs (Prime and Backup)
	- √OUTLOOK APPLICATION CLOSED ON ALL PGSC's
		- Prime KFX \_\_\_\_\_\_\_\_\_\_ Backup KFX \_\_\_\_\_\_\_\_

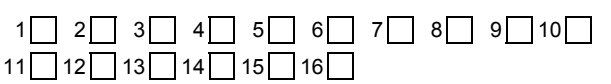

- Cont next page
	-

3-5 ORB OPS/ALL/GEN L

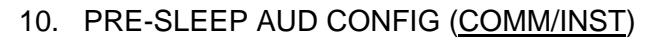

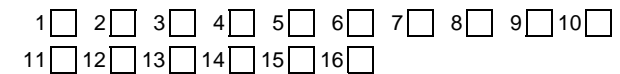

11. LIGHTING

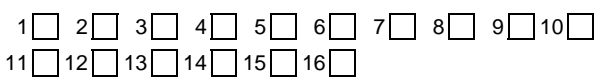

12. GALLEY OVERNIGHT CONFIG (ECLS)

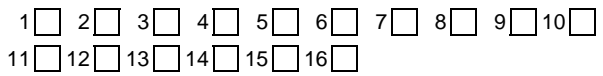

- 13. AIRFLOW CONFIG
	- √WCS Upper Privacy Curtain is open (stowed) √Shade not installed in Port Interdeck accessway
	-
	- √OCAC Airflow path not obstructed
	- √Duffy Ducts are fully extended and Airflow path not obstructed

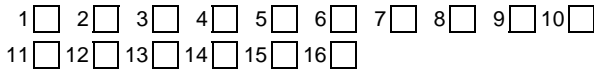

3-6 ORB OPS/ALL/GEN L ORB OPS/ALL/GEN L,2

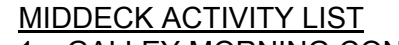

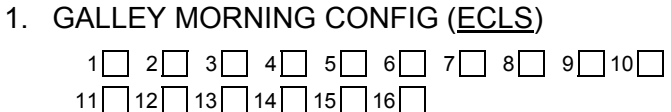

2. LIGHTING (minimize if in GROUP B(C) PWRDN)

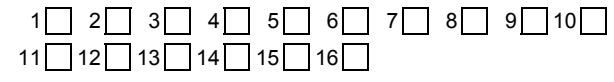

3. CO2 ABSORBER REPLACEMENT (Cue Card)

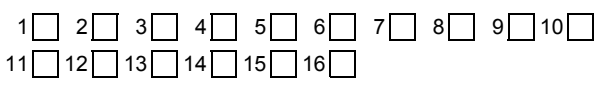

4. MESSAGE REVIEW

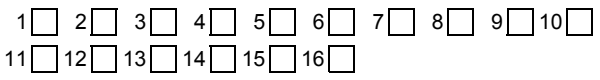

5. POST-SLEEP AUD CONFIG (COMM/INST)

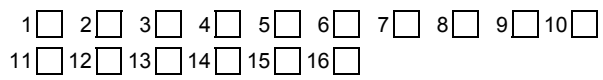

6. If FD2 and Bleed Orifice not installed:

MO69M  $\sqrt{\text{LEH O2 8}}$  viv – CL Insert O2 Bleed Orifice Assembly into LEH O2 8 QD LEH O2 8 vlv – OP

- C7  $\sqrt{SPLY}$  1,2 vlv OP  $1$   $2$   $3$   $3$   $4$   $5$   $3$   $6$   $7$   $3$   $8$   $9$   $10$   $1$  $11$  12 13 14 15 16 1
	- 7. FOOD PREP/POST

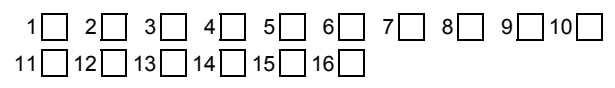

Cont next page

3-7 ORB OPS/ALL/GEN L

8. HOUSEKEEPING

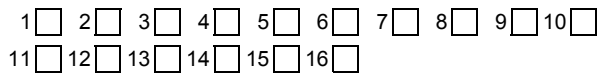

 $\overline{1}$ 

9. URINE PRETREAT CHANGEOUT (Cue Card)

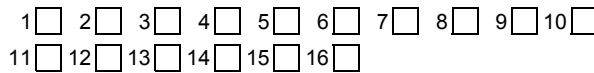

 10. If Entry day, perform URINE PRETREAT ENTRY PREP (Cue Card, URINE PRETREAT CHANGEOUT) (if flown)

Cont next page

3-8 ORB OPS/ALL/GEN L ORB OPS/ALL/GEN L,2

 $\mathbf{I}$ 

### **FLIGHT DECK ACTIVITY LIST**

1. LIGHTING (minimize if in GROUP B(C) PWRDN)

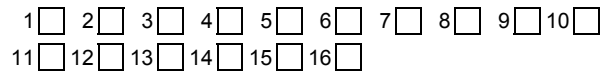

### 2. WINDOW SHADES/FILTERS

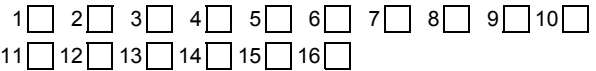

 3. IDPs/MDUs – ON as desired (use only one IDP with three MDUs max if in GROUP B(C) PWRDN)

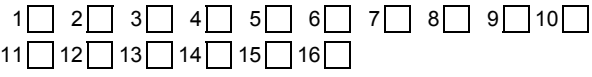

C3 4. BFC CRT DISP – OFF

 $1$   $2$   $3$   $3$   $4$   $3$   $5$   $6$   $7$   $3$   $8$   $9$   $10$   $1$  $11$  12 13 14 15 16 1

### 5. ALERT TONE DURATION

 $1$   $2$   $3$   $3$   $4$   $5$   $6$   $7$   $8$   $9$   $9$   $10$  $11$  12 13 14 15 16 1

L1 6. CAB TEMP – adj rotary as reqd If Entry day: CAB TEMP – full COOL Wait 20 min CAB TEMP CNTLR – OFF

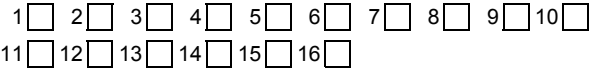

MO10W 7. If 14.7 CAB REG INLET SYS 1(2) vlv – OP (PCS active):

L2 O2/N2 CNTLR VLV SYS 1(2) – AUTO  $1$   $2$   $3$   $3$   $4$   $5$   $3$   $6$   $7$   $3$   $8$   $9$   $10$   $1$  $11 \cap 12 \cap 13 \cap 14 \cap 15 \cap 16 \cap$ 

### Cont next page

3-9 ORB OPS/ALL/GEN L

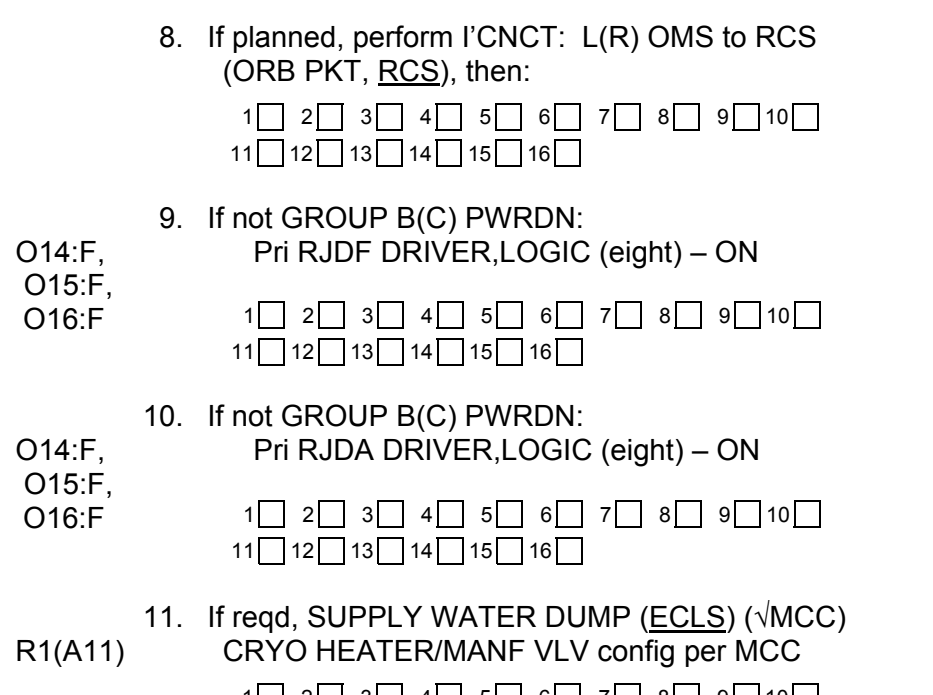

 $\begin{array}{c} \hline \end{array}$ 

 $\mathbb{R}^2$ 

 $\overline{\mathcal{L}}$ 

1 | 2 | 3 | 4 | 5 | 6 | 7 | 8 | 9 | 10 | 11 | 12 | 13 | 14 | 15 | 16 | |

 $\|$ 

3-10 ORB OPS/ALL/GEN L

 $\overline{\mathbb{L}}$ 

 $\sqrt{2}$ 

### **OCAC SETUP**

OCAC  $1. \sqrt{OCAC}$  PWR – OFF Attach DC Pwr cable to OCAC

- 2. Loosen fabric shroud via Velcro attach points
- 3. Loosen knurled collar on port arm until arm can be rotated down and locked Fully extend arm by rotating collar
- 4. Depress handles on stbd arm Rotate arm down until locked
- 5. Center OCAC in stbd interdeck accessway
- 6. Place port arm pad in upper groove
- 7. While depressing stbd arm handles, pivot OCAC into position, then release handles

**NOTE** Port arm may need adjustment to accommodate OCAC fit

- 8. √OCAC fit secure
- 9. Secure fabric shroud to surrounding accessway
- 10.  $\sqrt{DC}$  UTIL PWR OFF Attach DC Pwr cable to predetermined orbiter DC UTIL PWR outlet

DC UTIL PWR – ON

 11. Remove filter cover OCAC PWR – ON Adjust CFM to 300 cfm (or desired level)

3-11 ORB OPS/ALL/GEN L

## **OCAC STOWAGE**

- OCAC 1. √Filter for debris. If reqd, clean using Gray Tape or vacuum Place filter cover over filter
	- 2. OCAC PWR OFF  $\sqrt{RPM} - 0$
	- 3. DC UTIL PWR OFF Disconnect DC Pwr cable from orbiter/OCAC

 $\overline{1}$ 

- 4. Pivot stbd/port arms into stowed posn via pivot release buttons Adjust arms to fit within OCAC
- 5. Secure fabric shroud to OCAC
- 6. Stow OCAC

 $\mathsf{I}$ 

# **OCAC MAL**

 $\Box$ 

 $\sim$  1

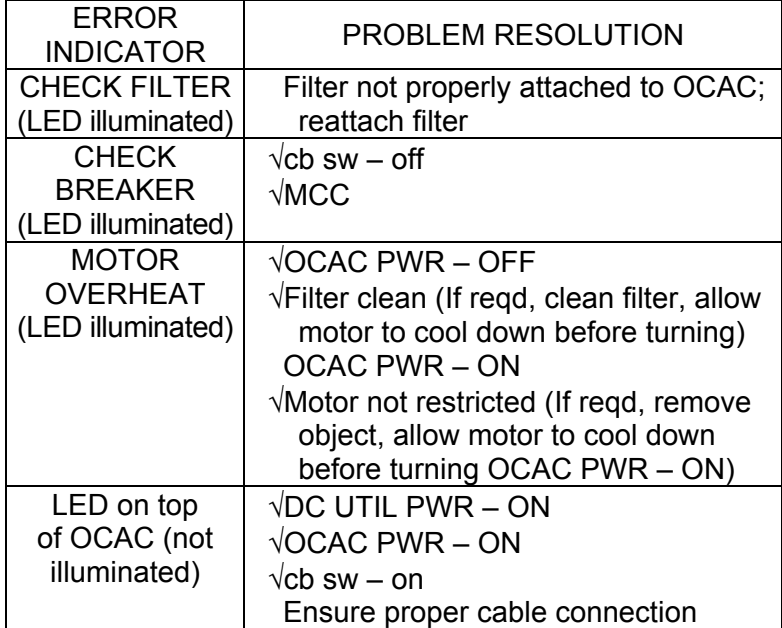

 $\begin{array}{c} \hline \end{array}$ 

 $\mathbb{L}$ 

 $\sqrt{2}$ 

## **LiOH VOLUME INFLIGHT RECONFIG**

- 1. Open LiOH Door
- 2. Unfasten wing fasteners (two) on beam assembly Remove beam
- 3. Unfasten strap from buckle
- 4. Remove Clothing Bags (seven)
- 5. Unfold Trash Bag Liner and position in container, matching bottom Velcro on liner with Velcro on preinstalled Nomex Bag (verify vent opening positioned aft of beam)
- 6. Place collar on Trash Bag Liner under beam assembly and align with wing fasteners (four) on beam assembly. Hand tighten
- 7. Mate vent line from orbiter to collar assembly (ensure proper connection by gently pulling on hose)
- 8. Reinstall beam
- 9. Place hand inside liner and mate Velcro on outside of liner to Velcro on Nomex Bag Spread bag out while mating Velcro

Cont next page

3-14 ORB OPS/ALL/GEN L

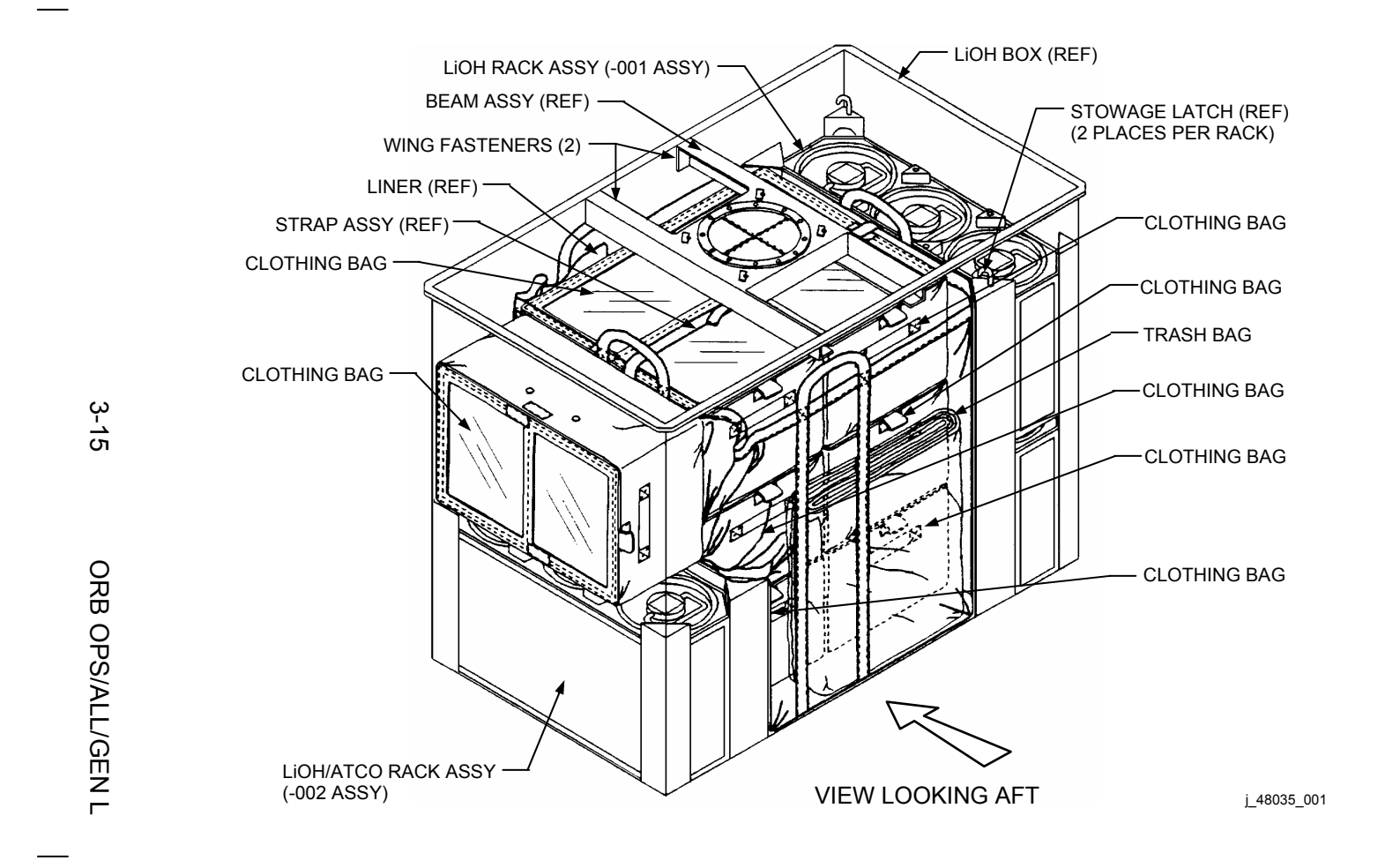

### **TISSUE EQUIVALENT PROPORTIONAL COUNTER (TEPC)**

### A. POWER ON

**NOTE** PDB (P1) needs to be connected after launch

MO52J 1.  $\sqrt{DC}$  UTIL PWR MNA – ON

TEPC

- Av Bay  $3A$  2. PWR sw  $1 ON$ 
	- 3. Verify green LED ON If not, perform C. MALFUNCTION, step 1, 3-19
	- 4. After 1 min, verify display backlit and startup displays cycling If not, perform C. MALFUNCTION, step 3, 3-20 If no joy, notify MCC

#### NOTE

During instrument startup routine, TEPC cycles thru 12 startup displays (initializations). After 8 min, TEPC startup complete

5. Record initialization MET  $\frac{1}{\sqrt{2}}$  :  $\frac{1}{\sqrt{2}}$ 

NOTE

When startup complete, TEPC cycles thru four operational displays. See table 3-1 for displays

When time permits:

 6. √TEPC Window Display If display not cycling, (e.g., if time not incrementing), perform C. MALFUNCTION, step 4, 3-20

If dose not incrementing, perform C. MALFUNCTION, step 5, 3-20

7. Notify MCC of MET

Cont next page

3-16 ORB OPS/ALL/GEN L

Verification of normal operation:

Cyclic displays of operating parameters from the Window Display are shown below. Each left-hand box represents the layout of each display. The right-hand boxes are the noun names of the indicated values for the corresponding Window Display. Dose rate should change with each screen. Elapsed time (m) will change with each min

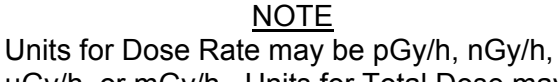

μGy/h, or mGy/h. Units for Total Dose may be pGy, nGy,  $\mu$ Gy, or mGy. 1 Gy = 100 rad: pGy – picogray nGy – nanogray μGy – microgray mGy – milligray

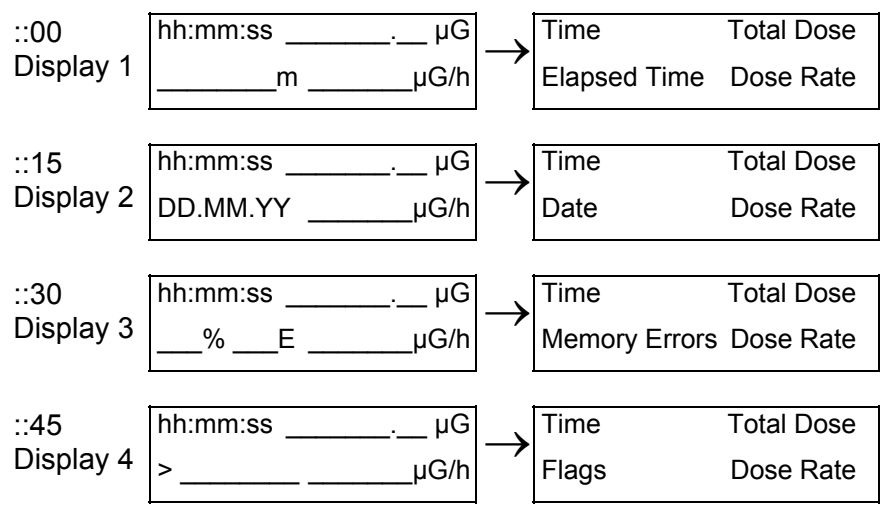

Cont next page

3-17 ORB OPS/ALL/GEN L

B. <u>POWERDOWN</u> TEPC 1. PWR sw 1 – OFF

> **NOTE** Following step 2 will terminate pwr to other loads on that utility outlet

- MO52J 2. DC UTIL PWR MNA OFF
	- 3. Record TEPC deactivation MET

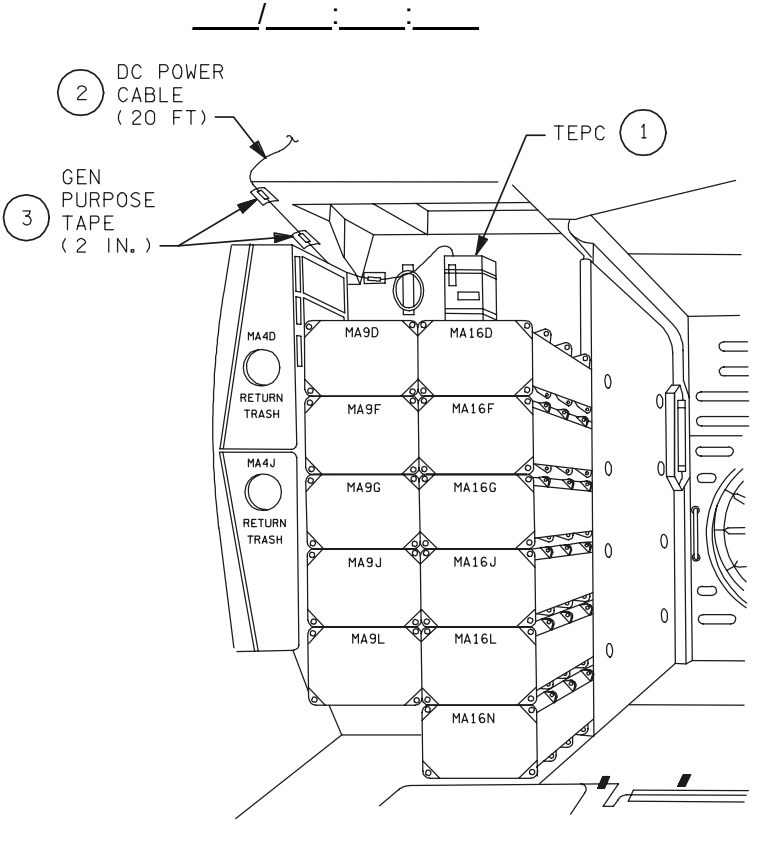

480350318\_114. ART, 1

Figure 3-1.- TEPC location (middeck avionics bay 3A).

3-18 ORB OPS/ALL/GEN L

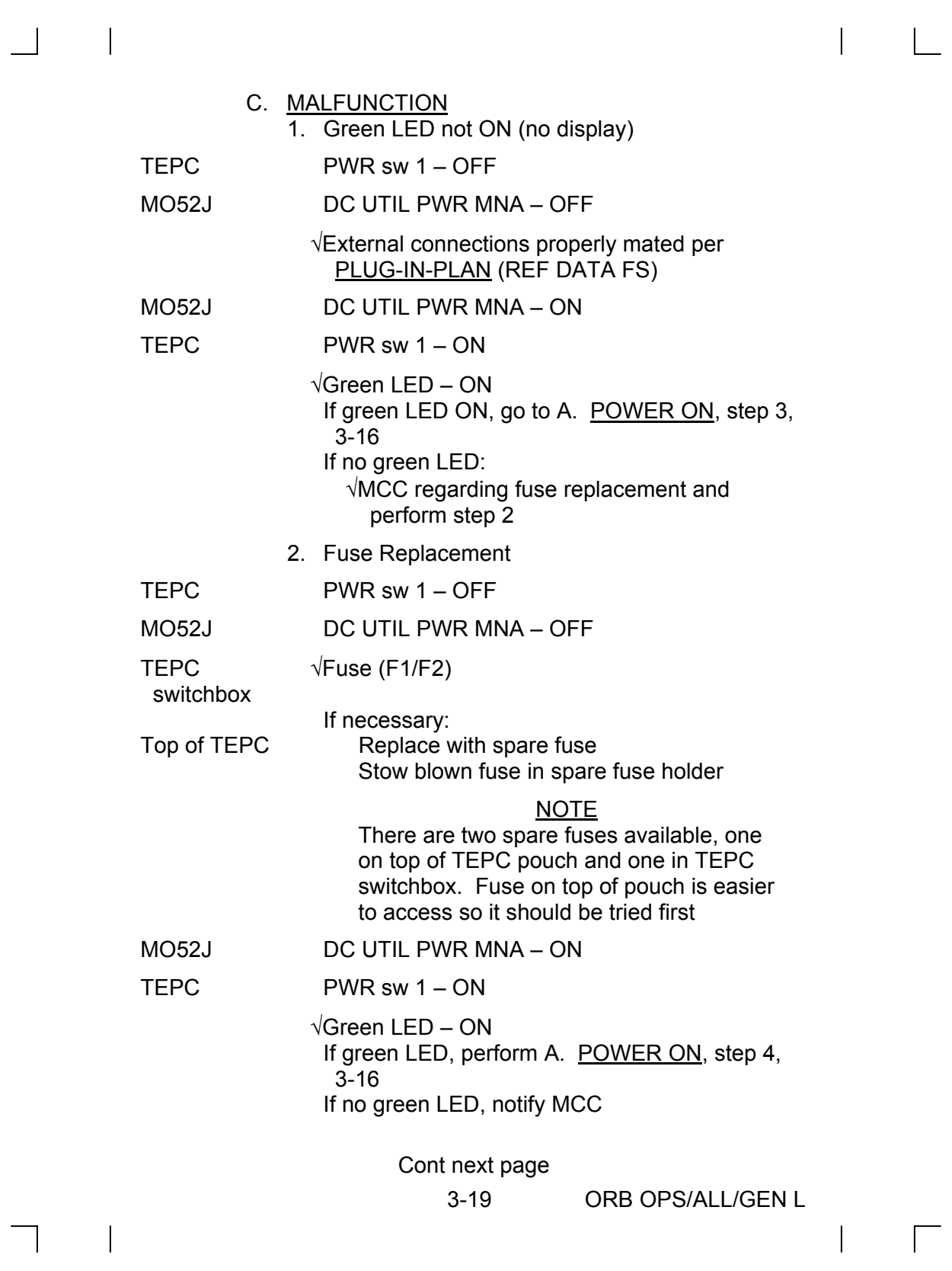

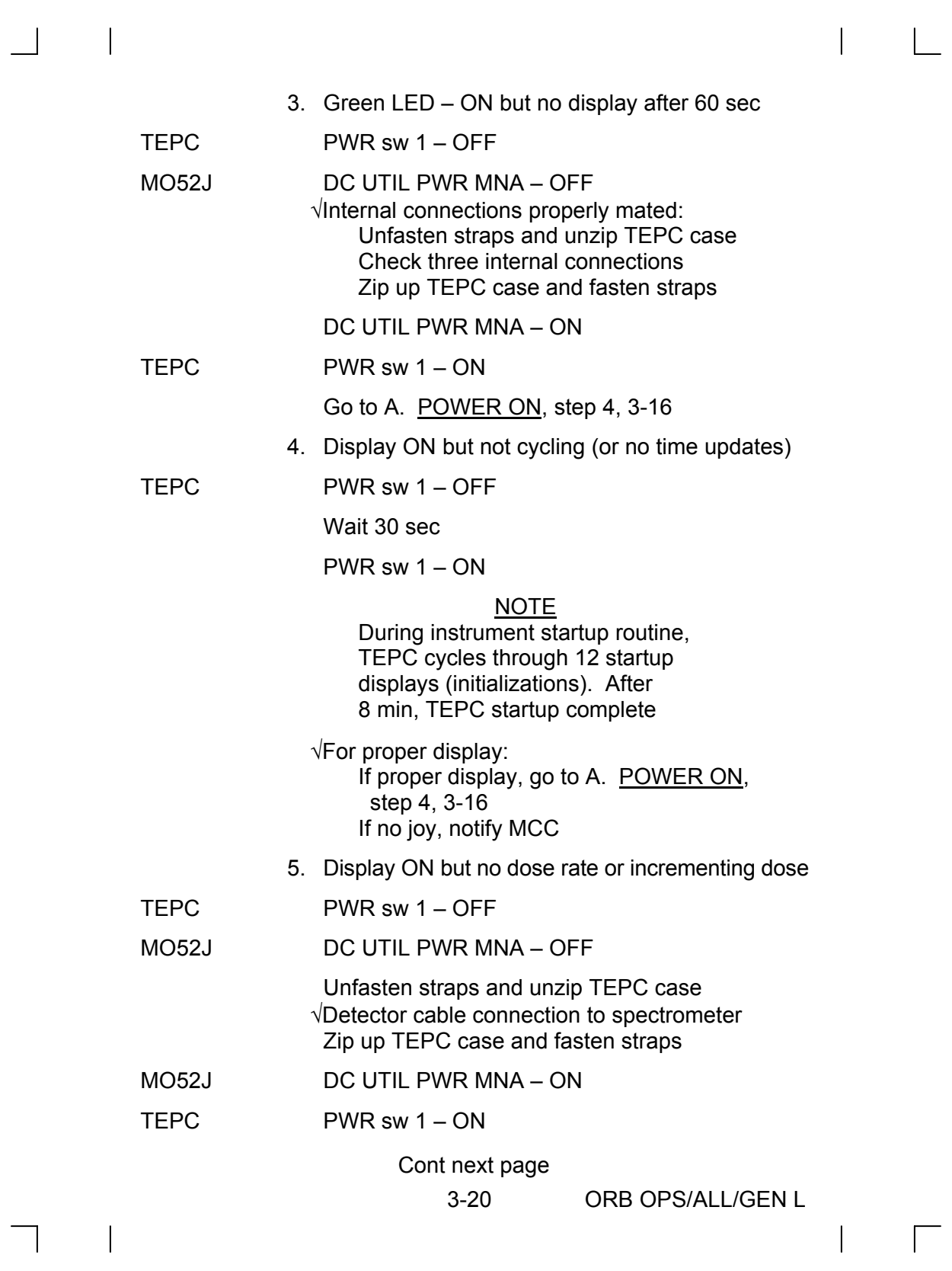
NOTE

During instrument startup routine, TEPC cycles through 12 startup displays (initializations). After 8 min, TEPC startup complete

√For proper display: If proper display, go to A. POWER ON, step 4, 3-16 If no joy, notify MCC

# D. CALL DOWN DATA

**NOTE** This procedure only reqd at direction of MCC

- 1. Record data per MCC instruction. Note appropriate scientific units on dose and dose rate. Refer to TEPC DISPLAY LOGSHEET, 3-22
- 2. Call down recorded data to MCC

NOTE

TEPC operational sequence consists of continuous cycling through four operational displays. See table 3-1, 3-17, for displays

Cont next page

3-21 ORB OPS/ALL/GEN L

# **TEPC DISPLAY LOGSHEET**

 $\sim 10$ 

 $\overline{\phantom{a}}$ 

 $\overline{\mathbb{R}}$ 

<u>NOTE</u>

Report units as well as values

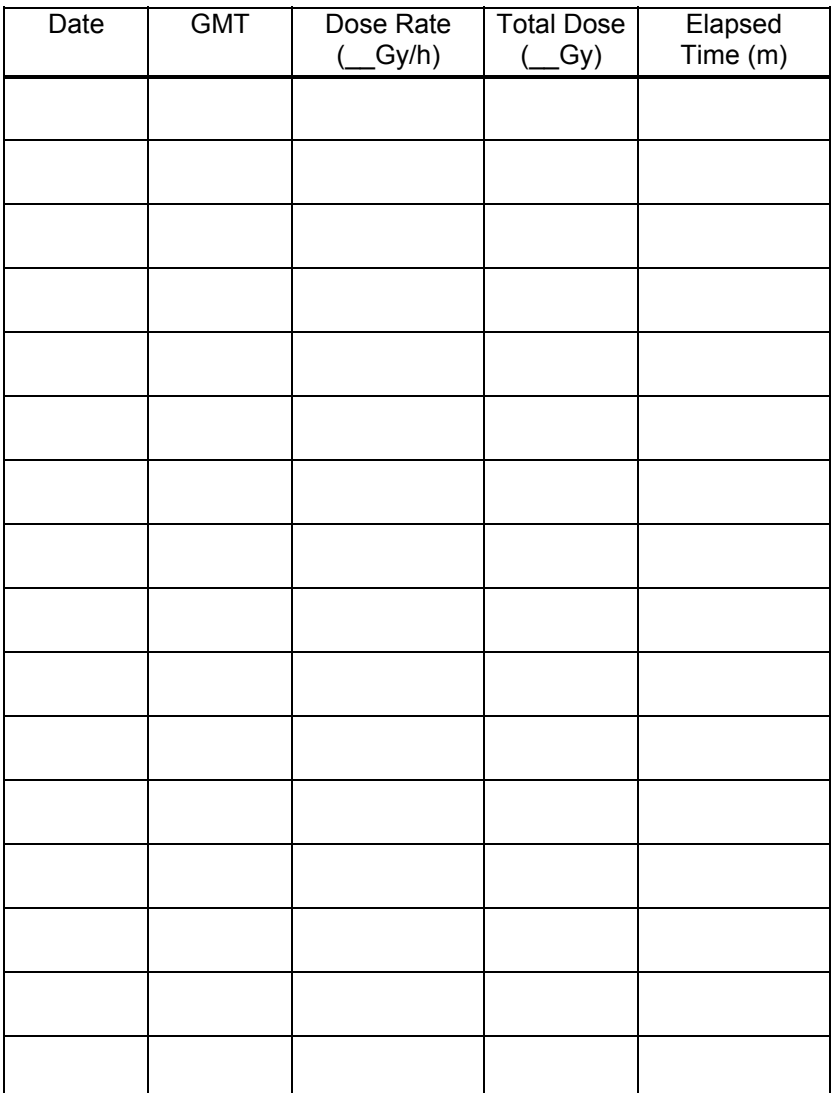

3-22 ORB OPS/ALL/GEN L

 $\mathcal{L}$ 

 $\sqrt{ }$ 

# **CYCLE ERGOMETER OPS**

### ERGOMETER SETUP

- 1. Remove Ergometer Assy from middeck floor, transport Ergometer to desired exercise location
- 2. Unstow:

Ergo Assy Ergometer Accessories (Ergo Acc) Bag Ergo Acc Sound Mounts w/ Knurled Kbs (4) Bag Adjustable Quick Disconnects (AQDs) (4) Spacers (4)

> 3. Attach AQDs (four) to seat floor studs Install spacers and then sound mounts on ADQs Secure loosely with knurled knobs

Disassemble Ergo Assy:

- 4. Remove seat stem pip pin, seat stem foot, restraining belt, temp stow
- 5. Remove seat assy, temp stow
- 6. Remove Ergometer pip pins (four), ergometer assy straps (four); release Ergometer from frame; temp stow
- 7. Mount both frame sections loosely to AQDs on seat floor studs (fig 3-2) using Knurled Kbs (four)
- 8. Install seat assy on seat stem; insert seat stem foot into stem

Move seat assy pip pin (one) from green to yellow hole, secure with seat stem pip pin, slide blocks together, secure with Velcro

9. √Ergometer ON/OFF – OFF

NOTE Following steps will interrupt pwr to other loads on that utility outlet

Cont next page

3-23 ORB OPS/ALL/GEN L

# 10. √DC UTIL PWR MNC – OFF

 11. Connect prerouted Ergometer Pwr cable to Ergometer Pwr Jack Connect Ergometer Display Panel cable to Ergometer Display Jack; temp stow

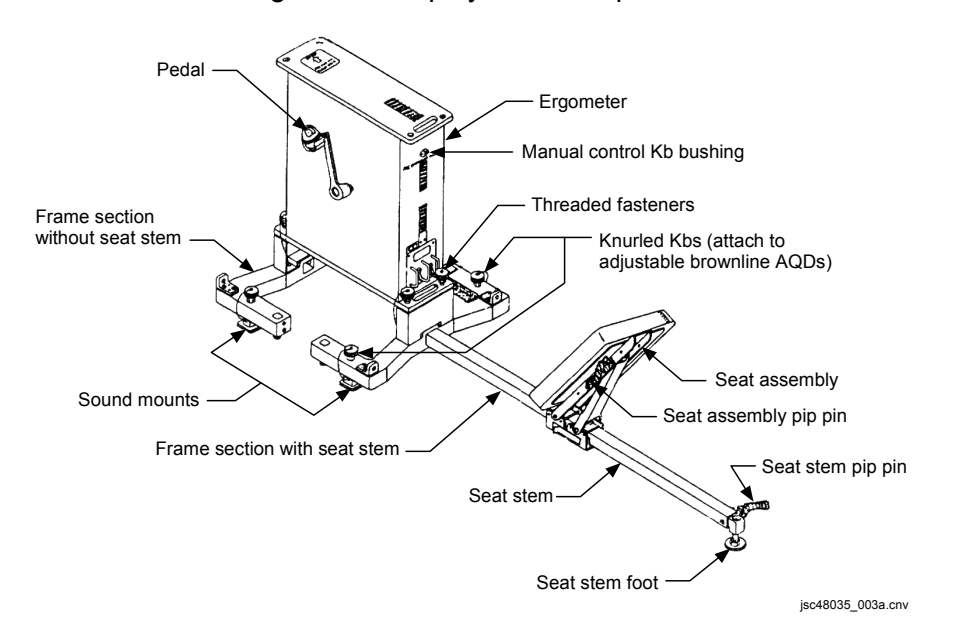

Figure 3-2.- Ergometer.

# 12. Unstow: Threaded fasteners (four)

<u>NOTE</u> Ergometer ON/OFF,MANUAL/REMOTE switches should face subject

Cont next page

3-24 ORB OPS/ALL/GEN L

- 13. √Ergometer for proper orientation Mount Ergometer to frame assy with Threaded Fasteners (four) Tighten with Wrench Hand-tighten Knurled Kbs to secure Ergometer frame assy to Middeck floor Tighten seat stem foot against orbiter floor
- 14. Unstow:

Ergo Acc Ergometer Pedals Bag Ergometer Cranks

> 15. Install pedals on cranks using Wrench from Ergo Acc Bag, attach cranks with pedals to Ergometer, tighten with Wrench (see fig 3-2)

> > **NOTE** Install RED on RIGHT, BLUE on LEFT

16. DC UTIL PWR MNC – ON

As reqd, if exercise session follows immediately, perform muscle stretch:

- 17. Hold each stretch 1 min
- 18. While stretching, relax involved muscle
- 19. Adjust seat assy for subject comfort
- 20. Mount Ergometer Secure shoes into pedals Secure body with restraining belt
- 21. Ergometer ON/OFF ON √DATA – MANUAL
- 22. Perform exercise
- 23. Ergometer ON/OFF OFF

Cont next page

3-25 ORB OPS/ALL/GEN L

### RECONFIG/STOW

### NOTE

Following steps will interrupt power to other loads on that utility outlet

- 1. DC UTIL PWR MNC OFF
- 2. Disconnect prerouted Ergometer Pwr cable, secure
- 3. If other loads on utility outlet (verify per Plug-In Plan), DC UTIL PWR – ON
- Ergo Acc 4. Detach Ergometer Display Panel cable, Bag Ergometer pedals, cranks, stow
	- 5. Remove Threaded Fasteners, stow
	- 6. Remove Ergometer from frame, temp stow
	- 7. Remove seat stem pip pin, seat stem foot; temp stow
	- 8. Remove seat assy, reconfigure for launch/landing (pip pin moves from yellow to green hole)
	- 9. Unscrew Knurled Kbs (four)
	- 10. Release both frame sections from AQDs on seat studs; remove spacers (four), AQDs with Knurled Kbs/sound mounts (four), stow
	- 11. Slide frame half, without seat stem, onto stem in launch/landing config (fig 3-3)
	- 12. Unstow: Ergo Assy Straps (two pair), slide onto frame
	- 13. Unstow: Pip pins

Cont next page

3-26 ORB OPS/ALL/GEN L

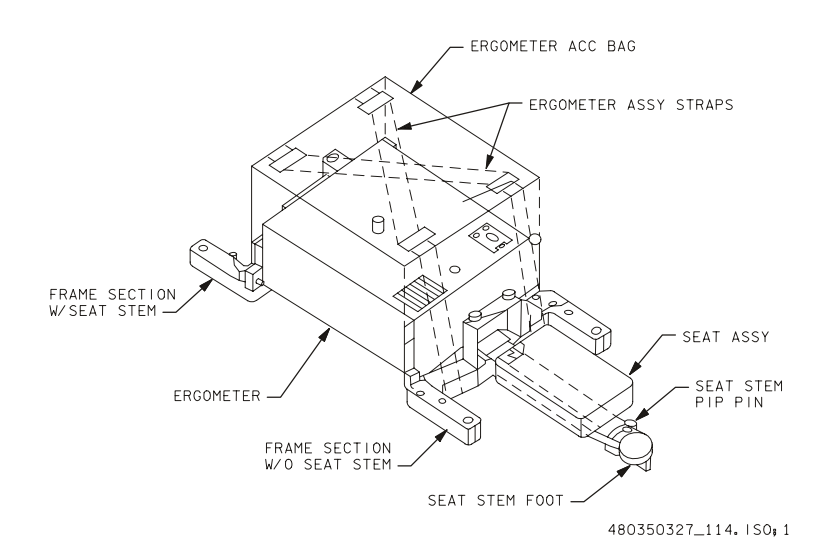

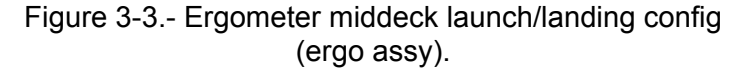

 14. Attach Ergometer horizontally to frame with pip pins (fig 3-3)

√Arrow on decal, seat stem face same direction Verify pip pins (four) fully seated/secured

- 15. Slide seat assy onto seat stem, reinstall seat stem foot, secure with seat stem pip pin
- 16. Tighten Knurled Kbs (two) on seat assy
- 17. Secure restraining belt around seat assy, seat stem Verify pip pin fully seated/secured
- 18. Mount frame to launch/landing position in middeck using frame/AQDs (four), with seat stem facing forward (fig 3-3) Verify AQD collars (four) locked
- 19. Using Ergo Assy Straps attach Ergo Acc Bag to Ergometer (fig 3-3)
- 20. Pull straps tight; secure loose ends

Cont next page

3-27 ORB OPS/ALL/GEN L

### CYCLE ERGOMETER MANUAL OPS

Ergo Acc 1. Unstow: Manual Control Kb Bag

> 2. Screw Manual Control Kb into bushing on Ergometer (fig 3-3)

### **NOTE**

To increase workload, turn Manual Control Kb cw. To decrease workload, turn Manual Control Kb ccw

If workload/pedal speed desired, pwr available:

- 3. √Ergometer ON/OFF ON
	- Set desired pedal speed, workload on display panel

Perform exercise

Adjust Manual Control Kb until ONLY center

LED on workload illuminated; repeat for any change in workload

If workload/pedal speed feedback not desired or pwr not available:

 4. Perform exercise, adjusting Manual Control Kb cw or ccw as desired

### ALTERNATE ERGOMETER EXERCISE

Ergo Acc 1. Unstow: Bungee Cords Bag

> 2. Connect two sets of four Bungee Cords in series in the following order:

Set 1: #1, #5, #6, #2 Set 2: #3, #7, #8, #4

- 3. Attach Bungees to opposite corners of Ergometer frame, crossing Bungees over shoulders (see figs 3-4, 3-5)
- 4. Stand topside of Ergometer with feet approx shoulder width apart
- 5. Adjust Bungee length for comfort

Cont next page

3-28 ORB OPS/ALL/GEN L

**NOTE** Use towels, socks for shoulder padding if desired

- 6. Perform exercise
- 7. Stow: Bungee Cords

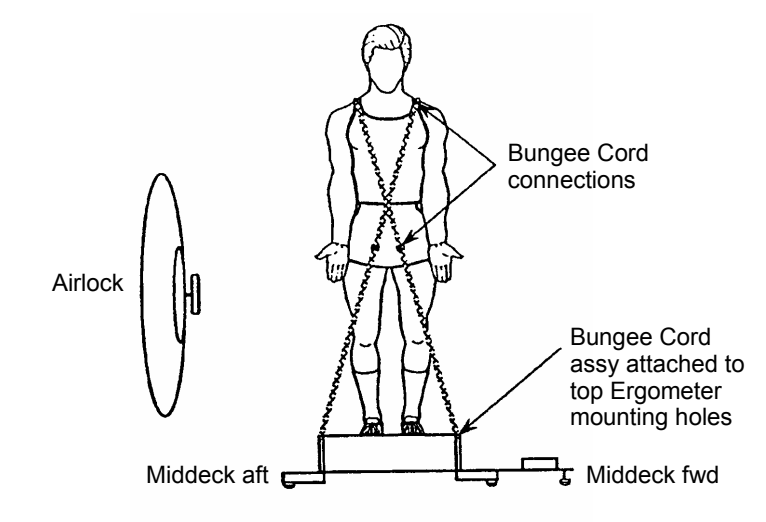

Figure 3-4.- Alternate exercise bungee attachments – front view (facing stbd).

Cont next page

3-29 ORB OPS/ALL/GEN L

 $\overline{1}$ 

 $\mathbb{R}^n$ 

 $\overline{1}$ 

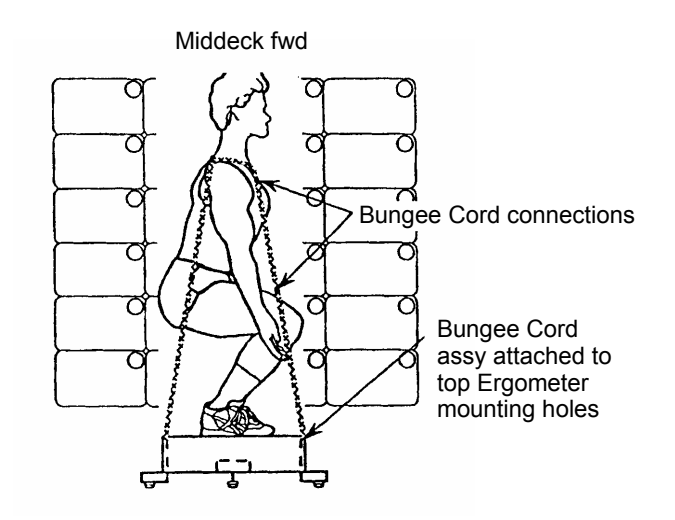

 $\begin{array}{c} \hline \end{array}$ 

Figure 3-5.- Alternate exercise bungee attachments – side view (facing stbd).

 $\sim 10^6$ 

3-30 ORB OPS/ALL/GEN L

 $\mathbf{L}$ 

 $\mathcal{L}^{\text{max}}$ 

# **FORMALDEHYDE MONITORING KIT: FMK – OPERATIONS**

### NOTE

- 1. Monitor attachment site must permit air to move freely over monitor surface
- 2. Execute experiment for 40-48 hr
- 1. Unstow: Formaldehyde Monitor Kit (FMK)
- 2. Remove two monitors from FMK
- 3. Record (on both monitors): Placement location If OCAC operating, R14 If OCAC not operating, R9 Date and time in START space
- 00:00:00 4. Remove and dispose of REMOVE TO START labels in FMK
	- 5. Remove and dispose of adhesive covers on Velcro (on back of monitor) in FMK
	- 6. Secure monitors side by side (distance  $\approx$  5 to 10 cm) in sampling location

# $\sim$ 48:00:00  $\sim$  7. Detach monitors from area location

- 8. Seal monitoring surfaces with APPLY TO STOP labels (on back of monitors)
- 9. Record date and time in STOP spaces
- 10. Stow used monitors in RETURN BAG in FMK
- 11. Stow FMK

3-31 ORB OPS/ALL/GEN L

# **CARBON DIOXIDE MONITOR: OPERATIONS FOR CARBON DIOXIDE MONITORING**

PARTS:

CDM Clean Filter Assy (2) Batt Pack Assy (5)

### NOTE

CDM will operate for approx 10 hr before Batt Pack is discharged. CDM will emit a short beep once every 15 sec to indicate a low battery condition with approx 3 to 8 hr remaining

**SETTING UP CDM** 

- 1. Mate CDM QD and Filter Assy
- 2. Attach Velcro tether

# ACTIVATING CDM

**NOTE** Audible beeps occur when MODE pb is pressed during unit activation

3. Press, hold MODE pb until 'RELEASE' displayed

# NOTE

Unit will run self-check routine for 1 min. A single beep occurs when self-check routine is complete.

Battery status should be taken after self-check routine, when pump has started and CDM begins displaying CO2 concentrations

- 4. Wait 1 min
- 5. Verify display indicates readings for CO2

Cont next page

3-32 ORB OPS/ALL/GEN L

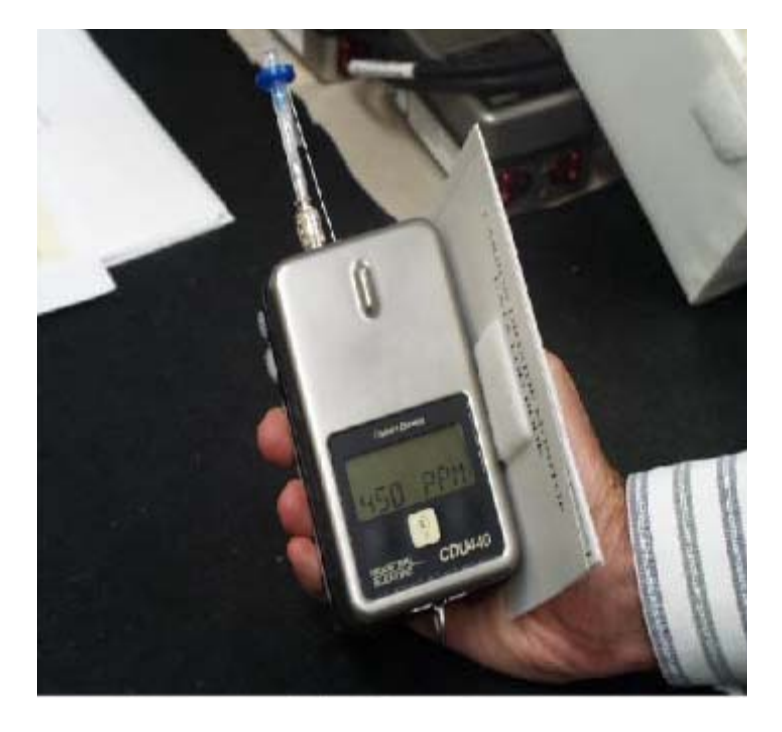

Figure 3-6.- Carbon Dioxide Monitor.

# TAKING CDM SPOT CHECK MEASUREMENTS

# NOTE

Spot check is conducted at mid-axis in each module or in specific locations where CO2 pockets may be present.

When in normal operation (CO2 concentration displayed), battery status OK or LOW can be accessed by pressing MODE pb once. Operating mode will revert to nominal display after 15 sec.

CDM battery level indicator displays a graphical representation of remaining operating time. Battery status is indicated by 0 to 8 tick marks (or "spider legs") on LCD display. As battery life is used, tick marks will disappear in counts of two. Only possible battery tick readings are 0, 2, 4, 6, or 8

3-33 ORB OPS/ALL/GEN L ORB OPS/ALL/GEN L,2 Cont next page

- 6. Record the following:
	- MET Sampling Location CO<sub>2</sub> Concentration Batt ticks [Press MODE pb once] \_\_\_\_\_\_

 $\overline{\phantom{a}}$ 

 7. Report sensor readings to MCC-H after each data logging

# DEACTIVATING CDM

- 8. Press, hold MODE pb until 'RELEASE' displayed
- 9. √CDM OFF

# **NOTE**

When demating Filter Assy from Quick Disconnect (QD), grasp assy with one hand and QD with other

- 10. Demate CDM QD and Filter Assy
- 11. Stow equipment

3-34 ORB OPS/ALL/GEN L ORB OPS/ALL/GEN L,2

 $\mathsf{I}$ 

# **CARBON DIOXIDE MONITOR: BATTERY CHANGEOUT**

### NOTE

CDM will operate for approx 10 hr before Batt Pack is discharged. CDM will emit a short beep once every 15 sec to indicate a low battery condition with 3 to 8 hr remaining. Battery installed in CDM for launch may annunciate low battery alarm earlier than expected if instrument has not been used for several weeks. Batt Pack should be changed out when low battery is indicated.

When battery has insufficient charge to operate CDM, 'BATTERY FAIL' is displayed and a short beep is emitted every second. Battery should be replaced immediately.

When in normal operation (CO2 concentration displayed), battery status OK or LOW can be accessed by pressing MODE pb once. After 15 sec, display will revert back to normal viewing mode

1. Unstow:

CDM Marker Spare Batt Pack

- 2. If CDM activated, deactivate: Press, hold MODE pb until 'RELEASE' displayed √CDM OFF If CDM not activated, go to step 3
- 3. Turn both fasteners on back panel ¼ turn ccw
- 4. Temp stow panel
- 5. Grasp Batt Pack pull tab, remove pack

Cont next page

3-35 ORB OPS/ALL/GEN L ORB OPS/ALL/GEN L,2

# NOTE

Stored data is maintained for a max of 30 min without battery installed. All data will be lost if battery installation is delayed more than 30 min

- 6. Mark Batt Pack as "DISCHARGED"
- 7. Install replacement Batt Pack, press firmly to seat electrodes
- 8. Replace panel, press firmly, turn fasteners (two) ¼ turn cw to lock
- 9. Stow:

Used Batt Pack Marker

### NOTE

Audible beeps occur when MODE pb is pressed during unit activation.

A single beep occurs when self-check routine is complete

- 10. If reqd, activate CDM:
	- Press, hold MODE pb until 'RELEASE' displayed Wait approx 1 min while unit runs self-check routine Verify display indicates CO2 concentration Deploy CDM as reqd If not reqd, stow CDM
- 11. Notify MCC when battery changeout is complete

# **CARBON DIOXIDE MONITOR: FILTER ASSEMBLY CHANGEOUT**

# NOTE

CDM requires use of Filter Assy for proper operation. Assy prevents particulate matter from interfering with infrared sensor and damaging sampling pump. If filter becomes clogged, a low flow indication 'PUMP FLO ALM' will be displayed and assy must be replaced

# 1. If CDM activated, deactivate:

Press, hold MODE pb until 'RELEASE' displayed  $\sqrt{CDM}$  – Off If CDM not activated, go to step 2

### NOTE

When demating Filter Assy from Quick Disconnect (QD), grasp assy with one hand and QD with other

- 2. Demate CDM QD and Filter Assy
- 3. Return used Filter Assy to pouch lid
- 4. Remove clean Filter Assy from middeck stowage
- 5. Mate CDM QD and Clean Filter Assy
- 6. Attach Velcro tether

 3-37 ORB OPS/ALL/GEN L ORB OPS/ALL/GEN L,2 Cont next page

**NOTE** Audible beeps occur when MODE pb is pressed during unit activation.

A single beep occurs when self-check routine is complete

7. Activate CDM:

Press, hold MODE pb until 'RELEASE displayed Wait 1 min Verify display indicates CO2 concentration

 $\mathbf{I}$ 

3-38 ORB OPS/ALL/GEN L ORB OPS/ALL/GEN L,2

 $\mathbf{I}$ 

 $\mathcal{L}^{\mathcal{L}}$ 

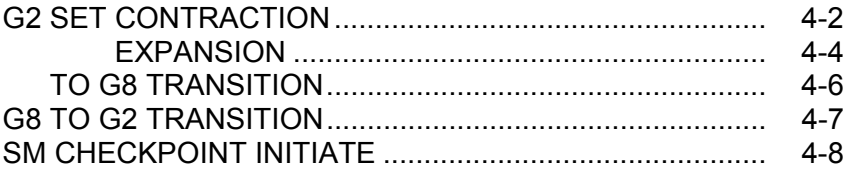

 $\overline{\mathbb{L}}$ 

 $\overline{\overline{\phantom{a}}\phantom{a}}$ 

 $\mathbf{L}^{\mathbf{L}}$ 

 $\boxed{\phantom{1}}$ 

ORB OPS/ALL/GEN L  $4 - 1$ 

# $<sub>DPS</sub>$ </sub>

 $\Box$ 

 $\sim 1$ 

 $\sim$   $\pm$ 

 $\begin{array}{c} \hline \end{array}$ 

# **G2 SET CONTRACTION**

**DPS** 

### NOTE

- No keyboard entries or sw throws 10 sec: Before and after moding PASS GPCs to RUN Before OPS transition or set expansion/contraction requests until new OPS base page is displayed
- 1. If RNDZ NAV enabled: Go to step 7
- 2. CONFIG FOR SET CONTRACTION<br>If MM202: GNC, OPS 201 PRO If MM202: GNC, OPS 201 PRO

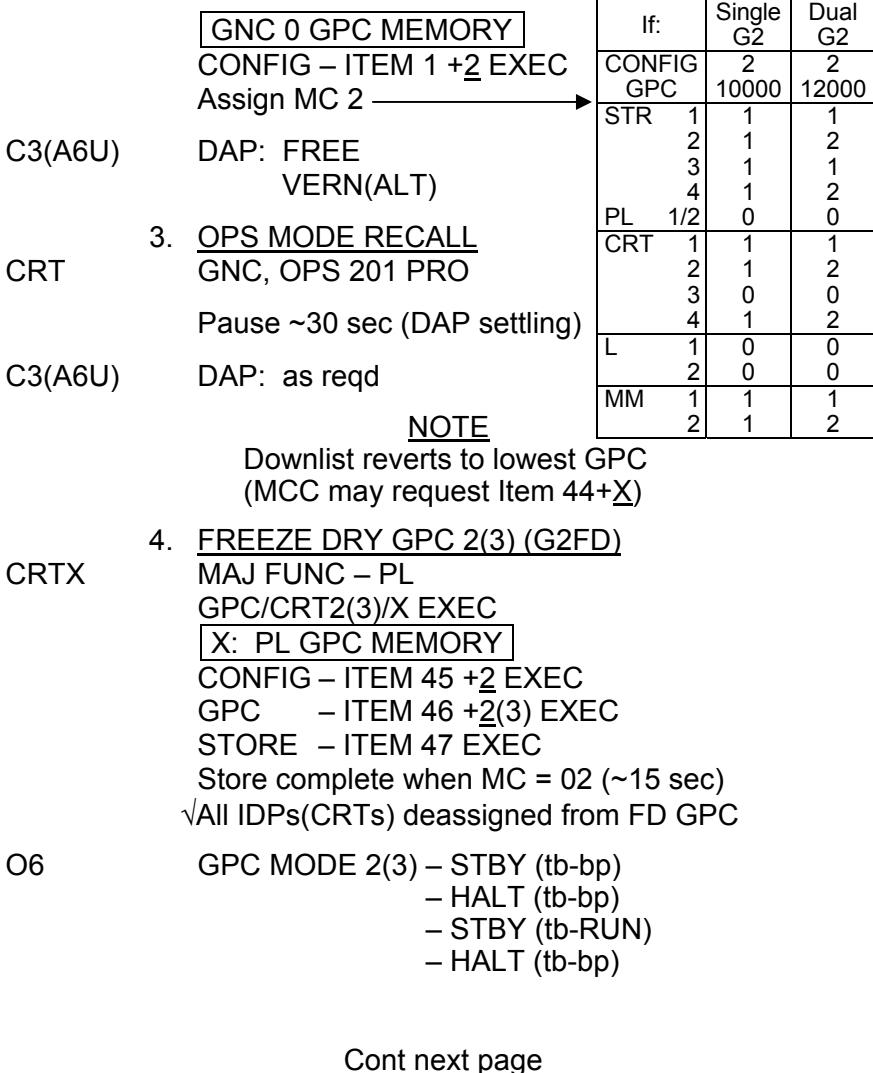

4-2 ORB OPS/ALL/GEN L

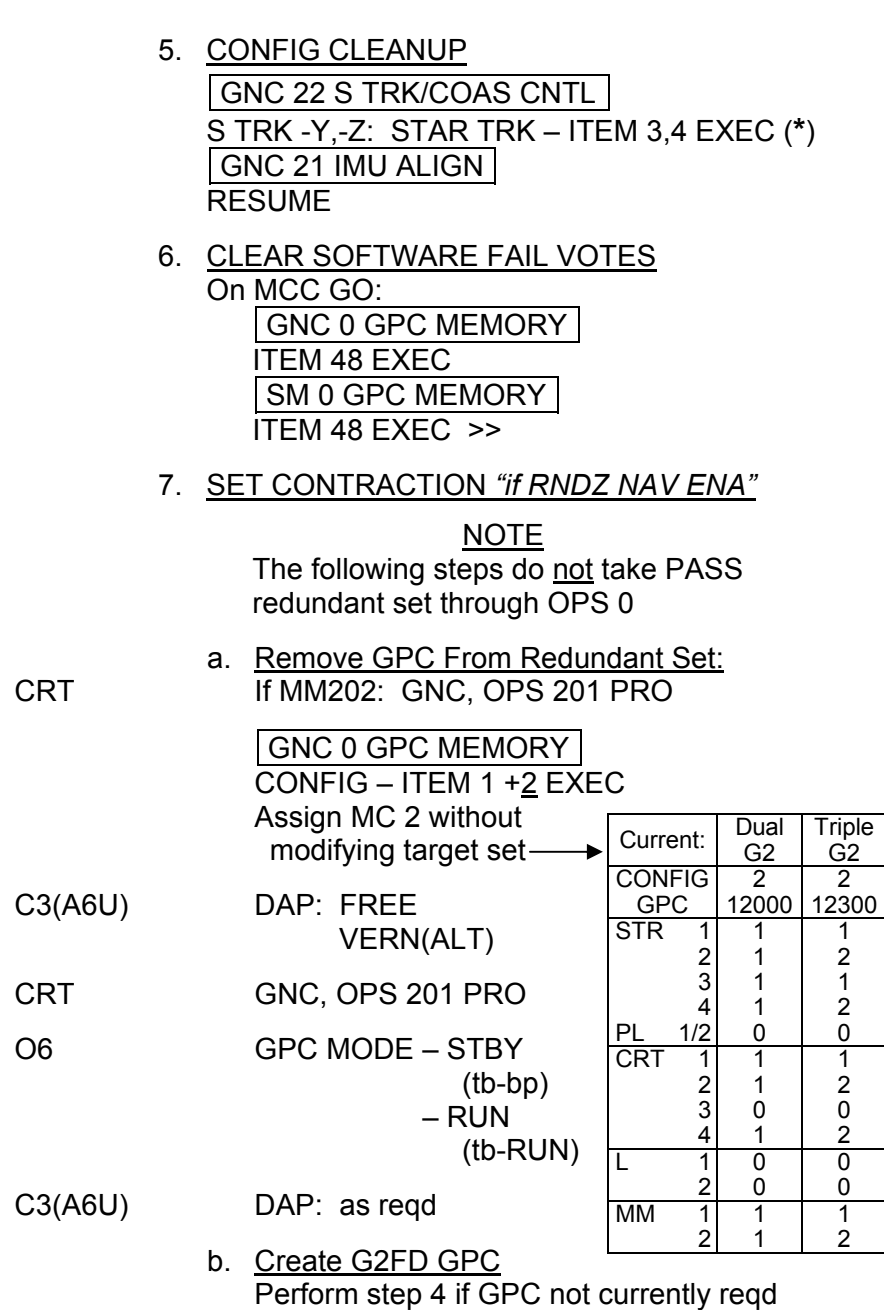

 $\sim 10$ 

 $\begin{array}{c} \hline \end{array}$ 

c. Clear Software Fail Votes: Go to step 6

4-3 ORB OPS/ALL/GEN L

 $\overline{\mathbb{L}}$ 

 $\sqrt{\phantom{a}}$ 

# **G2 SET EXPANSION**

**NOTE** 

- No keyboard entries or sw throws 10 sec: Before and after moding PASS GPCs to RUN Before OPS transition or set expansion/contraction requests until new OPS base page is displayed
- 1. If RNDZ NAV enabled:<br>C3(A6U) DAP: LVLH
- DAP: LVLH

GNC UNIV PTG CNCL – ITEM 21 EXEC

 2. CONFIG G2FD GPC(s) FOR SET EXPANSION  $\sqrt{AV BAY 2(3) FAN A(B) - ON}$ 

- O6  $\sqrt{\text{GPC MODE 2(3)}}$  HALT  $\sqrt{$ OUTPUT 2(3) – NORM  $\sqrt{\text{PWR}}$  2(3) – ON  $MODE 2 - STBY(tb-RUN)$ 
	- $-$  RUN (OUTPUT tb-gray)

If triple G2 reqd:

GPC MODE 3 – STBY (tb-RUN) – RUN (OUTPUT tb-gray)

- 3. CONFIG FOR SET EXPANSION CRT If MM202: GNC, OPS 201 PRO
- GNC 0 GPC MEMORY CONFIG – ITEM 1  $+2$  EXEC Assign MC 2 4. OPS MODE RECALL C3(A6U) DAP: FREE CRT GNC, OPS 201 PRO Pause ~30 sec (DAP settling) C3(A6U) DAP: as reqd NOTE Downlist reverts to lowest GPC (MCC may request Item  $44+X$ ) If: Dual G2 **Triple** G2 **CONFIG** GPC 2 12000 2 12300  $STR$  1  $\overline{2}$  3 4  $1/2$ 1 2 1 2 0 1 2 3 3 0 **CRT**  2 3 4 1 2 0 2 1 2 0 3 L 1 2  $\overline{0}$ 0  $\overline{0}$ 0 MM 1 2 1 2 1 2

Cont next page

4-4 ORB OPS/ALL/GEN L

 5. CONFIG CLEANUP GNC 22 S TRK/COAS CNTL S TRK -Y,-Z: STAR TRK – ITEM 3,4 EXEC (**\***) GNC 21 IMU ALIGN RESUME

 $\sim 10^6$ 

 $\begin{array}{c} \hline \end{array}$ 

 6. If resuming RNDZ NAV TRACKING: Go to RNDZ NAV RECOVERY (RNDZ, CONTINGENCY OPS)

4-5 ORB OPS/ALL/GEN L

 $\mathbf{I}$ 

 $\mathbf{L}$ 

# **G2 TO G8 TRANSITION**

# **NOTE**

- No keyboard entries or sw throws 10 sec: Before and after moding PASS GPCs to RUN Before OPS transition or set expansion/contraction requests until new OPS base page is displayed
- 1. If KU BD in RDR:

- A1U KU BD sel AUTO TRACK
- 2. If RNDZ NAV enabled:
- C3(A6U) DAP: LVLH GNC UNIV PTG CNCL – ITEM 21 EXEC
	- 3. CONFIG TFL FOR G8 TRANSITION If Elevon Park: TFL change not reqd If FCS Checkout (load FMT ID 103/161): SM 62 PCMMU/PL COMM Perform LOAD PCMMU FORMAT (ORB OPS FS, COMM/INST)

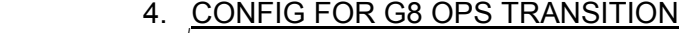

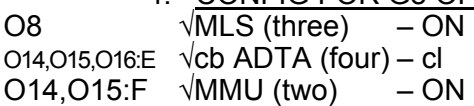

 5. G8 OPS TRANSITION CRT If MM202: GNC, OPS 201 PRO

> GNC 0 GPC MEMORY  $CONFIG - ITEM 1 + 8 EXEC$

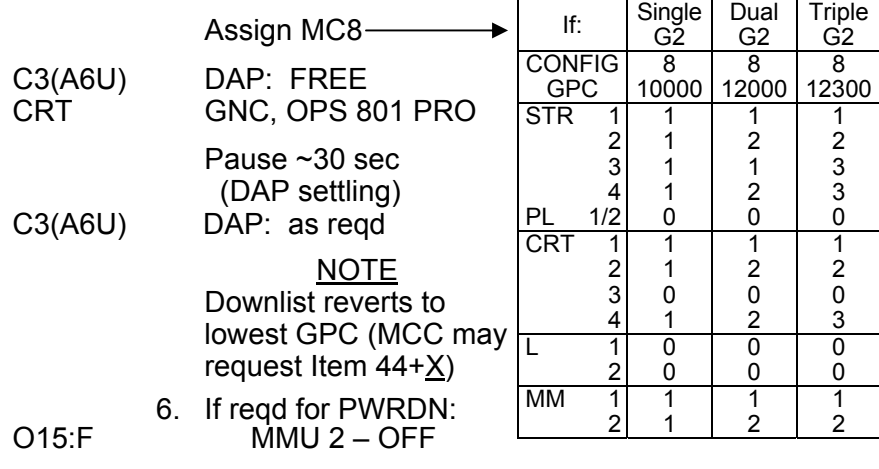

4-6 ORB OPS/ALL/GEN L

# **G8 TO G2 TRANSITION**

**NOTE** No keyboard entries or sw throws 10 sec: Before and after moding PASS GPCs to RUN Before OPS transition or set expansion/contraction requests until new OPS base page is displayed

1. SM 62 PCMMU/PL COMM If reqd, perform LOAD PCMMU FORMAT (ORB OPS FS, COMM/INST)

2. G2 OPS TRANSITION

O14,O15:F √MMU (two) – ON

GNC 0 GPC MEMORY CONFIG – ITEM 1 +2 EXEC If: Single Assign MC2- $\rightarrow$ 

- C3(A6U) DAP: FREE
- CRT GNC, OPS 201 PRO

Pause ~30 sec (DAP settling) C3(A6U) DAP: as reqd

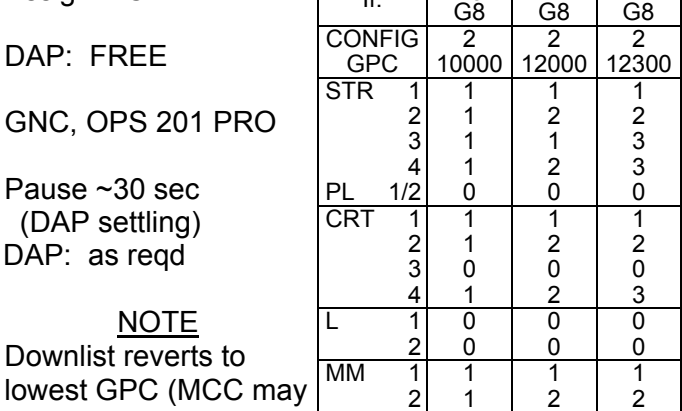

Dual  $C<sub>9</sub>$ 

**Triple** 

 3. CONFIG CLEANUP GNC 22 S TRK/COAS CNTL S TRK -Y,-Z: STAR TRK – ITEM 3,4 EXEC (**\***) GNC 21 IMU ALIGN RESUME

O15:F If reqd for PWRDN: MMU 2 – OFF

NOTE Downlist reverts to

request Item  $44+\underline{X}$ )

Cont next page

4-7 ORB OPS/ALL/GEN L

If not currently performing FCS Checkout, then: O8  $\sqrt{MLS}$  (three) – OFF O14,O15,O16:E  $\sqrt{\text{cb ADTA (four)} - \text{op}}$ 

- 4. If resuming RNDZ NAV TRACKING: Go to RNDZ NAV RECOVERY (RNDZ, CONTINGENCY OPS)
- 5. If resuming KU BD RDR: A1U √MCC for KU BD RDR OUTPUT KU BD sel – GPC

# **SM CHECKPOINT INITIATE**

- O15:F 1.  $\sqrt{M}$ MU 2 ON
	- 2. SELECT MMU 2(1) FOR CKPT **SM 1 DPS UTILITY** MMU 2(1) ASSIGN – ITEM 4(3) EXEC (**\***)

 $\sqrt{M}$ MU STATUS 2(1) – RDY

SM 60 TABLE MAINT √SM COM BUFF – 'RDY' CHECKPT INITIATE – ITEM 18 EXEC √Time updated √STATUS – 'GOOD'

- 3. Repeat step 2 for MMU 1
- 4. After completion of SM CKPTs: SM 1 DPS UTILITY √CKPT RETRV ENA – ITEM 12 EXEC (**\***)
- O15:F 5. If reqd for PWRDN: MMU 2 OFF

# **ECLS**

 $\sim 1$ 

 $\mathcal{L}^{\mathcal{L}}$ 

 $\overline{a}$ 

 $\overline{\phantom{0}}$ 

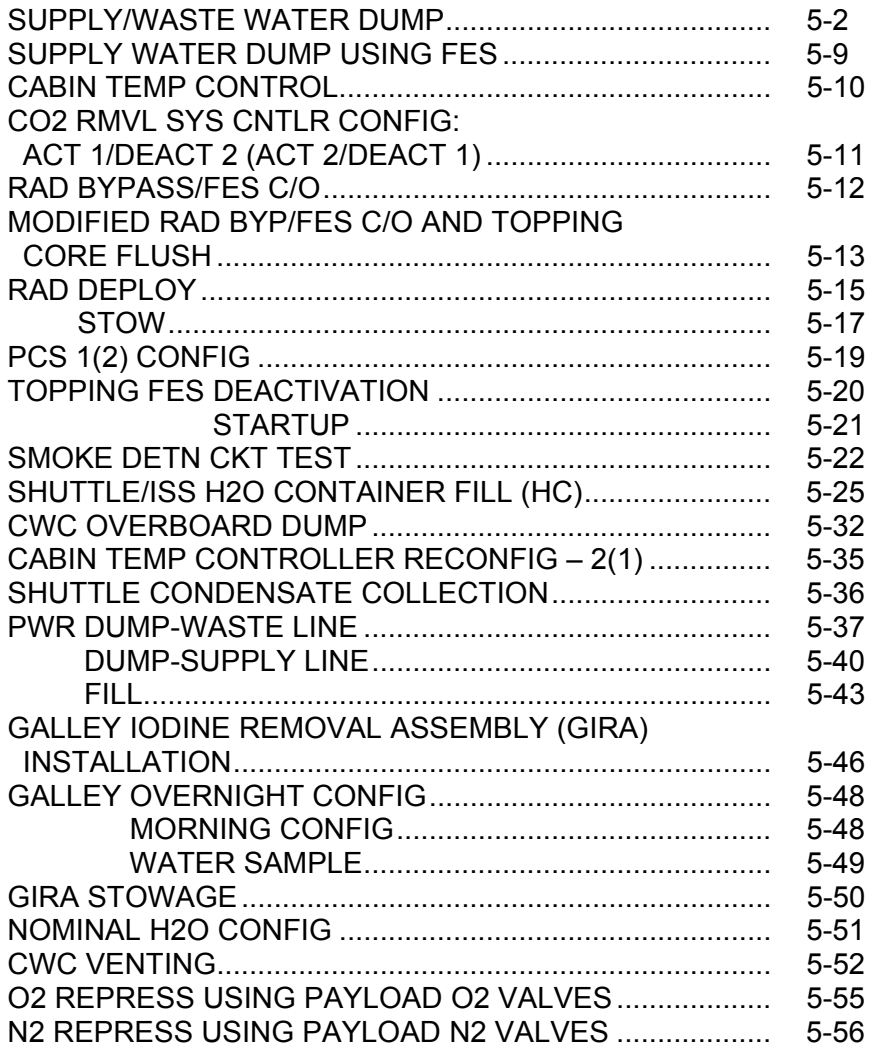

# **FIGURES**

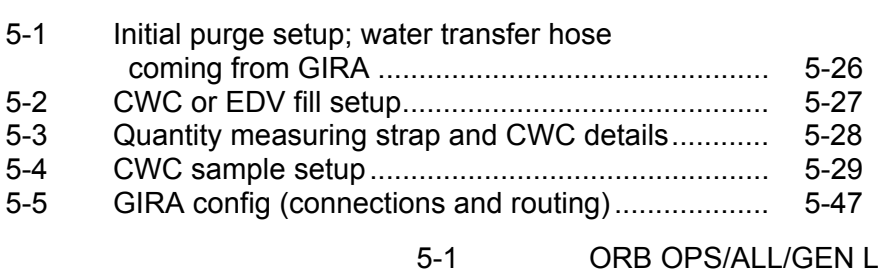

 $\mathbb{L}^{\mathbb{Z}}$  .  $\overline{\mathbb{L}^{\mathbb{Z}}}$ 

 $\mathbf{L}^{\mathbf{L}}$ 

# **SUPPLY/WASTE WATER DUMP**

For SPLY H2O Dump, perform steps in sections A,B,D,F,H,K

For WST H2O Dump, perform steps in sections B,E,G,I,K

For simo SPLY/WST H2O Dump, perform all steps

### NOTE

If PASS SM avail, monitor temps and qty; otherwise, dump only when MCC avail to monitor.

Dump in current SPLY H2O tank config (panels R11L, ML31C), unless directed otherwise by MCC.

If no comm: Dump H2O tanks to provide 100% total ullage in any single or combination of TKs A,B,C,D. 100% ullage reqd for FC-produced water for 12 hr.

Qty of approx 200% among TKs A,B,C,D reqd for deorbit/entry FES usage.

If part of TKA and all of TKB to be dumped: Set TKB QTY LL to -10 to preclude nuisance alarm Do not reset LL or dump TKA QTY less than 80

### A. SUPPLY/SIMO DUMP PREP

WCS For SPLY H2O or simo SPLY/WST H2O DUMP, Outbd unstow and install SPLY H2O Dumpline Purge Wall Device into CONT H2O X-TIE POT QD (lower QD with blue Velcro and "POTABLE" label)

### NOTE

Have towel ready for possible release of water when mating/demating any connections

Cont next page

5-2 ORB OPS/ALL/GEN L

**ECLS** 

B. <u>PRE-DUMP FDA</u>

If comm, MCC will TMBU nozzle temp, tank qty limits, and provide dump duration as reqd

If no comm, change limits via table A for SPLY H2O Dump, table B for WST H2O Dump, or both for simo SPLY/WST H2O Dump

 $\overline{1}$ 

# TABLE A

SM 60 TABLE MAINT

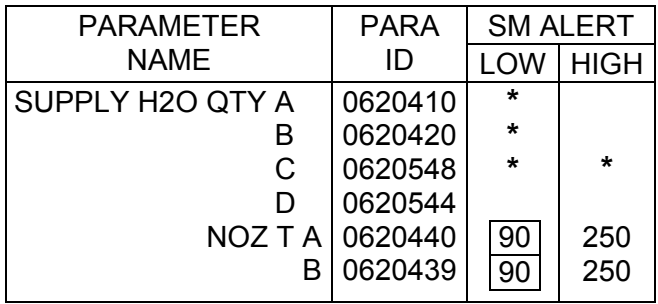

**\***Limits TMBU'd on orbit to provide leak and overfill detection

# TABLE B

# SM 60 TABLE MAINT

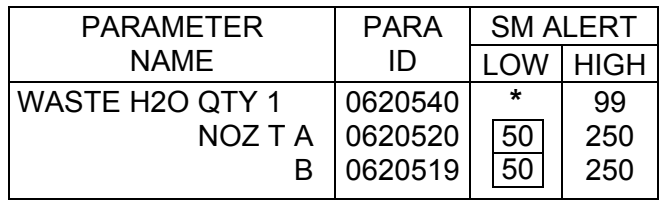

**\***Limits TMBU'd on orbit to provide leak and overfill detection

Cont next page

5-3 ORB OPS/ALL/GEN L

 $\mathsf{I}$ 

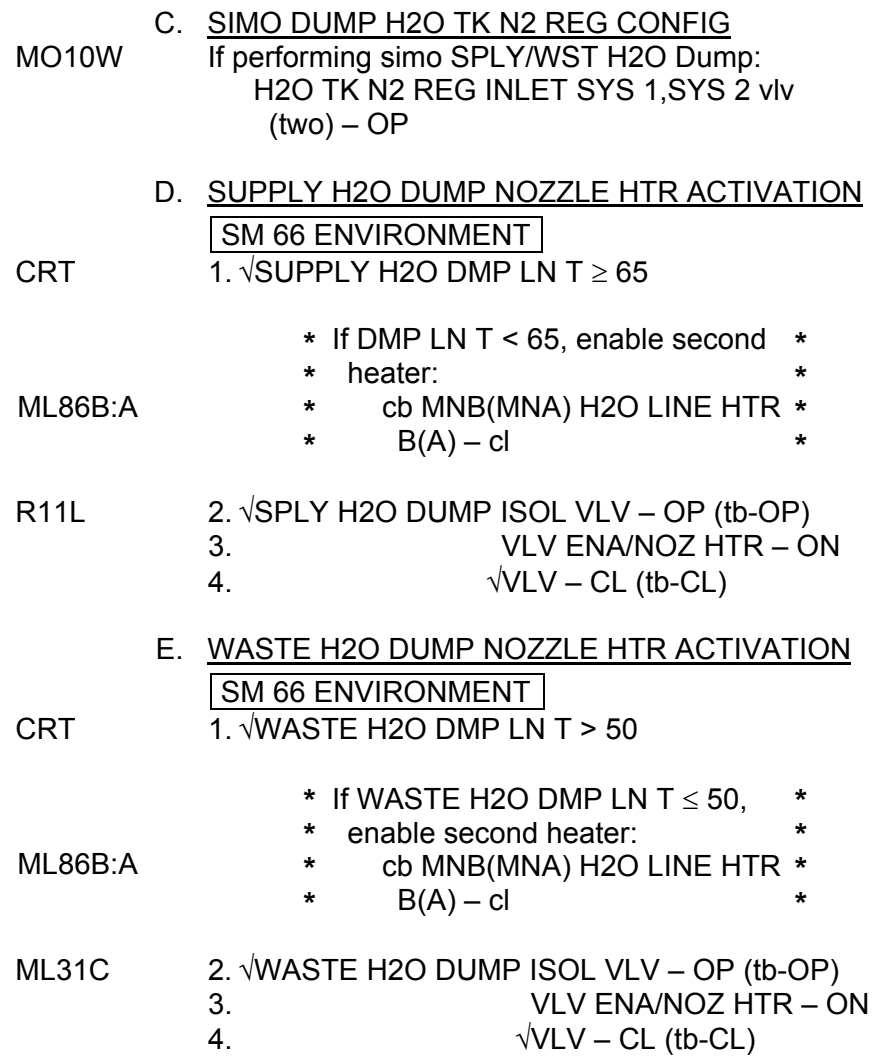

 $\sim 10$ 

 $\Box$ 

Cont next page

5-4 ORB OPS/ALL/GEN L

 $\overline{\mathbb{L}}$ 

 $\Box$ 

 $\overline{\mathbb{L}}$ 

# F. SUPPLY H2O DUMP INITIATION SM 66 ENVIRONMENT

**CAUTION** Tile debonding may occur if nozzle temps exceed 350 degF

# CRT 1. When SUPPLY H2O NOZ T A,B (two) exceed 100 (~5 min warmup time), continue

- R11L 2. SPLY H2O DUMP VLV OP (tb-OP)
- CRT 3. √SUPPLY H2O QTY A(B,C,D) decr (~1 to 2% per min)

If 'S66 SPLY H2O TEMP' msg, SUPPLY H2O NOZ T A,B (two) < 90, terminate dump immediately per H. SUPPLY H2O DUMP TERMINATION, 5-6

### **NOTE**

If dump terminated for SUPPLY H2O NOZ T < 90,  $\sqrt{MCC}$  about dumping supply water thru FES, thru waste water nozzle, or into CWC to make ullage for fuel cell product water

# G. WASTE H2O DUMP INITIATION SM 66 ENVIRONMENT

CAUTION Tile debonding may occur if nozzle temps exceed 350 degF

# CRT 1. When 'S66 WASTE H2O TEMP' msg, WASTE H2O NOZ T A,B (two) exceed 250 (~10 min warmup time), continue

CAUTION Dumping WASTE H2O TK1 QTY below 5% can cause bellows damage

Cont next page

5-5 ORB OPS/ALL/GEN L

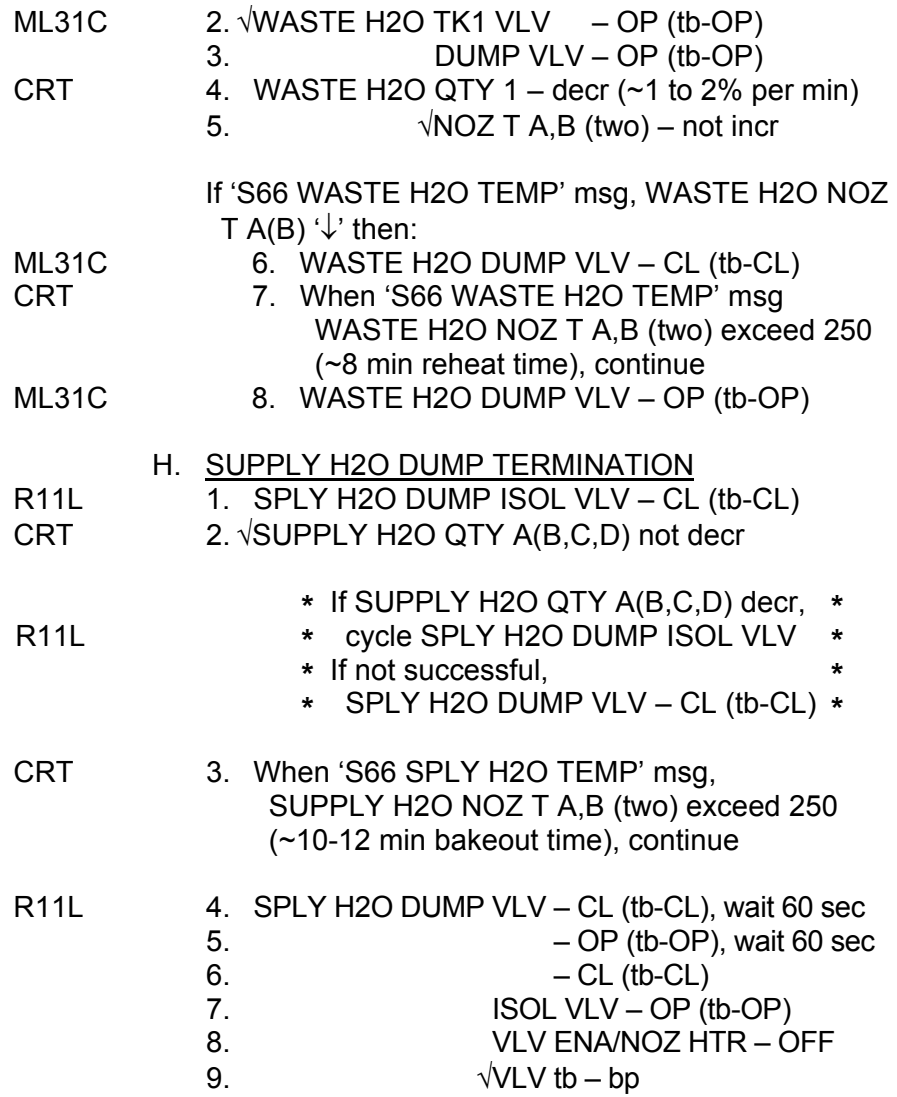

 $\Box$ 

 $\mathbb{R}^n$ 

 $\overline{\phantom{a}}$ 

Cont next page

5-6 ORB OPS/ALL/GEN L

 $\begin{array}{ccc} \hline \end{array}$ 

 $\overline{\Gamma}$ 

 $\begin{array}{c} \begin{array}{c} \end{array} \end{array}$ 

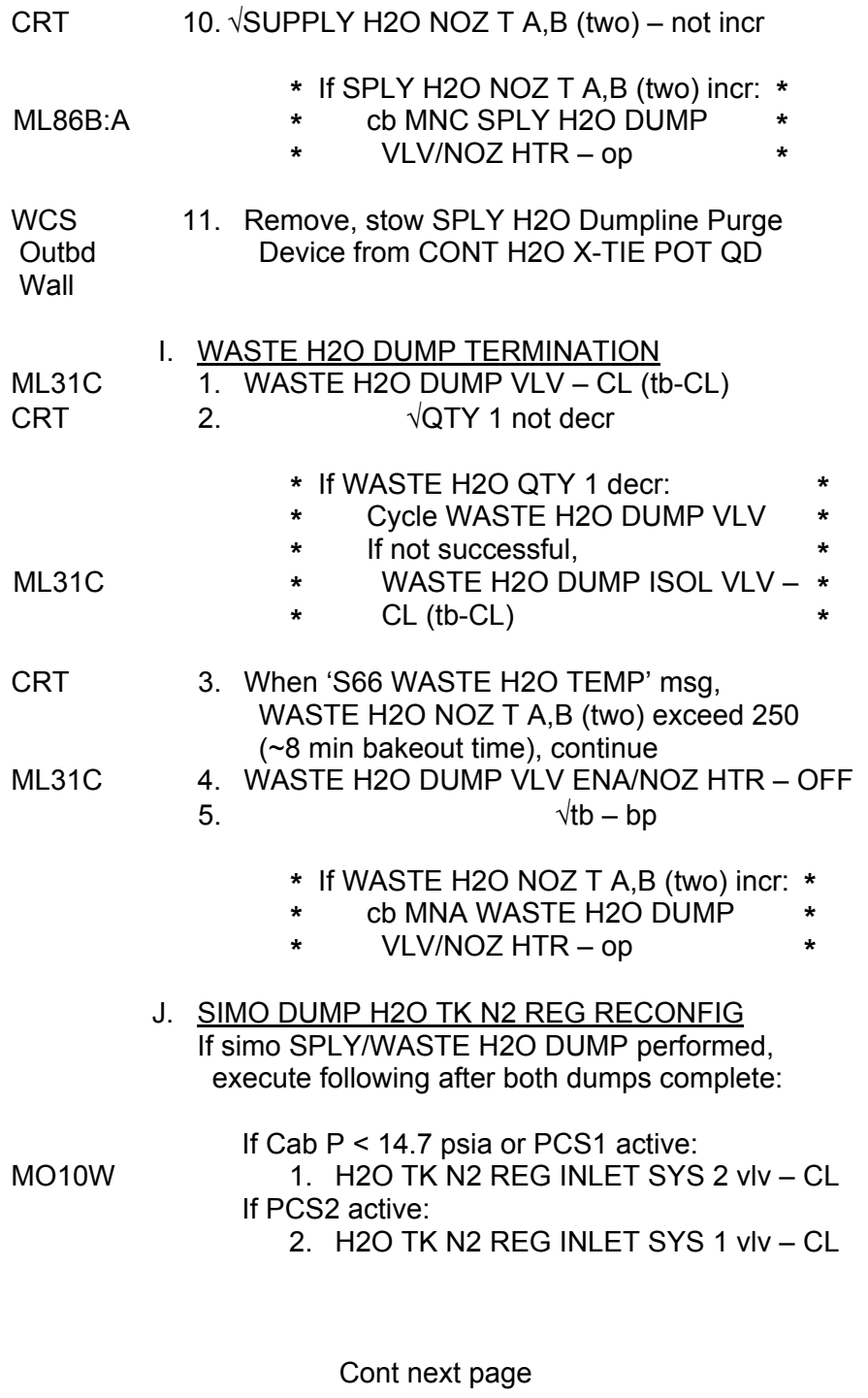

 $\Box$   $\Box$ 

 $\sim 1$ 

 $\Box$ 

5-7 ORB OPS/ALL/GEN L

 $\mathbf{1}$ 

 $\mathbb{L} \subset \overline{\mathbb{L}}$ 

 $\mathbb{R}$ 

K. POST-DUMP FDA CLEANUP

If comm, MCC will reset SM limits via TMBU

If no comm, reset SM limits via table C for SPLY H2O DUMP, table D for WST H2O Dump, or both for simo SPLY/WST H2O Dump

 $\overline{\phantom{a}}$ 

# TABLE C

# SM 60 TABLE MAINT

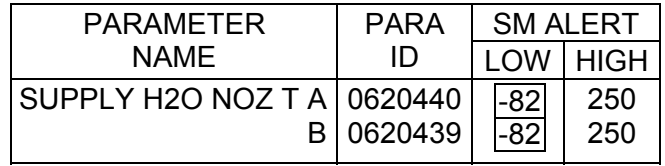

# TABLE D

# SM 60 TABLE MAINT

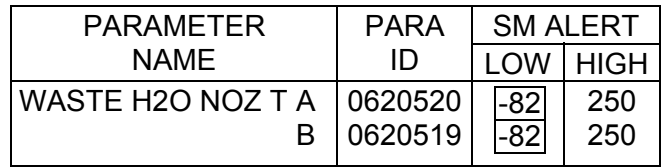

# **NOTE**

If WASTE H2O and SUPPLY QTY limits were reset to annunciate end of dump, leave limits at annunciation value

5-8 ORB OPS/ALL/GEN L

# **SUPPLY WATER DUMP USING FES**

 $\sim$  1

 $\overline{\phantom{0}}$ 

(Approx 8%/hr net supply water used by this method)

NOTE

 $\begin{array}{c} \hline \end{array}$ 

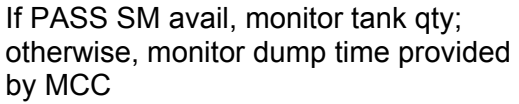

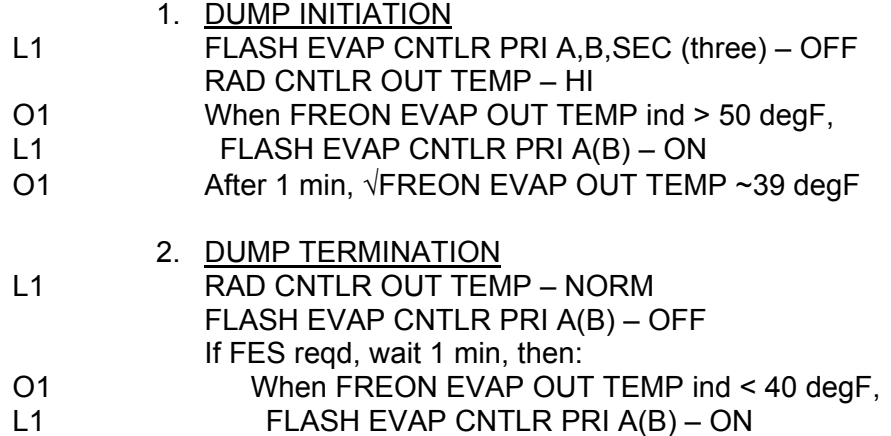

 $\mathbf{L}$ 

 $\mathcal{L}^{\text{max}}$ 

# **CABIN TEMP CONTROL** SM 88 APU/ENVIRON THERM

 $\sim$  1

 $\mathbf{L}$ 

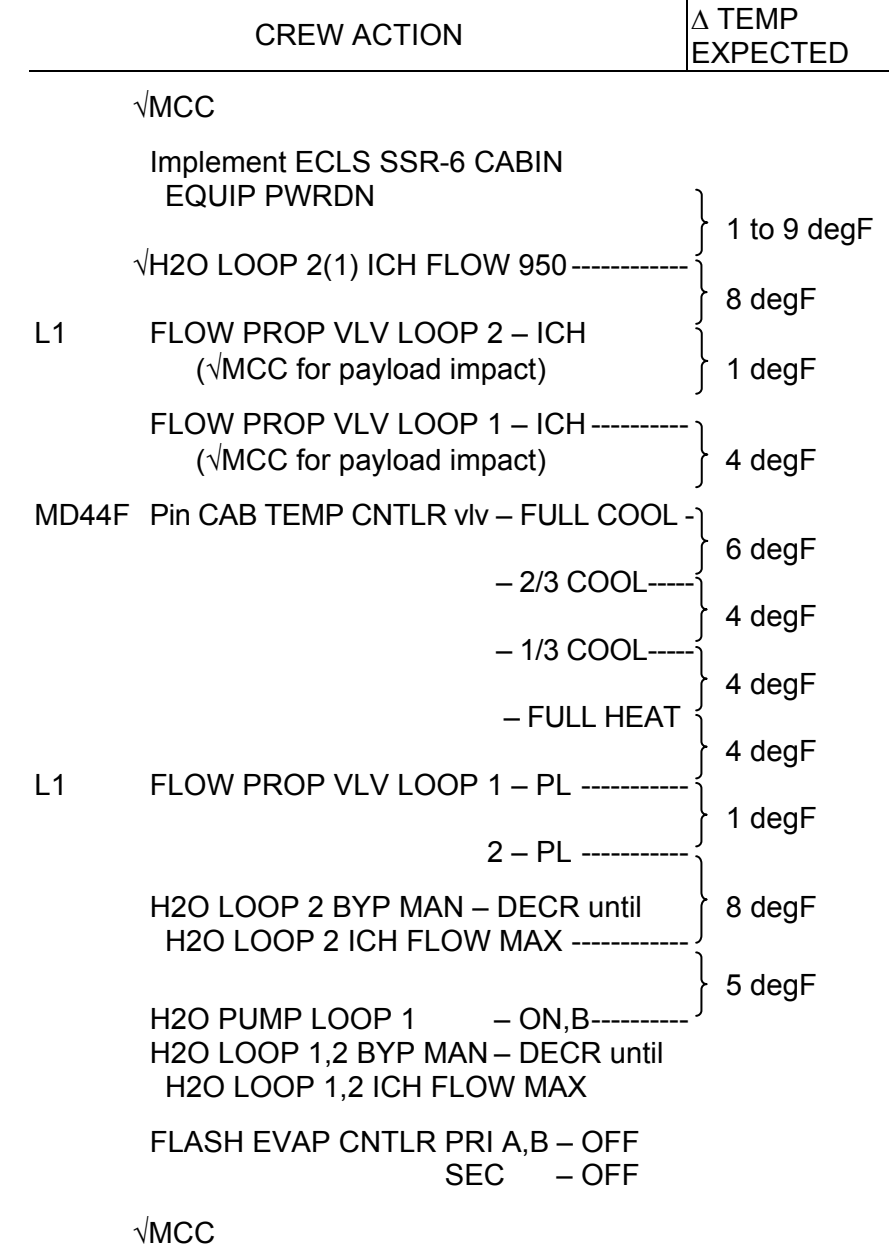

5-10 ORB OPS/ALL/GEN L

 $\mathbb{L}$ 

 $\Box$
## **CO2 RMVL SYS CNTLR CONFIG**: **ACT 1/DEACT 2 (ACT 2/DEACT 1)**

NOTE Hardware only available on OV104 and OV105

ML86B:E  $\sqrt{cb}$  MNA,C CO2 SYS 1,2 CNTLR (two) – cl

MO51F CNTLR 2(1) MODE – STBY (hold 3 sec) Wait 6 sec

> $\sqrt{CNTLR}$  2(1) OPER It – It off √FAIL lt – FAIL lt on MNC(MNA) – OFF  $\sqrt{CNTLR}$  2(1) FAIL It – It off  $AC3(AC1) - OFF (hold 3 sec)$ cb AC3(AC1)  $\Phi$ A( $\Phi$ C) (three) – op  $AC1(AC3)$   $\Phi$ A( $\Phi$ C) (three) – cl  $AC1(AC3) - ON (hold 3 sec)$ MNA(MNC) – ON CNTLR 1(2) MODE – OPER (hold 3 sec) Wait 6 sec

 $\sqrt{CNTLR}$  1(2) OPER It – OPER It on √COM INSTR – ON

CHARCOAL CANISTER REPLACEMENT Perform if CO2 RMVL SYS CNTLR CONFIG accomplished as part of midflight reconfig:

- MD54G a. Remove and replace charcoal canister (if flown)
	- b. Reseal used charcoal canister with wrapper and Gray Tape, stow

## **RAD BYPASS/FES C/O**

NOTE

Procedure bypasses radiators and performs checkout of Secondary (Topper and Hi-Load) and PRI B (Full Up) FES controllers. Expect 'S88 EVAP OUT T 1(2)' msgs

- 1. √DAP: A/AUTO/ALT(PRI)
- R11L 2.  $\sqrt{\text{SPLY H2O} \times \text{OVR VLV} \text{OP} (\text{tb-OP})}$
- L1 3. FLASH EVAP CNTLR PRI A,B OFF  $SEC (two) - A SPLY, ON$ √HI LOAD DUCT HTR sel – B  $EVAP - ENA$ 
	- 4. RAD BYP VLV MODE 1,2 (two) MAN MAN SEL 1,2 (two) – BYP  $(tb-BYP \sim 3 sec)$ RAD CNTLR LOOP 1,2 (two) – OFF After 2.5 min,
- O1  $\sqrt{F}$ REON EVAP OUT TEMP ind: 62  $\pm$  2 degF
- L1 5. HI LOAD EVAP OFF After 2.5 min, O1  $\sqrt{F}$ REON EVAP OUT TEMP ind: 62  $\pm$  2 degF
- L1 6. HI LOAD EVAP ENA
- 7. FLASH EVAP CNTLR SEC (two) A SPLY,OFF  $PRI B$  – ON After 2.5 min, O1  $\sqrt{F}$ REON EVAP OUT TEMP ind: 39  $\pm$  1 degF
- L1 8.  $\sqrt{F}$  LOW PROP VLV LOOP 1,2 (two) tb ICH
	- 9. RAD CNTLR OUT TEMP NORM

## 5-12 ORB OPS/ALL/GEN L

## **MODIFIED RAD BYP/FES C/O AND TOPPING CORE FLUSH**

#### NOTE

Procedure should be used if icing is suspect cause of FES shutdown. Use on MCC call. Expect 'S88 EVAP OUT T 1(2)' msgs

- 1. √DAP: A/AUTO/ALT(PRI)
- R11L 2.  $\sqrt{\text{SPLY}}$  H2O XOVR VLV OP (tb-OP)
- L1 3. FLASH EVAP CNTLR PRI A,B OFF SEC (two) – A SPLY,ON √HI LOAD DUCT HTR sel – B  $EVAP - ENA$ TOP EVAP HTR DUCT sel – A/B
- 4. RAD BYP VLV MODE 1,2 (two) MAN MAN SEL 1,2 (two) – BYP (tb-BYP  $~3$  sec) RAD CNTLR LOOP 1,2 (two) – OFF After 2.5 min, O1  $\sqrt{F}$ REON EVAP OUT TEMP ind: 62  $\pm$  2 degF
- L1 5. FLASH EVAP CNTLR SEC OFF HI LOAD EVAP – OFF Wait 2 min
	- 6. FLASH EVAP CNTLR SEC ON Wait 30 sec FLASH EVAP CNTLR SEC – OFF Wait 30 sec
	- 7. Repeat step 6 two additional times (three total), then: FLASH EVAP CNTLR SEC – ON

Cont next page

5-13 ORB OPS/ALL/GEN L

- 8. Proceed on MCC call (if no comm, wait minimum 7 min, then proceed when EVAP OUTs stable at 62 and TOP FWD(AFT) DUCT temps > 120 degF)
	- **\***  While waiting, if TOP FWD(AFT) **\***
	- **\***  DUCT temps < 40 degF (flush not **\***
	- **\***  successful), proceed to step 9 **\***
- L1 9. FLASH EVAP CNTLR SEC OFF HI LOAD EVAP – ENA If successful flush: FLASH EVAP CNTLR PRI B – ON If not successful flush:

FLASH EVAP CNTLR SEC – ON

10.  $\sqrt{F}$  FLOW PROP VLV LOOP 1,2 tb (two) – ICH

11. RAD CNTLR OUT TEMP – NORM

## **RAD DEPLOY**

#### **NOTE**

If RMS uncradled, √MCC for priority of RAD deploy/RMS ops. If MCC not available and RADs must be deployed immediately, continue ops. Expect PORT RAD, LAT 7-12, STBD LAT 1-6 to operate single motor

WARNING

To preclude inadvertent MPM cycling: cb MCA PWR AC2 3Φ MID 2 cb MCA PWR AC3 3Φ MID 4 must remain open if RMS uncradled

1. CONFIG CBS

If deploying single RAD and opposite RAD MA73C: stowed, config cbs:

C,D

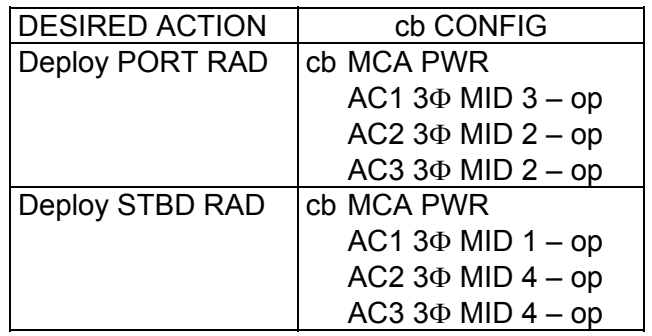

#### 2. UNLATCH PANELS

R13L √RAD LAT CNTL SYS A,B (two) – OFF  $\sqrt{CNTL}$  SYS A,B (two) – OFF √RAD,LAT PORT,STBD tb (four) match current RAD config

PL BAY MECH PWR SYS 1,2 (two) – ON

RAD LAT CNTL SYS A,B (two) – REL  $(\sqrt{2}D_e^T)(\sqrt{2}D_e^T)($ RAD LAT CNTL SYS A,B (two) – OFF

Cont next page

5-15 ORB OPS/ALL/GEN L

- **\***  If deploying RAD LAT tb not REL in
- **\***  30 sec:
- **\***  RAD LAT CNTL SYS A,B (two) – OFF **\* \***

**\*** 

**\*** 

**\***  Perform MAL, MECH, 9.2a

#### 3. DEPLOY PANELS

RAD CNTL SYS A,B (two) – DPY (√Deploying RAD tb(s)-bp, ~50 sec DPY)

RAD CNTL SYS A,B (two) – OFF

- **\***  If deploying RAD tb(s) not bp after 10 sec **\***
- **\***  and no motion, or
- **\***  If RAD panel(s) in transit and no motion, or **\* \***
- **\***  If deploying RAD tb not DPY within 50 sec: **\***
- **\***  RAD CNTL SYS A,B (two) – OFF **\***
- **\***  Perform MAL, MECH, 9.2b **\***

PL BAY MECH PWR SYS 1,2 (two) – OFF

#### 4. RECONFIG CBS

If cbs were opened for single RAD deploy, MA73C: config cbs:

C,D

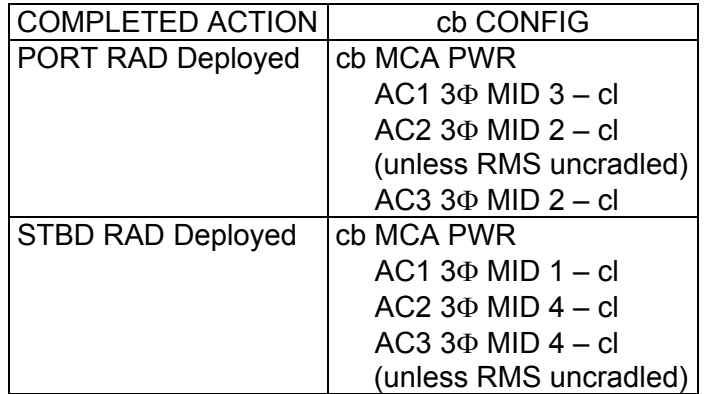

5-16 ORB OPS/ALL/GEN L

## **RAD STOW**

#### NOTE

If RMS uncradled, PORT RAD, LAT 7-12, and STBD LAT 1-6 will operate single motor (cbs are pulled to safe MPMs)

WARNING To preclude inadvertent MPM cycling: cb MCA PWR AC2 3Φ MID 2 cb MCA PWR AC3 3Φ MID 4 must remain open if RMS uncradled

1. CONFIG CBS

If stowing single RAD and opposite RAD deployed, MA73C: config cbs:

C,D

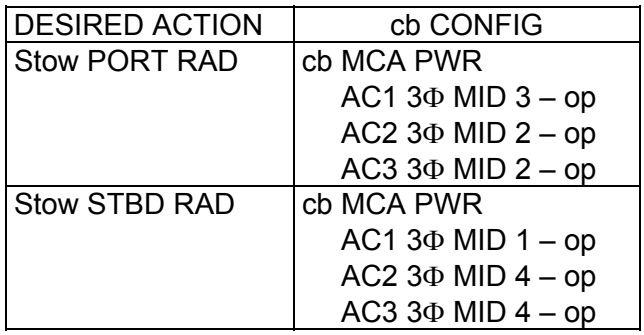

2. STOW PANELS

R13L √RAD LAT CNTL SYS A,B (two) – OFF  $\sqrt{CNTL}$  SYS A,B (two) – OFF √RAD,LAT PORT,STBD tb (four) match current RAD config

PL BAY MECH PWR SYS 1,2 (two) – ON

RAD CNTL SYS A,B (two) – STO √Stowing RAD tb-bp, ~50 sec STO RAD CNTL SYS A,B (two) – OFF

Cont next page

5-17 ORB OPS/ALL/GEN L

- **\***  If stowing RAD tb(s) not bp after 10 sec **\***
- **\***  and no motion, or
- **\***  If RAD panel(s) in transit and no motion, **\* \***
- **\***  or
- **\***  If stowing RAD tb(s) not STO within 100

**\* \* \*** 

**\*** 

- **\***  sec and no motion:
- **\***  RAD CNTL SYS A,B (two) – OFF **\***
- **\***  Perform MAL, MECH, 9.2b

## 3. LATCH PANELS

RAD LAT CNTL SYS A,B (two) – LAT √Stowing RAD LAT tb-bp, ~30 sec, LAT RAD LAT CNTL SYS A,B (two) – OFF

- **\***  If stowing RAD LAT tb not LAT in 60 sec: **\***
- **\***  RAD LAT CNTL SYS A,B (two) – OFF **\***
- **\***  Perform MAL, MECH, 9.2a **\***

PL BAY MECH PWR SYS 1,2 (two) – OFF

#### 4. RECONFIG cbs

If cbs were pulled for single RAD stow, config MA73C: cbs:

C,D

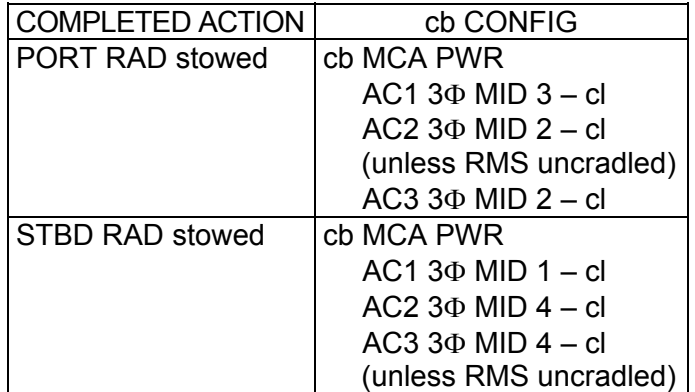

5-18 ORB OPS/ALL/GEN L

# **PCS 1(2) CONFIG**

 $\overline{\phantom{0}}$ 

 $\sim$  1

 $\overline{\phantom{a}}$ 

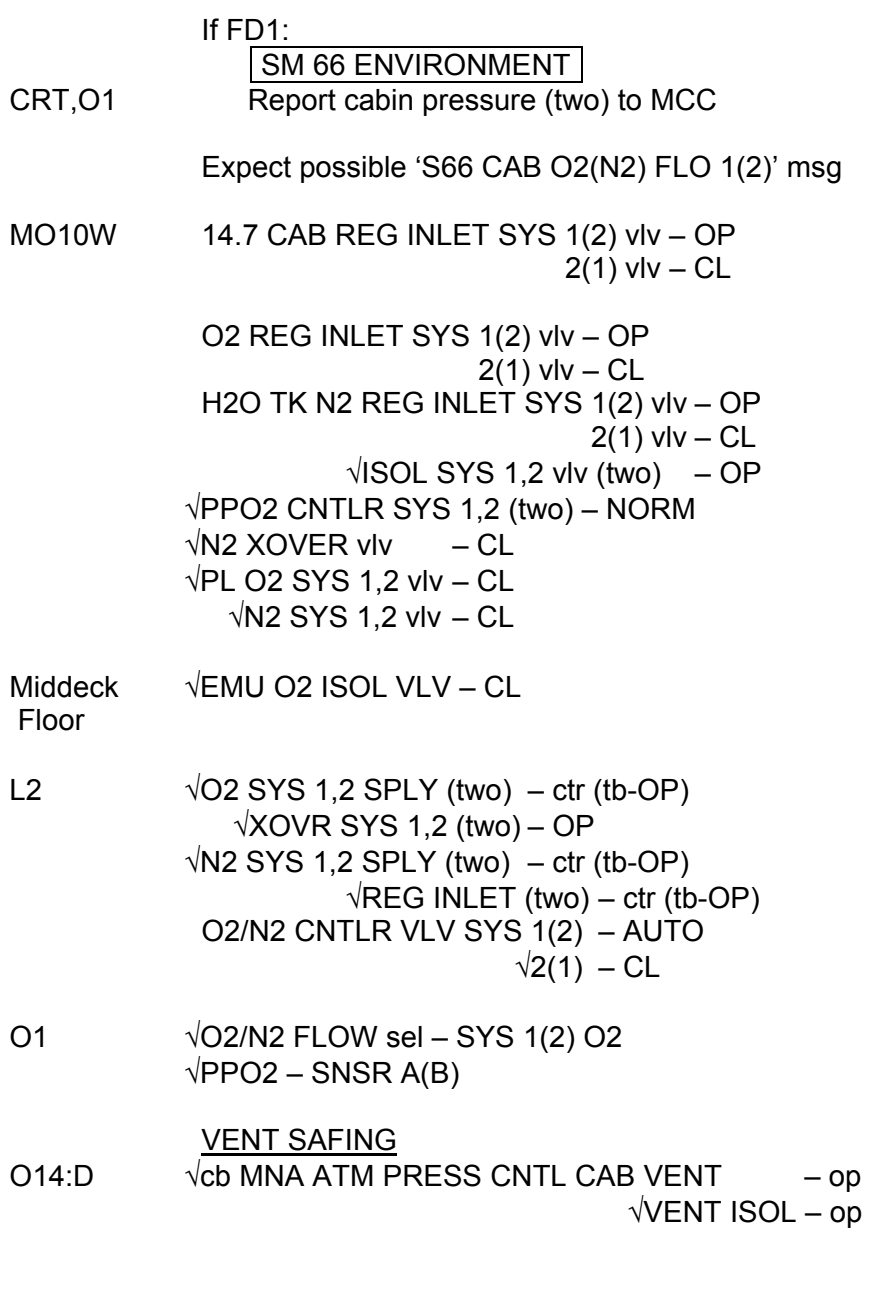

5-19 ORB OPS/ALL/GEN L

 $\overline{\mathbb{L}}$ 

 $\overline{\Gamma}$ 

 $\begin{array}{c} \begin{array}{c} \hline \end{array} \end{array}$ 

## **TOPPING FES DEACTIVATION**

1. FES DEACTIVATION

## L1 FLASH EVAP CNTLR PRI A,B – OFF SEC – OFF

Wait 30 min, or on MCC GO, proceed

 2. FDA RESET If comm, MCC will TMBU limits as reqd

If no comm, change limits via table

## SM 60 TABLE MAINT

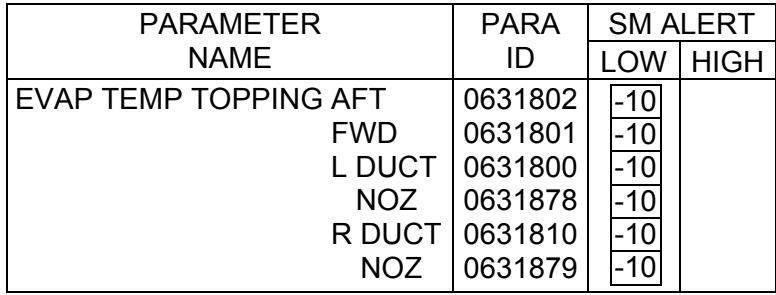

3. HEATER DEACTIVATION

TOP EVAP HTR DUCT sel – OFF  $NOZ L, R$  (two) – OFF

## **TOPPING FES STARTUP**

1. HEATER ACTIVATION

L1  $\sqrt{TOP}$  EVAP HTR DUCT sel – A(B,C)  $\sqrt{N}$ OZ L,R – A(B) AUTO

If htrs were off, wait 90 min or on MCC GO, proceed

## 2. FDA RESET

If comm, MCC will TMBU limits as reqd

If no comm, change limits via Table

## SM 60 TABLE MAINT

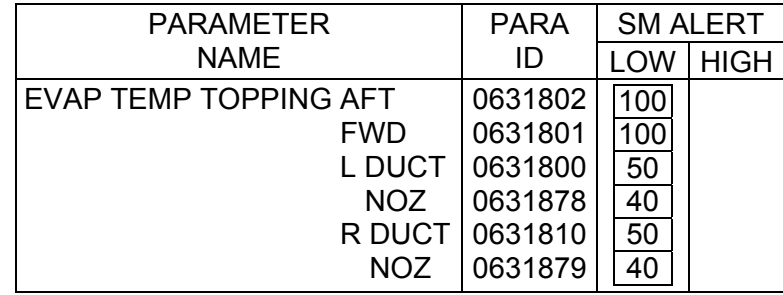

## 3. FES STARTUP

SM SYS SUMM 2

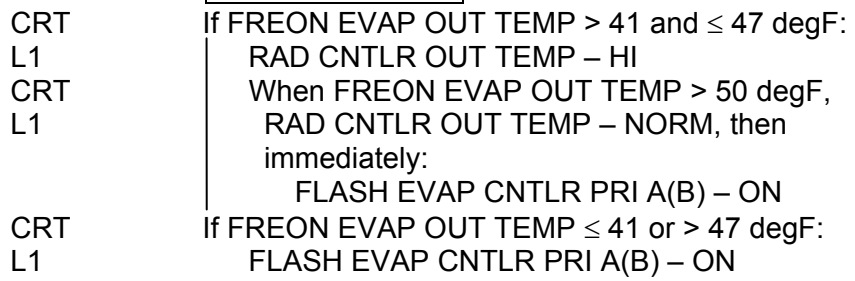

5-21 ORB OPS/ALL/GEN L

#### **SMOKE DETN CKT TEST**

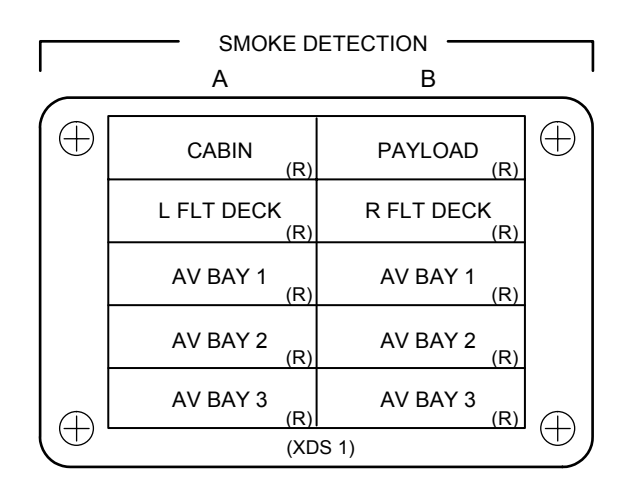

#### **NOTE**

If any SMOKE DETN It fails to illum (except PAYLOAD), open and close associated cb (pnl O14/O15/O16) and repeat test. For PART 2 TESTS only, allow 60 sec to take SMOKE DETN CKT TEST – OFF

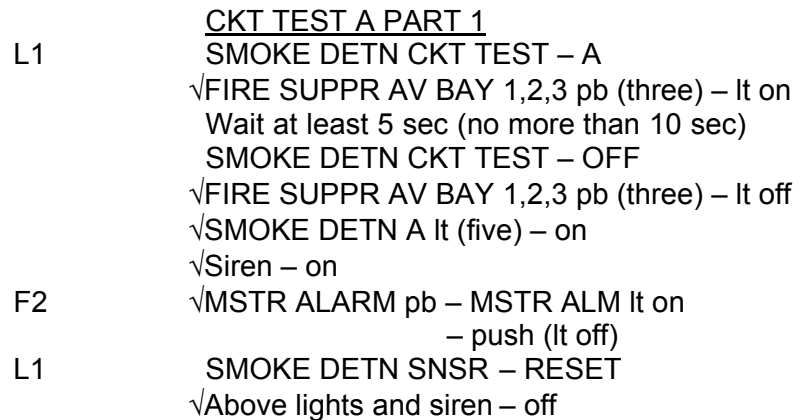

Cont next page

5-22 ORB OPS/ALL/GEN L

CKT TEST A PART 2 SMOKE DETN CKT TEST – A √FIRE SUPPR AV BAY pb (three) – lt on In 15-25 sec: √SMOKE DETN A lt (five) – on √Siren – on F2  $\sqrt{MSTR ALARM}$  pb – MSTR ALM It on  $MSTR ALARM pb$  – push (it off) L1 SMOKE DETN CKT TEST – OFF SNSR – RESET √Above lights and siren – off CKT TEST B PART 1 SMOKE DETN CKT TEST – B √FIRE SUPPR AV BAY pb (three) – lt on Wait at least 5 sec (no more than 10 sec) SMOKE DETN CKT TEST – OFF √FIRE SUPPR AV BAY pb (three) – lt off  $\sqrt{\text{SMOKE}}$  DETN B It (four) – on (PL It off) √Siren – on F2  $\sqrt{MSTR ALARM}$  pb – MSTR ALM It on  $-$  push (lt off) L1 SMOKE DETN SNSR – RESET √Above lights and siren – off CKT TEST B PART 2 SMOKE DETN CKT TEST – B √FIRE SUPPR AV BAY pb (three) – lt on In 15-25 sec:  $\sqrt{\text{SMOKE DFTN}}$  B It (four) – on (PL It off) √Siren – on F2 √MSTR ALARM pb – MSTR ALM lt on MSTR ALARM pb – push (lt off) L1 SMOKE DETN CKT TEST – OFF SNSR – RESET √Above lights and siren – off

Cont next page

5-23 ORB OPS/ALL/GEN L

 $CRT$ 

 $\sim 1$ 

 $\begin{array}{c} \hline \end{array}$ 

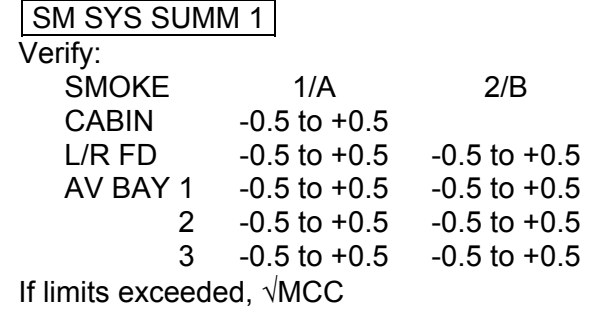

 $\begin{array}{c} \hline \end{array}$ 

5-24 ORB OPS/ALL/GEN L

 $\overline{\mathbb{R}}$ 

 $\sqrt{2}$ 

## **SHUTTLE/ISS H2O CONTAINER FILL (HC)**

#### NOTE

For CWC or RSA EDV Tank fill. Assumes galley iodine removal hardware (GIRA) already installed. To minimize contamination possibility, avoid touching any internal parts of QDs or connections

#### EQUIPMENT PREPARATION

Unstow from designated stowage when needed:

Towel(s), CWCs, Sample/Purge Kit (contains Sample Bags (mylar), Purge Bags (clear), Needle Adapter, Sampling Adapter), mineral and silver biocide syringe kits. Retrieve "-2" adapter (EDV QD Adapter) if filling EDVs

#### WATER TRANSFER HOSE PURGE (see fig 5-1)

NOTE WATER TRANSFER HOSE PURGE reqd only if prior to first fill or three or more days since last fill

- ML90N 1. Retrieve Needle Adapter from Sample/Purge Kit. Attach to injection port on tee at end of CWC Hose coming from tee of previously installed ACTEX
	- 2. Remove cap on Needle Adapter and attach Purge Bag. Open valve on injection port and fill bag to capacity (about 12 ounces). Close valve when capacity reached
	- 3. Disconnect Purge Bag from Needle Adapter. Stow Purge Bag in Ziplock Bag and place in crew-designated location (Dry Trash). Replace cap on Needle Adapter and temp stow adapter until further use

Cont next page

5-25 ORB OPS/ALL/GEN L

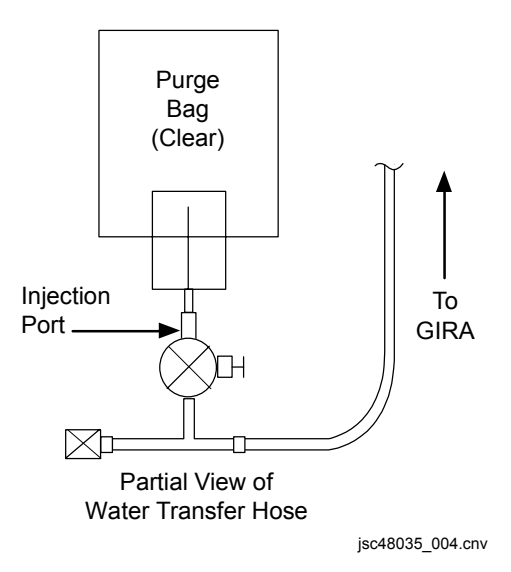

Figure 5-1.- Initial purge setup; water transfer hose coming from GIRA.

CWC FILL (see fig 5-2)

NOTE

Potable water has both silver biocide and minerals added. Technical water has only silver biocide added

**CAUTION** Do not squeeze CWC while filling. This may cause water backflow into connecting equipment and galley. Do not detach or move quantity measurement strap (if flown)

 1. Retrieve desired number of CWCs. Report condition to MCC-H

> **NOTE** For Potable CWCs, ALWAYS add minerals first.

CWC will begin filling as soon as connected to free end of ACTEX or Water Transfer Hose

Cont next page

5-26 ORB OPS/ALL/GEN L

- ML90N 2. Attach CWC to Water Transfer Hose
	- 3. Remove cap from syringe. At injection port nearest to CWC, remove cap and install syringe. Open valve on injection port and inject solution. Slowly withdraw syringe plunger fully, filling syringe with water, then reinject. Close valve on injection port when final injection complete
	- 4. Remove syringe and stow in empty syringe location

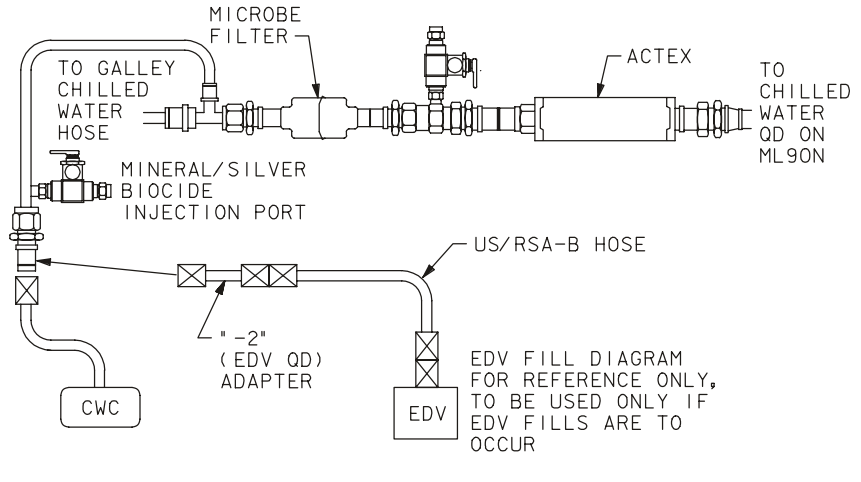

480350527\_112. ART; 1

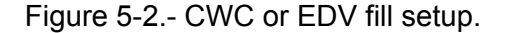

#### FILL TERMINATION

- 1. If quantity indicator flown:
	- If no comm, terminate fill if quantity indicator shows yellow/white transition (see fig 5-3) If comm, terminate fill on MCC call or when quantity indicator shows yellow/white transition, whichever occurs first
- 2. To terminate fill, disconnect CWC from Water Transfer Hose. Flow to CWC will stop when this action performed

Cont next page

5-27 ORB OPS/ALL/GEN L

- 3. If no samples reqd, fill out CWC label and temp stow CWC until transferred to ISS. If samples reqd, fill out CWC label, then go to CWC SAMPLING PROCEDURE and/or CARTRIDGE ASSEMBLY SAMPLING PROCEDURE
- 4. Report barcode and serial number (located on CWC label) to MCC-H

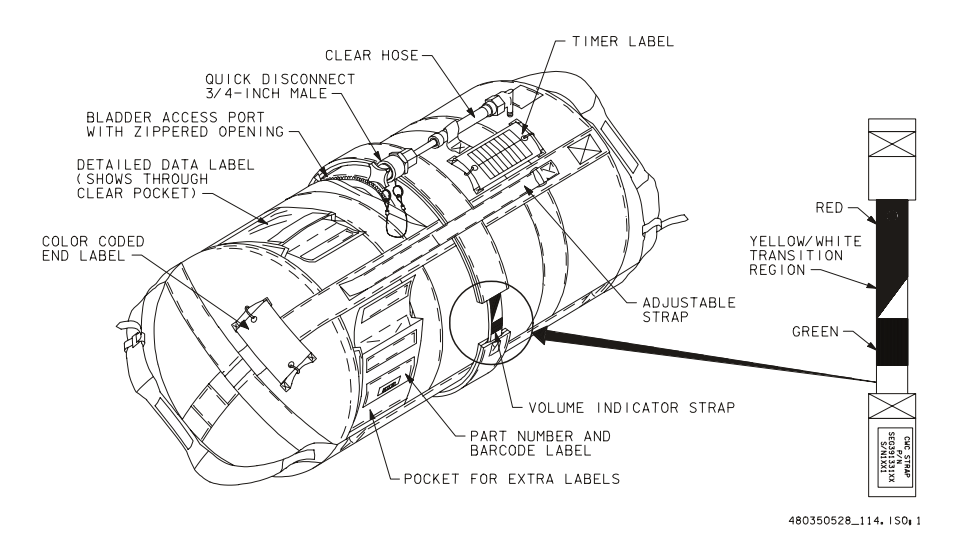

Figure 5-3.- Quantity measuring strap and CWC details.

Cont next page

5-28 ORB OPS/ALL/GEN L

#### CWC SAMPLING PROCEDURE (if reqd) (see fig 5-4)

NOTE If filling Technical CWCs, use ONLY sampling hardware with green valve handle. Sampling hardware with blue handle is for Potable CWCs only

- 1. Retrieve Sample/Purge Kit and obtain Sampling Adapter. Connect Luer-lock end to Sample Bag. Connect QD end of Sampling Adapter to CWC. Ensure manual valve set to open posn. Fill bag (estimate visually) by squeezing CWC. When complete, close manual valve and remove Sample Bag. Fill out Sample Bag label, stow in Ziplock Bag, and place in crew-designated sample stowage location
- 2. Disconnect Sampling Adapter from CWC and stow in Sample/Purge Kit. Temp stow CWC until transferred to ISS

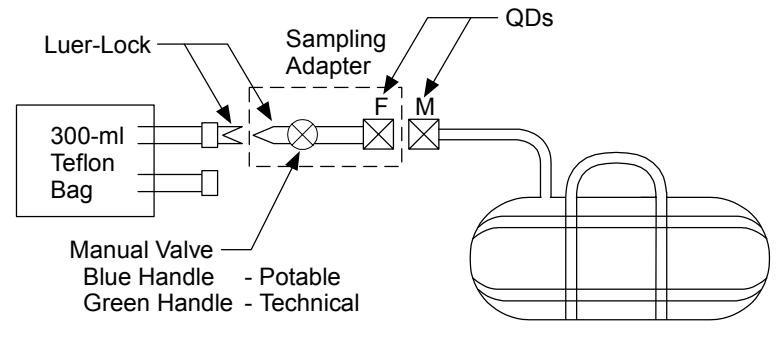

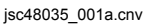

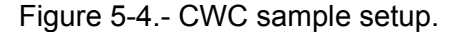

 5-29 ORB OPS/ALL/GEN L Cont next page

ACTEX CARTRIDGE SAMPLING PROCEDURE (if reqd)

- ML90N 1. At injection port on ACTEX cartridge, remove cap, connect Needle Adapter
	- 2. Connect clear Purge Bag to Needle Adapter. Open valve on injection port and fill bag to ~4 oz (estimate visually)
	- 3. When complete, close valve on injection port and remove bag. Fill out label. Stow Sample Bag in Ziplock Bag and place in crew-designated sample stowage location
	- 4. Remove and temp stow Needle Adapter. Replace cap on injection port

EDV TANK FILL PROCEDURE (see fig 5-2)

**NOTE** Procedure assumes WATER TRANSFER HOSE PURGE already completed

- 1. Retrieve desired number of EDV tanks (usually preassembled with lids), fill indicator, "-2" adapter, EDV tank hose (US-РБ or US/RSA-B)
- ML90N 2. Install "-2" adapter to Water Transfer Hose
	- 3. Attach free end of "-2" adapter to EDV tank hose, and free end of hose to EDV tank hose fitting (remove cap if present)

Cont next page

5-30 ORB OPS/ALL/GEN L

NOTE EDV will begin filling as soon as it is connected to "-2" adapter

 4. On EDV tank lid, remove plug from fitting designated "Supply Pressure" (ПОДАЧА ДАБЛЕНИЯ). Remove plug from opposite fitting and install fill indicator (no filter screen present)

#### NOTE For Potable EDVs, ALWAYS add minerals first

- 5. Remove cap from syringe. At injection port nearest to EDV, remove cap and install syringe. Open valve on injection port and inject only HALF of syringe contents. When complete, remove syringe and replace syringe cap. Restow syringe
- 6. Retrieve empty syringe from syringe kit and remove cap. Verify syringe plunger fully depressed. At injection port nearest to EDV, install empty syringe. Slowly withdraw syringe plunger fully, filling syringe with water, then reinject. Repeat once. After last reinjection, remove empty syringe and replace cap on syringe and injection port
- 7. On MCC-H call, check that EDV fill indicator shows red band. If red band shows, disconnect EDV from tank hose
- 8. Remove fill indicator from fitting and replace plug. Install other plug on "Supply Pressure" (ПОДАЧА ДАБЛЕНИЯ) fitting. Reinstall cap on tank hose fitting on lid (if cap present). Label EDV as reqd using spare labels from kit, then temp stow EDV until transferred to ISS

## **CWC OVERBOARD DUMP**

#### **NOTE**

Procedure is used to dump CWC(s) containing waste, supply, or condensate water. Choose either "8 ft Y-Y" or "20 ft Y-Y" hose from CHCK. If either hose previously used to dump waste or condensate, do not use that hose to dump CWC containing supply water.

If PASS SM available, monitor waste dumpline and nozzle temps; otherwise, dump only when MCC available to monitor.

Have towels ready to absorb any liquid released when mating or demating QDs

## A. DUMP PREP

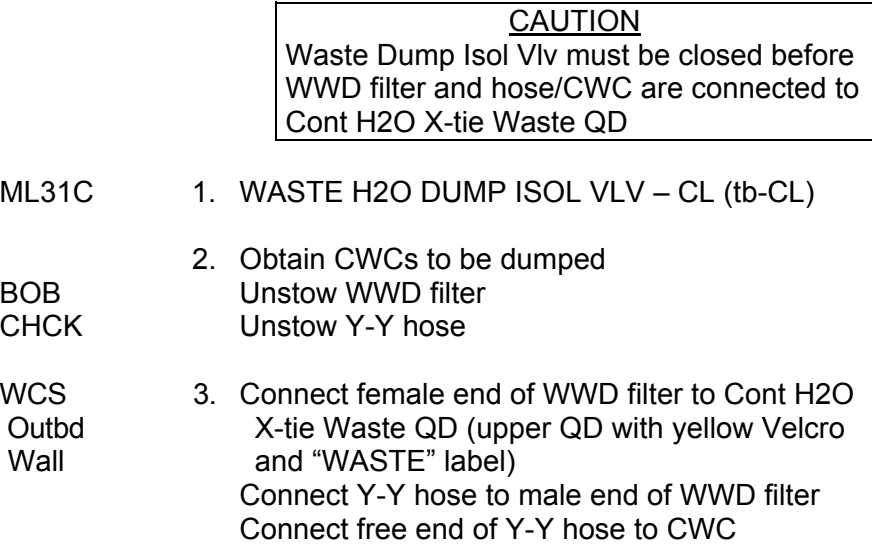

Cont next page

5-32 ORB OPS/ALL/GEN L

## B. PRE-DUMP FDA

#### NOTE

 $\overline{1}$ 

 $\overline{1}$ 

Change limits via table or request MCC TMBU.

If entering CWC OVERBOARD DUMP after performing waste-only or simo supply/waste dump, these limits already in place:

## CRT SM 60 SM TABLE MAINT

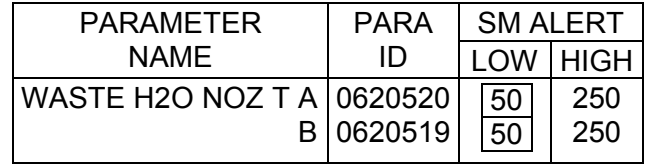

On MCC GO, proceed to step C

## C. HEATER ACTIVATION

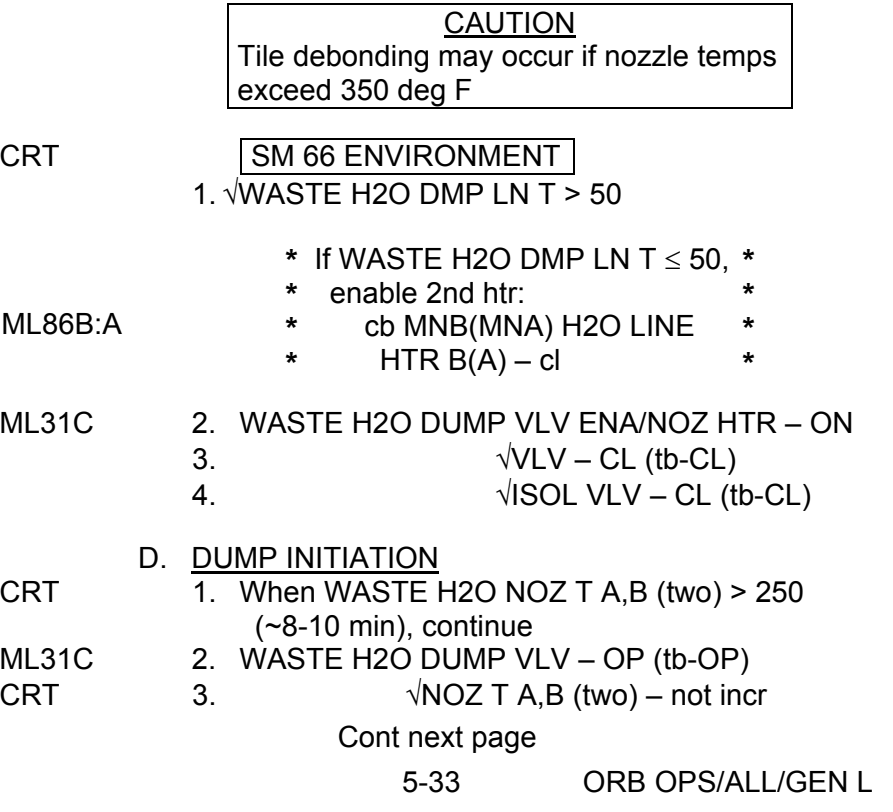

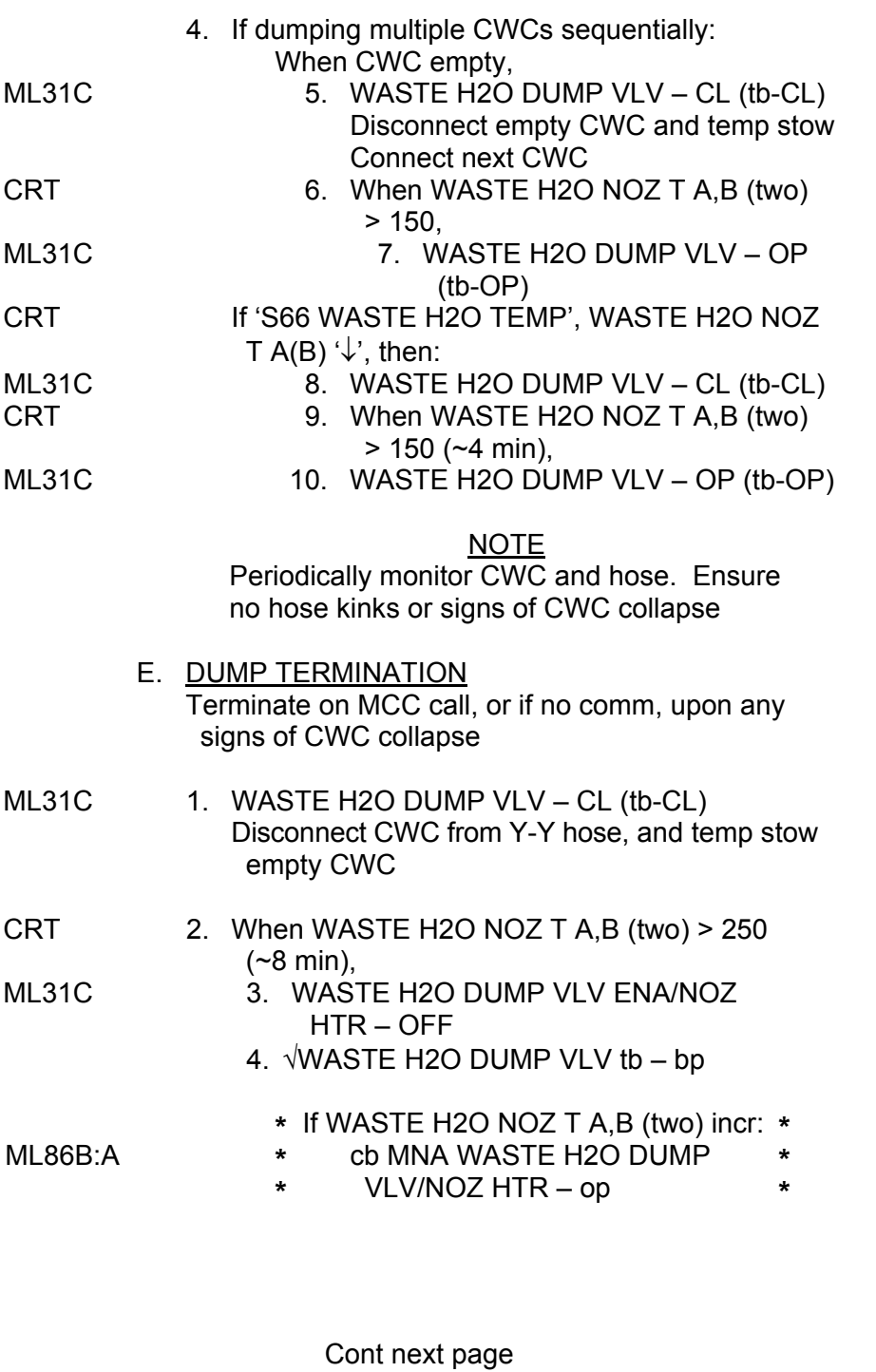

 $\overline{\phantom{0}}$ 

 $\sim 1$ 

 $\sim$   $\,$   $\,$ 

 $\Box$ 

5-34 ORB OPS/ALL/GEN L

 $\overline{\mathbb{L}}$ 

 $\overline{\phantom{0}}$ 

 $\mathbf{L}^{\mathbf{L}}$ 

# F. POST-DUMP RECONFIG<br>1. Disconnect WWD filter

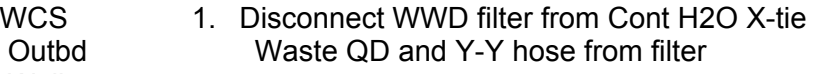

**Wall** 

## ML31C 2. WASTE H2O DUMP ISOL VLV – OP (tb-OP)

## G. STOW CWC HARDWARE

If additional CWC dump(s) to be performed later:

 1. Temp stow WWD filter (unless dumping PWR immediately following) (place filter in Ziplock Bag) and Y-Y hose

If final CWC/PWR dump of flight:

CHCK 2. Stow Y-Y hose

- BOB 3. Stow WWD filter (place filter in Ziplock Bag)
	- H. POST-DUMP FDA CLEANUP

Change limits via table or request MCC TMBU: SM 60 SM TABLE MAINT

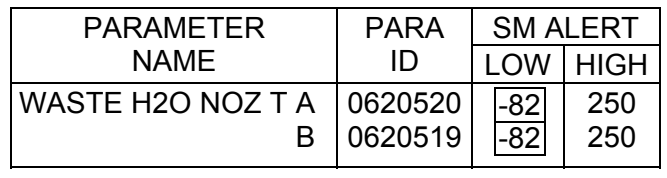

## **CABIN TEMP CONTROLLER RECONFIG – 2(1)**

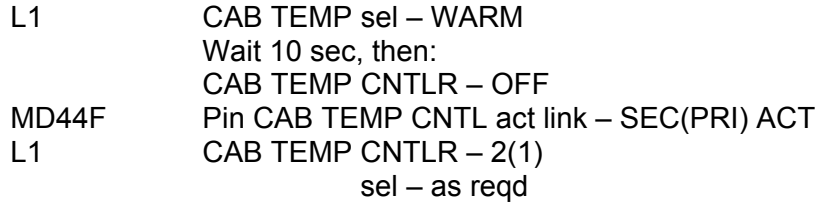

5-35 ORB OPS/ALL/GEN L

## **SHUTTLE CONDENSATE COLLECTION**

## SETUP

- 1. Unstow:
	- 8 ft Y-Y Condensate Hose
	- Contingency Water Container (CWC), report barcode and serial number to MCC Towel Gray Tape
- 2. Attach CWC to Y-Y Hose
- 3. Label CWC with Gray Tape marked "CONDENSATE, DO NOT TRANSFER TO ISS"

#### **NOTE**

Catch any water droplets with towel. Waste Tank Drain config (step 5) should be performed ASAP after attaching Y-Y Hose to Condensate QD to prevent possible backflow of waste tank contents into condensate CWC

#### **Middeck**

- Flr 4. Attach Y-Y Hose to Condensate QD
	- 5. WASTE H2O TK1 DRAIN VLV CL (tb-CL)
		- 6. Position, secure all hardware
		- 7. Mark start MET on CWC label
		- 8. Notify MCC, "CONDENSATE FILL INITIATED"
		- 9. √CWC fill progress every 24 hr

#### **CHANGEOUT**

#### NOTE

#### Catch any water droplets with towel

- 1. Obtain empty CWC
- 2. Verify S/N with MCC
- 3. Disconnect Condensate CWC from Y-Y Hose
- 4. Connect empty CWC to free end of Y-Y Hose
- 5. Notify MCC, "CONDENSATE FILL INITIATED"
	- 6. Temp stow full CWC

#### **TEARDOWN**

ML31C 1. WASTE H2O TK1 DRAIN VLV – OP (tb-OP)

#### NOTE

#### Catch any water droplets with towel

2. Remove, stow all hardware

5-36 ORB OPS/ALL/GEN L

#### **PWR DUMP-WASTE LINE**

#### NOTE

If PASS SM available, monitor waste dumpline and nozzle temps, otherwise dump only when MCC available to monitor. Have towels ready to absorb any liquid released when mating or demating QDs

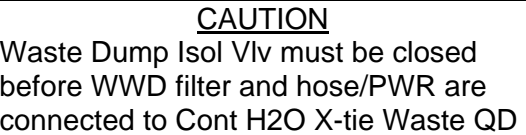

#### 1. DUMP PREP

Obtain Payload Water Reservoirs (PWRs) to be dumped

**CAUTION** Do not detach PWR (EMU H2O Recharge Bag) QD restraint during dump

BOB Unstow Waste Water Dump (WWD) filter

NOTE

B-B hose, R-Y QD adapter referenced in steps below are stowed in ziplock bag labeled "PWR VENTING HARDWARE ONLY", and are to be obtained from ISS stowage if not already transferred

#### Unstow B-B hose Unstow R-Y QD adapter

ML31C WASTE H2O DUMP ISOL VLV – CL (tb-CL)

WCS Connect female end of WWD filter to Cont H2O Outbd X-tie Waste QD (upper QD with yellow Velcro Wall and "WASTE" label) Connect yellow end of R-Y QD adapter to free end of WWD filter Connect B-B hose to free end of R-Y QD adapter Connect free end of B-B hose to PWR

Cont next page

5-37 ORB OPS/ALL/GEN L ORB OPS/ALL/GEN L,2

 2. Change limits via table, or request MCC TMBU: SM 60 TABLE MAINT

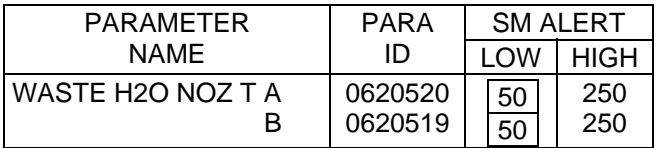

- 3. HEATER ACTIVATION SM 66 ENVIRONMENT  $\sqrt{WASTE}$  H2O DMP LN T > 50
	- **\***  If WASTE H2O DMP LN T ≤ 50,
- **\***  enable second heater:
- ML86B:A
- **\***  cb MNB(MNA) H2O LINE HTR B(A) – cl **\***

**\* \*** 

- 
- ML31C WASTE H2O DUMP VLV ENA/NOZ HTR ON  $\sqrt{VLV}$  – CL (tb-CL)  $\sqrt{}$ ISOL VLV – CL (tb-CL)

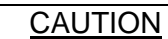

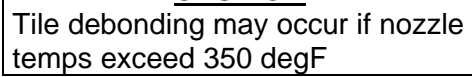

 4. DUMP INITIATION CRT When WASTE H2O NOZ T A,B (two) > 250 (8-10 min): ML31C WASTE H2O DUMP VLV – OP (tb-OP) CRT  $\sqrt{N}$   $\sqrt{N}$  T A,B (two) – not incr If dumping multiple PWRs sequentially: When PWR empty: ML31C WASTE H2O DUMP VLV – CL (tb-CL) Disconnect empty PWR and temp stow Connect next PWR CRT When WASTE H2O NOZ T A,B (two) > 150, ML31C WASTE H2O DUMP VLV – OP (tb-OP)

> If 'S66 WASTE H2O TEMP', WASTE H2O NOZ T A(B)  $\sqrt{V}$  msgs:

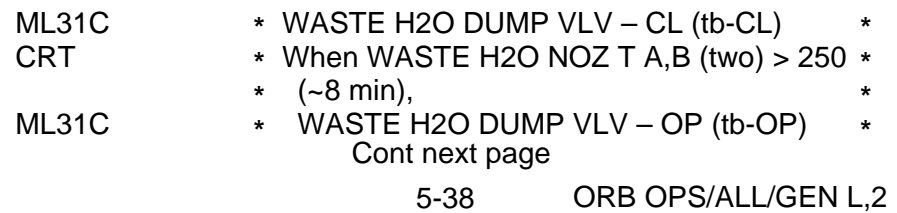

<u>NOTE</u>

 $\sim$  1

 $\begin{array}{c} \hline \end{array}$ 

Periodically monitor PWR and B-B hose. Ensure no hose kinks or signs of PWR collapse

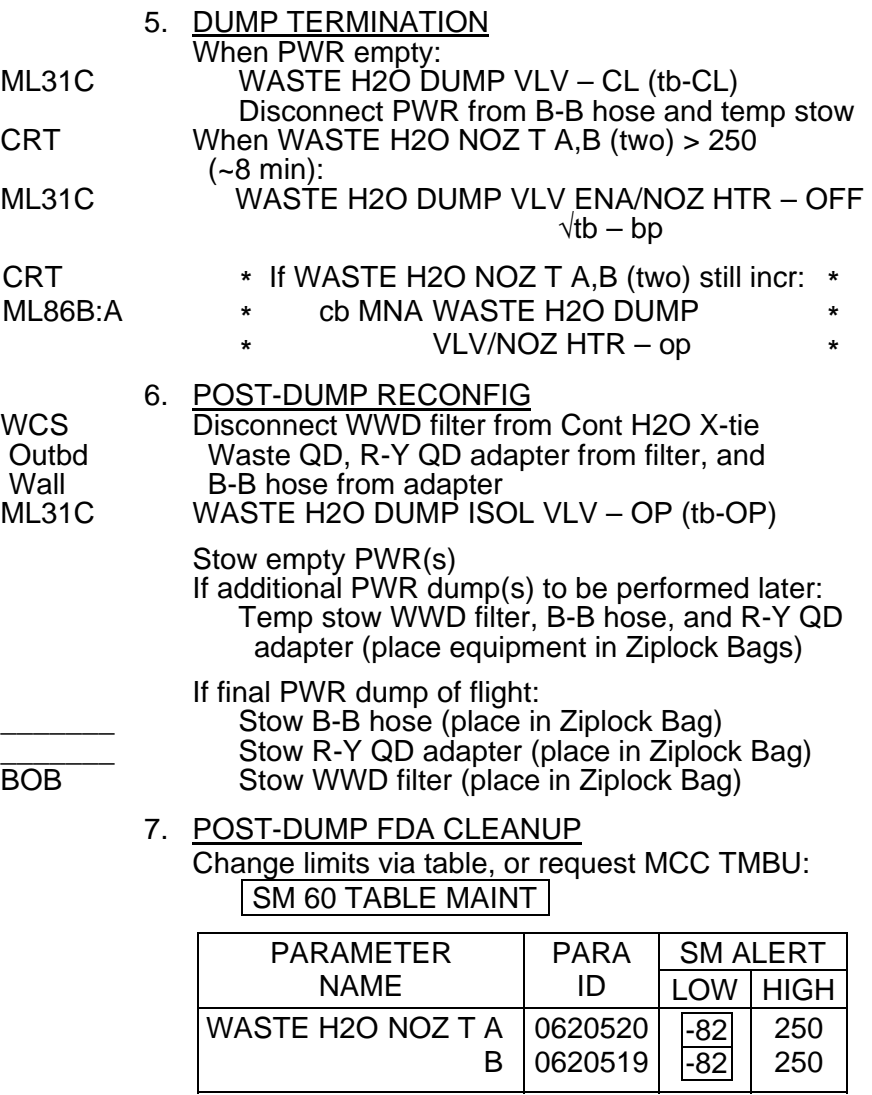

5-39 ORB OPS/ALL/GEN L ORB OPS/ALL/GEN L,2

 $\begin{array}{c} \hline \end{array}$ 

 $\mathcal{L}^{\mathcal{L}}$ 

#### **PWR DUMP-SUPPLY LINE**

#### NOTE

If PASS SM available, monitor supply dumpline and nozzle temps, otherwise dump only when MCC available to monitor. Have towels ready to absorb any liquid released when mating or demating QDs

#### CAUTION

Supply Dump Isol VIv must be closed before PWR is connected to Cont H2O X-tie Potable QD

1. DUMP PREP

Obtain Payload Water Reservoirs (PWRs) to be dumped and SPLY H2O Dumpline Purge Device to be used after all dumps are complete

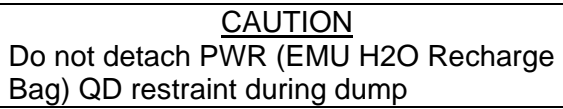

- CHCK Unstow B-B hose and R-Y QD adapter
- R11L SPLY H2O DUMP ISOL VLV CL (tb-CL)

WCS Connect yellow end of R-Y QD adapter to Cont H2O Outbd X-tie Potable QD (lower QD with blue Velcro and Wall "POTABLE" label) "POTABLE" label)

Connect B-B hose to free end of R-Y QD adapter Connect free end of B-B hose to PWR

## 2. PRE-DUMP FDA

Change limits via table, or request MCC TMBU:

SM 60 TABLE MAINT

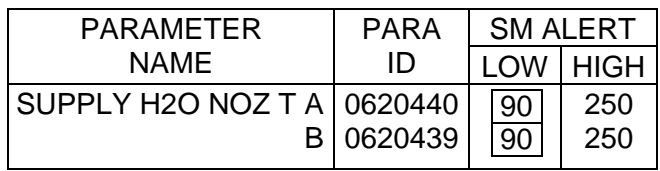

Proceed to step 3

Cont next page

5-40 ORB OPS/ALL/GEN L ORB OPS/ALL/GEN L,2

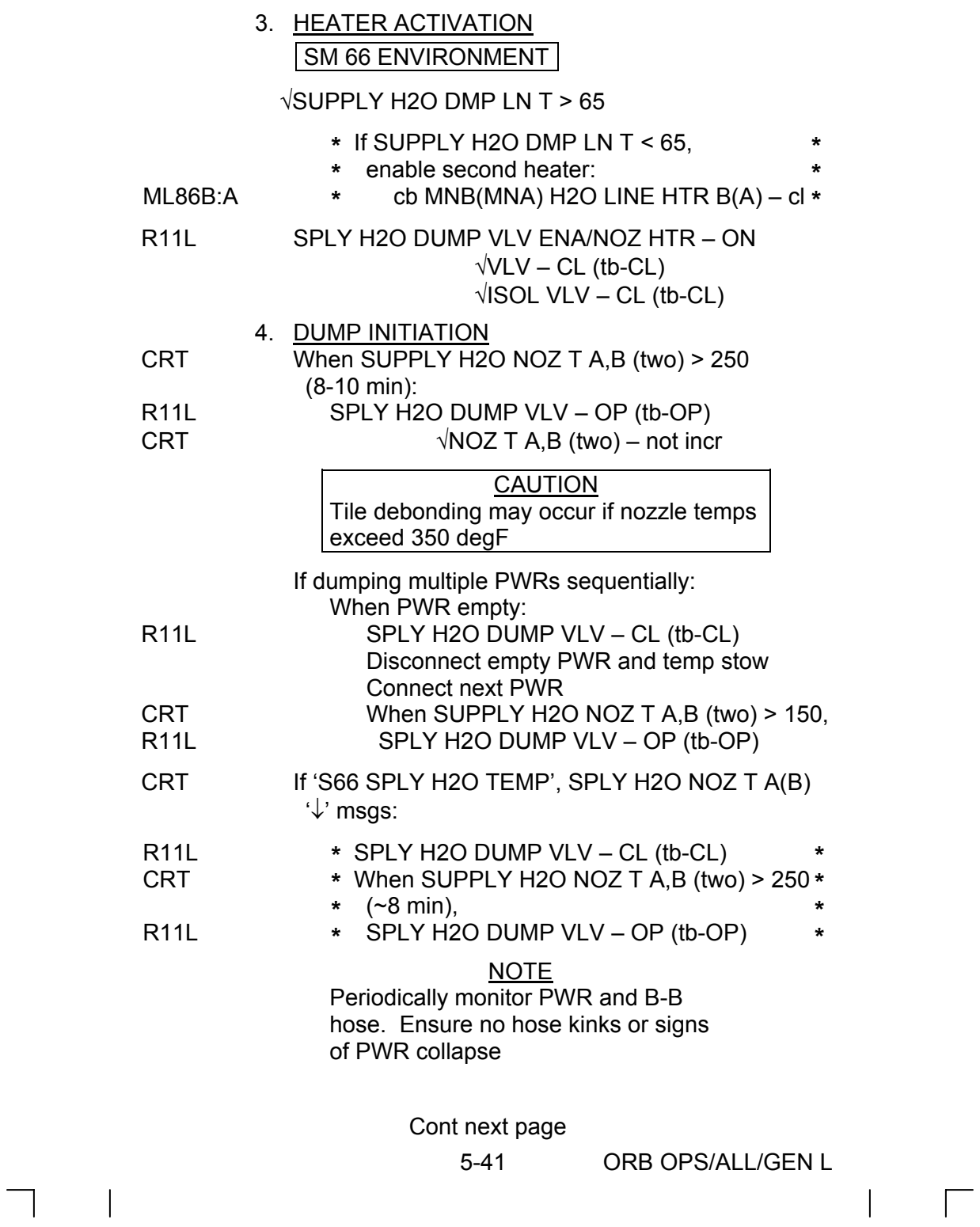

 $\begin{array}{ccc} \hline \hline \hline \end{array}$ 

 $\begin{array}{c} \begin{array}{c} \begin{array}{c} \end{array} \\ \begin{array}{c} \end{array} \end{array} \end{array}$ 

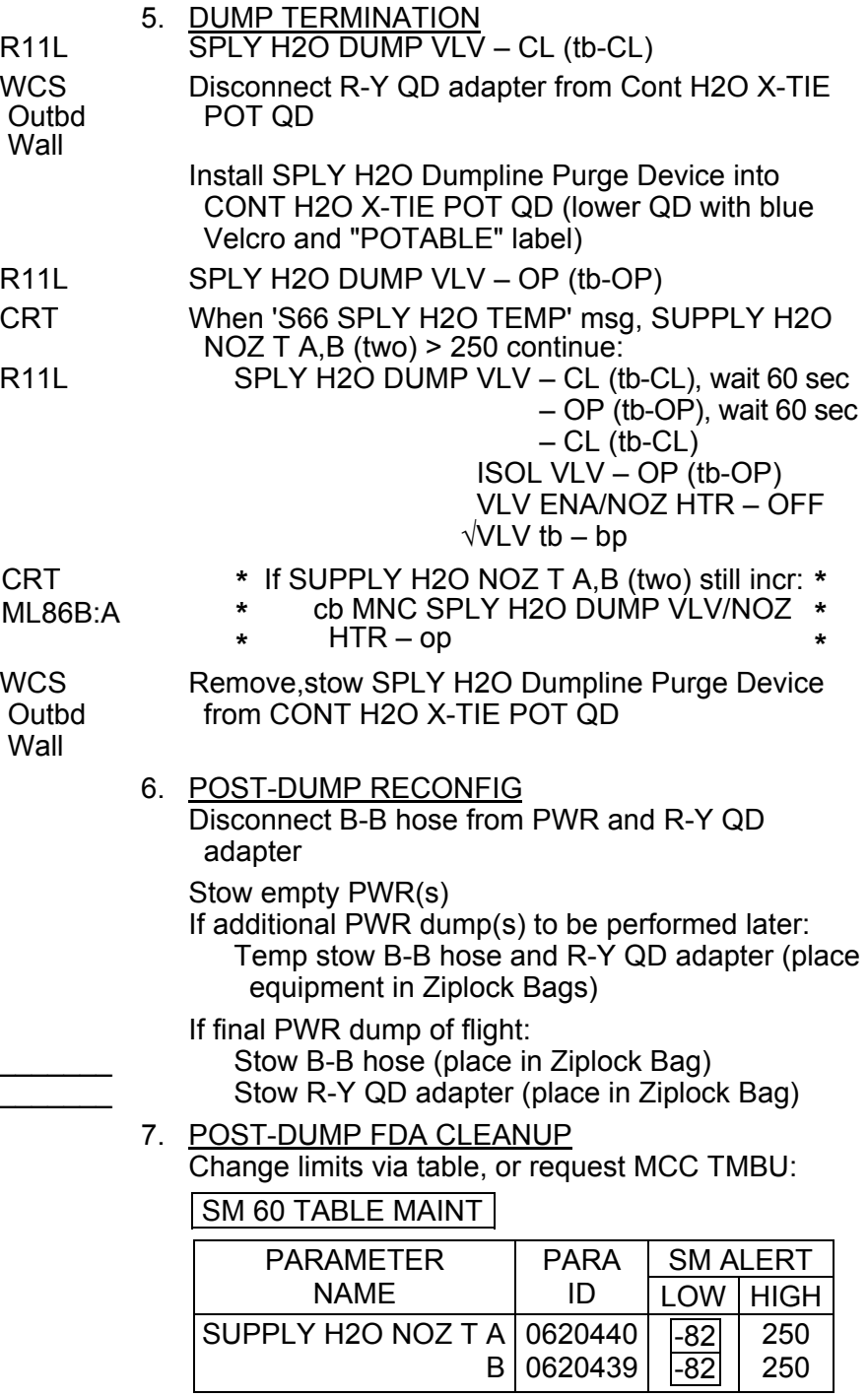

 $\overline{\phantom{0}}$ 

 $\sim 1$ 

 $\sim$  1

Γ

 $\begin{array}{c} \hline \end{array}$ 

 $\overline{\Gamma}$ 

 $\overline{\Gamma}$ 

5-42 ORB OPS/ALL/GEN L

## **PWR FILL**

#### NOTE

 $\mathbf{I}$ 

This procedure is to be used when filling a PWR containing either a white card (for EMU H2O Recharge) or a purple card (for filling the ISS OGS)

E-Lk 1. Unstow EMU Water Recharge Bag(s) (Payload Water Reservoir) from E-Lk floor bin, as reqd

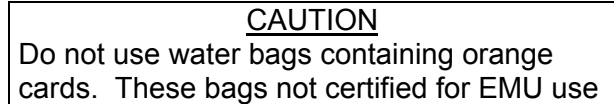

2. Transfer bag(s) to orbiter galley

WATER FILL (On MCC-H Call)

If SPLY H2O XOVR VLV – CL (tb-bp) (water transfer config):

R11L 3. SPLY H2O TKA OUTLET – CL (tb-CL)

SM 66 ENVIRONMENT

- CRT 4. Use SUPPLY H2O QTY A:
	- 5. Log bag serial number/barcode and TKA % value before recharge. Report bag serial number/barcode to MCC-H

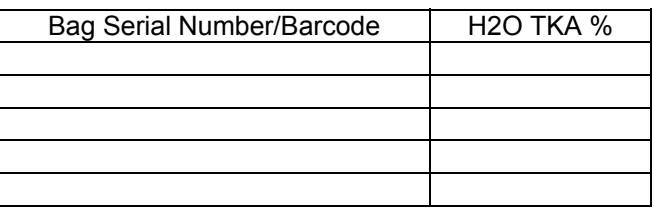

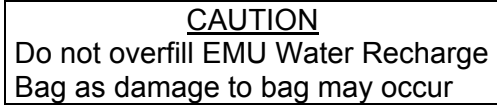

Cont next page

5-43 ORB OPS/ALL/GEN L

**NOTE** Full charge =  $\overline{10\%}$  change in TKA quantity and requires ~30 min

- Galley 6. MV2 vlv  $\rightarrow$  Max AMB
	- 7. EMU Water Recharge Bag QD →|← Orbiter Galley Aux Port

NOTE Do not perform Galley ops while EMU Water Recharge Bag is connected to Galley Aux Port

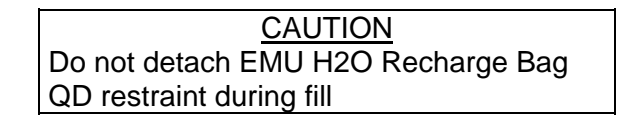

- 8. Set timer for 30 min Attach timer to Velcro square on EMU Water Recharge Bag
- CRT 9. √H2O TKA quantity decr

VERIFYING WATER FILL After ~30 min:

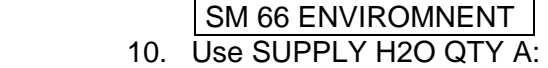

 11. Log bag serial number/barcode and TKA % value after recharge

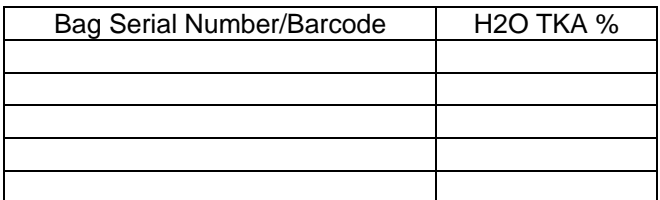

NOTE Full charge = 10% change in TKA quantity

Cont next page

5-44 ORB OPS/ALL/GEN L ORB OPS/ALL/GEN L,2

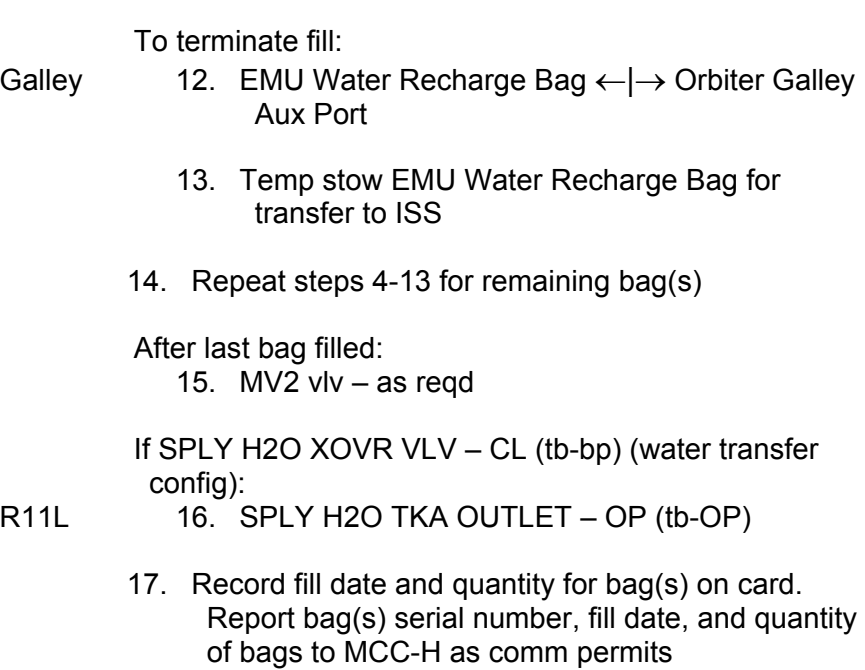

 $\begin{array}{c} \hline \end{array}$ 

18. Transfer bag(s) to ISS

 $\mathcal{L}^{\text{max}}$ 

E-Lk 19. Stow bag(s) in floor bins as reqd

 $\overline{\mathbb{L}}$ 

 $\overline{\Gamma}$ 

## **GALLEY IODINE REMOVAL ASSEMBLY (GIRA) INSTALLATION** (Time: 1 hr)

# EQUIPMENT PREPARATION

MCV (short metal cartridge) ACTEX hose (labeled #3,4,5) ACTEX (large insulated cartridge labeled #2,3) Hose/Microbe filter (wrapped in washcloth) assembly (labeled #1,2)

#### NOTE

Have towel ready for possible release of water when mating/demating connections. Numbered figure labels are indicated in ()

- ML90N 1. Remove tie-wrap (if present) connecting Galley Ambient and Chilled hoses Detach Galley Ambient and Chilled hoses from QD bracket
	- 2. Install MCV on Ambient (uninsulated) supply line by connecting MCV to Ambient QD at QD bracket and connecting Galley Ambient supply hose to other end of MCV (see fig 5-5)
	- 3. Connect Hose (#1) assembly to Galley Chilled (insulated) hose
	- 4. Attach ACTEX (#2) to Hose/Microbe filter assembly (#2)
	- 5. Attach ACTEX hose (#3) to ACTEX assembly (#3)
	- 6. Connect ACTEX hose (#4) to Chilled QD at QD bracket
	- 7. Secure ACTEX assembly as reqd (see fig 5-5) Ensure access to locker MF14O
- 8. Circulate water through galley: Galley OVEN/RHS – OFF,ON

5-46 ORB OPS/ALL/GEN L
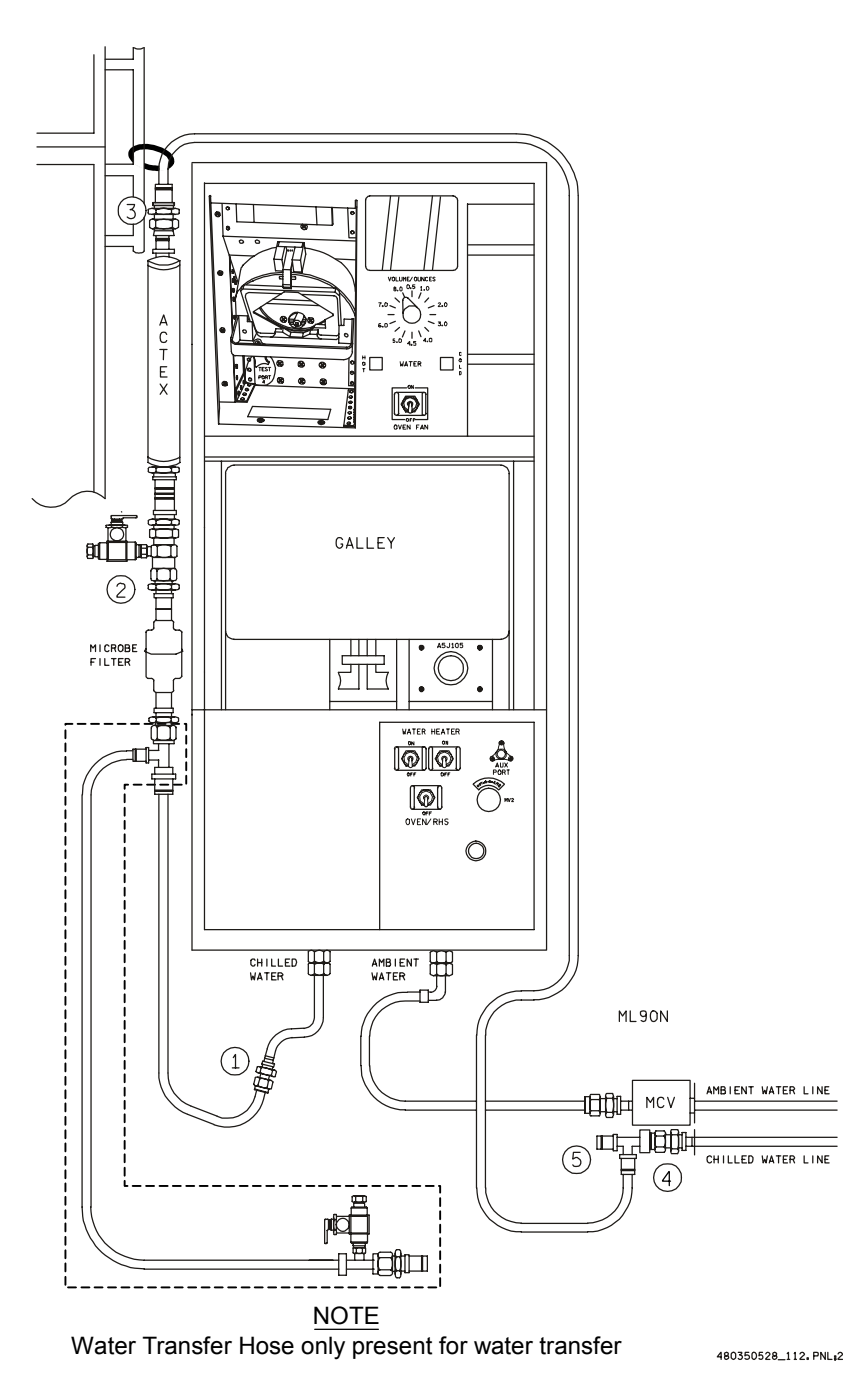

 $\sim 10$ 

Figure 5-5.- GIRA config (connections and routing).

5-47 ORB OPS/ALL/GEN L

 $\overline{\phantom{a}}$ 

# **GALLEY OVERNIGHT CONFIG** (Time: 5 min)

### NOTE

Have towel ready for possible release of water when mating/demating connections

- ML90N 1. Disconnect Galley Chilled hose from GIRA hose (#1)
	- 2. Connect Galley Chilled hose to free end (#5) of Tee attached to Chilled QD at QD bracket
- 3. Circulate water through galley: Galley **OVEN/RHS** – OFF, ON

NOTE

**FOLLOWING** step 3, to avoid noise from recirc pump cycling overnight, OVEN/RHS sw can be taken to OFF. Take sw to ON as needed for dispenses overnight

# GALLEY MORNING CONFIG **CONFIG** (Time: 5 min)

NOTE Have towel ready for possible release of water when mating/demating connections

- ML90N 1. Disconnect Galley Chilled hose from Tee (#5) attached to Chilled QD at QD bracket
	- 2. Connect Galley Chilled hose to GIRA hose (#1)
- 3. Circulate water through galley Galley If sw OFF: OVEN/RHS – ON

If sw ON:

OVEN/RHS – OFF,ON

5-48 ORB OPS/ALL/GEN L

# **GALLEY WATER SAMPLE** (Time: 5 min)

# NOTE

Each Galley Water Sample Kit consists of a Ziplock bag containing a Sample Bag and Teflon Luer adapter. Luer adapter is inside a sterile pouch

Retrieve Galley Water Sample Kits from

- 1. Unpackage Luer adapter and Sample Bag from one kit
- 2. Remove tethered cap from bag sample port

 $\mathcal{L}_\text{max}$  and  $\mathcal{L}_\text{max}$  and  $\mathcal{L}_\text{max}$  and  $\mathcal{L}_\text{max}$  and  $\mathcal{L}_\text{max}$ 

- 3. Affix Luer adapter to Sample Bag
- 4. Wipe RHS needle with Wet Wipe
- 5. Fill one Sample Bag with 8 oz hot water
- 6. Detach Luer adapter from Sample Bag
- 7. Replace cap on bag sample port
- 8. Fill out label (circle hot or cold, record MET)
- 9. Return Sample Bag and Luer adapter to Galley Water Sample Kit
- 10. Repeat steps 1 thru 9 EXCEPT, in step 5, fill Sample Bag with 8 oz chilled water
- 11. Stow Sample Kits in an empty fresh food locker

# **GIRA STOWAGE** (Time: 15 min)

### **NOTE**

Have towel ready for possible release of water when mating/demating connections

- MAR/ 1. Remove all black Velcro/Gray Tape from Chilled Galley line assembly and hoses Leave insulation covers in place
- ML90N 2. Detach Galley Chilled hose (insulated) from Hose/Microbe filter (#1) Disconnect ACTEX hose from QD bracket
	- 3. Detach Galley Ambient hose (uninsulated) from **MCV** Remove MCV from QD bracket Reconnect Galley Ambient and Chilled hoses to QD bracket
	- 4. Break down assembly formerly installed on Chilled line into subassemblies as follows: Between ACTEX hose and ACTEX cartridge (#3) Between ACTEX cartridge and Hose/Microbe filter assembly (#2)
	- 5. Resecure Galley Ambient and Chilled hoses with tiewrap (if present)
	- 6. Return hardware to launch stowage location

5-50 ORB OPS/ALL/GEN L

# **NOMINAL H2O CONFIG**

 $\overline{\phantom{0}}$ 

 $\sim$  1

 $\overline{\phantom{a}}$ 

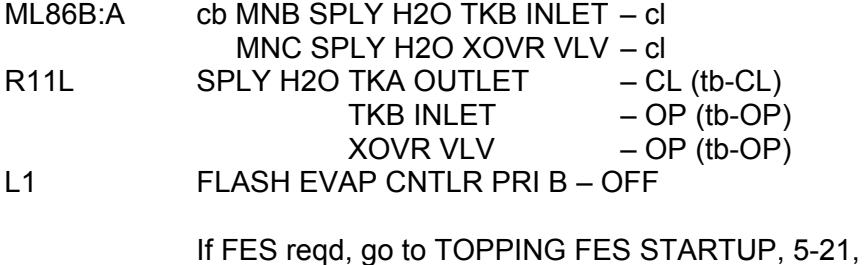

using FLASH EVAP CNTLR PRI A

 $\begin{array}{c} \hline \end{array}$ 

5-51 ORB OPS/ALL/GEN L

 $\begin{array}{c} \hline \end{array}$ 

 $\sqrt{2}$ 

# **CWC VENTING**

OBJECTIVE: Provide method for venting Contingency Water Containers (CWCs) to vacuum to remove residual air and water

### A. PRE-DUMP FDA

If comm, MCC will TMBU nozzle limits and provide duration as reqd If no comm, change limits via table:

# SM 60 TABLE MAINT

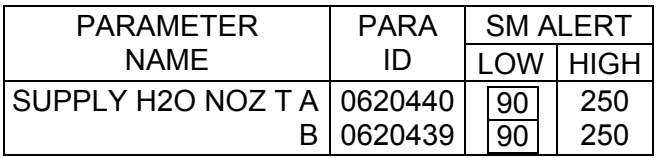

# B. CWC VENTING

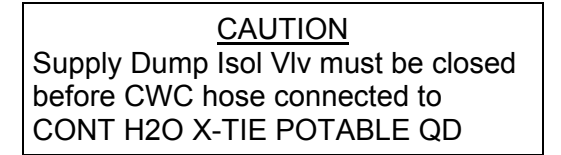

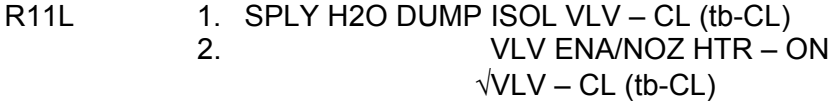

### SM 66 ENVIRONMENT

- **\***  If SUPPLY H2O DMP LN T < 65, enable **\***
- **\***  second htr
- ML86B:A **\***  cb MNB(MNA) H2O LINE HTR B(A) – cl **\* \***

### NOTE

If Supply H2O Dump Line Purge Device installed, remove before step 3 and temp stow. Device may be reinstalled prior to next supply water nozzle dump

Cont next page

5-52 ORB OPS/ALL/GEN L

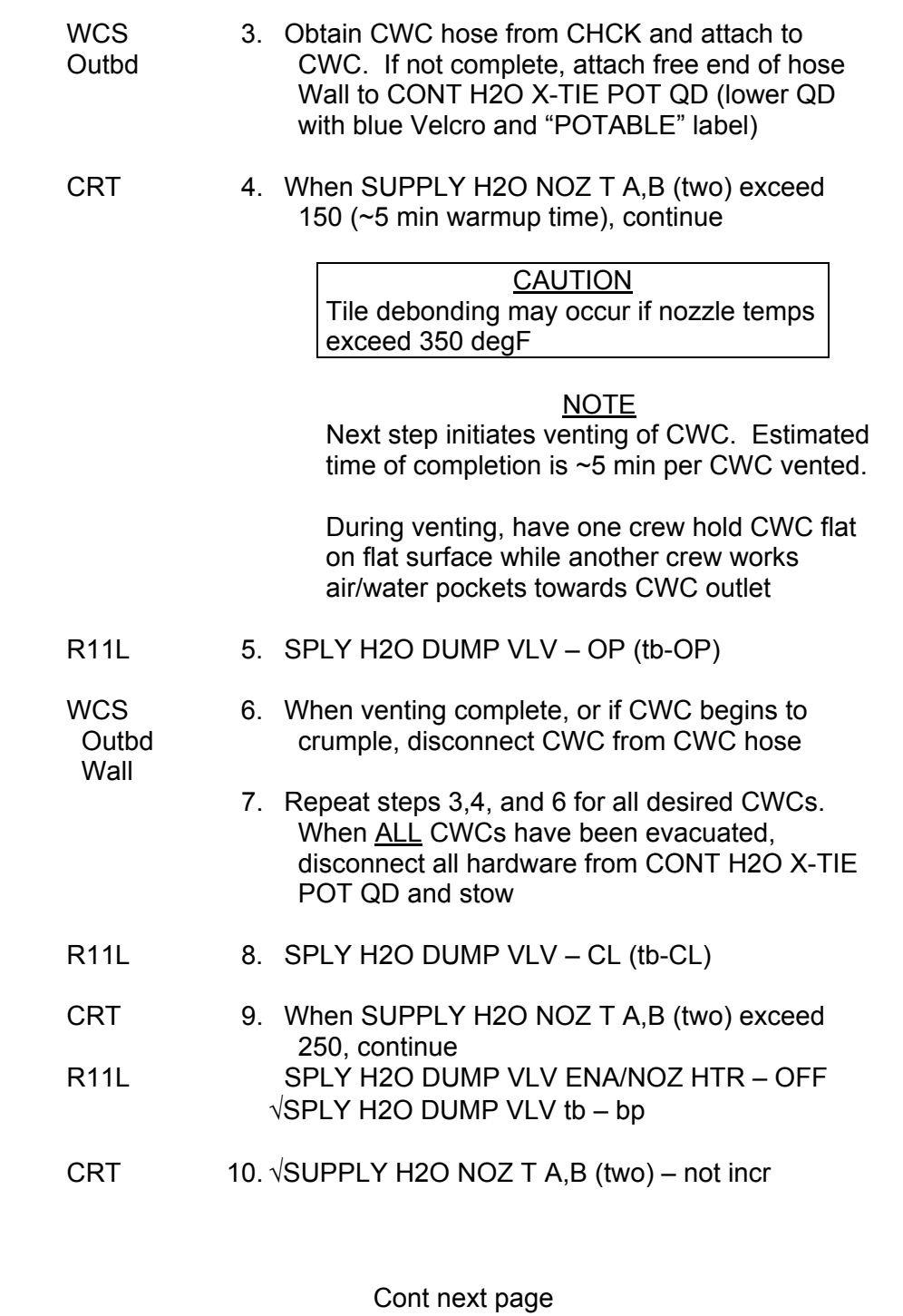

 $\overline{\phantom{0}}$ 

 $\sim 1$ 

 $\mathcal{L}^{\mathcal{L}}$ 

 $\overline{a}$ 

5-53 ORB OPS/ALL/GEN L

 $\mathbf{L}^{\mathbf{L}}$ 

 $\|$ 

 $\overline{\Gamma}$ 

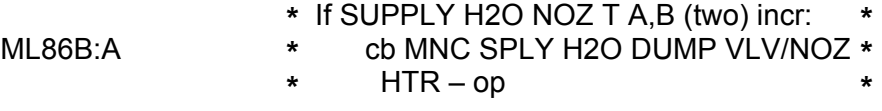

 $\overline{a}$ 

R11L 11. SPLY H2O DUMP ISOL VLV – OP (tb-OP)

### C. <u>POST-DUMP FDA</u>

 $\sim$ 

If comm, MCC will TMBU nozzle limits

If no comm, change limits via table:

# SM 60 TABLE MAINT

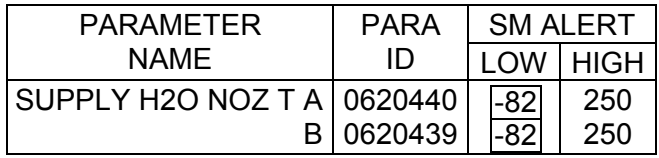

 $\overline{\mathbb{L}}$ 

 $\mathbf{L}$ 

# **O2 REPRESS USING PAYLOAD O2 VALVES**

### REPRESS SETUP

 1. Reset C/W,FDA limits per table √MCC for uplink of SM ALERT TMBU. Changes enclosed in

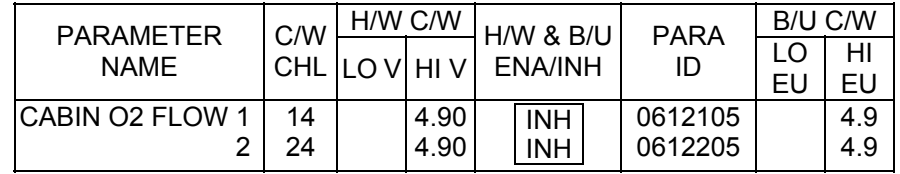

- L2 2. O2/N2 CNTLR VLV SYS 1(2) CL (O2)
- MO10W 3. O2 REG INLET SYS 1(2) vlv CL  $2(1)$  vlv – OP
	- 4. PL O2 SYS 1,2 vlv (two) OP

# START REPRESS

- MO10W 5. 14.7 CAB REG INLET SYS 1(2) vlv OP
- TERMINATE REPRESS MO10W 6. 14.7 CAB REG INLET SYS 1(2) vlv – CL
	- 7. O2 REG INLET SYS 1(2) vlv OP  $2(1)$  vlv – CL
	- 8. PL O2 SYS 1,2 vlv (two) CL
- L2 9. O2/N2 CNTLR VLV SYS 1(2) AUTO
	- 10. Reset C/W,FDA limits per table √MCC for uplink of SM ALERT TMBU. Changes enclosed in  $\Box$

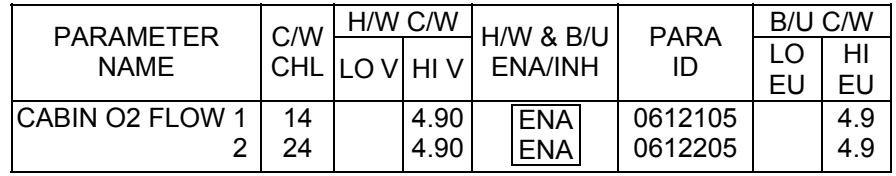

# **N2 REPRESS USING PAYLOAD N2 VALVES**

### REPRESS SETUP AND INIT

R13U 1. Reset C/W, FDA limits per table √MCC for uplink of SM ALERT TMBU. Changes enclosed in

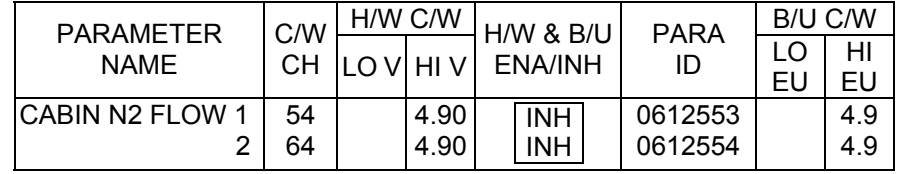

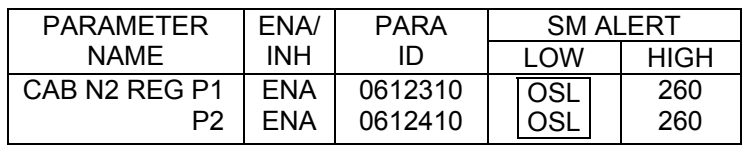

L2 2. N2 SYS  $1(2)$  REG INLET – CL (tb-CL)  $\sqrt{2(1)}$  REG INLET – OP (tb-OP)

- 3. O2/N2 CNTLR VLV SYS 1(2) OP
- MO10W 4. PL N2 SYS 1,2 vlv (two) OP
	- 5. O2 REG INLET SYS 1,2 vlv (two) CL
	- 6. 14.7 CAB REG INLET SYS 1(2) vlv OP

### REPRESS TERM AND RECONFIG

- MO10W 7. 14.7 CAB REG INLET SYS 1,2 vlv (two) CL
	- 8. O2 REG INLET SYS 1(2) vlv OP
	- 9. PL N2 SYS 1,2 vlv (two) CL
- L2 10. N2 SYS 1,2 REG INLET (two) OP (tb-OP)
	- 11. O2/N2 CNTLR VLV SYS 1(2) AUTO  $2(1) - CL$

### Cont next page

5-56 ORB OPS/ALL/GEN L

# R13U 12. Reset C/W,FDA limits per table √MCC for uplink of SM ALERT TMBU. Changes enclosed in

 $\mathcal{L}$ 

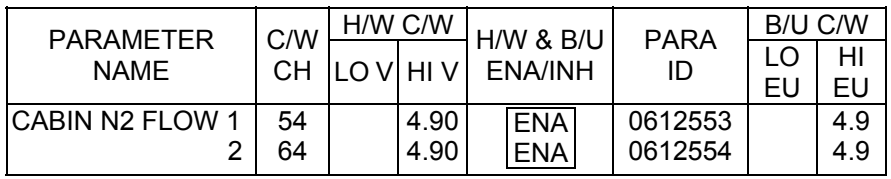

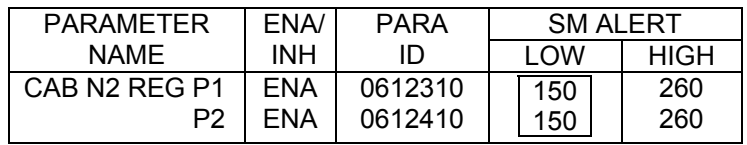

 $\begin{array}{c} \hline \end{array}$ 

5-57 ORB OPS/ALL/GEN L

 $\begin{array}{c} \hline \end{array}$ 

 $\mathbf{L}$ 

This Page Intentionally Blank

 $\overline{\phantom{0}}$ 

 $\sim$  1

 $\overline{\phantom{a}}$ 

5-58 ORB OPS/ALL/GEN L

 $\overline{\mathbb{F}}$ 

 $\begin{array}{c} \hline \end{array}$ 

# EPS

 $\overline{\phantom{0}}$ 

 $\mathcal{L}^{\text{max}}$ 

 $\sim 1$ 

 $\Box$ 

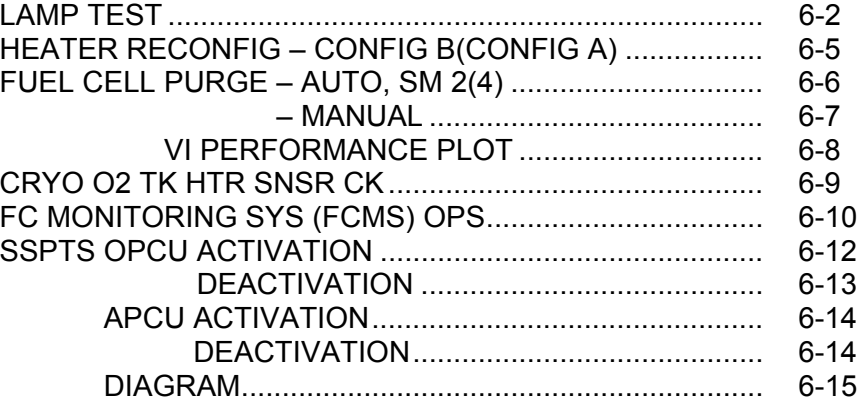

 $\frac{1}{2}$ 

 $\overline{\phantom{0}}$ 

 $\mathbf{L}^{\mathbf{L}}$ 

# **LAMP TEST**

 $\mathcal{L}$ 

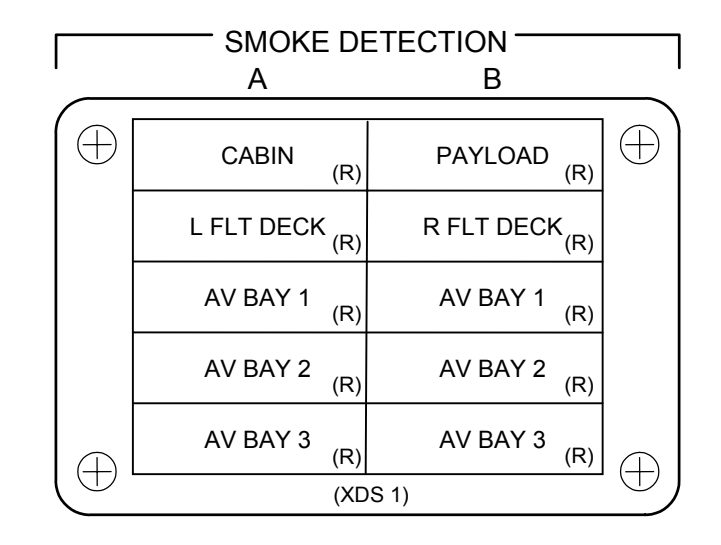

# C/W PANEL

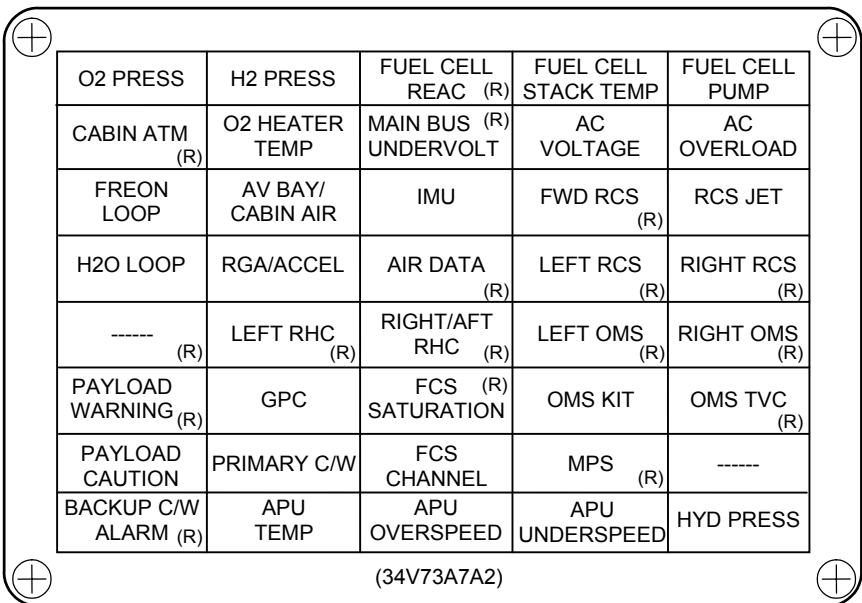

**EPS** 

Cont next page

6-2 ORB OPS/ALL/GEN L

 $\mathbb{R}$ 

 $\mathcal{L}_{\mathcal{A}}$ 

 $\mathbb{R}$ 

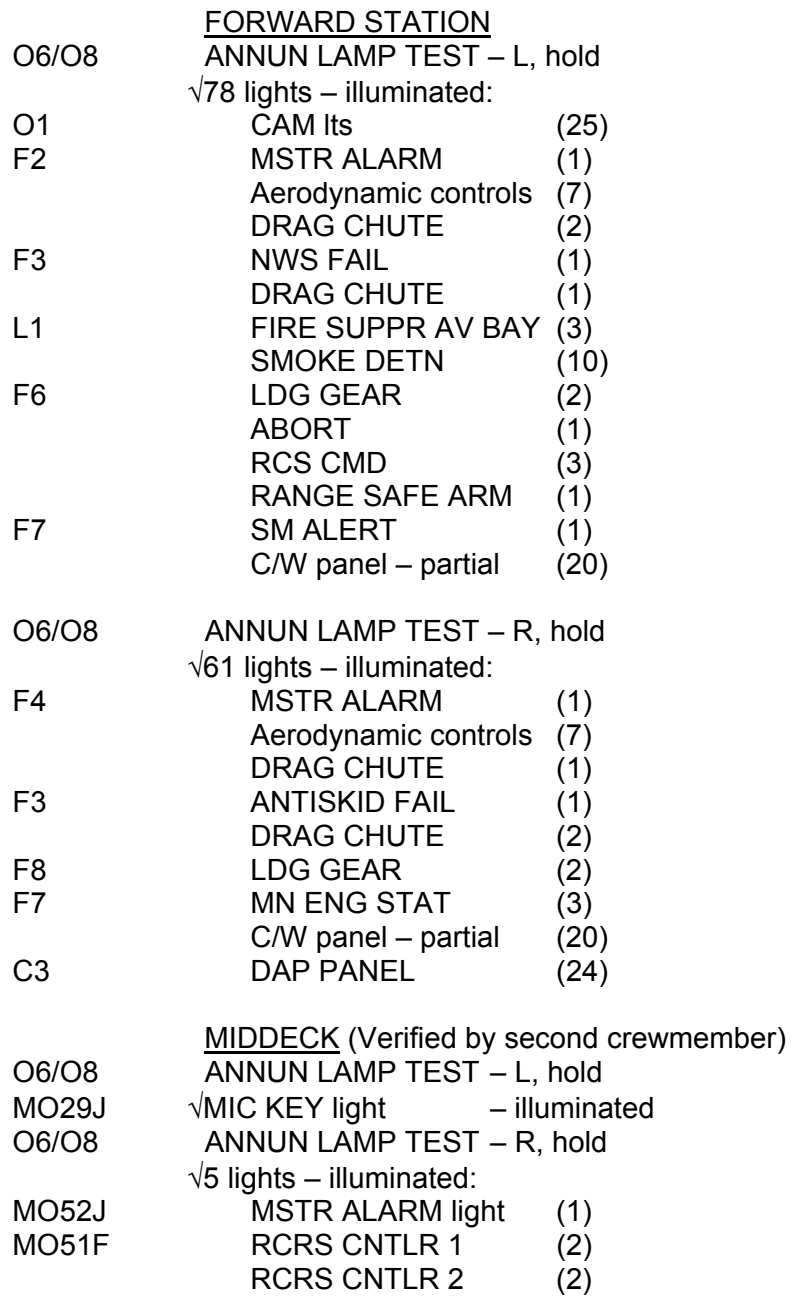

 $\sim$  1

 $\overline{\phantom{a}}$ 

 $\begin{array}{c} \begin{array}{c} \begin{array}{c} \end{array} \end{array} \end{array}$ 

Cont next page

6-3 ORB OPS/ALL/GEN L

 $\overline{\mathbb{L}}$ 

 $\sqrt{2}$ 

 $\overline{\mathbb{L}}$ 

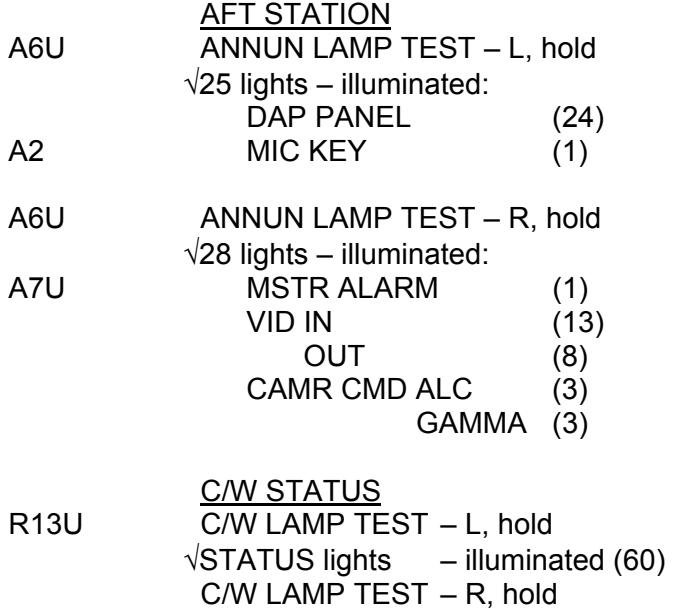

 $\Box$ 

 $\sim$  1

 $\begin{array}{c} \hline \end{array}$ 

√STATUS lights – illuminated (60)

6-4 ORB OPS/ALL/GEN L

 $\overline{\mathbb{L}}$ 

 $\overline{\Gamma}$ 

 $\overline{\mathbb{L}}$ 

# **HEATER RECONFIG – CONFIG B(CONFIG A)**

 $\Box$ 

 $\sim$  1

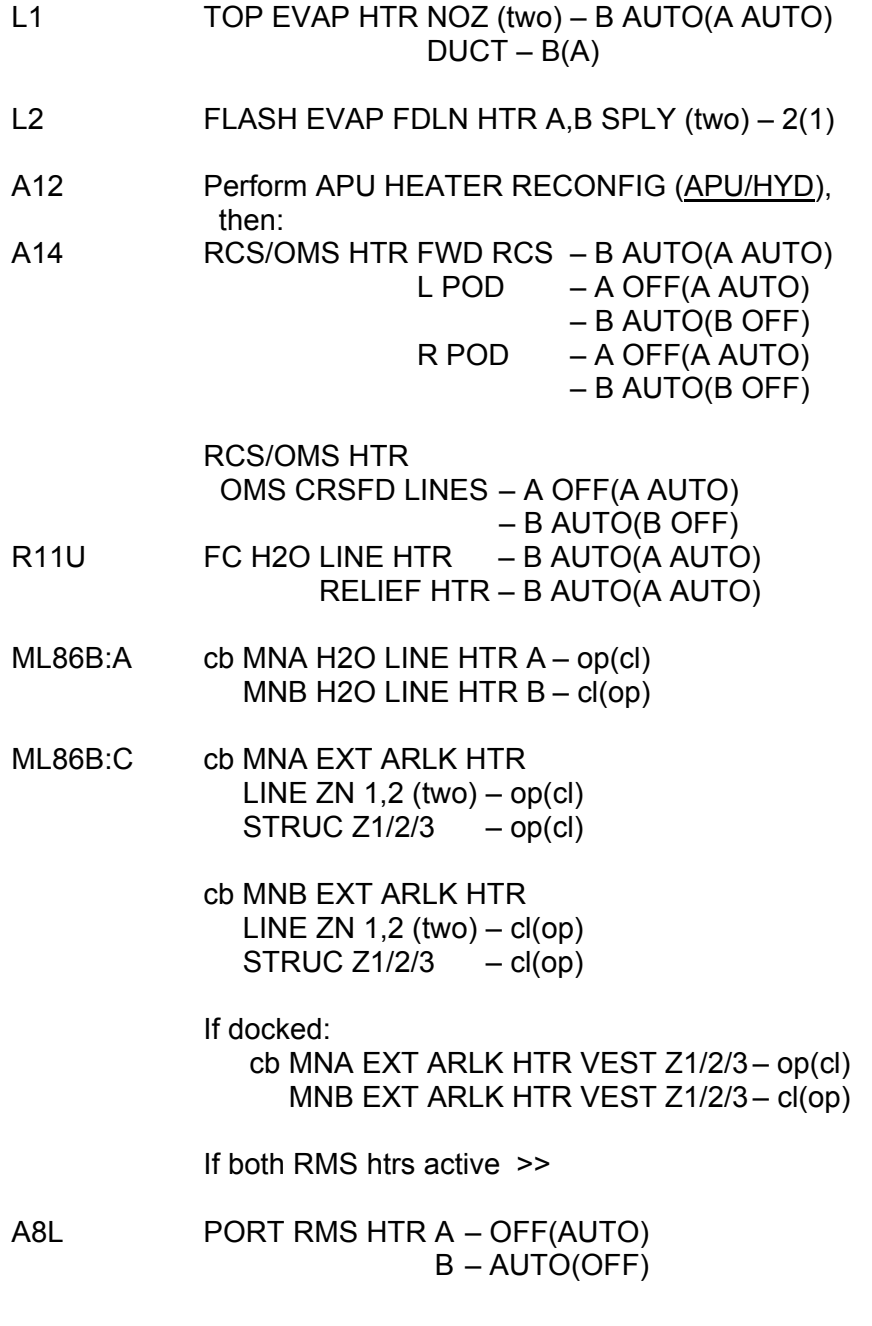

6-5 ORB OPS/ALL/GEN L

 $\parallel$ 

 $\Box$ 

 $\overline{1}$ 

# **FUEL CELL PURGE – AUTO, SM 2(4)**

**CAUTION** Do not purge FC if: FC AMPS > 350 FC is shut down 'PH' indication Do not init auto purge within 1 hr of any SM OPS transition or 3 hr of deorbit burn

R11U FC PURGE VLV (three) – GPC  $HTR$  – GPC FC GPC PURGE SEQ – START (After tb-gray, hold 3 sec)

- **\***  If any flow '↑' alarm, **\***
- **\***  (aff) FC PURGE VLV – CL **\***

6-6 ORB OPS/ALL/GEN L

# **FUEL CELL PURGE – MANUAL**

 $\Box$ 

—<br>—

 $\overline{\phantom{a}}$ 

 $\mathcal{L}^{\mathcal{L}}$  .

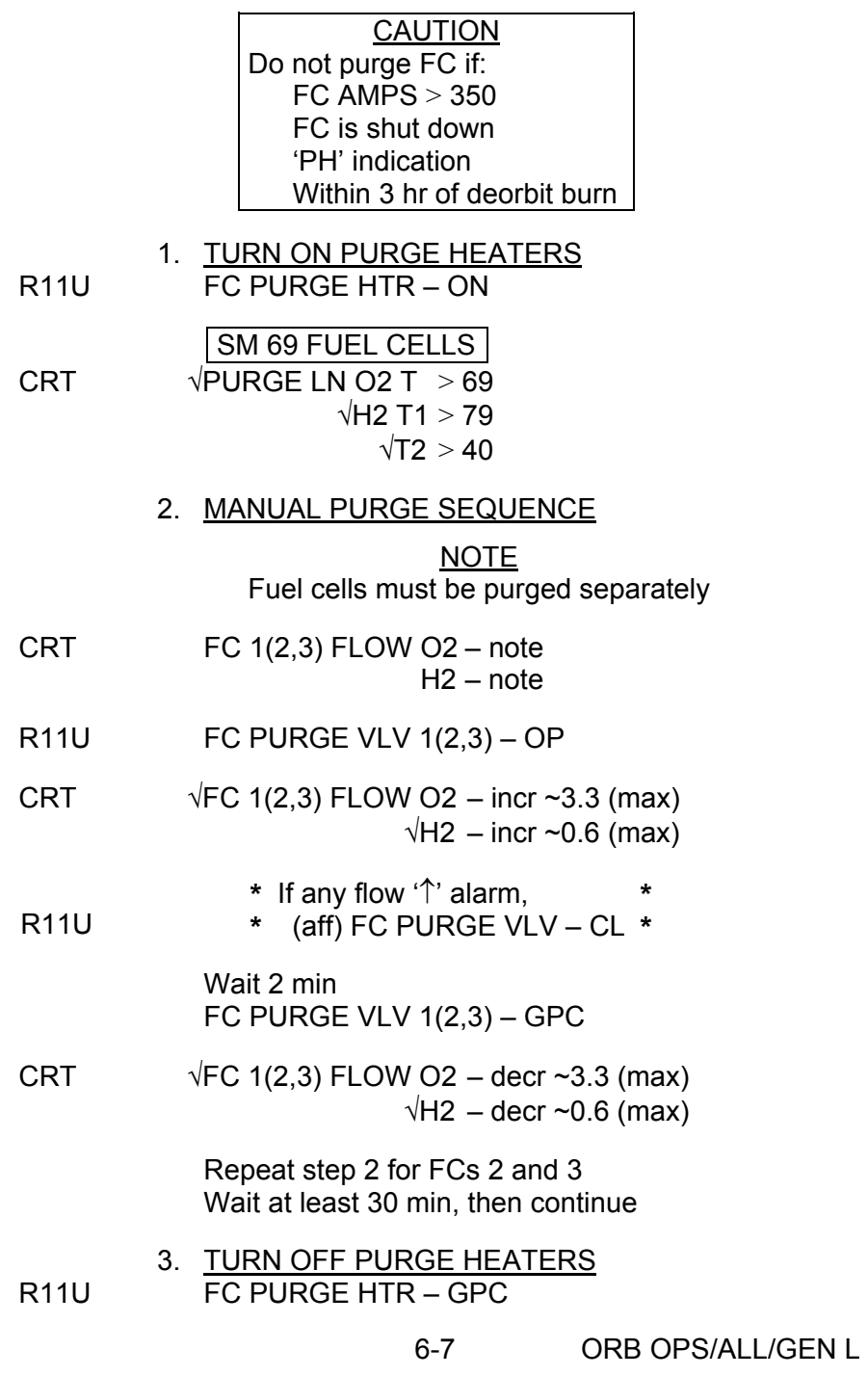

 $\overline{\mathbb{R}}$ 

 $\overline{1}$ 

 $\Box$ 

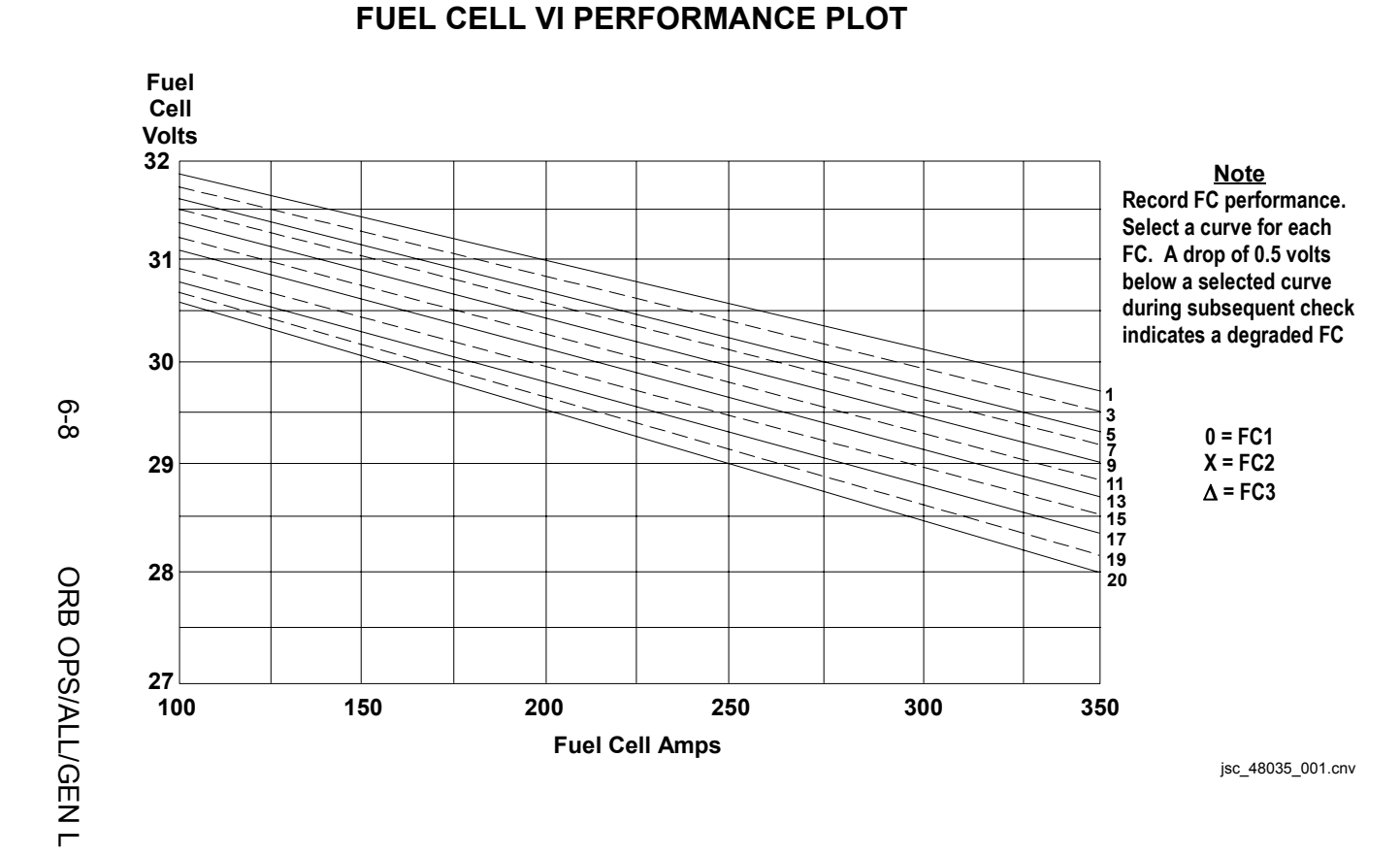

# **CRYO O2 TK HTR SNSR CK**

 $\overline{\phantom{a}}$ 

 $\sim 1$ 

 $\overline{1}$ 

**NOTE** Expect 'S68 O2 HTR TRP' msg when htr sensor taken to test

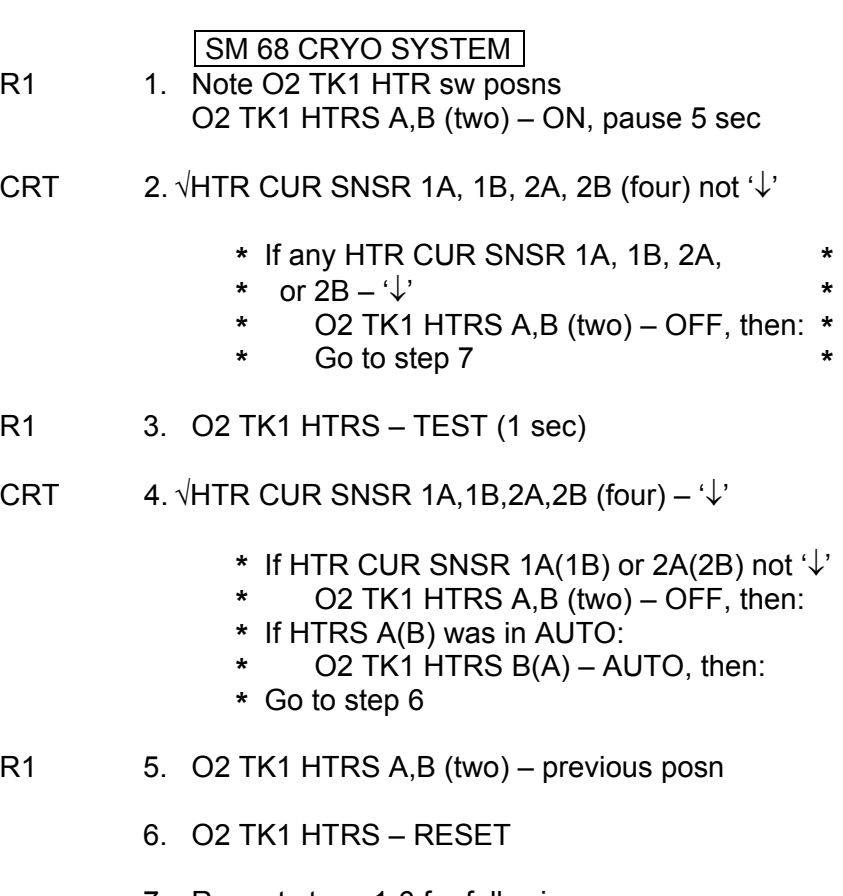

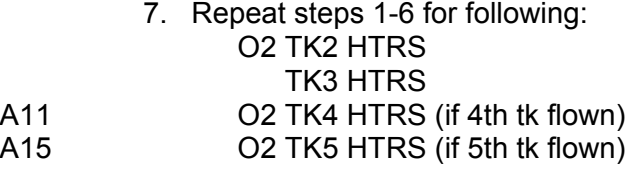

8. Report results to MCC

6-9 ORB OPS/ALL/GEN L ORB OPS/ALL/GEN L,3

**\* \* \* \* \*** 

 $\|$ 

 $\Box$ 

 $\mathbb{R}^n$ 

# **FC MONITORING SYS (FCMS) OPS**

### NOTE

Recorded data file names will have the format fcDDDHHMM.fcv and be compressed as fcDDDHHMM.zip where 'DDDHHMM' refers to the GMT of the first data point. Recorded data files will contain single cell voltages from all three fuel cells.

WinDecom-FCMS can be run on either the WinDecom PGSC or another PGSC with a PCMMU expansion unit. The FCMS application can be run on a PGSC running WinDecom-FCMS or a PGSC connected (via network or serial) to a PGSC running WinDecom-FCMS.

The FCMS cable pin out is different from a standard PCMMU data cable and panel O5 PCMMU 2 outlet is the only outlet specially modified to accommodate the cable

# **ACTIVATION**

 1. On PGSC with PCMMU Expansion Unit to be used for FCMS operations, terminate all applications using Telemetry Server, and verify Telemetry Server not active (no green "GO", yellow "TFL", or red "STOP" sign in lower right corner of PGSC display)

If using WinDecom PGSC:

- 2. Double-click 'Shuttle Apps'>'WinDecom'> 'WinDecom shutdown'
- 3. Sel 'OK' to shutdown Telemetry System
- 4. Disconnect PCMMU cable from PCMMU expansion card port on WinDecom PGSC

Data Cable Setup

O5 5. If PCMMU 2 outlet in use, disconnect cable from PCMMU 2 outlet

Cont next page

6-10 ORB OPS/ALL/GEN L

 6. Connect FCMS cable (part #SED39131027-301) from PCMMU 2 outlet to PCMMU expansion card port on PGSC that will run WinDecom-FCMS

ML86B:E 7. cb MNA FC PCM – cl

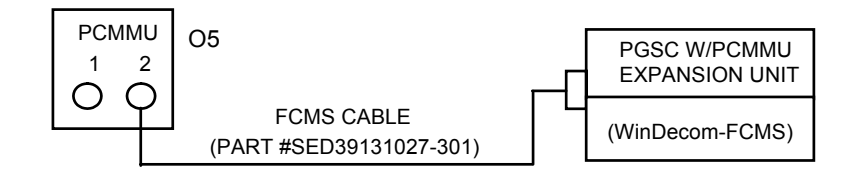

Starting WinDecom-FCMS

- 8. Double-click 'Shuttle Apps'>'Fuel Cell Monitoring'> 'WinDecom-FCMS'
- 9. After 30-45 sec, expect TLM Monitor, TLM Pkt-net, and TLM Pkt-com windows to appear (possibly minimized). Data should be incrementing in TLM Pkt-net window

FCMS Application

- 10. Double-click 'Shuttle Apps'>'Fuel Cell Monitoring'> 'Fuel Cell Monitoring System'
- 11. Verify data being received (data updating and GMT incrementing on FCMS display, green "GO" sign in lower right corner of PGSC display)
- 12. Press record button, select full rate recording option, then select OK
- 13. When recording complete (~12 min), select YES in the popup window to copy zip data file (fcDDDHHMM.zip) from C:\SPOCAPPS\FCMS directory to KFX PGSC **\***:\OCA\_DOWN directory. Notify MCC

# DEACTIVATION

ML86B:E 1. cb MNA FC PCM – op

- 2. Close FCMS application
- 3. Double-click 'Shuttle Apps'>'Fuel Cell Monitoring'>'WinDecom Shutdown'
- 4. Disconnect and stow FCMS cable
- 5. Reconfigure WinDecom PGSC as reqd per WINDECOM OPS (PGSC), 12-46

6-11 ORB OPS/ALL/GEN L ORB OPS/ALL/GEN L,2

# **SSPTS OPCU ACTIVATION** (OV103,105)

OPCUs require 120 V input pwr provided by ISS RPCs

 $\mathbf{I}$ 

Prior to OPCU activation, ISS RPCs will be enabled

OPCU telemetry is OSL when ISS RPCs are not activated

### CRT | SM 179 POWER TRANSFER 1. VERIFY PTU MAIN BUS CONNECTIONS

A15  $\sqrt{PTU} 1(2)$  tb – ON

### 2. ACTIVATE OPCU CONVERTER POWER

NOTE Expect possible 'SPEC 179 OPCU CH A(B) VOLTS' msg

A15 OPCU 1(2) CONV – ON

### 3. ENABLE CREW MANUAL VOLTAGE ADJUST

**NOTE** 

OPCU voltage adjustment range is from 29.28 to 31.80 volts. There are 64 incremental steps of 0.04 volts. OPCU voltage is initialized at 31.12 volts (incremental step 46)

A15 OPCU 1(2) V-ADJ – PNL Repeat below action for **increments** 

OPCU 1(2) V-ADJ – UP(DOWN), release

CRT √PTU 1(2) OPCU OUT VOLTS incr (decr)

## 4. ENABLE MCC COMMANDED VOLTAGE ADJUST

## A15 OPCU 1(2) V-ADJ – CMD

6-12 ORB OPS/ALL/GEN L ORB OPS/ALL/GEN L,2

# **SSPTS OPCU DEACTIVATION** (OV103,105)

OPCU telemetry is OSL when ISS RPCs are not activated

 $\mathbf{L}$ 

 $\overline{\phantom{a}}$ 

# 1. DEACTIVATE OPCU CONVERTER POWER

A15 OPCU 1(2) CONV – OFF

 $\sim$  1

6-13 ORB OPS/ALL/GEN L ORB OPS/ALL/GEN L,2

 $\overline{1}$ 

 $\mathbf{L}$ 

# **SSPTS APCU ACTIVATION** (OV103,105)

### 1. VERIFY PTU MAIN BUS CONNECTIONS

- A15  $\sqrt{PTU} 1(2)$  tb ON
	- 2. ENABLE APCU OUTPUT POWER
- A15 APCU 1(2) OUTPUT ON
	- 3. ACTIVATE APCU CONVERTER POWER
- A15 APCU 1(2) CONV ON
- CRT | SM 179 POWER TRANSFER |

√PTU 1(2) APCU OUT VOLTS: 123 to 126 V √OUTPUT – ON

# **SSPTS APCU DEACTIVATION** (OV103,105)

 $\mathbf{I}$ 

 $\mathbf{I}$ 

- 1. DEACTIVATE APCU CONVERTER POWER
- A15 APCU 1(2) CONV OFF
- CRT SM 179 POWER TRANSFER

√PTU 1(2) APCU OUT VOLTS: < 10 V

- 2. DISABLE APCU OUTPUT POWER
- A15 APCU 1(2) OUTPUT OFF

6-14 ORB OPS/ALL/GEN L ORB OPS/ALL/GEN L,2

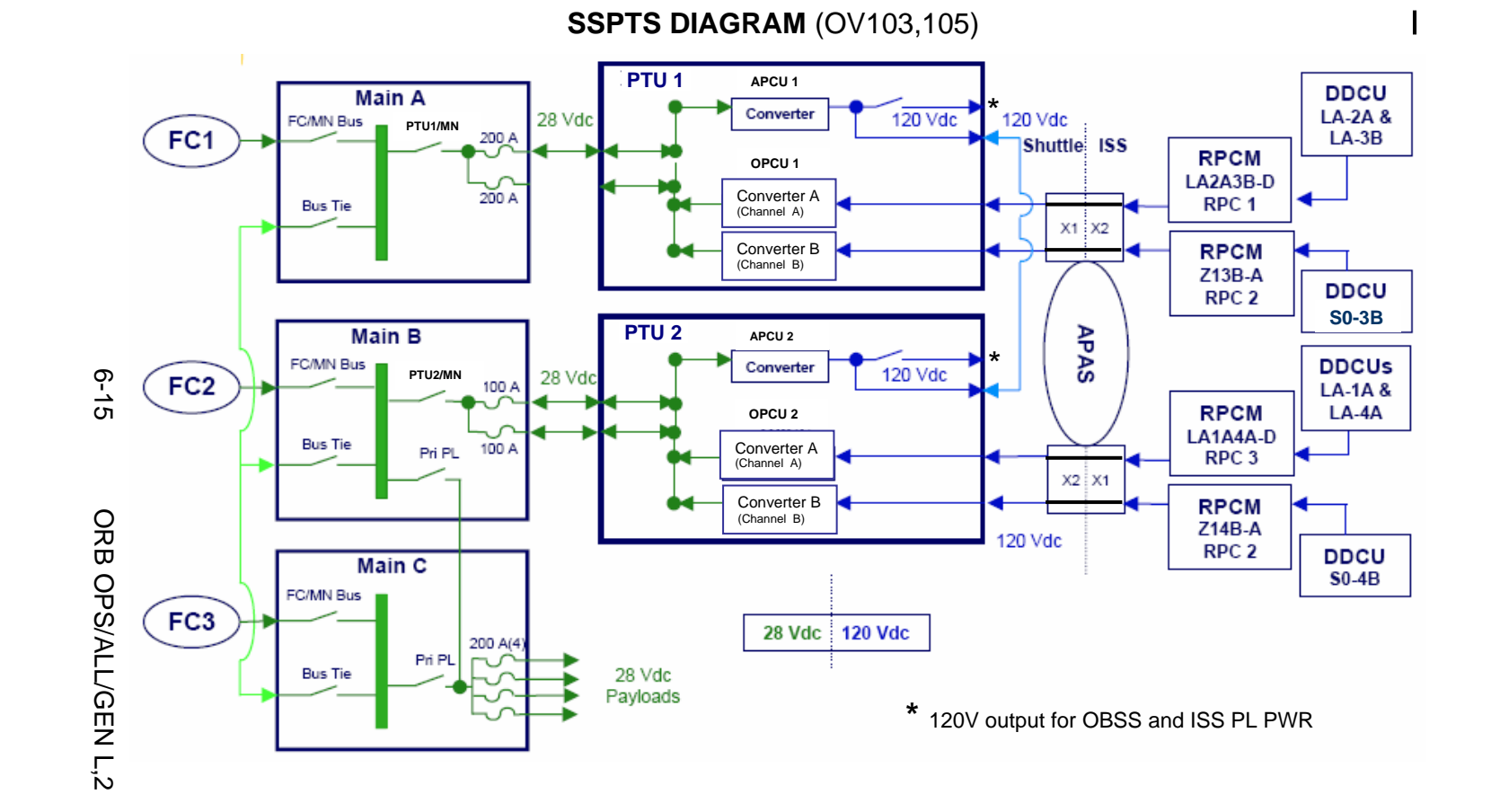

This Page Intentionally Blank

 $\overline{\phantom{0}}$ 

 $\sim$   $\sim$ 

 $\mathcal{L}$ 

6-16 ORB OPS/ALL/GEN L ORB OPS/ALL/GEN L,2

 $\begin{array}{c} \begin{array}{c} \end{array} \end{array}$ 

 $\sqrt{2}$ 

 $\mathbb{R}$ 

# **GNC**

 $\overline{\phantom{0}}$ 

 $\sim 1$ 

 $\overline{\phantom{a}}$ 

Γ

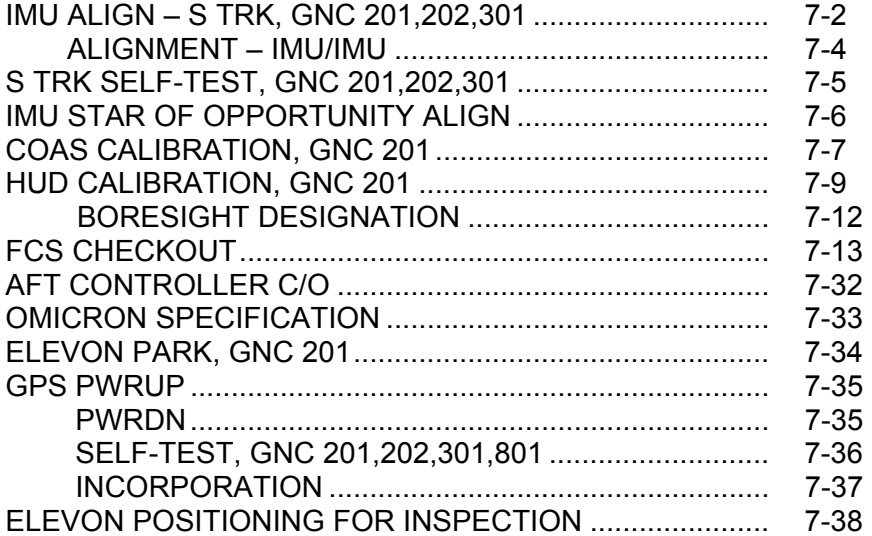

 $\overline{\Gamma}$ 

 $\overline{\mathbb{L}}$ 

 $\begin{array}{c} \begin{array}{c} \end{array} \end{array}$ 

7-1 ORB OPS/ALL/GEN L

# **IMU ALIGN – S TRK, GNC 201,202,301**

- 1. COLLECT STAR DATA
	- √In attitude
	- GNC 22 S TRK/COAS CNTL
	- S TABLE CLR ITEM 20 EXEC
- √STAR TRK ITEM 3,4 (**\***)
- $\sqrt{S}$  TRK -Y,-Z: STATUS (no BITE) SHUTTER – OP
	-
	- **\***  If SHUTTER CL: **\*** 
		- √Attitude,MET correct

**\* \* \*** 

**\* \*** 

**\* \* \* \* \* \* \* \* \*** 

**\* \*** 

**\*** 

- **\***  Visually verify no bright object in FOV
- **\***  After data collected and before changing **\* \***
- **\***  attitude, return shutter to AUTO
- **\***  To open shutter:
- **\***  MAN OP – ITEM 15(16) EXEC (**\***)
- **\***  To return shutter to AUTO:
- **\***  MAN OP – ITEM 15(16) EXEC (no **\***) **\* \***

# 2. VERIFY STAR DATA

**\*** 

√S TABLE: TRK ID 1,2 correct #s

ANG ERR  $1 \leq 0.08$ 

SEL, ITEM 17,18 – (**\***)

Wait ~1 min for new IMU ΔANGs

- **\***  If no data after 3 min or bad data:
- **\* \* \***  Repeat step 1 √Attitude,start,MET correct √S TRK -Y,-Z: TRK ID: correct #s
- **\***   $\triangle$ ANG: < 1.0
- **\***  If still no data or bad data:
- **\***  Perform S TRK SELF-TEST, then:
- **\***  If both STATUS – ST FAIL:
- **\***  Inform MCC before proceeding
- **\***  If both STATUS – ST PASS: **\***
- **\***  Repeat step 1 at new att, stars
- **\***  If one STATUS – ST PASS:
	- Perform single tracker steps

Cont next page

7-2 ORB OPS/ALL/GEN L

**GNC** 

- **\***  Single tracker procedure
- **\***  √TERM/IDLE, ITEM 9(10) – (**\***)
- **\***  Good S TRK, STAR TRK – ITEM 3(4) **\* \***
- **\***  EXEC (**\***)
- **\***  S TABLE CLR – ITEM 20 EXEC
- **\***  √S TABLE: TRK ID 1 correct #
- **\***  Good S TRK, TERM/IDLE – ITEM
- **\***  9(10) EXEC (**\***)
- **\***  Mnvr to second attitude, star
- **\***  Good S TRK, STAR TRK – ITEM 3(4) **\* \***
- **\***  EXEC (**\***)
- **\***  Repeat step 2 with good S TRK only **\* \***
- 3. CHECK IMU ΔANGs

GNC 21 IMU ALIGN CRT IMU 1,2,3: STAT – blank √STAR ALIGN, ITEM 13 – (**\***)  $\sqrt{ANG}$  1,2,3:  $\Delta$ X, $\Delta$ Y, $\Delta$ Z  $\leq$  0.50 If no comm, record ΔANGs

- **\***  If ANG ΔX,ΔY,ΔZ > 0.50 for two or **\***
- **\***  more IMUs, repeat steps 1,2,3 **\***

CAUTION If ANG  $\Delta X, \Delta Y, \Delta Z$  still > 0.50 for two or more IMUs, DO NOT TORQUE PLATFORMS EXCEPT UNDER MCC INSTRUCTIONS

- 4. ALIGN IMUs
	- ALIGN IMU 1(2,3) ITEM 10(11,12) EXEC (**\***) EXEC – ITEM 16 EXEC (**\***) √EXEC, ITEM 16 – (no **\***) If not deorbit align >>
- 5. D/O ALIGN VERIFICATION When D/O align complete, mnvr to VERIF ATT (FLIGHT PLAN, Detailed Timeline), perform steps 1,2 using verif stars  $\sqrt{1}$ MU 1,2,3 ANG  $\Delta$ X, $\Delta$ Y, $\Delta$ Z < 0.1
	- **\***  If ANG ΔX,ΔY,ΔZ ≥ 0.1, √MCC **\* \***  If no comm, repeat steps 1-5

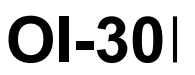

**\*** 

**\* \* \* \* \*** 

 $\sim$  11 no confirit, repeat steps 1-5<br>(OI-30) A7-3 ORB OPS/OI-30/GEN L,2 (OI-30)

**\***

### **IMU ALIGNMENT – IMU/IMU**

NOTE Procedure must be accomplished in GNC OPS 2 or 3

GNC 21 IMU ALIGN IMU/IMU – ITEM 14 + (REF IMU) EXEC

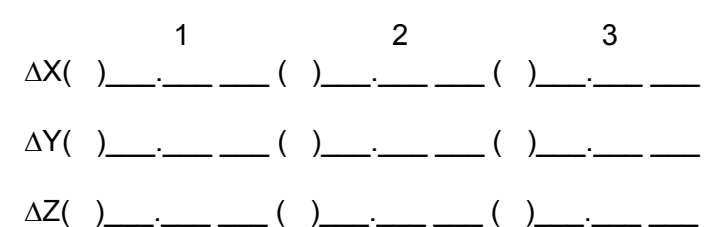

ALIGN IMU 1(2,3) – ITEM 10(11,12) EXEC (**\***) EXEC – ITEM 16 EXEC (**\***), Rcd MET \_\_\_ \_\_ /\_\_ \_\_ \_\_:

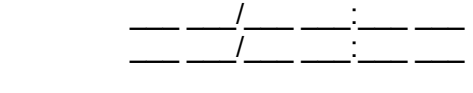

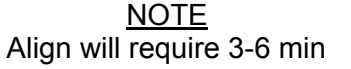

Report IMU align results

VERIFY GOOD IMU/IMU ALIGNMENT

√EXEC, ITEM 16 – (no **\***)

IMU/IMU – ITEM 14 +(SAME REF IMU) EXEC √IMU 1,2,3 ANG ΔX,ΔY,ΔZ < 0.13

**\*** If ANG ΔX,ΔY,ΔZ ≥ 0.13, report to MCC **\*** 

If in GNC OPS 2 or MM 301, STAR ALIGN – ITEM 13 EXEC (**\***)

ALIGN IMU 1(2,3) – ITEM 10(11,12) EXEC (no **\***)

**OI-30**<br>(OI-30) A7-4 ORB OPS/OI-30/GEN L,2

**S TRK SELF-TEST, GNC 201,202,301** 

 $\sim$  1

Mnvr to avoid bright objects in both BOSs

 $\overline{1}$ 

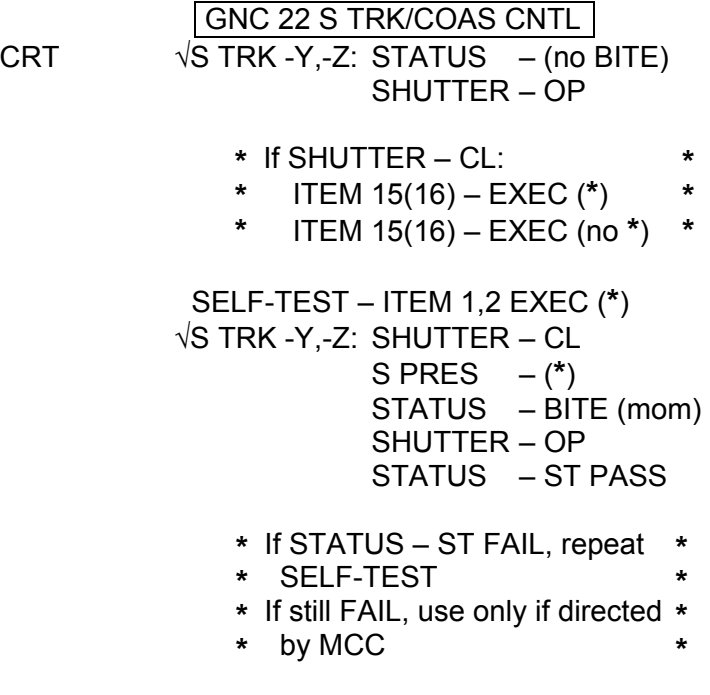

STAR TRK – ITEM 3,4 EXEC (**\***)

(OI-30) A7-5 ORB OPS/ALL/GEN L,2 **OI-30**

 $\mathbf{I}$ 

 $\overline{a}$ 

# **IMU STAR OF OPPORTUNITY ALIGN**

- 1. VERIFY STAR DATA
	- √S TABLE: TRK ID 1,2,3 for correct #s ANG ERR 1,2,3:  $\leq$  0.08 for correct #s SEL, ITEM 17,18,19 – (**\***) for correct #s
- 2. CHECK IMU ΔANGs GNC 21 IMU ALIGN IMU 1,2,3: STAT – blank √STAR ALIGN, ITEM 13 – (**\***)  $\sqrt{ANG}$  1,2,3:  $\Delta$ X, $\Delta$ Y, $\Delta$ Z  $\leq$  0.50

**CAUTION** If ANG  $\Delta$ X, $\Delta$ Y, $\Delta$ Z > 0.50 for any IMU, DO NOT TORQUE PLATFORMS EXCEPT UNDER MCC INSTRUCTIONS

3. ALIGN IMUs

ALIGN IMU 1(2,3) – ITEM 10(11,12) EXEC (**\***) EXEC – ITEM 16 EXEC (**\***) √EXEC, ITEM 16 – (no **\***)

(OI-30) A7-6 ORB OPS/OI-30/GEN L,2 **OI-30**

(OI-30)

- **\***  Single tracker procedure
- **\***  √TERM/IDLE, ITEM 9(10) – (**\***)
- **\***  Good S TRK, STAR TRK – ITEM 3(4) **\* \***

**\*** 

**\* \* \* \* \*** 

- **\***  EXEC (**\***)
- **\***  S TABLE CLR – ITEM 20 EXEC
- **\***  √S TABLE: TRK ID 1 correct #
- **\***  Good S TRK, TERM/IDLE – ITEM
- **\***  9(10) EXEC (**\***)
- **\***  Mnvr to second attitude, star
- **\***  Good S TRK, STAR TRK – ITEM 3(4) **\* \***
- **\***  EXEC (**\***)

GNC 21 IMU ALIGN

- **\***  Repeat step 2 with good S TRK only **\* \***
- 4. CHECK IMU ΔANGs

 $CRT$  IMU 1,2,3: STAT – blank √REF STAR, ITEM 13 – (**\***) √TYPE, ITEM 15 – TORQUE  $\sqrt{ANG}$  1,2,3:  $\Delta$ X, $\Delta$ Y, $\Delta$ Z  $\leq$  0.50

If no comm, record ΔANGs

- **\***  If ANG ΔX,ΔY,ΔZ > 0.50 for two or **\***
- **\***  more IMUs, repeat steps 1,2,3 **\***

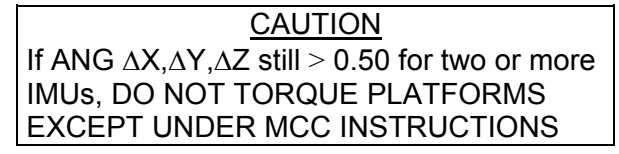

5. ALIGN IMUs

ALIGN IMU 1(2,3) – ITEM 10(11,12) EXEC (**\***) EXEC – ITEM 16 EXEC (**\***) √EXEC, ITEM 16 – (no **\***) ALIGN IMU 1(2,3) – ITEM 10(11,12) EXEC (no **\***) If not deorbit align >>

- 6. D/O ALIGN VERIFICATION When D/O align complete, mnvr to VERIF ATT (FLIGHT PLAN, Detailed Timeline), perform steps 1,2 using verif stars  $\sqrt{1}$ MU 1,2,3 ANG  $\Delta$ X, $\Delta$ Y, $\Delta$ Z < 0.1
	- **\***  If ANG ΔX,ΔY,ΔZ ≥ 0.1, √MCC **\***
- \* If no comm, repeat steps 1-5  $\cdot$  **OI-32 \***  If no comm, repeat steps 1-5 **\***

(OI-32)

### **IMU ALIGNMENT – IMU/IMU**

NOTE Procedure must be accomplished in GNC OPS 2 or 3

GNC 21 IMU ALIGN REF IMU – ITEM 14 + (REF IMU) EXEC √TYPE, ITEM 15 – TORQUE

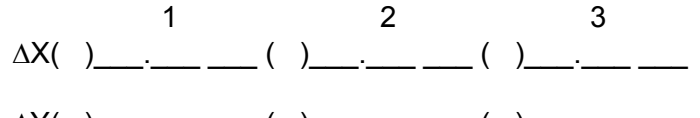

 $\Delta Y($  )\_\_\_\_\_\_ ( )\_\_\_\_\_ ( )\_\_\_\_\_ ( )\_\_\_\_\_ \_\_\_

 $\Delta Z(\ )$  \_\_\_\_\_ \_\_\_ ( )\_\_\_\_ \_\_\_ ( )\_\_\_\_ \_\_\_ \_\_\_\_\_ ( )\_\_\_\_ \_\_\_

ALIGN IMU 1(2,3) – ITEM 10(11,12) EXEC (**\***) EXEC – ITEM 16 EXEC (**\***), Rcd MET

| ו שועו מא |  |  |  |
|-----------|--|--|--|
|           |  |  |  |
|           |  |  |  |
|           |  |  |  |

NOTE Align will require 3-6 min

Report IMU align results

VERIFY GOOD IMU/IMU ALIGNMENT √EXEC, ITEM 16 – (no **\***) REF IMU – ITEM 14 +(SAME REF IMU) EXEC  $\mathbf{I}$  $\sqrt{1}$ MU 1,2,3 ANG  $\Delta$ X, $\Delta$ Y, $\Delta$ Z < 0.13

**\*** If ANG ΔX,ΔY,ΔZ ≥ 0.13, report to MCC **\*** 

If in GNC OPS 2 or MM 301, REF STAR – ITEM 13 EXEC (**\***)

 $\mathbf{I}$ 

ALIGN IMU 1(2,3) – ITEM 10(11,12) EXEC (no **\***)

**DI-32**<br>(OI-32) B7-4 ORB OPS/OI-32/GEN L,2
**S TRK SELF-TEST, GNC 201,202,301** 

 $\sim$  1

Mnvr to avoid bright objects in both BOSs

 $\overline{1}$ 

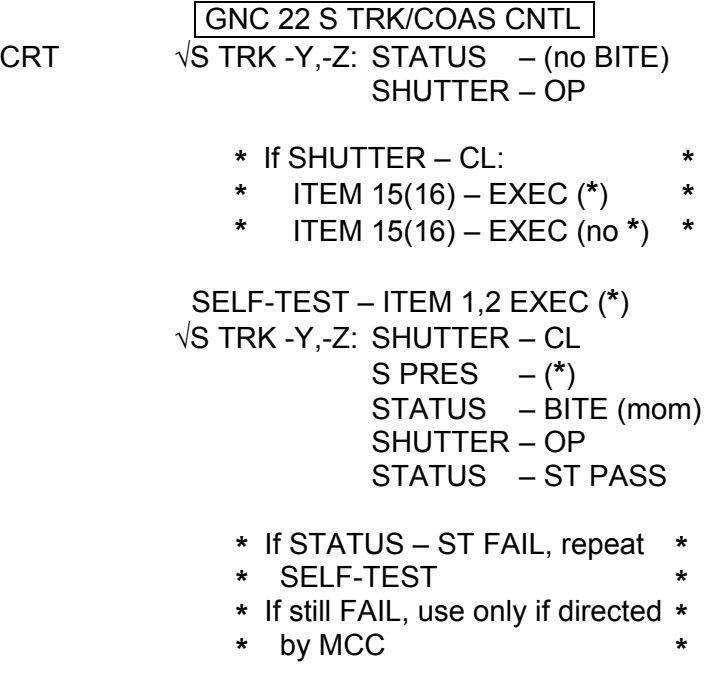

STAR TRK – ITEM 3,4 EXEC (**\***)

(OI-32) B7-5 ORB OPS/ALL/GEN L,2 **OI-32**

 $\mathbf{I}$ 

 $\overline{a}$ 

## **IMU STAR OF OPPORTUNITY ALIGN**

- 1. VERIFY STAR DATA √S TABLE: TRK ID 1,2,3 for correct #s ANG ERR 1,2,3:  $\leq$  0.08 for correct #s SEL, ITEM 17,18,19 – (**\***) for correct #s
- 2. CHECK IMU ΔANGs GNC 21 IMU ALIGN IMU 1,2,3: STAT – blank √REF STAR, ITEM 13 – (**\***) √TYPE, ITEM 15 – TORQUE  $\sqrt{ANG}$  1,2,3:  $\Delta X$ , $\Delta Y$ , $\Delta Z \le 0.50$

CAUTION If ANG  $\Delta$ X, $\Delta$ Y, $\Delta$ Z > 0.50 for any IMU, DO NOT TORQUE PLATFORMS EXCEPT UNDER MCC INSTRUCTIONS

 3. ALIGN IMUs ALIGN IMU 1(2,3) – ITEM 10(11,12) EXEC (**\***) EXEC – ITEM 16 EXEC (**\***) √EXEC, ITEM 16 – (no **\***)

ALIGN IMU 1(2,3) – ITEM 10(11,12) EXEC (no **\***)

(OI-32) B7-6 ORB OPS/OI-32/GEN L,2 **OI-32**

(OI-32)

## **COAS CALIBRATION, GNC 201**

#### 1. COAS CALIBRATION PREP

 $O1(O19)$  COAS –  $\overline{ON}$ 

COAS  $\sqrt{\text{Barrel}}$  Index – FW(OW) √DAP: A/AUTO/VERN

If -Z COAS CAL,SENSE: -Z

Change DAP A,B to A1,B5 GNC 22 S TRK/COAS CNTL COAS: REQD ID  $-$  ITEM 21 +  $-$  EXEC POS +X(-Z) – ITEM 26(27) EXEC (**\***) CAL MODE – ITEM 24 EXEC (**\***)

O14:E,  $\sqrt{\text{cb}}$  DDU L(AFT) (two) – cl

 O15:E, O16:E

F6/F8 FLT CNTLR PWR – ON

(A6U)

 2. MARK ON STAR DAP: A1/INRTL(FREE)/VERN (for COARSE CNTL)

Mnvr to locate star

DAP: B5/INRTL(FREE)/VERN (for FINE CNTL) B5/FREE/PRI (loss of VERNS)

Mnvr to center star in COAS: F6 ATT REF pb – push

(A6U)

NOTE

Take minimum three verif marks to ensure ΔBIAS consistency

DAP: A1/AUTO/VERN

Cont next page

7-7 ORB OPS/ALL/GEN L

- 3. CALIBRATE COAS  $CRT$  Rcd CAL +X(-Z)  $\triangle BIAS$ : UPDATE – ITEM 28(29) EXEC, Rcd  $MET$   $/$  √ΔBIAS goes to zero
	- 4. VERIFICATION DAP: A1/INRTL(FREE)/VERN (for COARSE CNTL)

Mnvr to locate star

DAP: B5/INRTL(FREE)/VERN (for FINE CNTL) B5/FREE/PRI (loss of VERNS)

Mnvr to center star in COAS: F6 ATT REF pb – push

(A6U)

**NOTE** Take minimum three verif marks to ensure ΔBIAS consistency

 $\sqrt{\Delta B}$ IAS < 0.12

- **\***  If majority of ΔBIASs > 0.12, repeat **\***
- **\***  steps 3 and 4. If ΔBIAS still > 0.12, **\***
- **\***  √MCC
- 5. CLEAN UP
- COAS: DES ITEM 25 EXEC (**\***)
- O1(O19) COAS OFF
- F6/F8 FLT CNTLR PWR OFF

(A6U)

O14,O15, cb DDU L(AFT) (two) – as reqd O16:E

√Data transcribed into FLIGHT PLAN

 $CRT$  If S TRK $(S)$  to be left in auto star-select mode: S TRK(S) -Y(-Z) – ITEM 3(4) EXEC (**\***)

#### Reconfig to FLIGHT PLAN DAP

7-8 ORB OPS/ALL/GEN L

**\***

# **HUD CALIBRATION, GNC 201**

 $\Box$ 

 $\mathbb{R}^n$ 

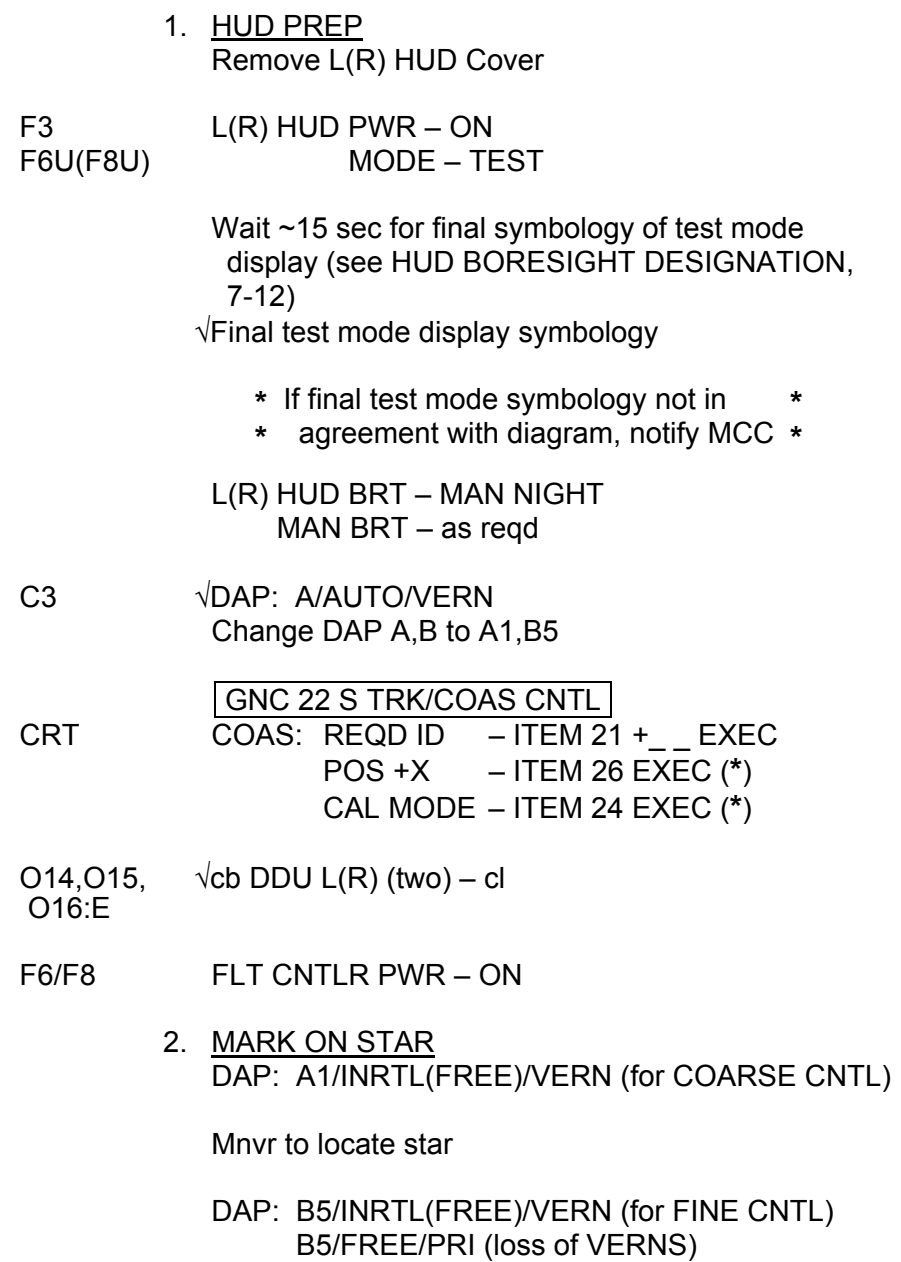

Cont next page

7-9 ORB OPS/ALL/GEN L

 $\begin{array}{c} \hline \end{array}$ 

 $\Box$ 

 $\overline{1}$ 

Mnvr to center star in HUD boresight: ('P' in 'COMPLETE', see HUD BORESIGHT DESIGNATION, 7-12) F6/F8 ATT REF pb – push

Note ΔBIAS value

NOTE Take minimum three verif marks to ensure ΔBIAS consistency

If ΔBIAS < 0.12 for at least three marks, go to step 5

DAP: A1/AUTO/VERN

- 3. CALIBRATE HUD CRT Rcd CAL +X ΔBIAS: UPDATE – ITEM 28  $\overline{\text{EXEC}}$ .  $Red~MET$   $/$   $\_$   $:$ √ΔBIAS goes to zero
	- 4. VERIFICATION DAP: A1/INRTL(FREE)/VERN (for COARSE CNTL)

Mnvr to locate star

DAP: B5/INRTL(FREE)/VERN (for FINE CNTL) B5/FREE/PRI (loss of VERNS)

Mnvr to center star in HUD boresight: F6/F8 ATT REF pb – push

> NOTE Take minimum three verif marks to ensure ΔBIAS consistency

 $\sqrt{\text{ABIAS}}$  < 0.12

- **\***  If majority of ΔBIAS > 0.12, repeat **\***
- **\***  steps 3 and 4. If ΔBIAS still > 0.12, **\***
- **\***  √MCC

Cont next page

7-10 ORB OPS/ALL/GEN L

**\***

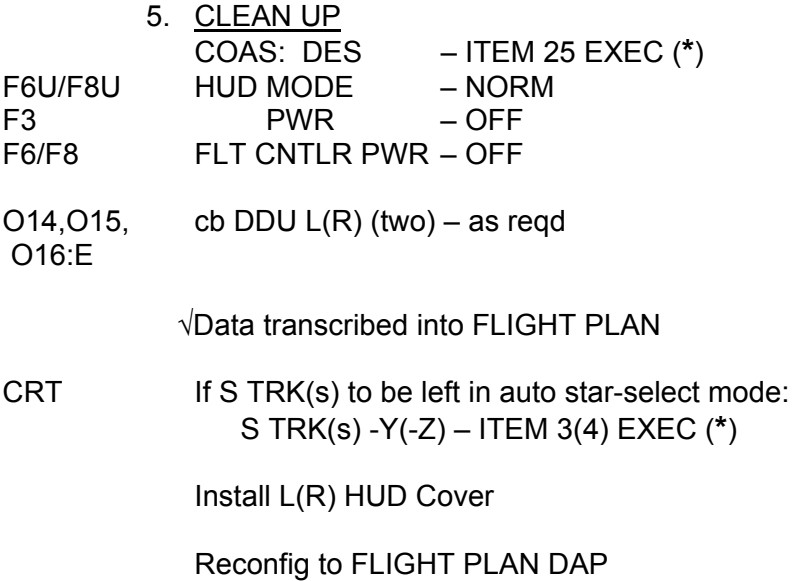

 $\begin{array}{c} \hline \end{array}$ 

 $\mathbb{R}^n$ 

 $\overline{\phantom{a}}$ 

7-11 ORB OPS/ALL/GEN L

 $\mathbb{L}^{\mathbb{Z}}$  .  $\overline{\mathbb{L}^{\mathbb{Z}}}$ 

 $\|$ 

## **HUD BORESIGHT DESIGNATION**

 $\sim$  1

 $\overline{\phantom{a}}$ 

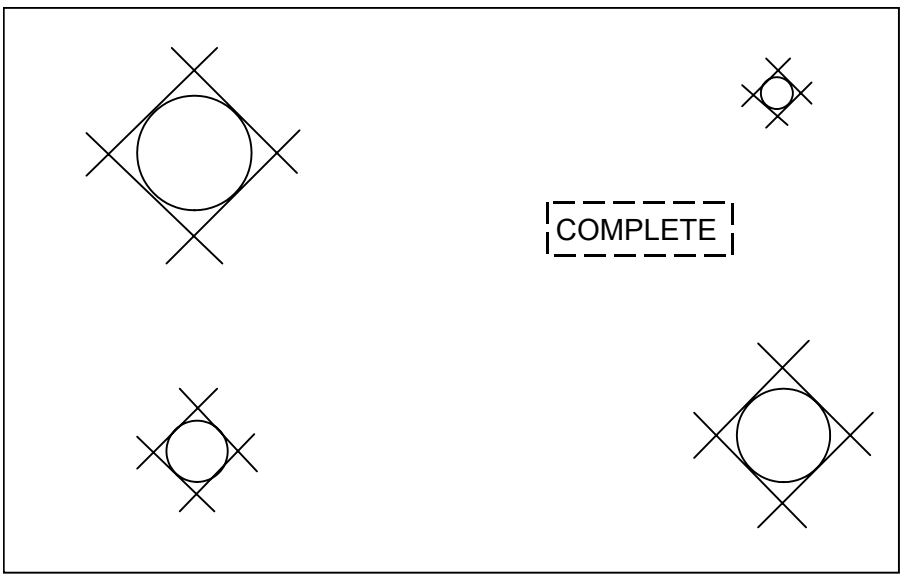

 $\overline{\phantom{a}}$ 

## Final symbology of HUD test mode display

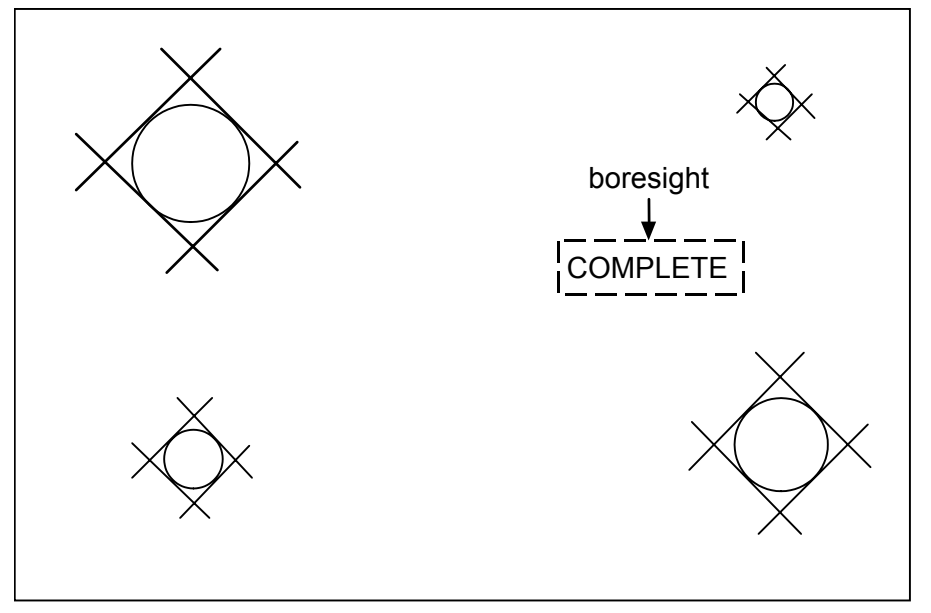

HUD boresight designation

7-12 ORB OPS/ALL/GEN L

 $\mathbb{R}$ 

 $\Box$ 

## **FCS CHECKOUT**

 $\Box$ 

 $\mathbb{R}^2$ 

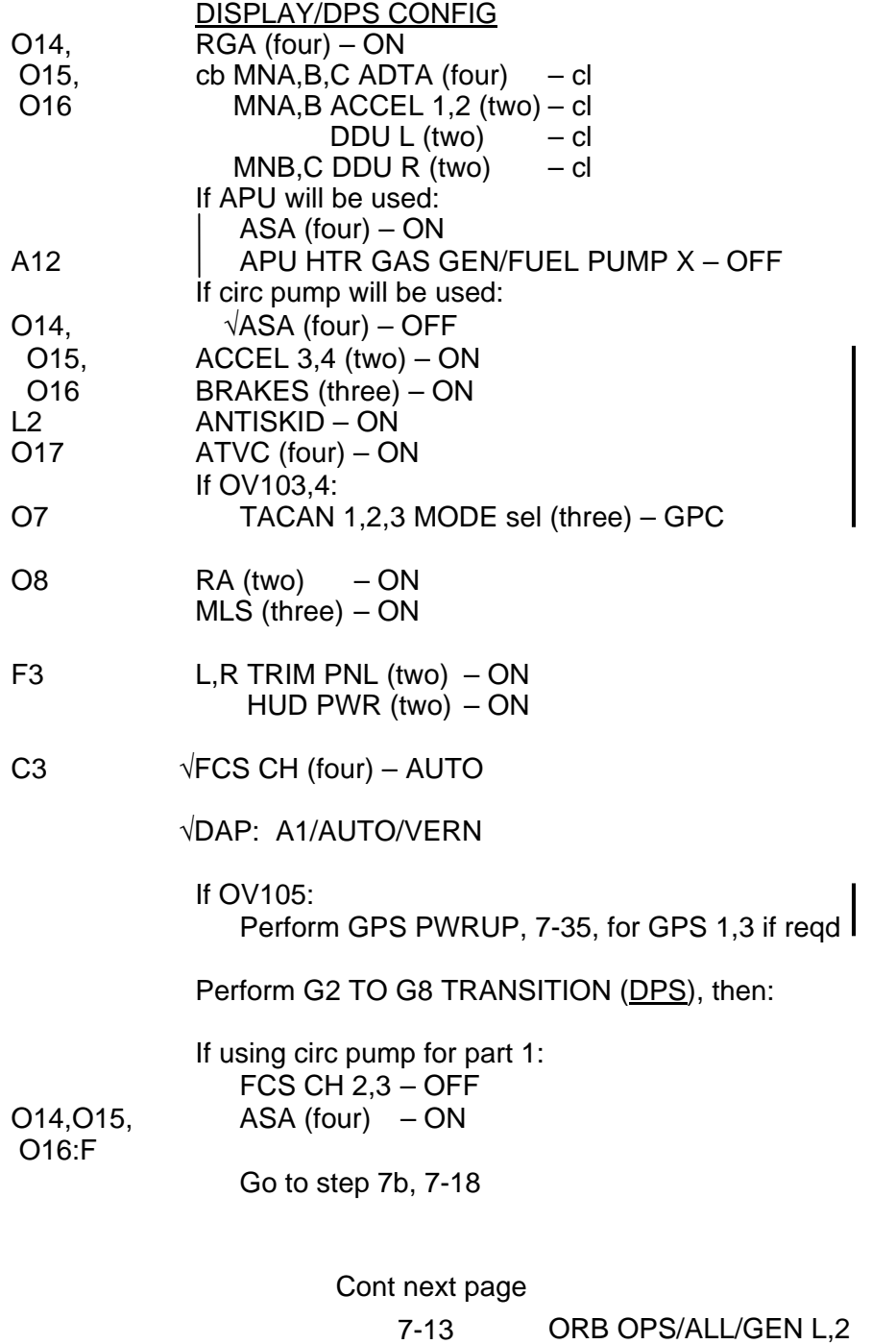

 $\Box$ 

 $\begin{array}{c} \hline \end{array}$ 

#### ON-ORBIT FCS CHECKOUT, PART 1

#### NOTE

Only one APU used for FCS C/O. Circ pump used if APU does not start or MCC advises abbreviated actuator check. APU or circ pump selection made real time by MCC

If APU shuts down, 'S86 APU GBX T', 'S86 APU TEMP', 'S86 APU GBX P' msgs, APU shifts to HI speed (SPEED % > 111), APU OVERSPEED or APU UNDERSPEED , then go to step 6, APU SHUTDOWN, 7-17

#### **NOTE**

Any previously failed actuator channel should be bypassed via ITEM 21 on FCS/DED DIS C/O display prior to APU start

Cont next page

7-14 ORB OPS/ALL/GEN L

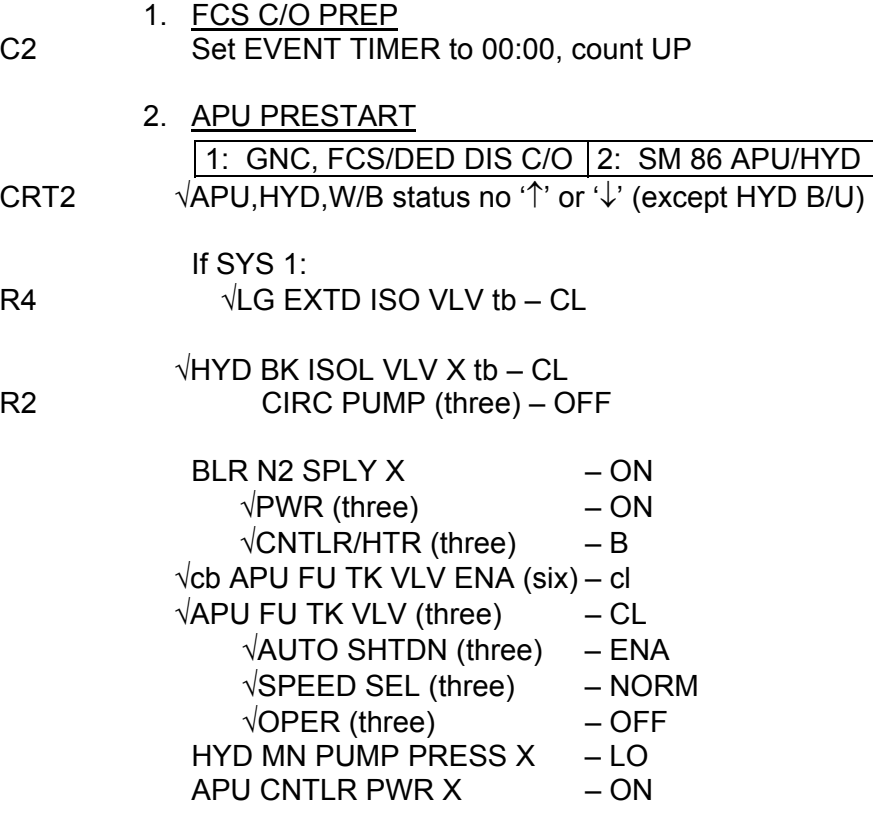

Notify MCC: READY FOR APU START

Wait for MCC GO

 $\mathcal{L}^{\mathcal{L}}$  .

Cont next page

7-15 ORB OPS/ALL/GEN L

 $\|$ 

 $\mathcal{L}_{\mathcal{A}}$ 

 $\begin{array}{c} \hline \end{array}$ 

3. <u>APU START</u><br>R2 APU FU TK \  $APU FU TK VLVX - OP$  $\sqrt{APU/HY}$  RDY X tb – gray

**\*** If tb – bp, √MCC **\***

00:00 Start EVENT TIMER

 R2 APU OPER X – START/RUN  $HYP/APU$   $\forall HYD$  PRESS ind X – LOW green

R2  $\sqrt{APU/HY}$  RDY X tb – bp

**\*** If APU did not start, go to step 6 **\***

HYD MN PUMP PRESS X – NORM  $HYP/APU \sim HYP$  PRESS ind X – HI green

> SM 87 HYD THERMAL √SW VLV ELEV (four) per table

√RUD/SPDBK per table

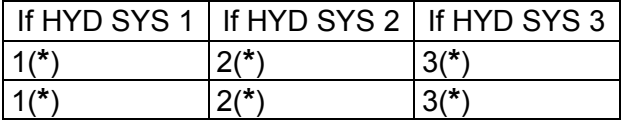

4. AEROSURFACE DRIVE

 CRT1 SURF DR START – ITEM 10 EXEC (**\***) Verify all surfaces cycling for 30 sec

**NOTE** 

POS '↓' may be indicated until HYD SYS is warm

- **\***  If FCS CH failure ('↓' port status), **\***
- **\***  reset affected FCS CH:
- **\***  FCS CH – ORIDE,AUTO **\* \***

After 30 sec of aerosurface drive, SURF DR STOP – ITEM 11 EXEC (**\***) √Surfaces not moving

Cont next page

7-16 ORB OPS/ALL/GEN L

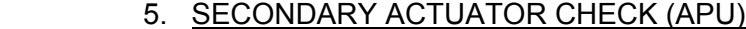

**NOTE** If a port does not bypass during check, bypass affected port after APU shutdn: SEC ACT BYPASS - ITEM 21 + X X EXEC If affected port still does not bypass: SEC ACT RESET – ITEM 22  $+X X$  EXEC

- CRT1 a. √POS STIM ENA, ITEM 20 (**\***)
- C3 b.  $\sqrt{FCS}$  CH 1,2,3,4 AUTO
- CRT1 c. SEC ACT CK, CH 1 ITEM 15 EXEC (**\***)
	- d.  $\sqrt{\text{All CH}}$  1 ports bypass ( $\sqrt{\sqrt{ }}$ ) STOP – ITEM 19 EXEC (**\***)

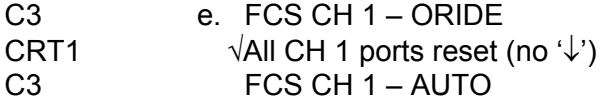

- f. Repeat steps c thru e for CH 2,3,4
- CRT1 g. NEG STIM ITEM 20 EXEC (no **\***)
	- h. Repeat steps b thru f
- 6. APU SHUTDOWN On MCC GO for APU SHUTDN: R2 BLR N2 SPLY X – OFF  $PWR$  (three) – OFF APU OPER X – OFF FU TK VLV  $X - CL$  √Shutdn (hyd press < 200) CNTLR PWR  $X - OFF$ HYD CIRC PUMP (three) – GPC A12 APU HTR GAS GEN/FUEL PUMP X - A AUTO | Proceed to part 2, 7-20

Cont next page

7-17 ORB OPS/ALL/GEN L

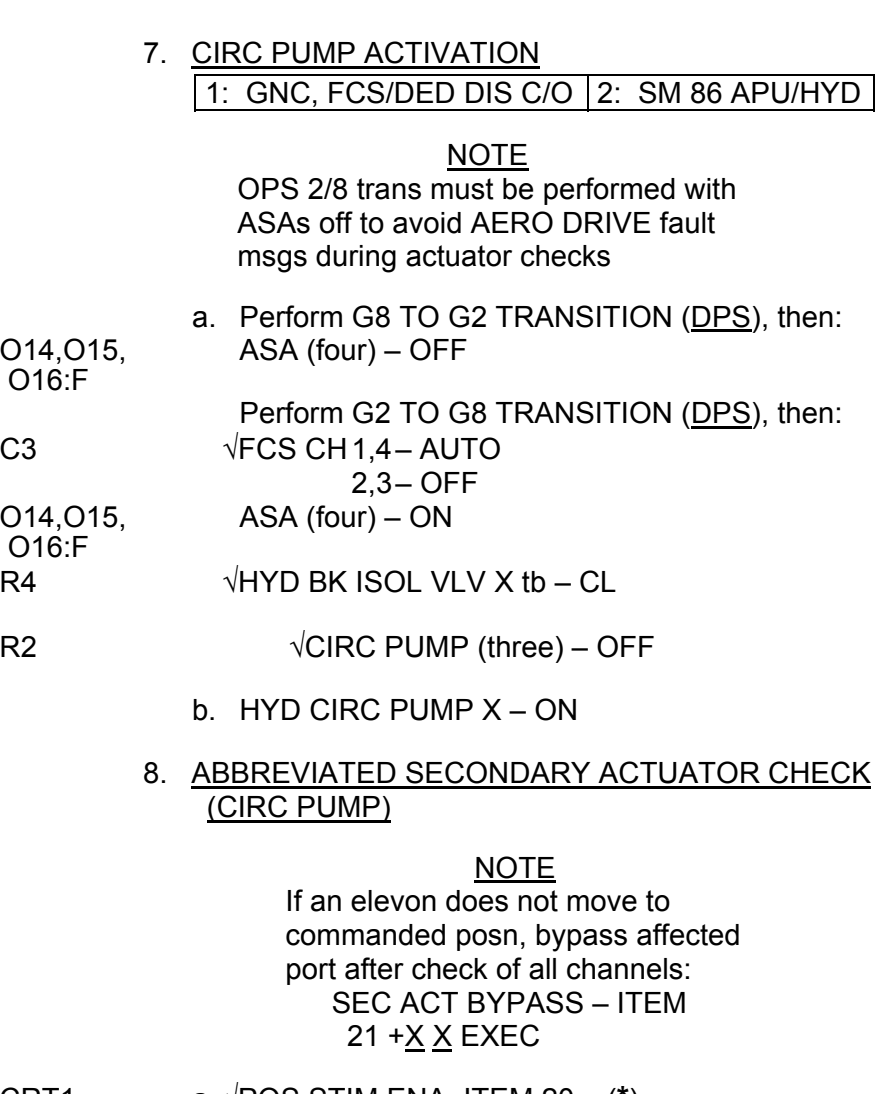

- CRT1 a. √POS STIM ENA, ITEM 20 (**\***)
- C3 b.  $\sqrt{FCS}$  CH 1,4 AUTO √2,3 – OFF
- CRT2 c. GNC 42 SWITCH/SURF  $\sqrt{\text{All}}$  elevons move to U7.5° ± 0.8°
- CRT1 d. SEC ACT CK, CH1 ITEM 15 EXEC (**\***) Wait 5 sec

Cont next page

7-18 ORB OPS/ALL/GEN L

 $\mathbf{I}$ 

 $\overline{1}$ 

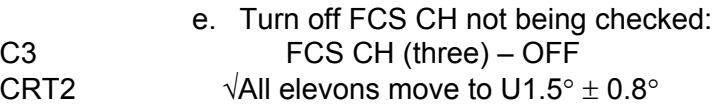

**\***  If any elevon drives past 0°, turn on all **\*** 

**\* \*** 

**\*** 

- **\***  FCS CHs to stop movement
- **\***  FCS CH (four) AUTO
- **\***  Expect AERO DRIVE msg. Continue **\***
- **\***  procedure and report to MCC
- CRT1 f. STOP ITEM 19 EXEC (**\***)  $\sqrt{\text{All}}$  elevons move to U7.5°  $\pm$  0.8°
- C3 g. Config FCS CHs for check of next CH: (Config switches in sequence shown)

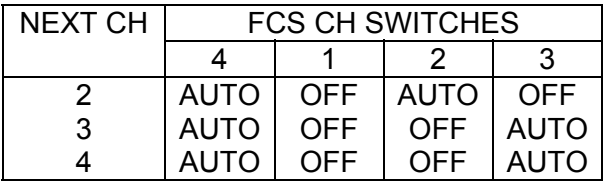

- h. Repeat steps d thru g for CHs 2,3,4
- 9. HYDRAULIC SYSTEM RECONFIG R2 HYD CIRC PUMP (three) – GPC
	- 10. FCS CH RECONFIG
- a. Perform G8 TO G2 TRANSITION (DPS), then: C3 FCS CH 1,2,3-AUTO
	- $\sqrt{4}$  AUTO
	- b. Perform G2 TO G8 TRANSITION (DPS), then: Continue with part 2, 7-20

Cont next page

7-19 ORB OPS/ALL/GEN L

CRT<sub>2</sub>

#### ON-ORBIT FCS CHECKOUT, PART 2 1. Sensor Test – MLS,TAC,RA,AA

#### NOTE

 $\mathsf{I}$ 

TAC test not available for OV105. During MLS/TAC/RA/AA test, deselect LRU for failure indicated:

MLS,TAC,RA,AA – ' $\uparrow$ ' or ' $\downarrow$ ' or AA – BIAS/NULL limits exceeded Record values of failures defined

2: GNC 40 SENSOR TEST

CRT2 √DES: (no **\***) √STAT: blank √RNG,AZ,EL: no M

F6 ADI RATE – LO DAP: A1/INRTL/VERN  $\sqrt{R}$ , P, Y rates 0 ± 0.1°/sec, then: DAP: FREE

CONFIG FOR FREE DRIFT

AA Bias/Null Shift Test CRT2  $\sqrt{Y}$ , Z within limits: Y -0.5 to +0.5 Z -1.3 to +1.3

> MLS,TAC,RA,AA Test START – ITEM 13 EXEC (**\***)

#### NOTE

'**\***' blanks when test complete (√no '↑' or '↓'). See LIMIT VALUES TABLE, 7-21

Cont next page

7-20 ORB OPS/ALL/GEN L ORB OPS/ALL/GEN L,2

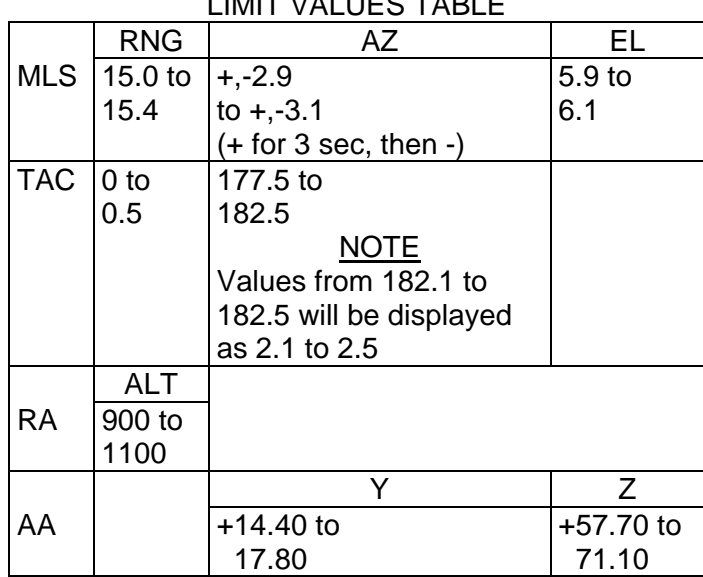

 $L = L$ 

STOP – ITEM 14 EXEC (**\***)

If OV103,4:

O7 TACAN 1,2,3 MODE sel (three) – OFF

2. Sensor Test – RGA,ADTA

#### NOTE

During RGA,ADTA test, deselect LRU for failure indicated:

RGA – bias null limits exceeded,

'↑' or '↓', or SMRD

ADTA – any ' $\uparrow$ ' or  $\downarrow$ ', except temp ('T')

If RGA does not respond to HIGH or LOW TEST or displays 'SMRD' indication in STAT column:

√MCC, confirm that payload config can support PRCS firings

Null vehicle rates

Mnvr at 0.5°/sec about appropriate axis; monitor RGA data

If RGA responds, self-test circuitry or SMRD

circuitry failed

If no RGA response, deselect sensor

Cont next page

7-21 ORB OPS/ALL/GEN L ORB OPS/ALL/GEN L,2

2: GNC 41 RGA/ADTA/RCS CRT2 √DES: (no **\***) √STAT: blank  $\sqrt{PS}$ , P $\alpha$ C, P $\alpha$ U, P $\alpha$ L, T – no M Config For Free Drift  $\sqrt{R}$ , P, Y rates 0 ± 0.1°/sec √DAP: FREE RGA Bias/Null Shift Test  $\sqrt{R}$ , P, Y within limits: R -0.4 to +0.4 P/Y -0.2 to +0.2 Refer to LIMIT VALUES TABLE, 7-23 High Test TEST HI – ITEM 9 EXEC (**\***) (after 10 sec, no **\***) √No '↑' or '↓' If ADTA BITE, √MCC (if LOS, proceed with test) TEST STOP – ITEM 11 EXEC (**\***) Low Test TEST LOW – ITEM 10 EXEC (**\***) (after 10 sec, no **\***) √No '↑' or '↓' If ADTA BITE, √MCC (if LOS, proceed with test) TEST STOP – ITEM 11 EXEC (**\***) DAP: A1/AUTO/VERN

Cont next page

7-22 ORB OPS/ALL/GEN L ORB OPS/ALL/GEN L,2

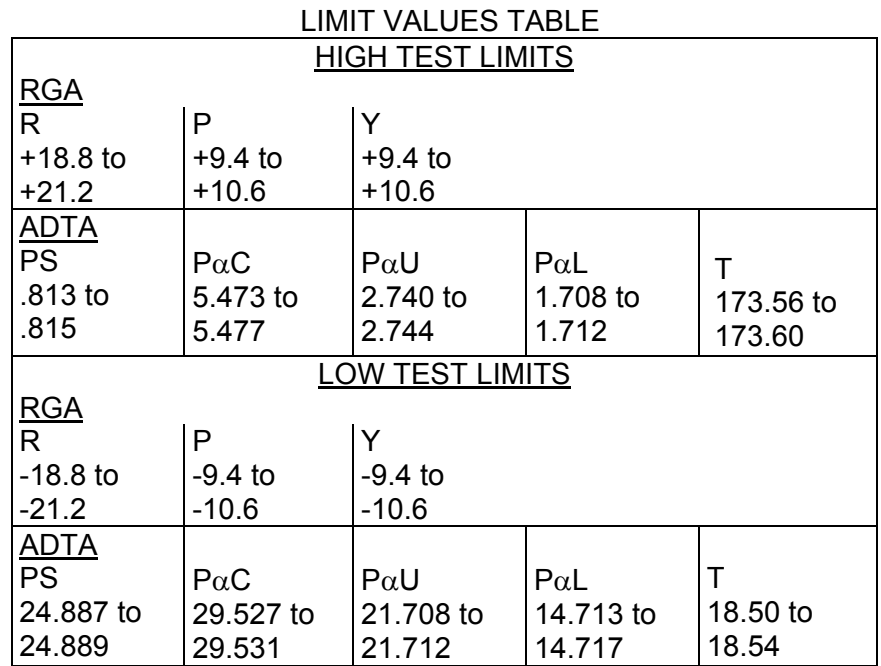

3. SENSOR TEST – GPS (if reqd)

A13/O7 GPS 1(2,3) PRE AMPL (two) – OFF

NOTE

√MCC if deselect of LRU for failure indicated by  $\downarrow$ ' is reqd at end of GPS S/TEST. GPS self-test takes ~2 min to complete. 'BIT' in STAT field on SPEC 55 indicates hardware feedback and clears when test complete

Cont next page

7-23 ORB OPS/ALL/GEN L ORB OPS/ALL/GEN L,2

 $\mathsf{I}$ 

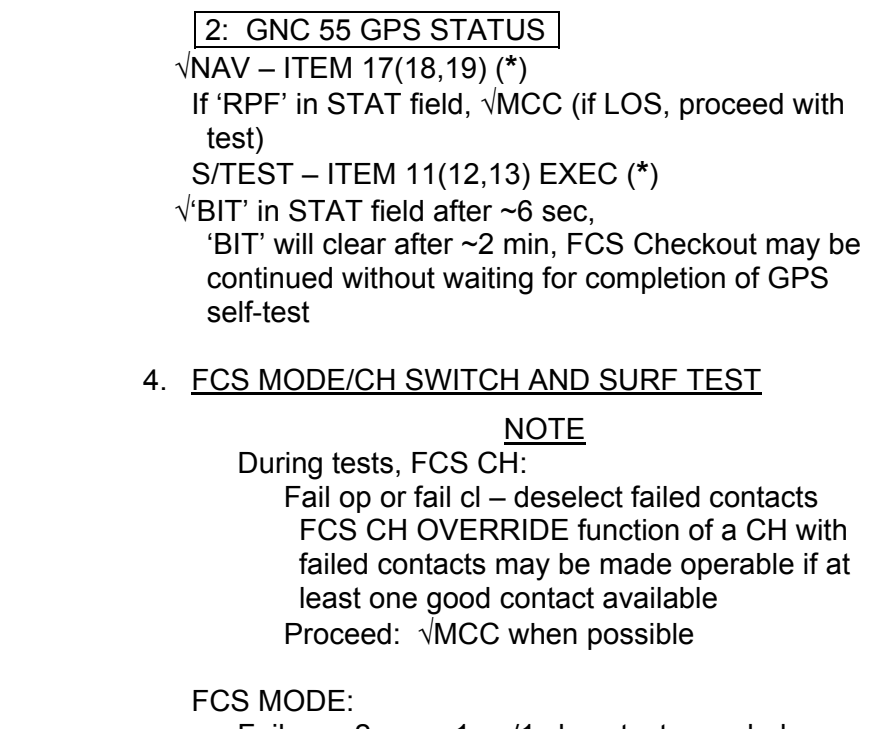

 $\begin{array}{c} \hline \end{array}$ 

 $\mathbf{I}$ 

 $\mathbf{I}$ 

 $\mathbf{I}$ 

 $\overline{\phantom{a}}$ 

- Fail op 2 op or 1 op/1 cl contacts preclude use of sw
- Fail cl 1st failure, deselect failed contact
	- $-$  2nd failure  $L(R)$ , deselect all  $L(R)$ contacts

## 2: GNC 42 SWITCH/SURF

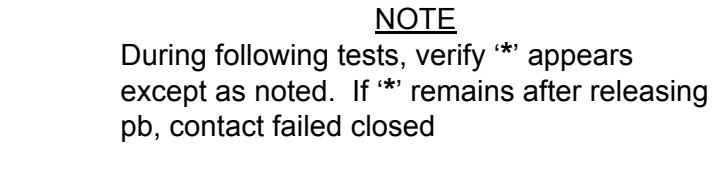

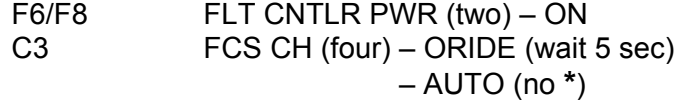

CRT<sub>2</sub>

### Cont next page

7-24 ORB OPS/ALL/GEN L ORB OPS/ALL/GEN L,2

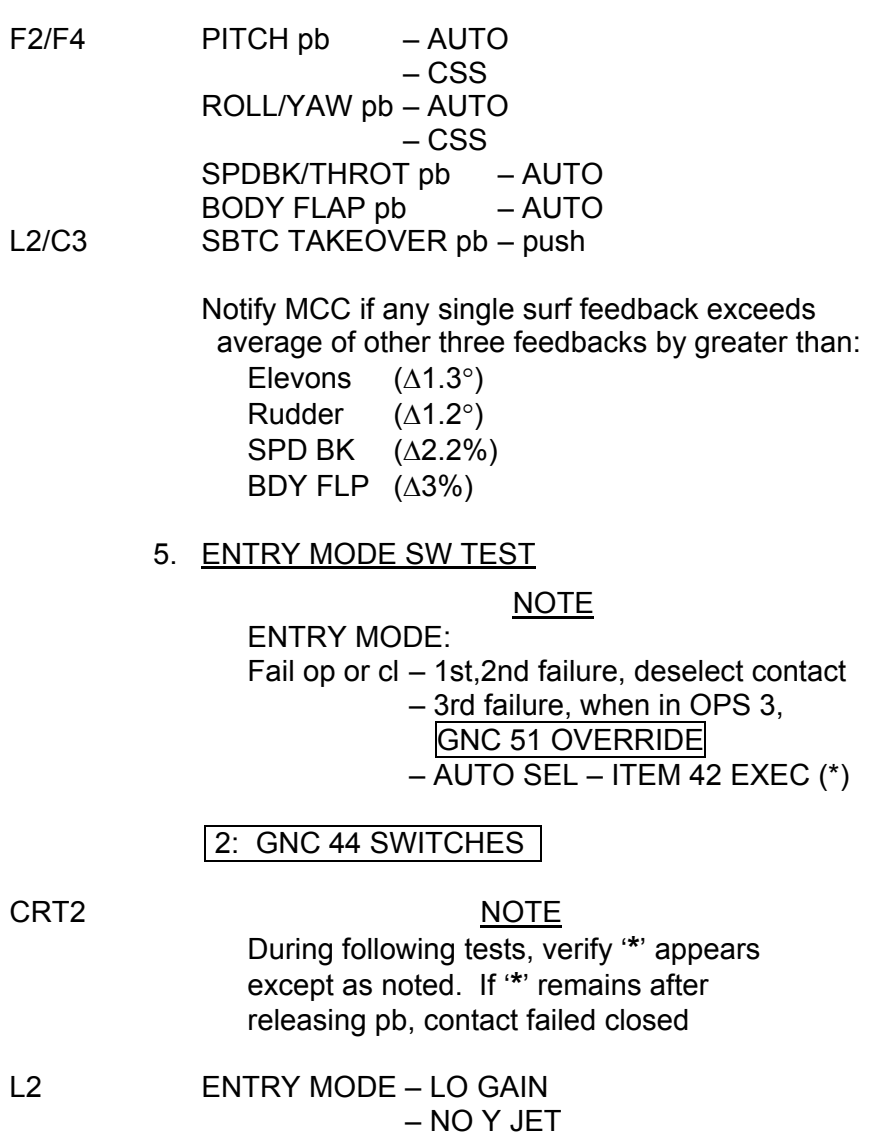

 $\mathcal{L} \subset \mathcal{L}$ 

Cont next page

ENTRY MODE – AUTO (no **\***)

7-25 ORB OPS/ALL/GEN L ORB OPS/ALL/GEN L,2

 $\mathbf{1}$ 

 $\begin{array}{c} \hline \end{array}$ 

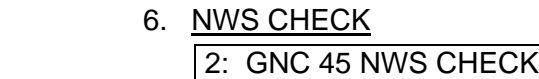

**NOTE** During following tests, verify POSITION A,B,C (three) values remain ~0.00°

 $\sqrt{$ POSITION A,B,C (three): 0.00 $\degree$  ± 0.75 $\degree$ 

#### a. NWS1  $L2$  NWS – 1

CRT2 √NWS1 SYS SEL (**\***) √HYD PRESS HIGH (no **\***) √CURRENT: 1.00 to 3.15 ma

ENABLE – ITEM 1 EXEC (**\***) √NWS1 ENABLE A,B (two) (**\***) F3  $\sqrt{NWS}$  FAIL It – NWS FAIL It on

### CRT2 RIGHT TURN – ITEM 2 EXEC (**\***) √NWS1 CURRENT: 3.75 to 6.25 ma

LEFT TURN – ITEM 3 EXEC (**\***) √NWS1 CURRENT: -4.25 to -1.75 ma STOP – ITEM 4 EXEC (**\***) √NWS1 CURRENT: 1.00 to 3.15 ma

 $\begin{matrix} \texttt{L2} & \texttt{b.} & \texttt{NWS2} \\ \texttt{NWS} & \texttt{-} & \texttt{NWS} \end{matrix}$  $NWS - 2$ 

CRT2 √NWS2 SYS SEL (**\***) √HYD PRESS HIGH (no **\***)  $\sqrt{\text{CURRENT}}$ : 1.00 to 3.15 ma ENABLE – ITEM 1 EXEC (**\***) √NWS2 ENABLE A,B (two) (**\***) F3  $\sqrt{NWS}$  FAIL It – NWS FAIL It on

Cont next page

7-26 ORB OPS/ALL/GEN L ORB OPS/ALL/GEN L,2

CRT2 RIGHT TURN – ITEM 2 EXEC (**\***) √NWS2 CURRENT: 3.75 to 6.25 ma LEFT TURN – ITEM 3 EXEC (**\***) √NWS2 CURRENT: -4.25 to -1.75 ma STOP – ITEM 4 EXEC (**\***) √NWS2 CURRENT: 1.00 to 3.15 ma

L2 NWS – OFF

#### 7. CONTROLLER AND SWITCH TEST

NOTE

During cntlr/sw test, THC: One TX(TY, TZ) failed CLOSED reselect all contacts (failed contact last) One TX(TY,TZ) failed OPEN – reselect good contacts only Multi +TX,-TX,+TY,-TY,+TZ,-TZ failures – reselect good contacts only

SPDBK L(R): Deselect failed xdcrs After 2nd L(R) failure, use other side

RUD PED L(R): One failure - deselect failed xdcr Multi  $L(R)$  failures  $$ deselect all L(R) xdcrs

RHC L(R): One xdcr failure – reselect good xdcrs only Multi L(R) failures - reselect good xdcrs L(R) and F7(F8) FLT CNTLR PWR – OFF

BDY FLP L(R): Fail close, deselect all L(R) contacts

Cont next page

7-27 ORB OPS/ALL/GEN L

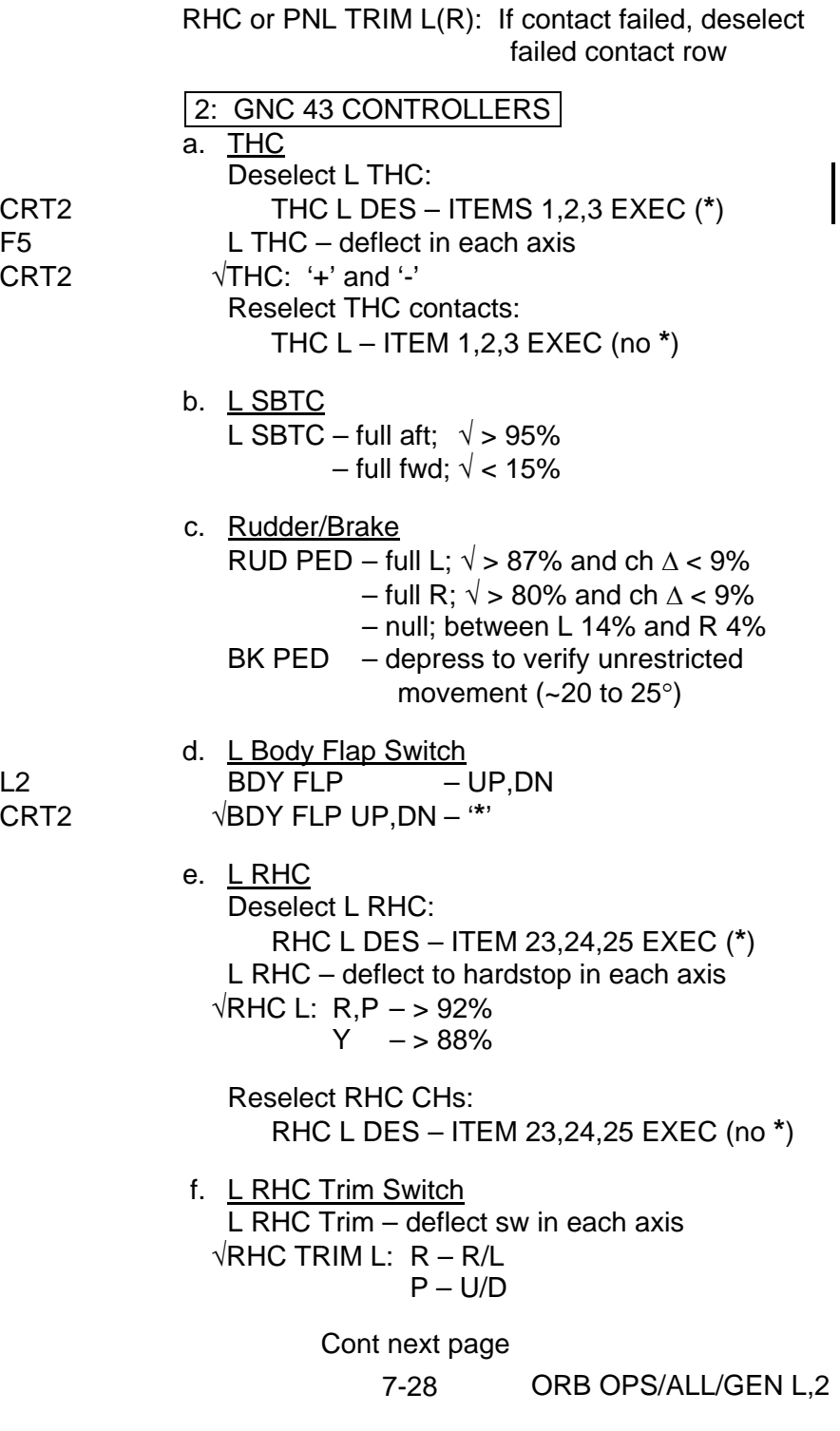

 $\|$ 

 $\mathbf{1}$ 

 $\overline{\overline{\phantom{a}}\phantom{a}}$ 

 $\boxed{\phantom{12.5.0\textwidth}}% \begin{array}{l} \includegraphics[width=0.9\textwidth]{figs/fig_100.pdf} \end{array} \begin{tabular}{l} \includegraphics[width=0.9\textwidth]{figs/fig_100.pdf} \end{tabular} \caption{The 1000 of the 1000 of the 1000 of the 1000 of the 1000 of the 1000 of the 1000 of the 1000 of the 1000 of the 1000 of the 1000 of the 1000 of the 1000 of the 1000 of the 1000 of the 1000 of the 1000 of the 1000 of the$ 

 $\overline{\phantom{0}}$ 

 $\sim 1$ 

 $\mathcal{L}$ 

 $\overline{\phantom{0}}$ 

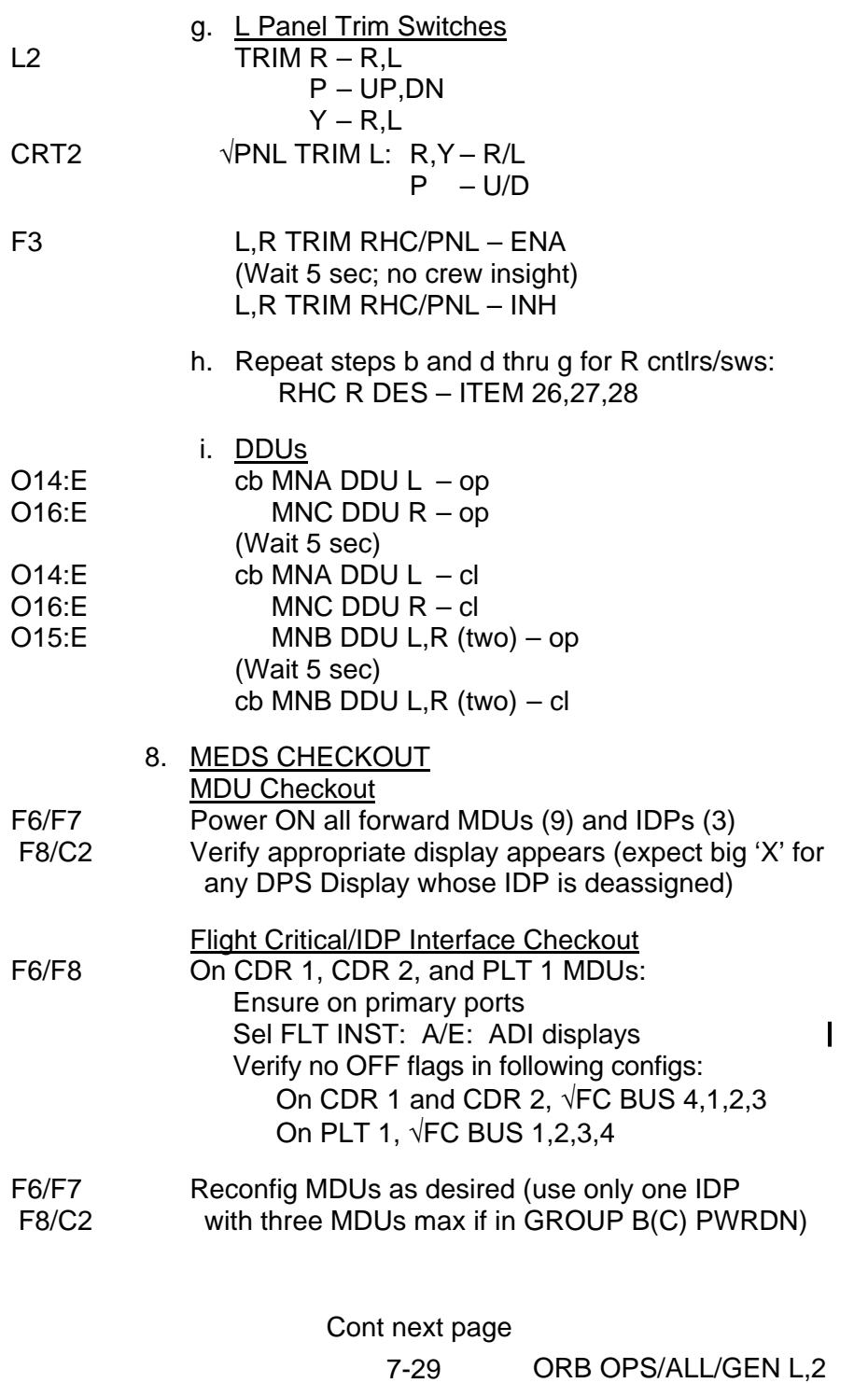

 $\begin{array}{cccccccccccccc} \bot & \bot & \bot & \bot & \bot & \bot & \bot \end{array}$ 

9. HUD CHECK  $\sqrt{HUD}$  BRT (two) – as regd MODE (two) - TEST √Brightness √Format 'COMPLETE' msg HUD MODE (two) – NORM

CRT1 DED DIS FWD – ITEM 1 EXEC (**\***)  $LOW - ITEM 4 EXEC (*)$ 

√HUD using HUD low value test diagram

- F6/F8 √Readouts for L(R) HUD DATA BUS 1,2(3,4)
- CRT1 DED DIS OFF ITEM 6 EXEC (**\***)

#### HUD LOW VALUE TEST

NOTE No HUD high value test exists

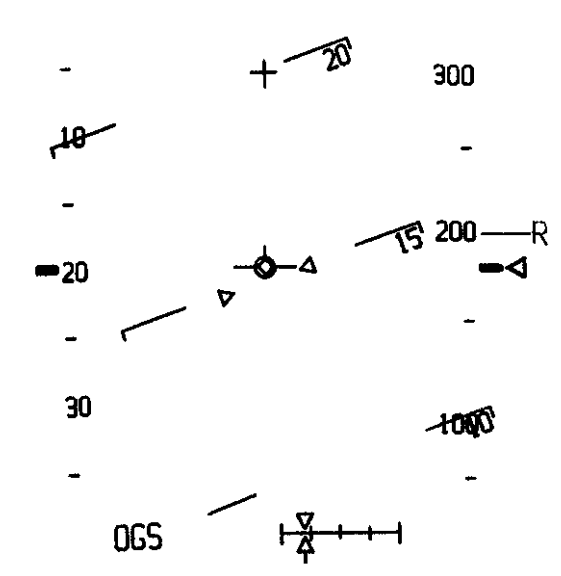

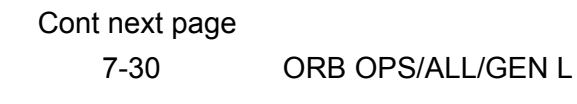

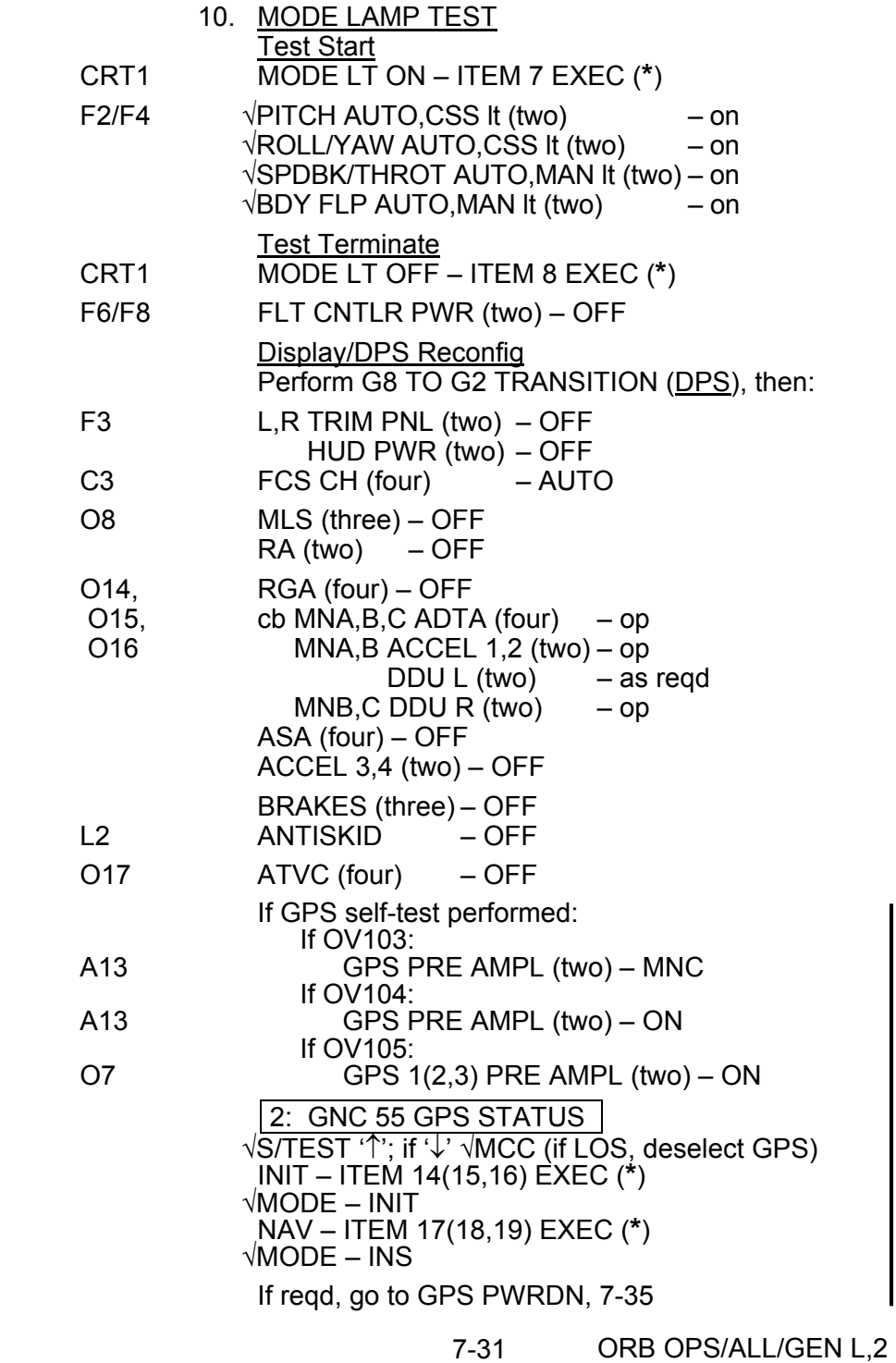

 $\sim 1$ 

 $\Gamma$ 

 $\sim 10^{-11}$ 

## **AFT CONTROLLER C/O**

## 1. POWER UP GNC 25 RM ORBIT Deselect A THC: THC A DES – ITEM 4,5,6 EXEC (**\***)

- O14:E  $\sqrt{cb}$  MNA DDU AFT cl
- O16:E  $\sqrt{MNC}$  DDU AFT cl
- A6U FLT CNTLR PWR ON
- 2. AFT DDU O16:E cb MNC DDU AFT – op (Wait 5 sec) cb MNC DDU AFT – cl
- O14:E cb MNA DDU AFT op (Wait 5 sec) cb MNA DDU AFT – cl
	- 3. AFT THC A THC – deflect in each axis  $\sqrt{T}HC$ : '+' and '-'

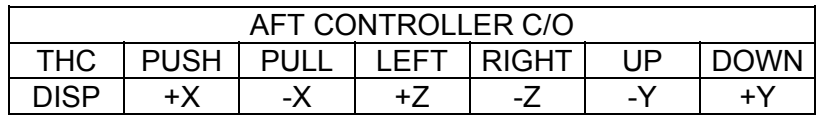

- **\***  During THC test,
- **\***  One TX(TY,TZ) failed CLOSED reselect **\* \***
- **\***  all contacts (failed contact last)
- **\***  One TX(TY,TZ) failed OPEN reselect **\* \***
- **\***  good contacts only
- **\***  Multi +TX,-TX,+TY,-TY,+TZ,-TZ
- **\***  failures – reselect good contacts only **\* \***

Reselect A THC contacts:

THC A DES – ITEM 4,5,6 EXEC (no **\***)

Cont next page

7-32 ORB OPS/ALL/GEN L

**\*** 

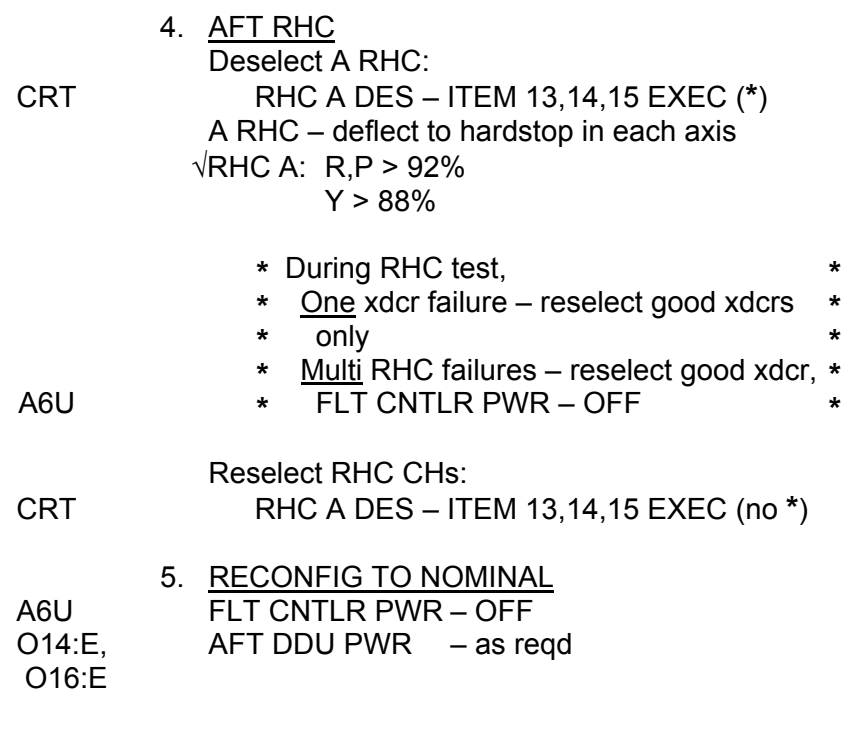

6. <u>AFT DAP SPARE pbi</u> A6U SPARE pbi – push (hold 5 sec)

### **OMICRON SPECIFICATION**

- 1. DETERMINE REFERENCE ATTITUDE Designated body axis pointed toward target (P) Y body axis in same plane as negative angular momentum vector (-h) and P
- 2. DETERMINE DESIRED ATTITUDE Rotate cw around P (right-hand rule) to desired attitude

Omicron = angle of rotation around P from reference attitude to desired attitude

#### NOTE

If  $P = \pm Y$  body axis, use -Z body axis for reference attitude

7-33 ORB OPS/ALL/GEN L

 $\mathsf{I}$ 

 $\overline{\phantom{a}}$ 

## **ELEVON PARK, GNC 201**

 $\mathbb{R}^n$ 

- 1. Perform G2 TO G8 TRANSITION (DPS)
- O16:F 2. ASA 4 ON
	- 3. Perform G8 TO G2 TRANSITION (DPS)
- R2 4. HYD CIRC PUMP 1 ON

NOTE Elevons will be positioned within 3 min  $\overline{1}$ 

On MCC GO, HYD CIRC PUMP 1 – GPC

7-34 ORB OPS/ALL/GEN L

 $\mathbf{I}$ 

### **GPS PWRUP**

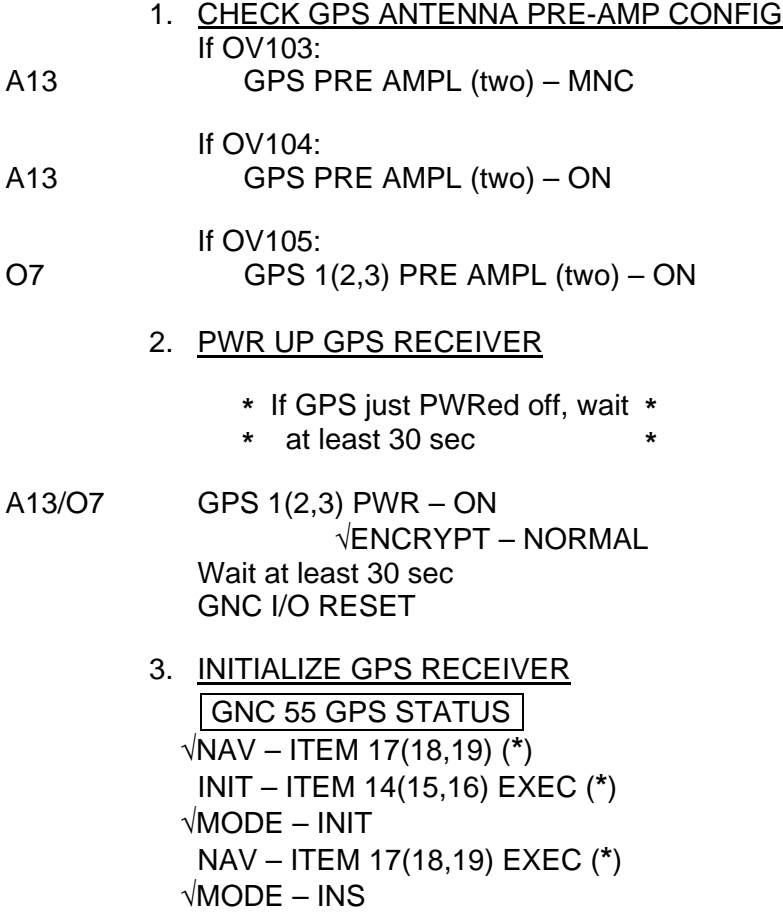

#### **GPS PWRDN**

- 1. CHECK GPS RECEIVER MODE SPEC 55 GPS STATUS √NAV – ITEM 17(18,19) (**\***)
- 2. PWR OFF GPS RECEIVER A13/O7 GPS 1(2,3) PWR – OFF
- 3. PWR OFF GPS ANTENNA PRE-AMPS GPS 1(2,3) PRE AMPL (two) – OFF

7-35 ORB OPS/ALL/GEN L ORB OPS/ALL/GEN L,2

 $\overline{\phantom{a}}$ 

 $\mathbf{I}$ 

 $\overline{\phantom{a}}$ 

 $\overline{\phantom{a}}$ 

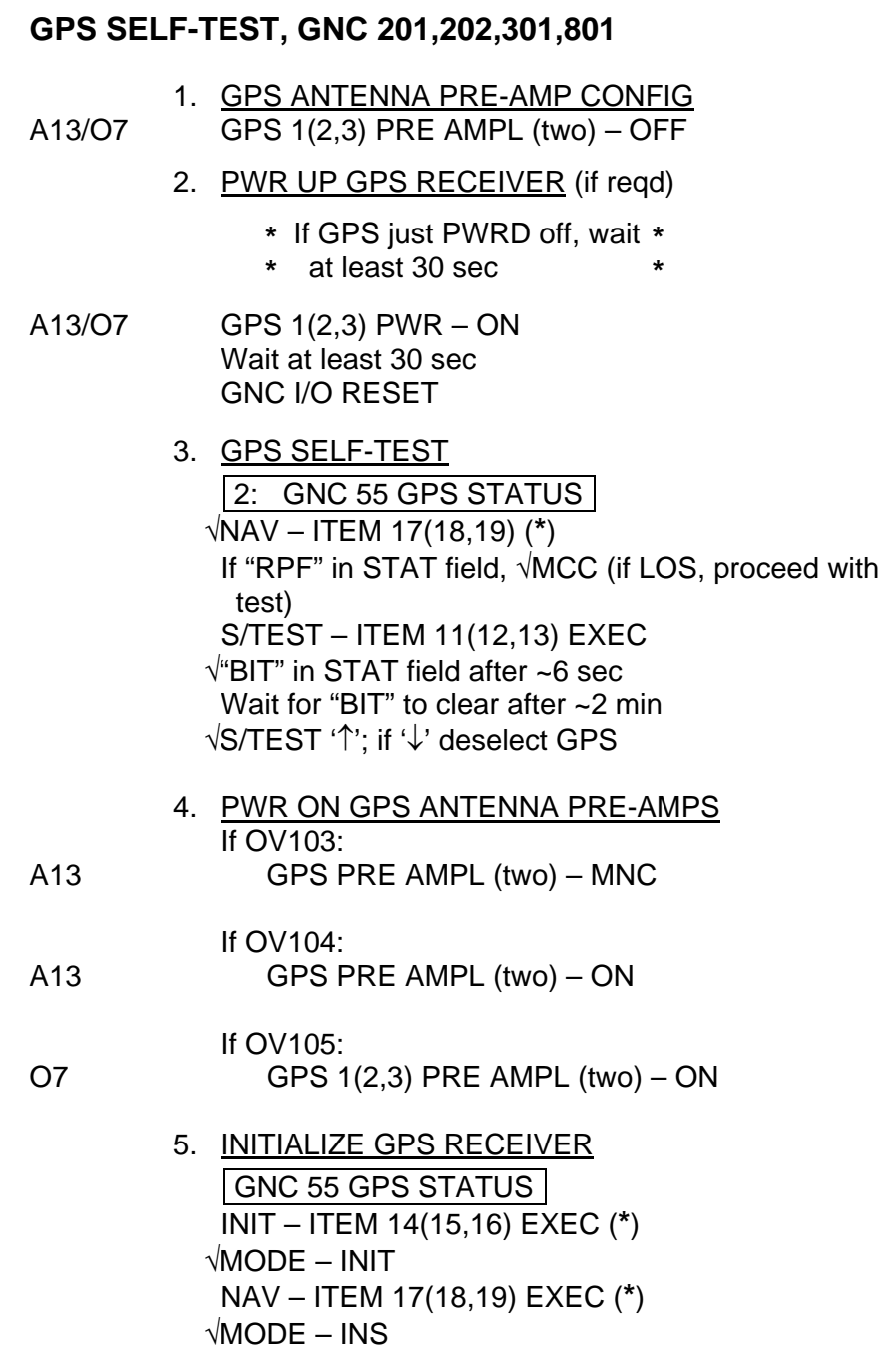

 $\Box$ 

 $\sim$   $\sim$ 

 $\begin{array}{c} \hline \end{array}$ 

7-36 ORB OPS/ALL/GEN L ORB OPS/ALL/GEN L,2

 $\frac{1}{2}$ 

 $\sqrt{2}$ 

 $\begin{array}{ccc} & \multicolumn{3}{c}{} & \multicolumn{3}{c}{} \\ \multicolumn{3}{c}{} & \multicolumn{3}{c}{} & \multicolumn{3}{c}{} \\ \multicolumn{3}{c}{} & \multicolumn{3}{c}{} & \multicolumn{3}{c}{} \\ \multicolumn{3}{c}{} & \multicolumn{3}{c}{} & \multicolumn{3}{c}{} \\ \multicolumn{3}{c}{} & \multicolumn{3}{c}{} & \multicolumn{3}{c}{} \\ \multicolumn{3}{c}{} & \multicolumn{3}{c}{} & \multicolumn{3}{c}{} \\ \multicolumn{3}{c}{} & \multicolumn{3}{c}{} & \multic$ 

 $\begin{array}{c} \begin{array}{c} \end{array} \end{array}$ 

### **GPS INCORPORATION**

- 1. GPS functioning properly: CRT GNC SPEC 55 GPS STATUS
	- $\sqrt{STAT}$  = BLANK or BATT  $\sqrt{MODE} = INS$  $\sqrt{DG}$  FAIL = BLANK  $\sqrt{QA1}$  P1  $\sigma \le 175$  (can be > 175 for no more than 5 min) √LAST SEL FIL UPDATE < 30 min
		- **\***  If GPS not functioning properly for 5 min, **\***

**\* \*** 

- **\***  perform GPS TROUBLESHOOTING
- **\***  (ORB PKT, GNC)
- 2. If QA2 ratio > 1.0, GPS TO NAV FOR ITEM 37 EXEC (**\***) Expect toggle to FOR then back to previous state (AUT or INH)
- 3. GPS TO NAV AUT ITEM 35 EXEC (**\***)

NOTE Due to timing of OPS transition and GPS to Auto, it could take up to 90 min before first Auto GPS incorporation

√GPS MINUS NAV POS (ΔH,ΔDR,ΔCR) < 100

4. Repeat step 1 every 90 min while awake to  $\sqrt{GPS}$ still functioning properly

## **ELEVON POSITIONING FOR INSPECTION**

 $\overline{\phantom{0}}$ 

 $\mathbb{R}^2$ 

 $\overline{\phantom{a}}$ 

 $\overline{\mathbb{R}}$ 

 $\overline{1}$ 

 $\Box$ 

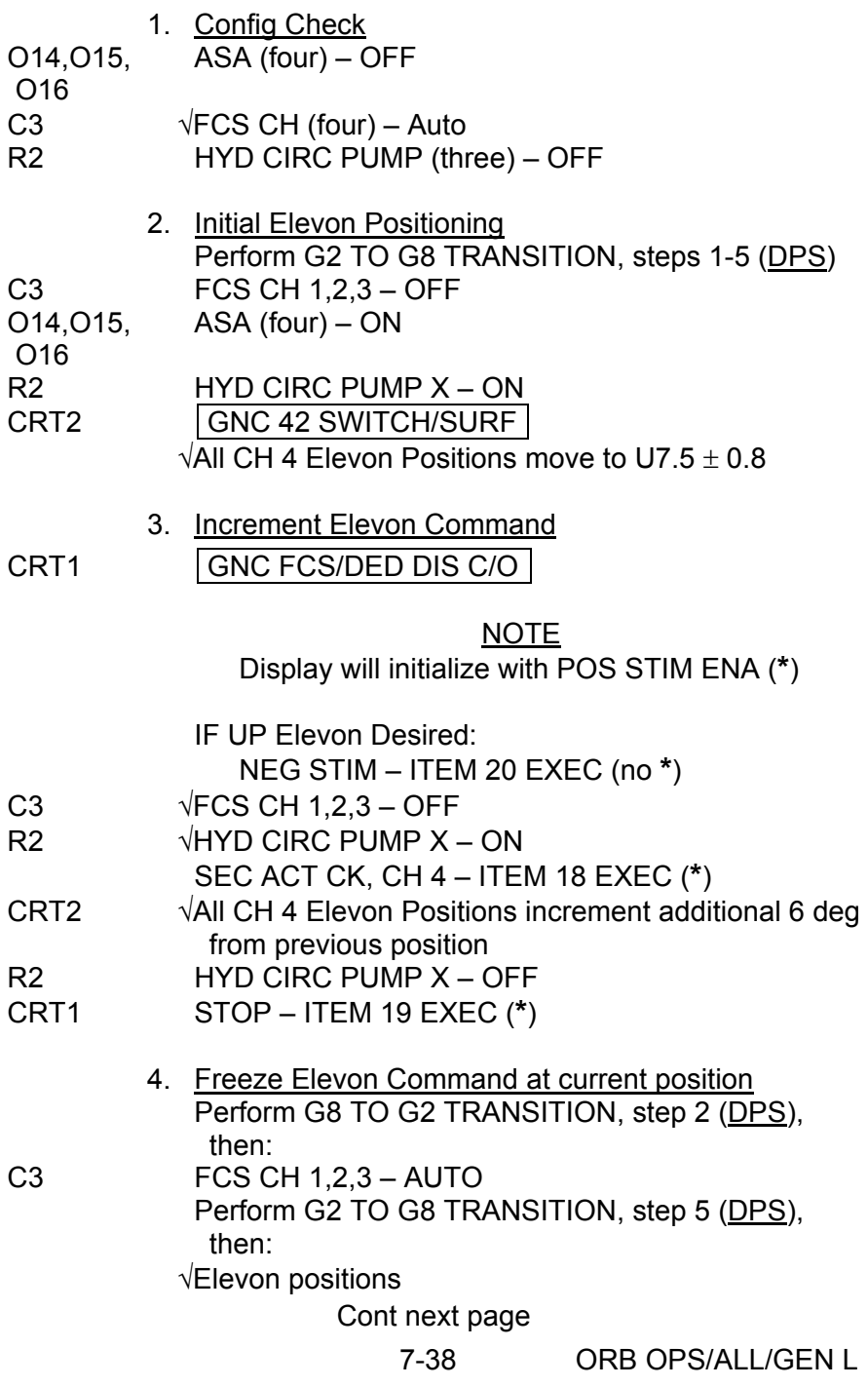

Repeat steps 3-4 as needed for desired Elevon Position

 $\mathbb{R}$ 

#### <u>NOTE</u> Disregard any "AERO DRIVE" msg

5. Clean Up

Perform G8 TO G2 TRANSITION (DPS), then:

 $\sim$  1

C3  $\sqrt{FCS CH} 1,2,3 - \text{Auto}$ <br>O14,O15,  $\sqrt{ASA} 4 - \text{ON}$ 

O14,O15, √ASA 4 – ON

O16 ASA 1,2,3 – OFF<br>R2 HYD CIRC PUMP HYD CIRC PUMP (three) – GPC

7-39 ORB OPS/ALL/GEN L

 $\mathbf{I}$ 

This Page Intentionally Blank

 $\overline{\phantom{0}}$ 

 $\sim$   $\sim$ 

 $\overline{\phantom{a}}$ 

7-40 ORB OPS/ALL/GEN L

 $\frac{1}{2}$ 

 $\overline{\mathbb{F}}$
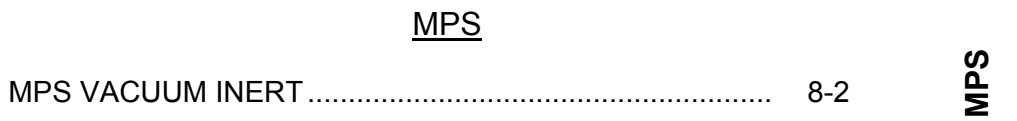

 $\Box$   $\Box$ 

 $\sim 1$ 

 $\overline{\phantom{0}}$ 

 $\mathbf{L}$ 

 $\boxed{\phantom{1}}$ 

8-1 ORB OPS/ALL/GEN L

 $\mathbf{L}$ 

 $\sqrt{2}$ 

#### **MPS VACUUM INERT**

**MPS** 

**ACTIVATION** 

- R2 1. MPS PNEU He ISOL OP
- R4 2. MPS FILL/DRAIN LH2 OUTBD CL Wait 15 sec
	- 3. MPS FILL/DRAIN LH2 OUTBD OP

#### **TERMINATION**

NOTE After 1 min or on MCC Call

- 1. MPS FILL/DRAIN LH2 OUTBD CL Wait 15 sec
- 2. MPS FILL/DRAIN LH2 OUTBD GND
- R2 3. MPS PNEU He ISOL GPC

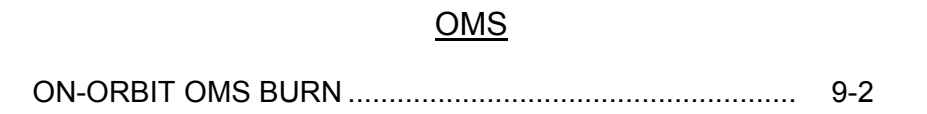

 $\overline{\phantom{0}}$ 

 $\sim$   $\sim$ 

 $\sim$  1

 $\Box$ 

 $\overline{\mathbb{L}}$ 

 $\overline{\phantom{0}}$ 

 $\overline{\Gamma}$ 

 $\Box$ 

9-1 ORB OPS/ALL/GEN L

## **ON-ORBIT OMS BURN**

**OMS** 

 $\mathbb{R}$ 

 $\Box$ 

 $\overline{\phantom{0}}$ 

 $\sim$  1

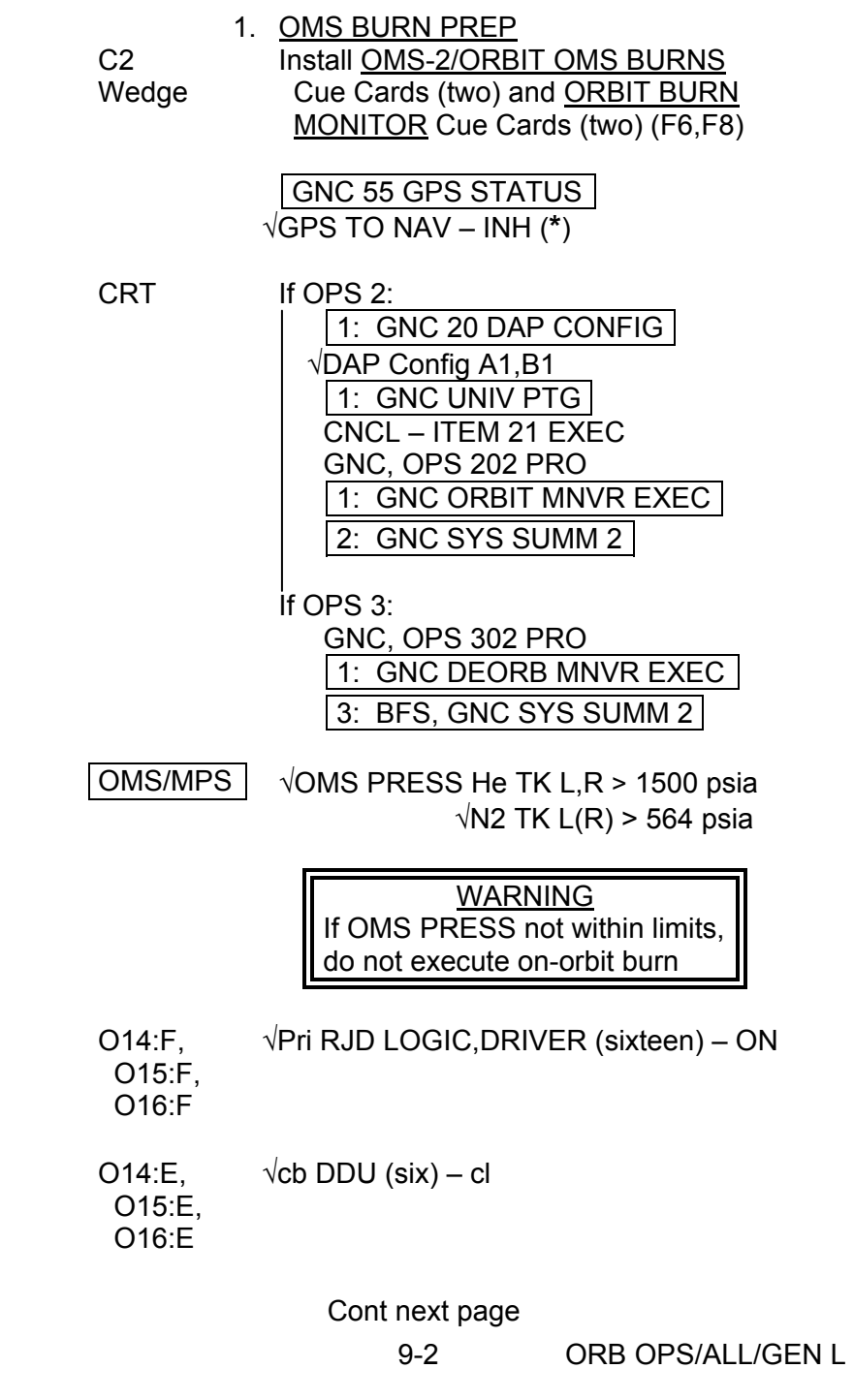

 $\mathbf{L}^{\text{max}}$ 

 $\overline{\Gamma}$ 

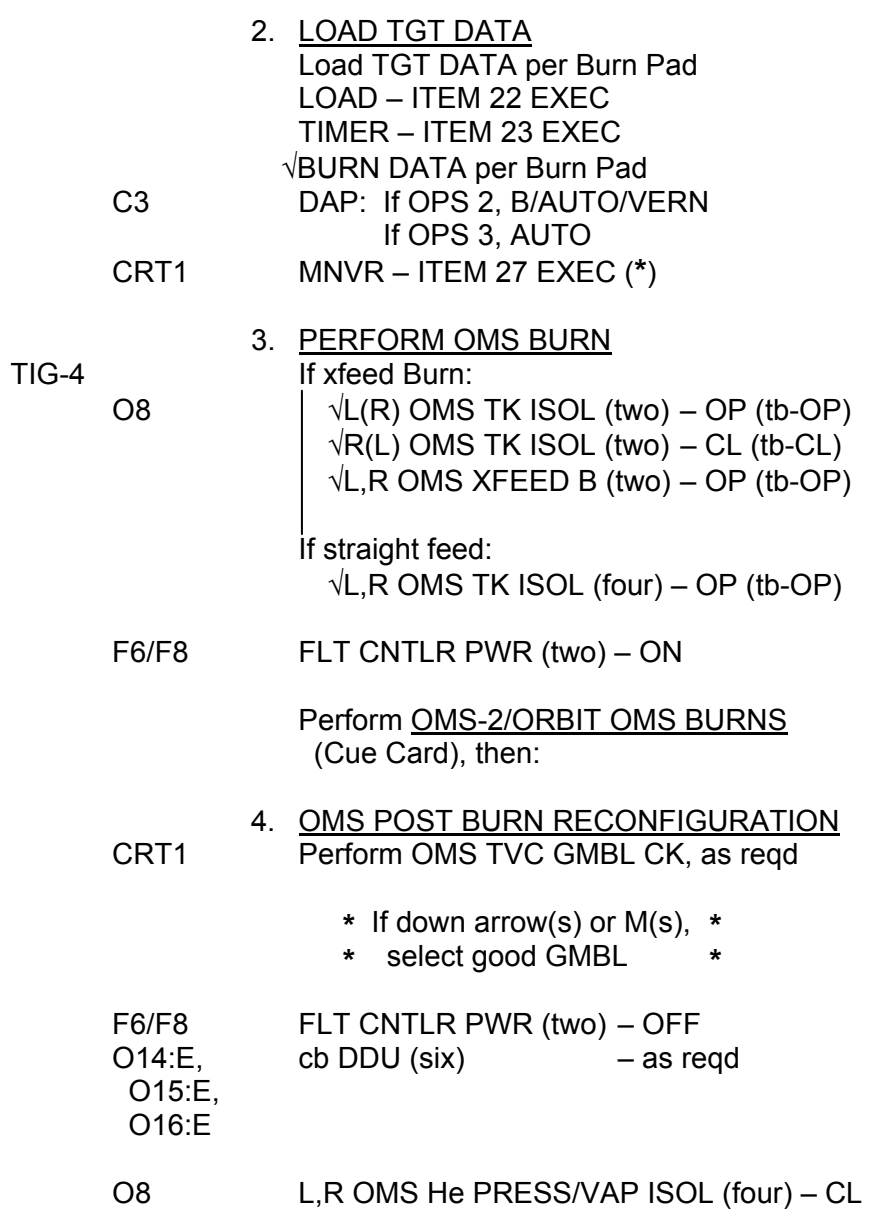

 $\Box$ 

 $\sim 1$ 

 $\begin{array}{c} \hline \end{array}$ 

Cont next page

9-3 ORB OPS/ALL/GEN L

 $\overline{\Gamma}$ 

 $\overline{\Gamma}$ 

If feeding ICNCT:

 $\sqrt{L(R)}$  OMS XFEED A – CL (tb-CL)  $B - OP(tb-OP)$  $\sqrt{R(L)}$  OMS XFEED (two) – CL (tb-CL)

 $\overline{1}$ 

Otherwise:

L,R OMS XFEED (four) – CL (tb-CL) TK ISOL (four) – OP (tb-OP)

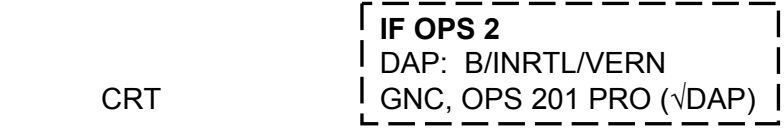

#### 5. RECONFIG FOR GROUP B(C) If Group B(C) PWRDN: O14:F, Pri RJD LOGIC, DRIVER (sixteen) – OFF O15:F, RJDA 1A L2/R2 MANF DRIVER – ON

O16:F

9-4 ORB OPS/ALL/GEN L

 $\overline{\phantom{a}}$ 

 $\mathbf{L}$ 

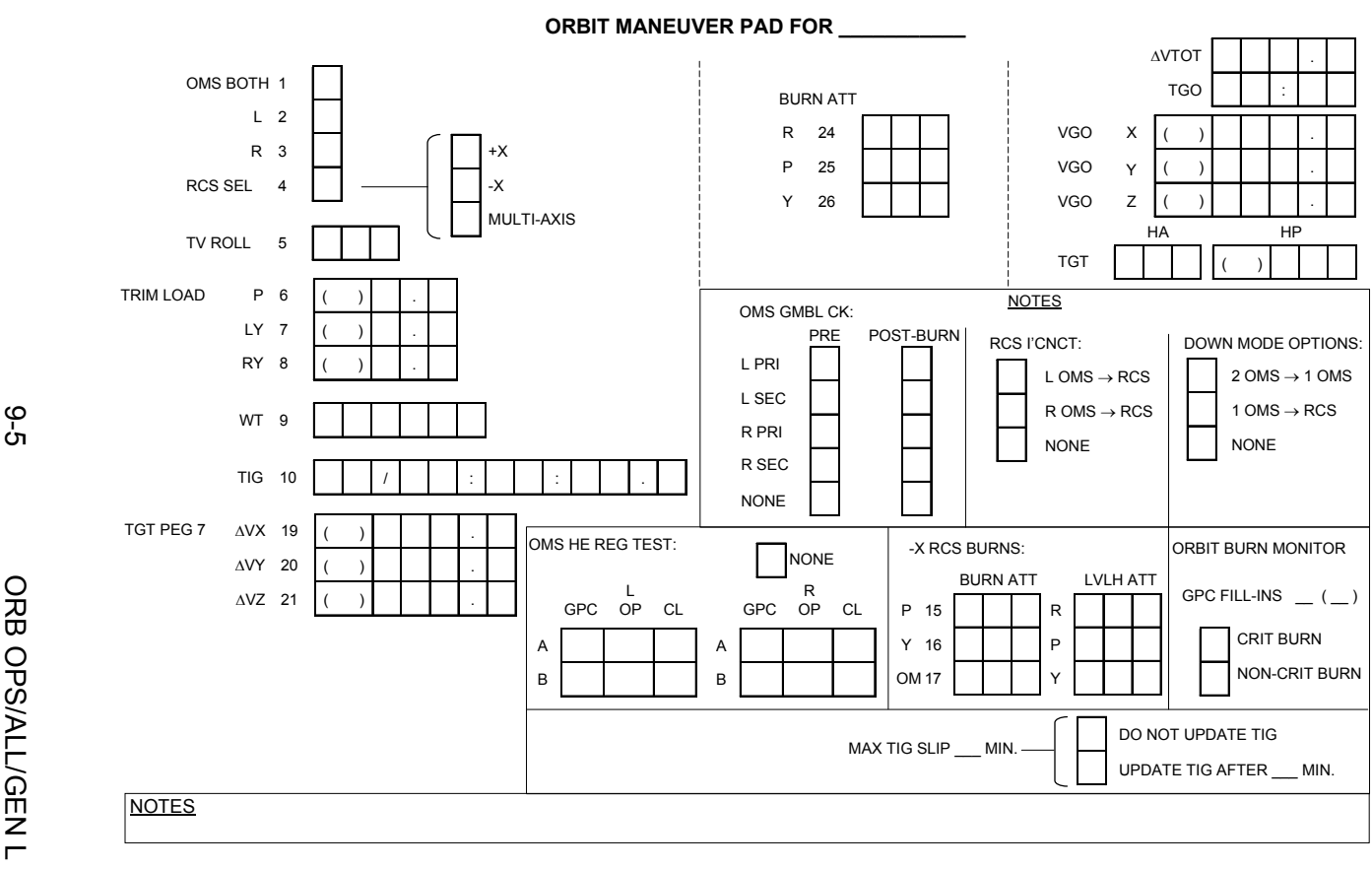

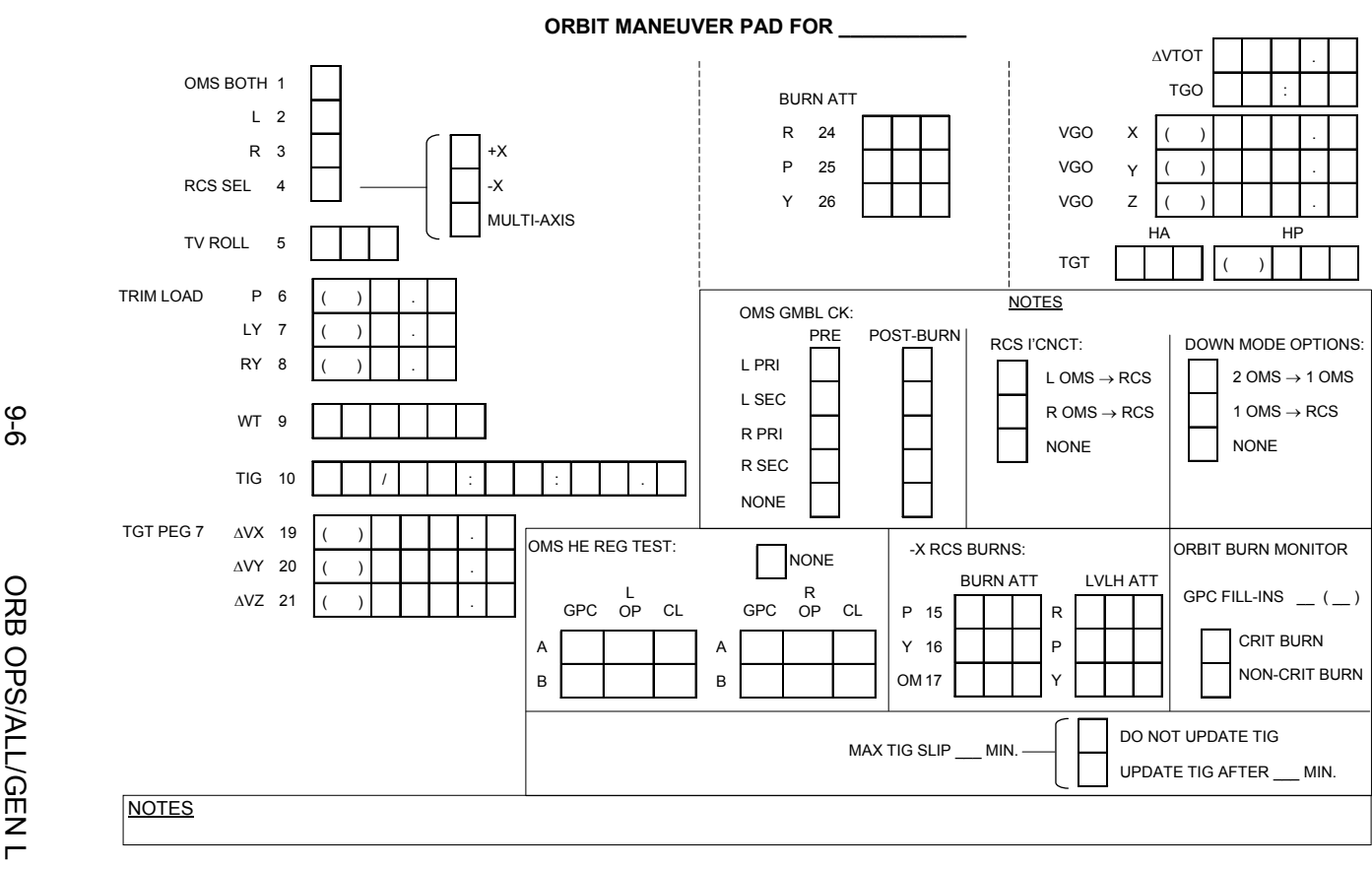

## **RCS**

 $\Box$   $\Box$ 

 $\sim 1$ 

 $\overline{\phantom{1}}$ 

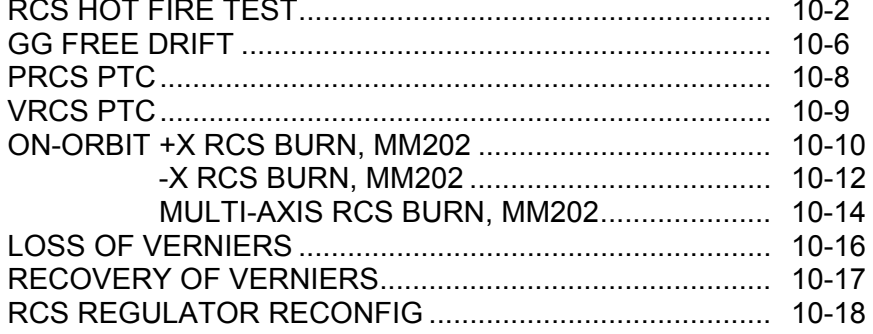

**RCS** 

 $\begin{array}{c} \begin{array}{c} \begin{array}{c} \end{array} \end{array} \end{array}$ 

 $\overline{\Gamma}$ 

 $\mathbf{1}$ 

 $\overline{\phantom{a}}$ 

 $10-1$ ORB OPS/ALL/GEN L,2

### **RCS HOT FIRE TEST**

#### NOTE

If RMS not cradled, verify RMS not in jet impingement zone (√MCC if desired)

- 1. CONFIGURE FOR JET TEST DAP: A1/INRTL/VERN
- 2. PERFORM RCS JET TEST Wait 3 sec between pulses Monitor CRT for JET FAIL msgs Monitor ADI rates to verify jet on or jet fail

NOTE If failed RCS JET detected, wait 30 sec before next pulse, deselect any failed RCS JET not auto deselected, complete TEST, then go to MAL, RCS, 10.1a (MAL, RCS)

O14, Pri RJD LOGIC,DRIVER (sixteen) – ON O15,  $\sqrt{cb}$  MNA, B DDU L (two) – cl O16 DAP TRANS: PULSE/PULSE/PULSE DAP: A/FREE/PRI F6 ADI RATE – LO F6/F8 FLT CNTLR PWR – ON GNC 23 RCS CRT RCS FWD – ITEM 1 EXEC (**\***) MANF VLVS STAT OVRD  $\sqrt{1}$  OP – ITEM 40  $\sqrt{2}$  OP – ITEM 41 3 CL – ITEM 42 EXEC 4 CL – ITEM 43 EXEC JET DES F2U – ITEM 21 EXEC (**\***)

Cont next page

10-2 ORB OPS/ALL/GEN L

**RCS** 

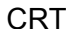

 $\Box$  . <br> <br> I  $\Box$ 

 $\mathbb{R}^2$ 

 $\overline{\phantom{a}}$ 

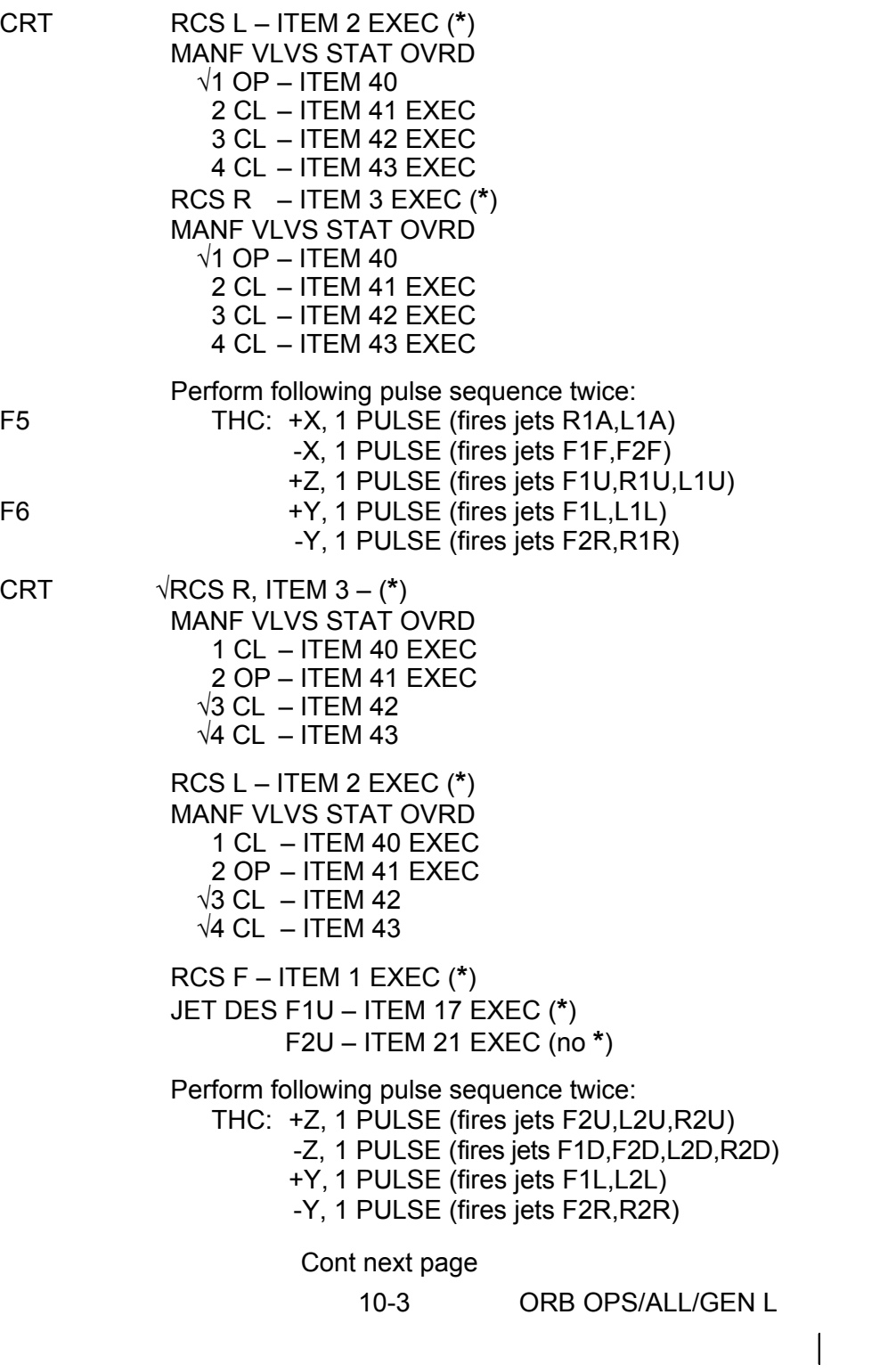

 $\int_{\mathbb{R}^n}$ 

 $\boxed{\phantom{1}}$ 

 $\overline{\Gamma}$ 

 10-4 ORB OPS/ALL/GEN L CRT  $\sqrt{RCS}$  F, ITEM 1 – (\*) JET DES F1U – ITEM 17 EXEC (no **\***) MANF VLVS STAT OVRD 1 CL – ITEM 40 EXEC 2 CL – ITEM 41 EXEC 3 OP – ITEM 42 EXEC 4 OP – ITEM 43 EXEC RCS L – ITEM 2 EXEC (**\***) MANF VLVS STAT OVRD  $\sqrt{1}$  CL – ITEM 40 2 CL – ITEM 41 EXEC 3 OP – ITEM 42 EXEC  $\sqrt{4}$  CL – ITEM 43 RCS R – ITEM 3 EXEC (**\***) MANF VLVS STAT OVRD  $\sqrt{1}$  CL – ITEM 40 2 CL – ITEM 41 EXEC 3 OP – ITEM 42 EXEC  $\sqrt{4}$  CL – ITEM 43 Perform following pulse sequence twice: THC: +X, 1 PULSE (fires jets L3A,R3A) -X, 1 PULSE (fires jet F3F) -Z, 1 PULSE (fires jets F3D,F4D,L3D,R3D) +Y, 1 PULSE (fires jets F3L,L3L) -Y, 1 PULSE (fires jets F4R,R3R) √RCS R, ITEM 3 – (**\***) MANF VLVS STAT OVRD  $\sqrt{1}$  CL – ITEM 40  $\sqrt{2}$  CL – ITEM 41 3 CL – ITEM 42 EXEC 4 OP – ITEM 43 EXEC RCS L – ITEM 2 EXEC (**\***) MANF VLVS STAT OVRD  $\sqrt{1}$  CL – ITEM 40  $\sqrt{2}$  CL – ITEM 41 3 CL – ITEM 42 EXEC 4 OP – ITEM 43 EXEC Cont next page

Perform following pulse sequence twice: THC: +Z, 1 PULSE (fires jets F3U,L4U,R4U) -Z, 1 PULSE (fires jets F3D,F4D,L4D,R4D) +Y, 1 PULSE (fires jets F3L,L4L) -Y, 1 PULSE (fires jets F4R,R4R) DAP: A/INRTL/VERN F6/F8 FLT CNTLR PWR – OFF 3. RECONFIGURE JET SELECT CRT  $\sqrt{RCS}$  L, ITEM 2 – (\*) MANF VLVS STAT OVRD 1 OP – ITEM 40 EXEC 2 OP – ITEM 41 EXEC 3 OP – ITEM 42 EXEC  $\sqrt{4}$  OP – ITEM 43 RCS R – ITEM 3 EXEC (**\***) MANF VLVS STAT OVRD 1 OP – ITEM 40 EXEC 2 OP – ITEM 41 EXEC 3 OP – ITEM 42 EXEC  $\sqrt{4}$  OP – ITEM 43 RCS F – ITEM 1 EXEC (**\***) MANF VLVS STAT OVRD 1 OP – ITEM 40 EXEC 2 OP – ITEM 41 EXEC  $\sqrt{3}$  OP – ITEM 42  $\sqrt{4}$  OP – ITEM 43 4. CONFIG FOR VERN MANIFOLD VLV TEST R14:C cb MNC MANF ISOL L5,R5,F5 ENA (three) – op 5. PERFORM TEST NOTE If any vernier manifold closes, ignore DAP RECONFIG msg, reopen affected manifold, complete TEST, and notify MCC O7,O8 L,R,F RCS MANF ISOL 5 (three) – CL (tb-OP) 6. CLEANUP R14:C cb MNC MANF ISOL L5,R5,F5 ENA (three) – cl O14,O15, Pri RJD LOGIC,DRIVER (sixteen) – as reqd O16  $\sqrt{CD}$  MNA, B DDU L (two) – as regd Reconfig to FLIGHT PLAN DAP

10-5 ORB OPS/ALL/GEN L

#### **GG FREE DRIFT**

1. AUTO MNVR TO ATTITUDE Change DAP A,B to A3,B3 DAP: B3/AUTO/VERN(ALT)

GNC UNIV PTG  $\sqrt{T}$ GT ID, ITEM 8 – 2 BODY VECT – ITEM 14 +5 EXEC Load Body Vector P,Y,OM (per table, 10-7)

TRK – ITEM 19 EXEC (CUR-**\***) √ERR TOT, ITEM 23 – (**\***)

2. ESTABLISH FREE DRIFT

- 
- F6,F8 √Att mnvr complete ADI ATT – LVLH L1 FLASH EVAP CNTLR PRI A,B (two) – OFF  $\sqrt{\text{SEC}}$  – OFF √HI LOAD DUCT HTR – OFF
	- If VERN jets available: DAP: A3/AUTO/VERN Wait 3 min DAP: FREE If VERN jets not available: DAP: A3/AUTO/ALT Wait 30 sec When -0.01 < Roll Rate < 0.01, then: DAP: FREE

 $Red~MET$   $/$   $\qquad$  :

**NOTE** 

If FREON EVAP OUT TEMP > 60, execute PRIORITY PWRDN GROUP A and subsequent (ORB PKT, PRIOR PWRDN) to maintain FREON EVAP OUT TEMP ≤ 55

Cont next page

10-6 ORB OPS/ALL/GEN L

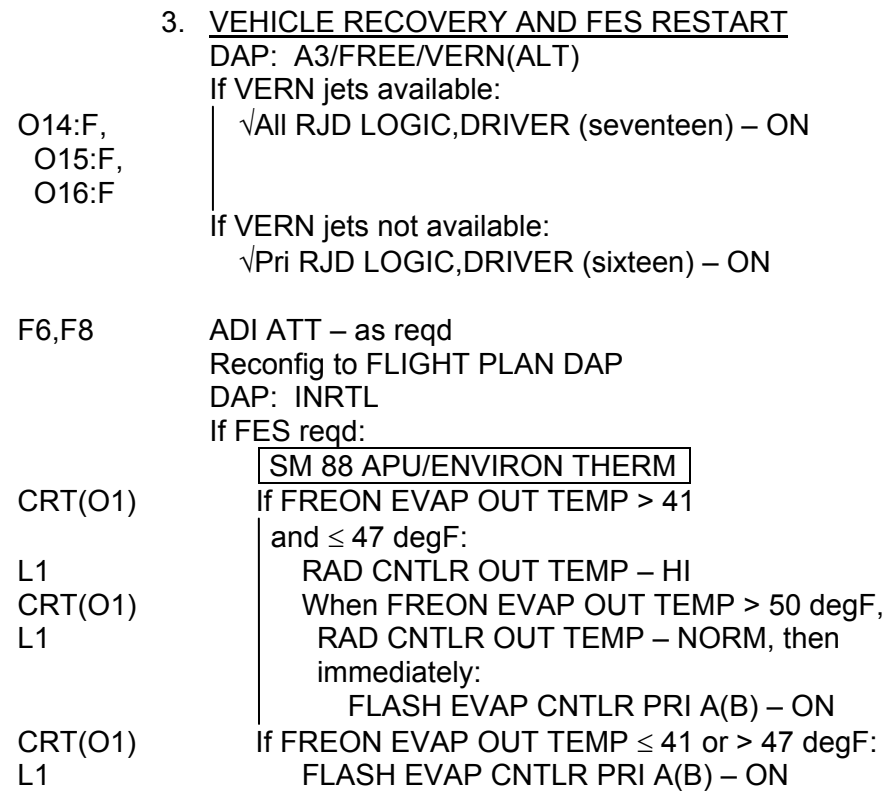

 $\Box$ 

 $\mathbb{R}^n$ 

 $\overline{\phantom{a}}$ 

 $\overline{\mathbb{L}}$ 

 $\mathbf{L}$ 

 $\sqrt{2}$ 

## GRAVITY GRADIENT BODY VECTORS

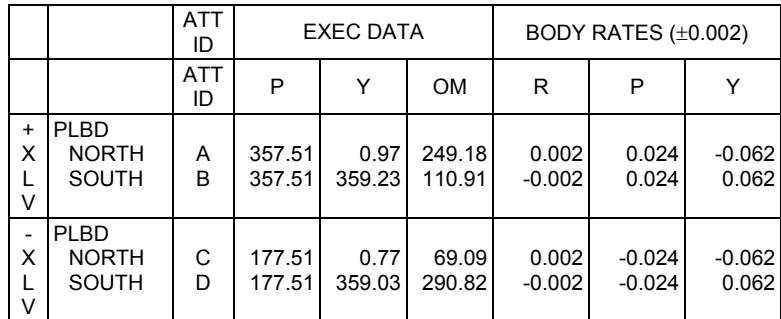

10-7 ORB OPS/ALL/GEN L

### **PRCS PTC**

#### 1. MNVR TO PTC ATTITUDE

NOTE If crew sleep, use Tail-only control for all DAPs

 $\mathbf{I}$ 

DAP: A1/AUTO/ALT

- GNC UNIV PTG CRT  $\overline{TGT}$  ID – ITEM 8 +4 EXEC BODY VECT – ITEM 14  $+5$  EXEC P – ITEM 15 + 2 7 0 EXEC  $Y$  – ITEM 16 +  $\underline{0}$  EXEC OM – ITEM 17 + 2 7 0 EXEC TRK – ITEM 19 EXEC (CUR-**\***)
	- 2. INITIATE PTC ROTATION GNC 20 DAP CONFIG Change DAP A to A2

GNC UNIV PTG BODY VECT – ITEM 14 +1 EXEC ROT – ITEM 20 EXEC (CUR-**\***)

 3. TERMINATE PTC ROTATION **GNC UNIV PTG** CNCL – ITEM 21 EXEC

Reconfig to FLIGHT PLAN DAP

10-8 ORB OPS/ALL/GEN L

 $\mathsf{I}$ 

### **VRCS PTC**

 1. MNVR TO PTC ATTITUDE DAP: A1/AUTO/VERN

- **GNC UNIV PTG** CRT  $\overline{TGT}$  ID – ITEM 8 +4 EXEC BODY VECT – ITEM 14  $+5$  EXEC P – ITEM 15 + 2 7 0 EXEC  $Y$  – ITEM 16 + $\underline{0}$  EXEC OM – ITEM  $17 + 270$  EXEC TRK – ITEM 19 EXEC (CUR-**\***)
	- 2. INITIATE PTC ROTATION When in attitude: GNC UNIV PTG BODY VECT – ITEM 14 +1 EXEC ROT – ITEM 20 EXEC (CUR-**\***) When rates have stabilized (~60 sec): GNC 20 DAP CONFIG Change DAP A to A2
	- 3. TERMINATE PTC ROTATION GNC 20 DAP CONFIG

Change DAP A to A1 When rates have stabilized (~60 sec): GNC UNIV PTG CNCL – ITEM 21 EXEC When rates have damped: Reconfig to FLIGHT PLAN DAP

10-9 ORB OPS/ALL/GEN L

 $\mathbf{I}$ 

## **ON-ORBIT +X RCS BURN, MM202**

 $\sim 1$ 

 $\Box$ 

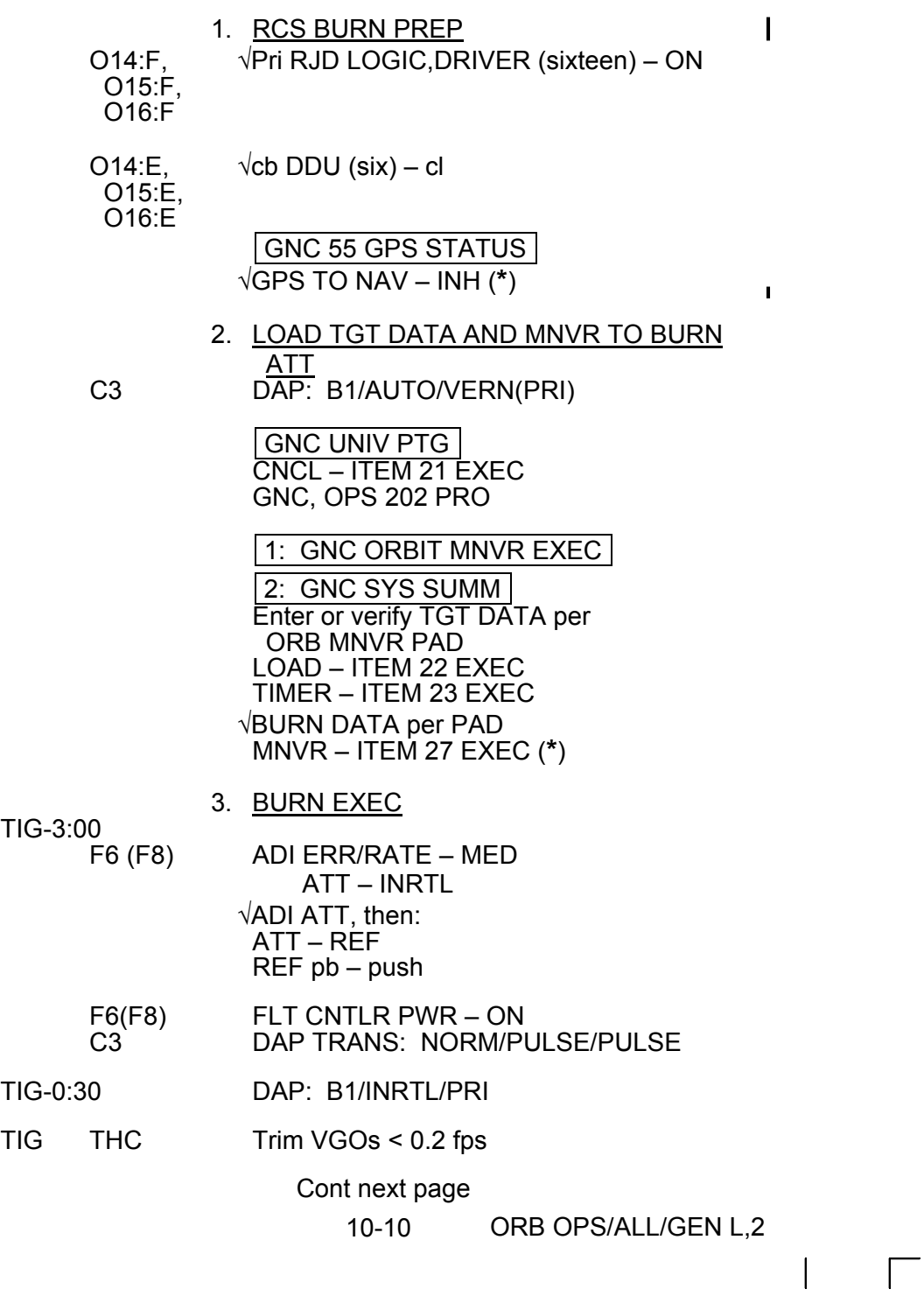

 $\begin{array}{ccc} \hline \end{array}$ 

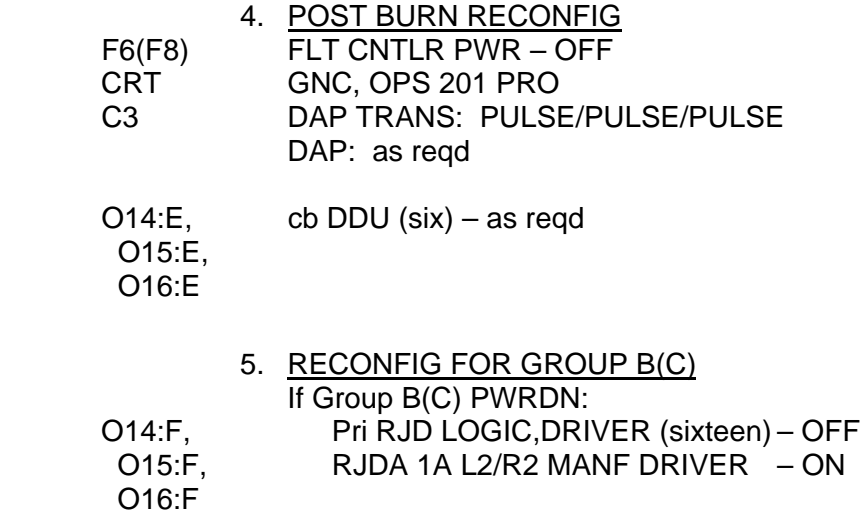

 $\sim 1$ 

 $\overline{\phantom{1}}$ 

 $\mathbf{1}$  .

 $\sim 1$ 

 $\mathcal{L}$ 

 $\sqrt{ }$ 

 $\boxed{\phantom{1}}$ 

10-11 ORB OPS/ALL/GEN L ORB OPS/ALL/GEN L,2

## **ON-ORBIT -X RCS BURN, MM202**

 $\mathbb{R}^n$ 

 $\Box$ 

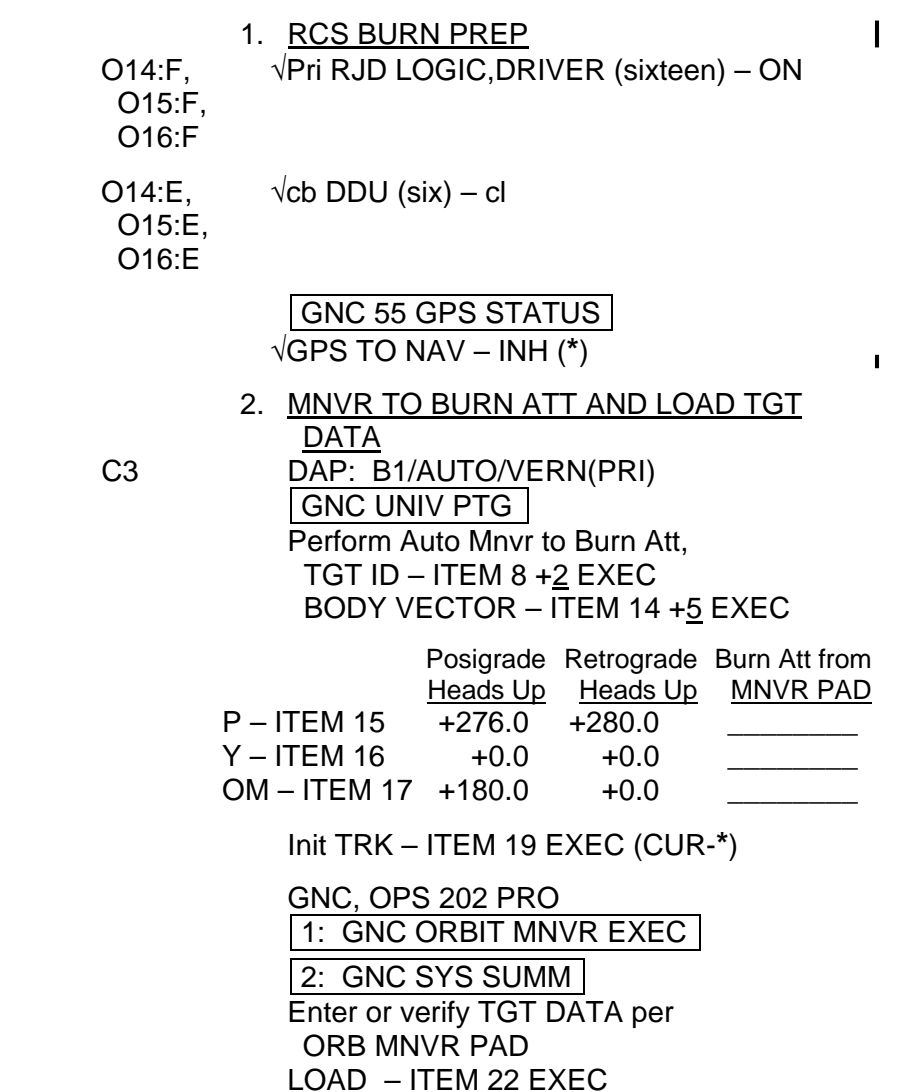

 $\overline{1}$ 

Cont next page

TIMER – ITEM 23 EXEC √BURN DATA per PAD

10-12 ORB OPS/ALL/GEN L ORB OPS/ALL/GEN L,2

 $\overline{1}$ 

 $\overline{\phantom{a}}$ 

<u>NOTE</u> Ignore computed attitude, perform burn in current attitude

 $\Box$ 

 $\sim$  1

 $\begin{array}{c} \hline \end{array}$ 

 $\mathbf{L}^{\text{max}}$ 

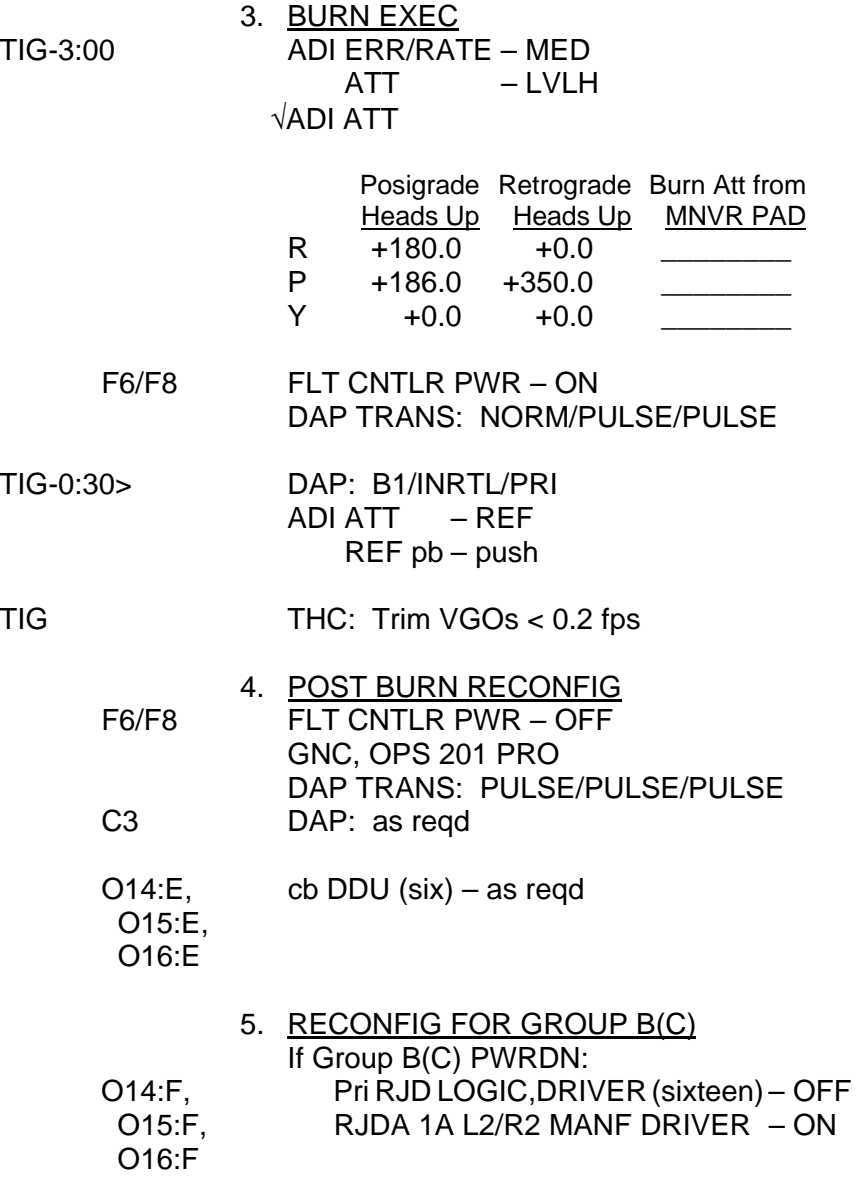

10-13 ORB OPS/ALL/GEN L ORB OPS/ALL/GEN L,2

 $\overline{\mathbb{R}}$ 

 $\Box$ 

## **ON-ORBIT MULTI-AXIS RCS BURN, MM202**

 $\Box$ 

 $\sim$  1

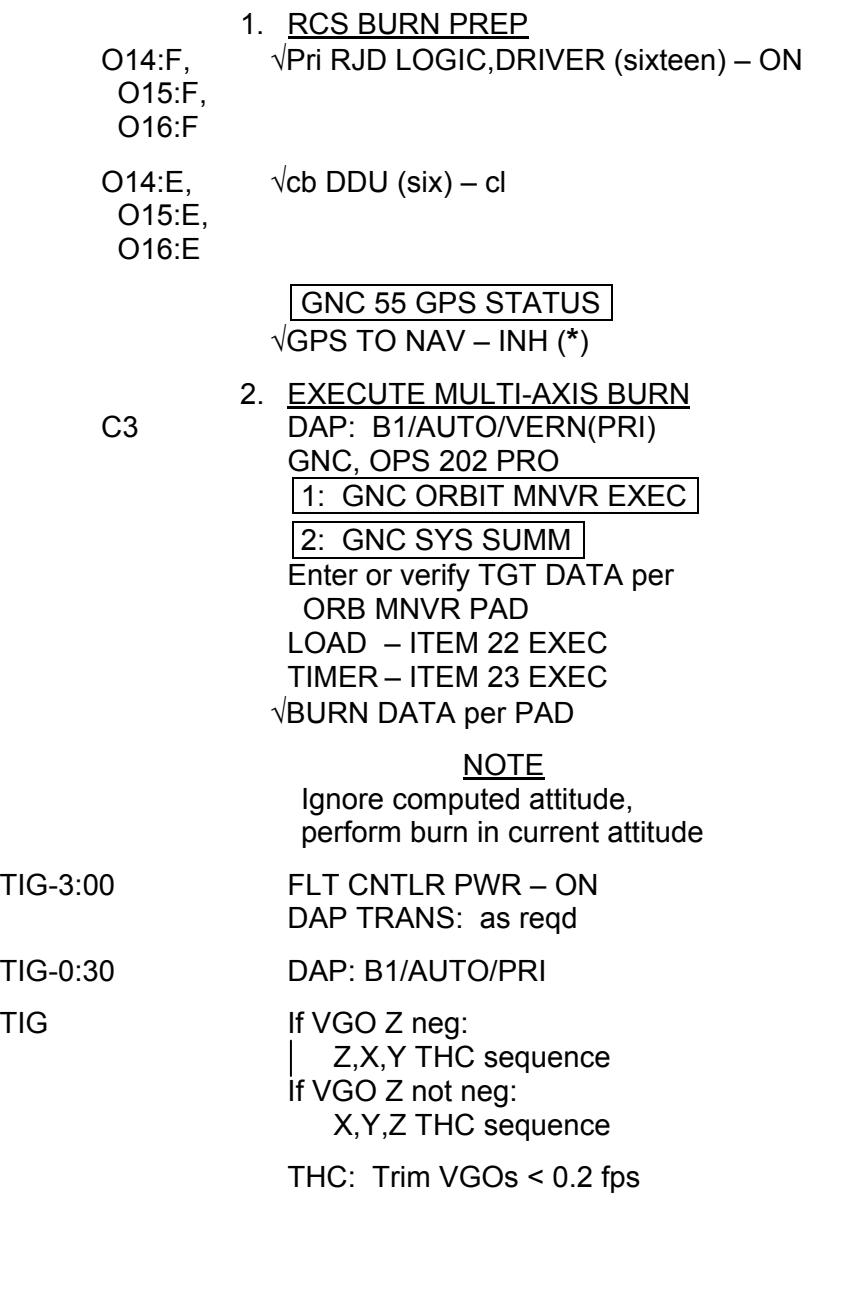

Cont next page

10-14 ORB OPS/ALL/GEN L ORB OPS/ALL/GEN L,2

 $\mathbf{L}$ 

 $\overline{1}$ 

 $\mathbf{L}$ 

 $\overline{\phantom{a}}$ 

 $\overline{1}$ 

 $\Box$ 

3. POST BURN RECONFIG FLT CNTLR PWR – OFF GNC, OPS 201 PRO DAP: VERN DAP: A/AUTO

 $\mathbf{I}$ 

 $\begin{array}{c} \hline \end{array}$ 

 $\Box$ 

 O14:E, cb DDU (six) – as reqd O15:E, O16:E

 $\sim 1$ 

 $\overline{\phantom{a}}$ 

 $\begin{array}{c} \hline \end{array}$ 

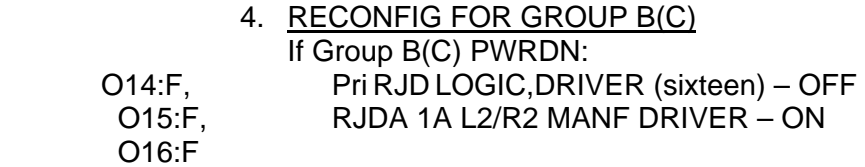

10-15 ORB OPS/ALL/GEN L ORB OPS/ALL/GEN L,2

### **LOSS OF VERNIERS**

#### **NOTE**

 $\mathbf{I}$ 

DAPs called out in this procedure should only be used if flight-specific loss of VERN DAPs not specified in flight-specific checklists (Deploy, RNDZ, PDRS, EVA). Use Tail-only for crew sleep; Nose and Tail for all other times

 1. CONFIG DAP √DAP: FREE

If Tail-only control desired: Change DAP A,B to A6,B2 If Nose and Tail control desired: Change DAP A,B to A5,B3

2. ESTABLISH CONTROL

O14:F, √Pri RJD LOGIC,DRIVER (sixteen) – ON O15:F, O16:F

O16:F √RJD L5/F5/R5 DRIVER – OFF DAP: A/FREE/ALT

A/AUTO/ALT

10-16 ORB OPS/ALL/GEN L ORB OPS/ALL/GEN L,2

 $\mathbf{I}$ 

## **RECOVERY OF VERNIERS**

 $\mathcal{L}$ 

DAP: FREE

- 1. CONFIG DAP Reconfig to FLIGHT PLAN DAP
- 2. CONFIG FOR VERNIER(PRIMARY) CONTROL<br>O16:F RJD L5/F5/R5 DRIVER ON RJD L5/F5/R5 DRIVER – ON Wait 5 sec DAP: A/AUTO/VERN(PRI)

10-17 ORB OPS/ALL/GEN L ORB OPS/ALL/GEN L,2

 $\overline{1}$ 

 $\overline{1}$ 

## **RCS REGULATOR RECONFIG** GNC SYS SUMM 2

 $\sim$  1

O7/O8 He PRESS A (three) – OP (tb-OP)  $B$  (three) – OP (tb-OP)  $A$  (three) – CL (tb-CL)  $B$  (three) – GPC (tb-OP)

10-18 ORB OPS/ALL/GEN L ORB OPS/ALL/GEN L,2

 $\mathbf{I}$ 

 $\begin{array}{c} \hline \end{array}$ 

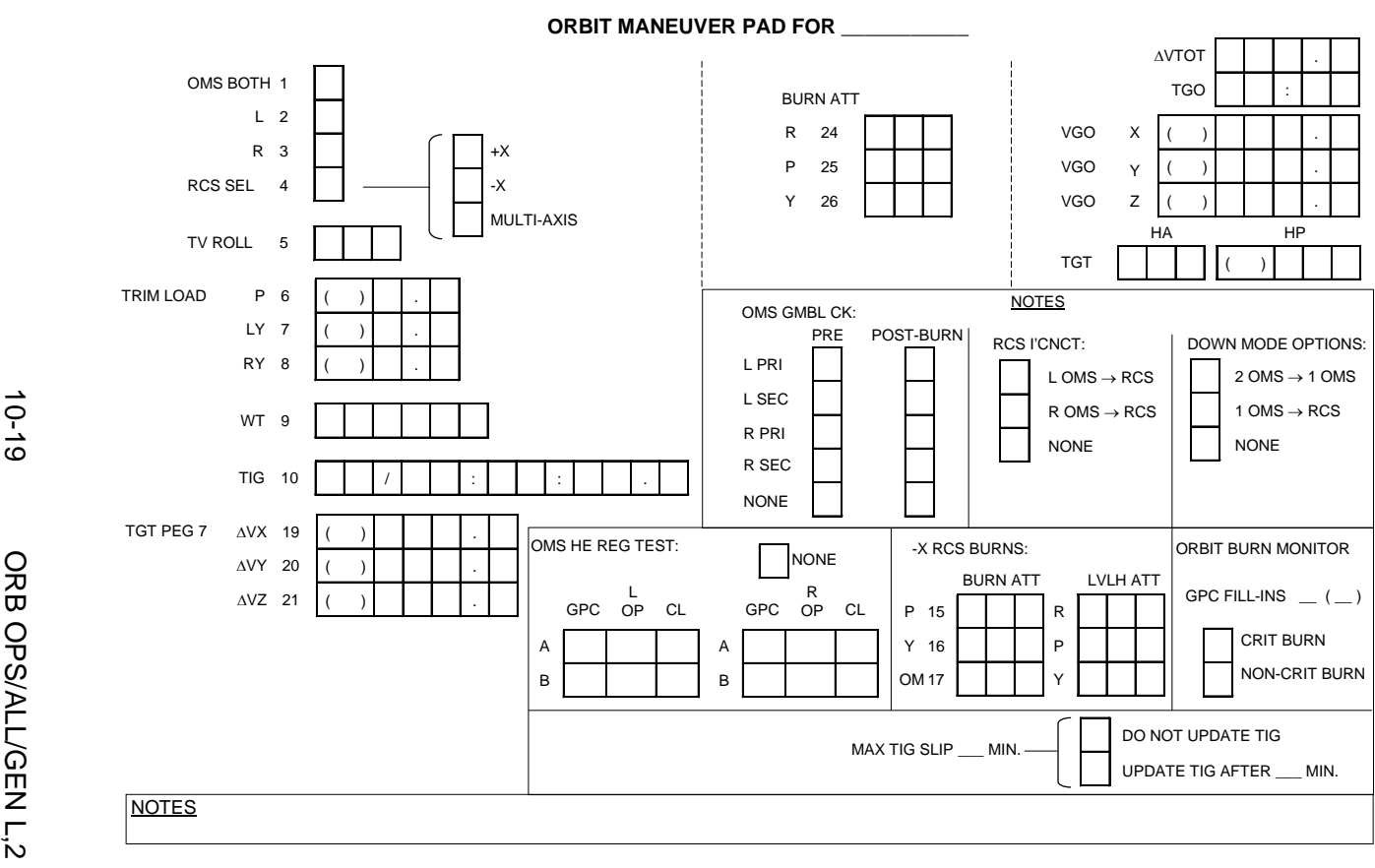

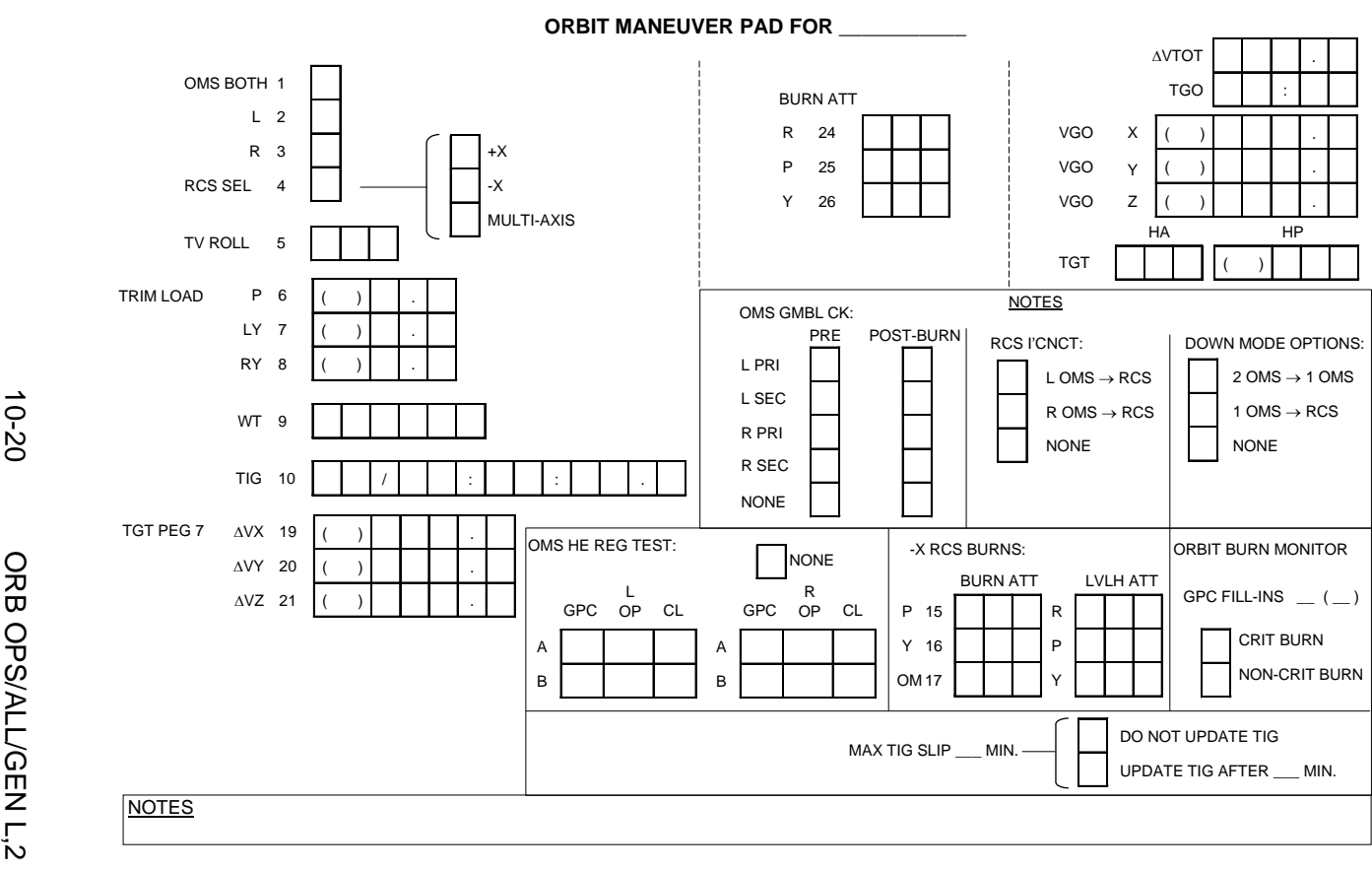

## SEP MANEUVER

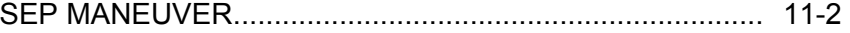

 $\Box$   $\Box$ 

 $\sim 1$ 

 $\overline{\phantom{1}}$ 

**SEP MNVR** 

 $\mathbb{L}^{\mathbb{Z}}$  .  $\overline{\mathbb{L}^{\mathbb{Z}}}$ 

 $\overline{\mathbf{L}}$ 

 $\Box$ 

11-1 ORB OPS/ALL/GEN L

#### **SEP MANEUVER**

1. **SET UP AFT STATION** A6U √SENSE -Z DAP: A1/INRTL/PRI DAP TRANS: as reqd

#### F6/F8 FLT CNTLR PWR – ON

 2. OBTAIN VISUAL CONTACT THRU OVHD WINDOW DAP ROT: as reqd RHC: as reqd

When adequate visual contact obtained, DAP ROT: DISC/DISC/DISC

 3. NULL CLOSING RATE THC:  $+Z$  (out) As reqd to null closing rate

**SEP MNVR** 

 4. PERFORM RR ACQ (if desired) A1U KU MODE – RDR PASSIVE RADAR OUTPUT – LO  $\text{self}$  – AUTO TRK  $CNTL - PNL$ 

Slew antenna to target

KU SEARCH – SEARCH (tb-gray)

If no lock-on within 1 min, repeat SEARCH as convenient

Cont next page

11-2 ORB OPS/ALL/GEN L

#### 5. OBTAIN ~1 FPS OPENING RATE A6U DAP TRANS: NORM/NORM/NORM

**\***  If Norm Z sep desired:

**\* \***

- **\***  DAP: no LO Z
- **\***  THC: +Z (out) for 3 sec
- **\***  If LO Z sep desired (MCC call): **\* \***
- **\***  DAP: LO Z
- **\***  THC:  $+Z$  (out) for 25 sec **\* \***

6. PERFORM OUT-OF-PLANE MNVR

GNC UNIV PTG CRT CNCL – ITEM 21 EXEC GNC, OPS 202 PRO

> GNC ORBIT MNVR EXEC RCS SEL – ITEM 4 EXEC (**\***)

- **\***  If time critical,
- **\***  Set TIG to current time +2.00 **\* \***
- **\***  If not time critical,
- **\***  Set TIG to current time +22.00 **\* \***

TGT PEG 7  $\Delta$ Vx – ITEM 19 +0 EXEC  $\Delta$ Vy – ITEM 20 + $\frac{2}{2}$  EXEC  $\Delta$ Vz – ITEM 21 +0 EXEC LOAD – ITEM 22 EXEC TIMER – ITEM 23 EXEC

 $\sqrt{VGO}$  Z  $\geq$  0; if VGO Z < 0

- **\***  TGT PEG 7 ΔVy ITEM 20 -2 EXEC **\***
- **\***  LOAD ITEM 22 EXEC
- **\***  TIMER ITEM 23 EXEC **\***
- **\***  √VGO Z ≥ 0

Do NOT MNVR to BURN ATT

A6U √DAP: no LO Z

At TIG, deflect THC to null VGOs

Cont next page

11-3 ORB OPS/ALL/GEN L

**\*** 

**\*** 

 7. PERFORM FINAL SEP GNC ORBIT MNVR EXEC CRT √RCS SEL – ITEM 4 (**\***)

If  $\Delta$ VY (block 6) +2: TV ROLL – ITEM  $5 + 2$   $7$   $0$  EXEC If  $\triangle$ VY (block 6) -2: TV ROLL – ITEM  $5 + 0.90$  EXEC

Set TIG to TIG from step 6 +15:00 TGT PEG 7  $\triangle$ Vx – ITEM 19 +3 EXEC  $\Delta$ Vy – ITEM 20 +0 EXEC  $\Delta$ Vz – ITEM 21 +0 EXEC

LOAD – ITEM 22 EXEC TIMER – ITEM 23 EXEC DAP: B1/AUTO/PRI

At TIG-8:00, MNVR – ITEM 27 EXEC (**\***)

- A6U At TIG, deflect THC to null VGOs FLT CNTLR PWR – OFF
- 8. MNVR TO MINIMUM DRAG ATTITUDE (-ZLV/-XVV) A6U DAP: A/AUTO/VERN
- CRT GNC, OPS 201 PRO

GNC UNIV PTG

√TGT ID: 2 BODY VECT: 3 OM: 0 START TRK – ITEM 19 EXEC (CUR-**\***)

11-4 ORB OPS/ALL/GEN L

## PGSC

 $\overline{\phantom{0}}$ 

 $\mathcal{L}^{\text{max}}_{\text{max}}$ 

 $\sim$  1

 $\begin{array}{c} \hline \end{array}$ 

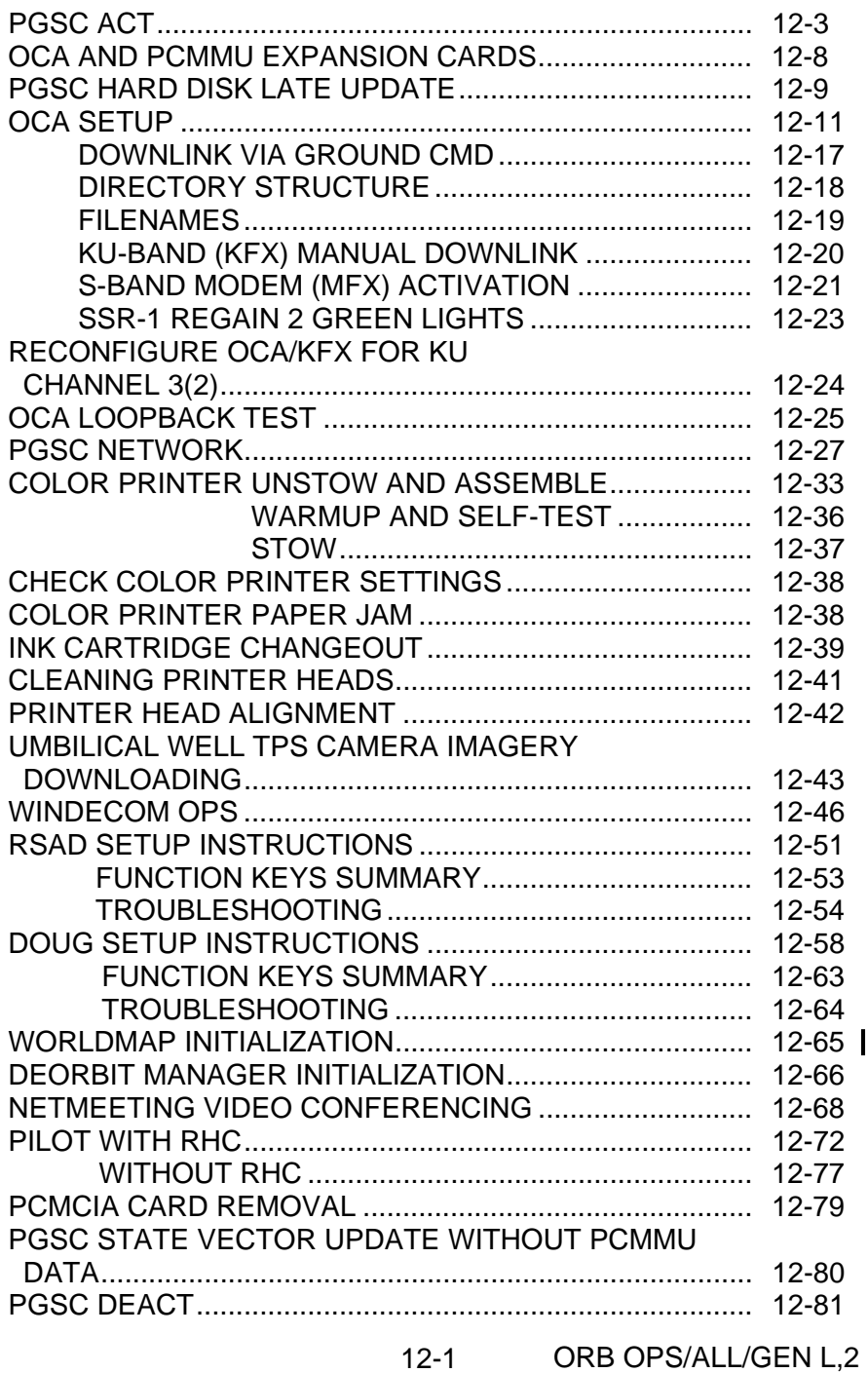

**PGSC** 

 $\frac{1}{\sqrt{2}}$ 

 $\overline{\Box}$ 

 $\mathbf{1}$ 

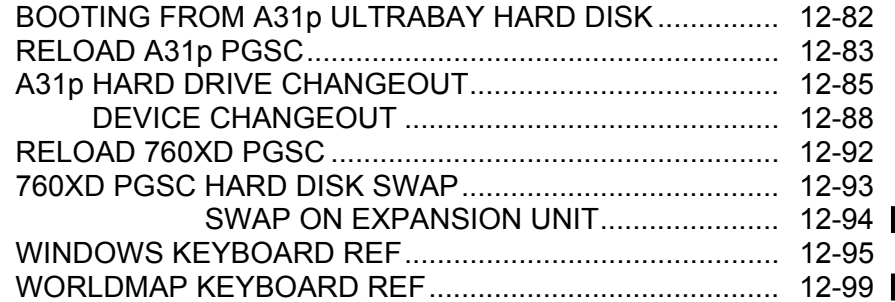

 $\overline{\mathbb{L}}$ 

# FIGURES

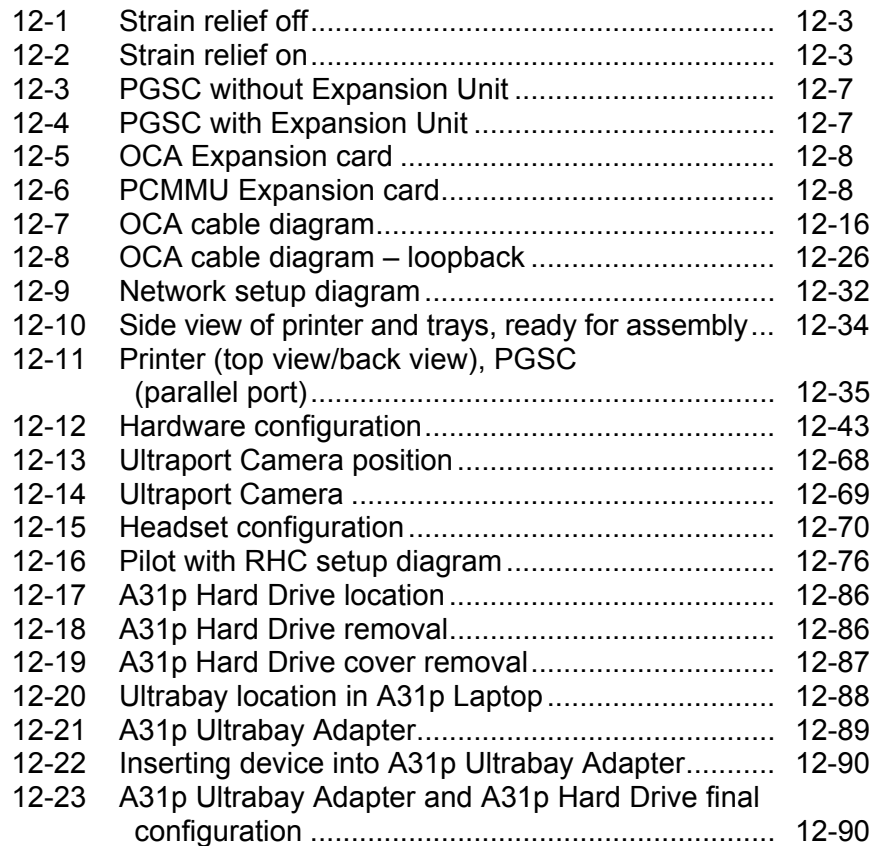

**PGSC** 

 $\overline{\phantom{a}}$ 

ヿ

 $\Box$ 

 $\sim$  1

12-2 ORB OPS/ALL/GEN L ORB OPS/ALL/GEN L,2

 $\overline{\mathbb{L}}$ 

 $\overline{\Gamma}$ 

## **PGSC ACT**

#### NOTE

Not installing optional strain relief on 760XD may facilitate inserting/removing PCMCIA cards. Refer to figures 12-1 and 12-2

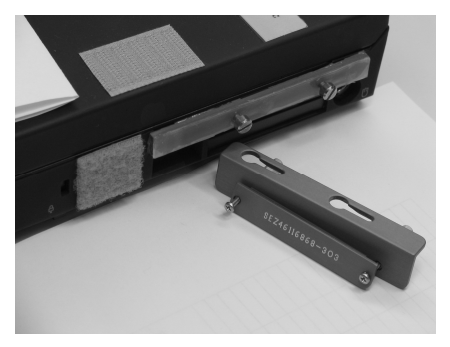

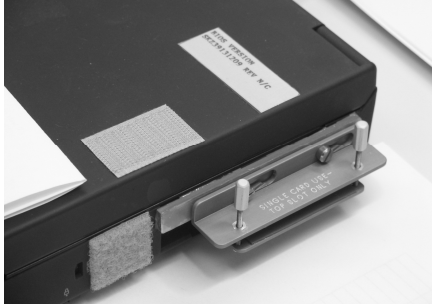

Figure 12-1.- Strain relief off. Figure 12-2.- Strain relief on.

- A. PGSC WITH EXPANSION UNIT
	- 1. If activating OCA Router PGSC, go to OCA SETUP, 12-11
	- 2. Unstow: PGSC with Expansion Unit AC PWR cable

If PGSC to be networked: PCMCIA Ethernet card, adapter assemblies Ethernet cables Network T-connectors Network terminators (two) Network barrel connectors (if reqd)

If WinDecom to be run: PCMMU data cable (if not prerouted) RS-232 Y data cable (if reqd) RS-422 Y data cable (if reqd) RS-422 PCMCIA cards, adapter boxes (if reqd)

Cont next page

12-3 ORB OPS/ALL/GEN L

 3. See UTILITY OUTLET PLUG-IN PLAN, ON-ORBIT CONFIG (REF DATA FS, UTIL PWR) or PGSC Usage Chart (if available) for appropriate AC Util Pwr outlet/sw to use

 (MO13Q, A15, MO52J, ML85E)

F1 4.  $\sqrt{AC}$  UTIL PWR – OFF

NOTE If needed, reference PGSC figures 12-3 thru 12-6 to identify PGSC ports, connectors

- 5. Connect PGSC AC PWR cable from AC Util Pwr outlet to Expansion Unit Pwr port
- 6. √PGSC Expansion Unit fan/louver not obstructed
- 7. If multiple PGSCs to be powered from same AC Util Pwr outlet, repeat steps 2 thru 6 for each PGSC to be powered from same outlet
- 8. AC UTIL PWR ON
- 9. If reqd, perform PGSC HARD DISK LATE UPDATE, 12-9, then:
- 10. √Windows shut down
- PGSC 11. Repeat steps 1 thru 10 for each PGSC to be networked
	- 12. If PGSC to be networked, go to PGSC NETWORK, A. INITIAL SETUP, 12-27 >>  $\mathbf{I}$
- PGSC 13. PGSC pwr on
	- 14. Sel appropriate Expansion Unit config at Startup Menu, then press [ENTER]
	- 15. Go to appropriate application setup procedure (e.g., WINDECOM OPS, 12-46, and/or WORLDMAP INITIALIZATION, 12-65), as needed >>

12-4 ORB OPS/ALL/GEN L ORB OPS/ALL/GEN L,2
#### B. PGSC WITHOUT EXPANSION UNIT

 1. Unstow: PGSC DC PWR SPLY DC PWR cable DC PWR SPLY cable If PGSC to be networked: PCMCIA Ethernet card, adapter assemblies Ethernet cables Network T-connectors Network terminators (two) Network barrel connectors (if reqd)

SPLY

PWR  $2. \sqrt{DC}$  PWR SPLY PWR sw1 – OFF

 3. See UTILITY OUTLET PLUG-IN PLAN, ON-ORBIT CONFIG (REF DATA FS, UTIL PWR) or PGSC Usage Chart (if available) for appropriate DC Util Pwr outlet/sw to use

F1 4.  $\sqrt{DC}$  UTIL PWR – OFF (MO13Q, A11,A15, MO30F, MO52J, ML85E, O19,L12)

#### NOTE

If needed, reference PGSC figures 12-3 thru 12-6 to identify PGSC ports, connectors

- 5. Connect PGSC DC PWR cable from DC Util Pwr outlet to DC Pwr Sply outlet (J1) Connect DC PWR SPLY cable from DC Pwr Sply outlet (J2) to PGSC pwr port
- 6. √PGSC fan/louver (at center rear of PGSC) not obstructed

Cont next page

12-5 ORB OPS/ALL/GEN L

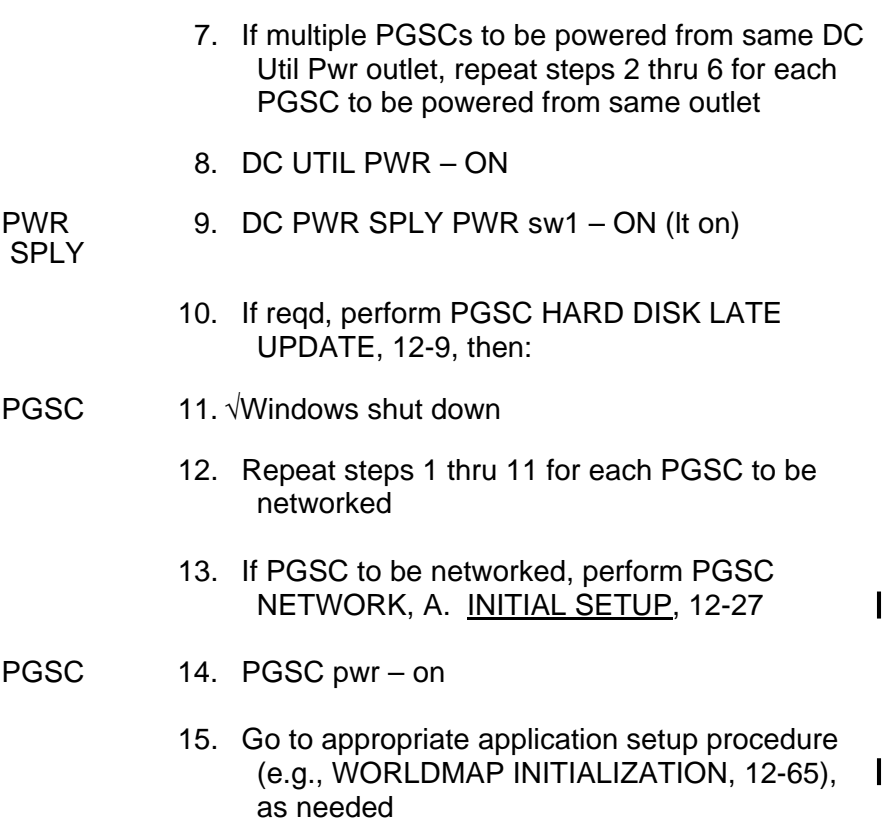

 $\sim 1$ 

 $\overline{\phantom{a}}$ 

 $\Box$ 

 $\mathbf{L}^{\text{max}}$ 

Cont next page

12-6 ORB OPS/ALL/GEN L ORB OPS/ALL/GEN L,2

 $\begin{array}{ccc} \hline \end{array}$ 

 $\Box$ 

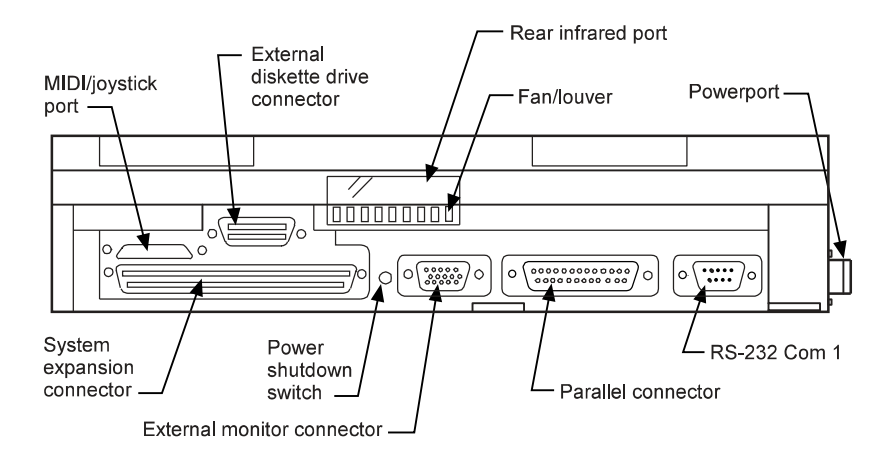

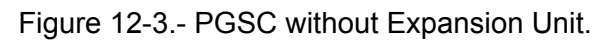

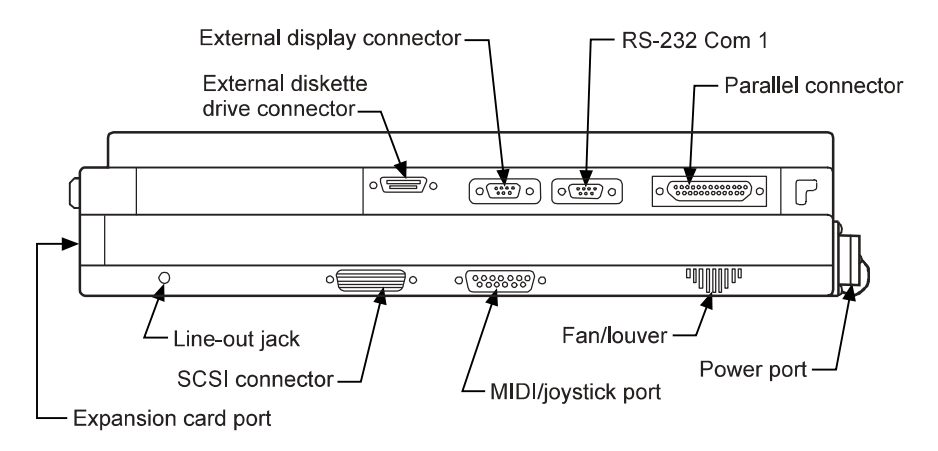

Figure 12-4.- PGSC with Expansion Unit.

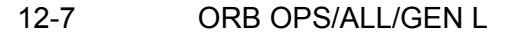

# **OCA AND PCMMU EXPANSION CARDS**

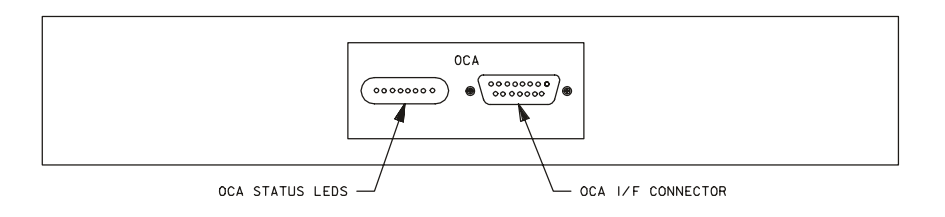

Figure 12-5.- OCA Expansion card.

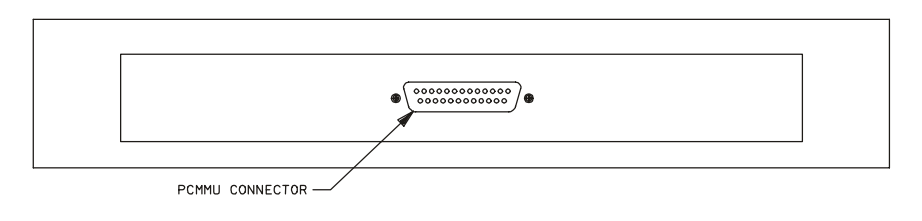

480351208. PNL; 1

Figure 12-6.- PCMMU Expansion card.

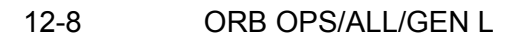

# **PGSC HARD DISK LATE UPDATE**

If performing late update on STS PGSC portion of OCA Router PGSC hard disk: If running Windows NT (OCA Router software): PGSC | | 1. Press [CNTL]/[ALT]/[DEL] Sel 'Shut Down' at 'Logon Information' dialog box √'Shutdown' radio button selected at 'Shutdown Computer' dialog box Sel 'OK' When prompted: Sel 'Restart' button Within 15 sec after 'Boot Magic' boot-up menu appears, click on 'STS PGSC' Sel 'Docked (OCA Card)' config at Startup Menu, then press [ENTER] Go to step 4 If running Windows 98 on OCA Router PGSC: 2. Go to step 4 If performing late update on STS PGSC hard disk: 3.  $\sqrt{P}\text{GSC pwr} - \text{on}$ 

> **CAUTION** If PCMCIA card is inserted in PCMCIA card slot for extended period of time, PCMCIA card may become hot

4. Insert PCMCIA card containing late PGSC updates

Cont next page

12-9 ORB OPS/ALL/GEN L

5.  $\sqrt{\text{PCMC}}$  card' icon appears in system tray

**\***  If 'PCMCIA card' icon does not appear in

**\* \* \*** 

**\*** 

**\* \* \* \* \*** 

- **\***  system tray:
- **\***  √PCMCIA card properly inserted with
- **\***  correct side up (bottom release button **\***
- **\***  extends outward and can be folded in) **\***
- **\***  If no joy, eject PCMCIA card and
- **\***  reinsert **\***
- **\***  If still no joy:
- **\***  Shut down Windows
- **\***  Eject PCMCIA card
- **\***  Power up in Windows (not OCA
- **\***  Router)
- **\***  Repeat steps 4 and 5 **\***
- 6. Double-click 'Shuttle Apps'>'Late PGSC Update'
- 7. If referred to this procedure from OCA SETUP or PGSC ACT, follow instructions on PGSC monitor but shut down Windows (versus restart) >>
- 8. Follow instructions on PGSC monitor

# **OCA SETUP**

1. Unstow:

OCA Router PGSC with Expansion Unit KFX PGSC AC Pwr cables (if not prerouted) DC Pwr cable (if not prerouted) DC Pwr Sply cable (if not prerouted) DC Pwr Sply OCA I/F cable (if not prerouted) PGSC Modem cable (if MFX ops reqd) PCMCIA Ethernet card, adapter assemblies Ethernet cables Network T-connectors Network terminators (2) Network barrel connectors (if reqd)

#### NOTE

At a minimum, network equipment should be configured for OCA Router and KFX PGSCs.

Network must always be properly terminated when connected to powered PGSCs

If adding OCA Router PGSC to existing network, perform the following for each PGSC on network:

 2. If time permits for PGSC shutdown and bootup process:

PGSC | Shut down Windows Go to step 6 If time not available, proceed with step 3

 $\mathbf{I}$ 

- 3. Click on 'PCMCIA card' icon in system tray Click on popup window displaying 'Stop *NAME\_OF\_NETWORK\_CARD*', wait for prompt
- 4. Press [ENTER] at network card dialog box displaying 'You may safely remove this device'
- 5. Remove PCMCIA Ethernet card from PCMCIA card slot
- 6. Repeat steps 2 thru 5 for each PGSC on network
	- Cont next page

12-11 ORB OPS/ALL/GEN L

#### OCA ROUTER PGSC SETUP

- 7. Config network equipment for OCA Router PGSC, KFX PGSC, and Color Printer (if reqd) per: Figure 12-9  $\mathsf{I}$ PGSC Usage Chart (if available) or UTILITY OUTLET PLUG-IN PLAN, ON-ORBIT CONFIG (REF DATA FS, UTIL PWR)
- 8. Config switches for Ku-band file xfer: √MCC for: Ku-band rate Pnl location of: PDIP Pwr cb KuBand Rate sw cb PDIP PWR 2 KU BAND RLY – cl Ku BAND RATE – LO(HI)
- 9. Config PGSC Modem cable (if MFX ops reqd) and OCA I/F cable per figure 12-7
- 10. See UTILITY OUTLET PLUG-IN PLAN, ON-ORBIT CONFIG (REF DATA FS, UTIL PWR) or PGSC Usage Chart (if available) for appropriate AC Util Pwr outlet/sw to use
- 11. √AC UTIL PWR OFF
- 12. Connect AC PWR cable between AC Util Pwr outlet and OCA Router PGSC per: PGSC Usage Chart (if available) or UTILITY OUTLET PLUG-IN PLAN, ON-ORBIT CONFIG (REF DATA FS, UTIL PWR)

NOTE Following step will prevent unnecessary pwrdn of AC Util Pwr outlet

Cont next page

12-12 ORB OPS/ALL/GEN L ORB OPS/ALL/GEN L,2

- 13. If reqd, perform COLOR PRINTER UNSTOW AND ASSEMBLE, 12-33, then: 14. AC UTIL PWR – ON
- 

# **OCA**

Router

- PGSC 15. If reqd, perform PGSC HARD DISK LATE UPDATE, 12-9, then:
	- 16. √Windows shut down
	- 17. Insert PCMCIA Ethernet card into PCMCIA card slot

NOTE After powering on OCA Router PGSC, allow ~2 min for completion of bootup process

- 18. PGSC pwr on
- 19. Press [CTRL]/[ALT]/[DEL] to log onto Windows NT √Password field blank on 'Logon Information' dialog box Sel 'OK'

Wait ~10 sec for logon sequence to complete

#### 20. Verify data rate:

**\*** 

Double-click 'OCA Control Panel Applet' icon on desktop

- **\***  If error msg displayed: **\***
- **\***  Acknowledge msg
- **\***  PGSC pwr – off
- **\***  Eject,reinsert PCMCIA card **\* \***
- **\***  Repeat steps 18 thru 20
	- If no joy:
- 

**\*** 

**\* \* \***   $\mathbf{I}$ 

- **\***  PGSC pwr – off
- **\***  Replace PCMCIA card,adapter **\***
- **\***  Repeat steps 18 thru 20 **\***

Cont next page

12-13 ORB OPS/ALL/GEN L ORB OPS/ALL/GEN L,2

√'Local OCA Card-1' display on desktop In 'OCA-FLIGHT VC-2D' section of 'Local OCA Card-1' display:  $\sqrt{\text{SEND}} - 2(4)M$ 

- **\***  If send rate out of config:
- **\***  Sel 'Control'>'Transmit Rate'>'2(4) **\* \***
- **\***  Mbps OCA internal clock (Shuttle **\***
- **\***  Ku Channel 2(3))'

#### KFX PGSC SETUP

- 21. See UTILITY OUTLET PLUG-IN PLAN, ON-ORBIT CONFIG (REF DATA FS, UTIL PWR) or PGSC Usage Chart (if available) for appropriate DC Util Pwr outlet/sw to use
- 22.  $\sqrt{DC}$  UTIL PWR OFF
- 23. Connect DC PWR cable, DC PWR SPLY, and DC PWR SPLY cable between DC Util Pwr outlet and KFX PGSC per: PGSC Usage Chart (if available) or UTILITY OUTLET PLUG-IN PLAN, ON-ORBIT CONFIG (REF DATA FS, UTIL PWR)
- 24. DC UTIL PWR ON
- KFX
- PGSC 25. If reqd, perform PGSC HARD DISK LATE UPDATE, 12-9, then:
	- 26. √Windows shut down
	- 27. Insert PCMCIA Ethernet card into PCMCIA card slot
	- 28. PGSC pwr on

Cont next page

12-14 ORB OPS/ALL/GEN L

**\*** 

- 29. Repeat steps 27 and 28 for each PGSC to be added to network
- 30. If reqd, perform COLOR PRINTER WARMUP AND SELF-TEST, 12-36, then:
- 31. Verify network connectivity using PingMaster: Double-click 'Shuttle Apps'>'Network Config'>'PingMaster'
	- √'Status' column of 'Network Primary' and 'Network Nodes' sections for networked PGSCs If status is 'Good Response' for networked PGSCs, press [CTRL]/[x] to exit PingMaster (if desired)
		- **\***  If status is not 'Good Response', verify **\***
		- **\***  proper network cable and card
	- **\***  connections, then recheck status in **\* \***

**\*** 

 $\mathbf{I}$ 

**\***  PingMaster

#### KFX

 PGSC 32. Double-click 'Shuttle Apps'>'KFX' Arrange 'KFX' window as desired

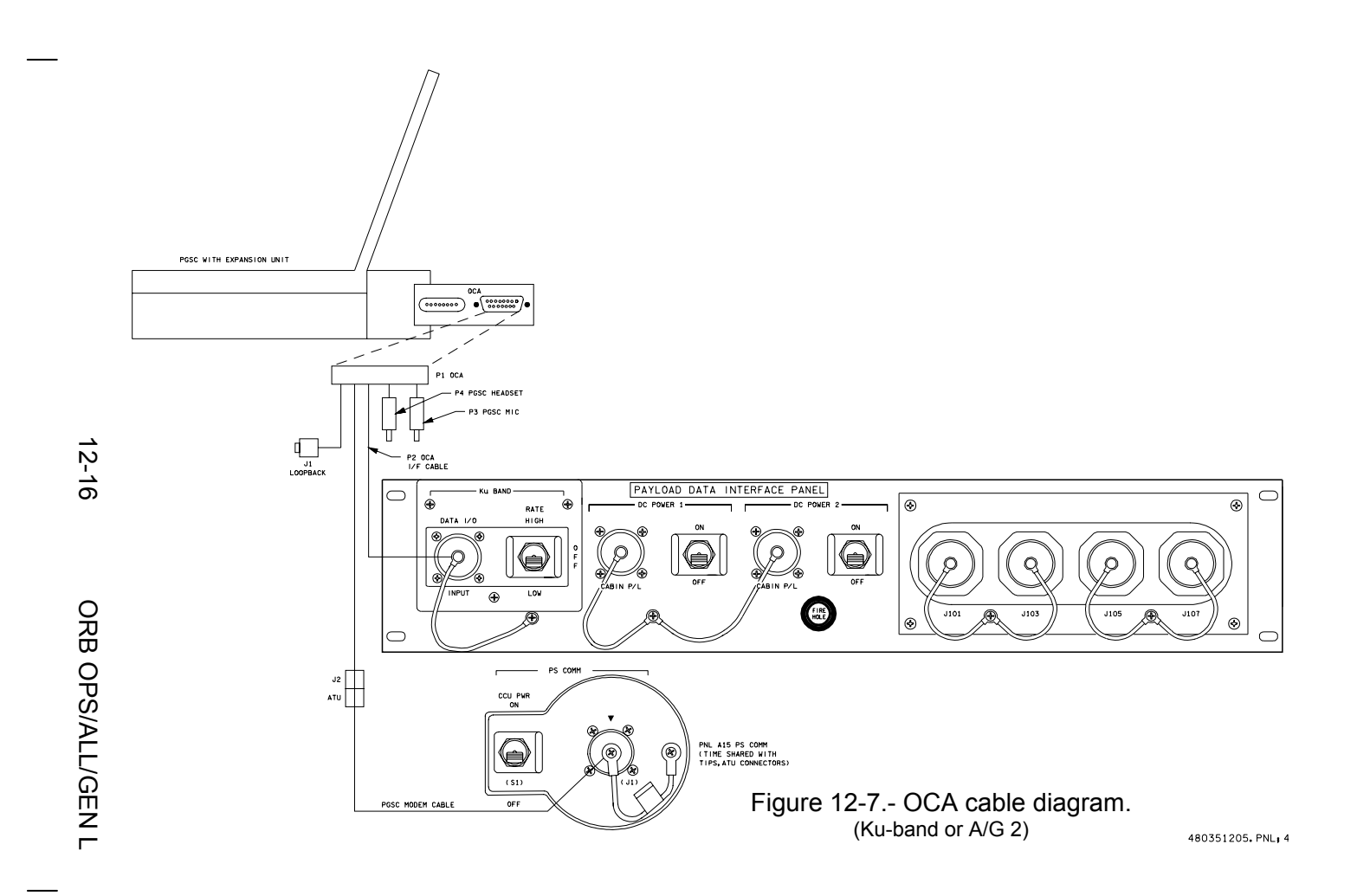

Ξ

# **OCA DOWNLINK VIA GROUND CMD**

#### 1. MOVE FILE(S) TO DOWNLINK DIRECTORIES

NOTE Files downlinked via ground cmd unless MCC instructs otherwise

See OCA DIRECTORY STRUCTURE, 12-18 See OCA FILENAMES, 12-19, for file naming convention PGSC Copy(Move) desired files to c:\oca-down\

dcs(payloads) Notify MCC when complete

 2. MONITOR KFX DOWNLINK (if desired) When link established: From 'KFX' window: √REMOTE KFX – green √Uplink arrow ('↑' next to send rate) – green √Dnlink arrow ('↓' next to send rate) – green

√KFX application activated √File Transfer Status dialog (displayed during file xfer)

 3. MONITOR MFX DOWNLINK (if desired) If MFX application not activated: Perform OCA S-BAND MODEM (MFX) ACTIVATION, 12-21, then: If minimized:

> √Icon Title displaying File Name, Send/Receive **Status**

**NOTE** For detailed file xfer information, following steps must be completed prior to file xfer initiation

Sel 'Eile' on menu bar of MFX application  $\sqrt{\text{Show}}$  Status During File Xfers – ( $\sqrt{ }$ ) √Z MODEM(1K-X MODEM) display appears √Displaying File Name, Send/Receive Status

12-17 ORB OPS/ALL/GEN L

# **OCA DIRECTORY STRUCTURE**

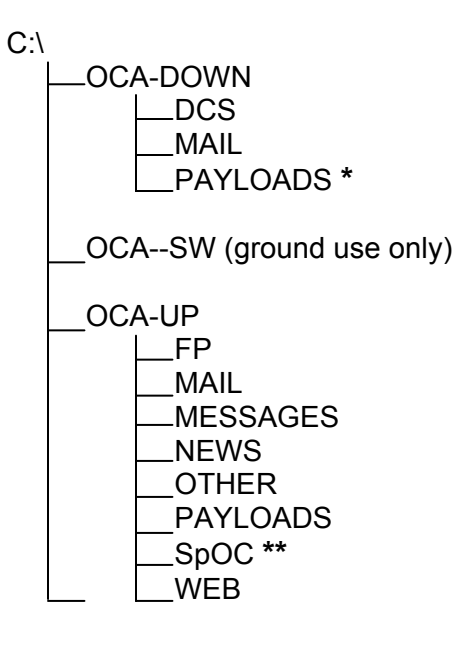

- **\*** PAYLOADS Directory: Directory may contain flight-specific subdirectory
- **\*\*** SpOC Directory: Directory will contain latest SpOC updates. To create SpOC update disk, copy all files in c:\oca-up\spoc\uplink to a:\uplink

# **OCA FILENAMES**

# UPLINKED FILES LOCATION

SpOC updates: a:\uplink\ (c:\oca-up\spoc\) Ops notes: Graphics files: Uplinked personal mail**\***: Uplinked Payload files:

c:\oca-up\other\opsxxxxx.doc c:\oca-up\other\othrxxxx.bmp

c:\oca-up\mail\ c:\oca-up\payloads\

#### DOWNLINKED FILES LOCATION

Camera images: c:\oca-down\dcs\ Personal mail, other**\***: c:\oca-down\mail\

Payload files: c:\oca-down\payloads\

#### STD FILENAMES

filename.doc filename.txt filename.bmp filename.pcx famcdr01.doc**\*** cdrfam02.doc**\*** fltcdr02.doc**\***

WORD documents only ASCII text file (NOTEPAD or WORD) Graphics file (Paint) Graphics file (Paint) family mail:  $CDR \rightarrow$  family on FD01 family mail: family  $\rightarrow$  CDR on FD02 message:  $CDR \rightarrow FLT$  Director on FD02

**\*** Outlook OST files are nominally used for personal mail. If Outlook is not working properly, the above file locations and nomenclature will be used

#### NOTE

Do not downlink medical data. Downlink directories will be cleared of all files at end of each OCA session. To retain archive copy of downlink msgs, save in personal directory

# **OCA KU-BAND (KFX) MANUAL DOWNLINK**

1. CONFIGURE S/W FOR FILE DOWNLINK

PGSC If reqd, enlarge 'KFX' window

From 'KFX' window: √REMOTE KFX – green √Uplink arrow ('↑' next to send rate) – green √Dnlink arrow ('↓' next to send rate) – green

#### 2. SELECT FILE(S) TO DOWNLINK Use WINDOWS EXPLORER to sel files/directories to transfer Drag files over KFX window Rel mouse button √'KFX File Transfer Preview' display appears with selected file(s) listed

- 3. ADD ADDITIONAL FILE FOR DOWNLINK (if reqd) √'KFX File Transfer Preview' display active Sel 'add to list' button (button with documents, '+' symbols) √'Select Files for Transfer' display appears Sel desired file from file listbox Sel 'Select' button Repeat for each additional file as reqd Sel 'Done' button
- 4. REMOVE FILE FROM DOWNLINK (if reqd) √'KFX File Transfer Preview' display active Sel desired file(s) in listbox Sel 'delete' button (button with 'X')
	- 5. START FILE DOWNLINK

NOTE User may halt transfer while in progress by sel 'Abort' button

√'KFX File Transfer Preview' display active Sel 'downlink' button (button with '↓') √'File Transfer Status' display appears √Displaying xfer status

**\*** If error displayed, repeat step 5 **\***

12-20 ORB OPS/ALL/GEN L

# **OCA S-BAND MODEM (MFX) ACTIVATION**

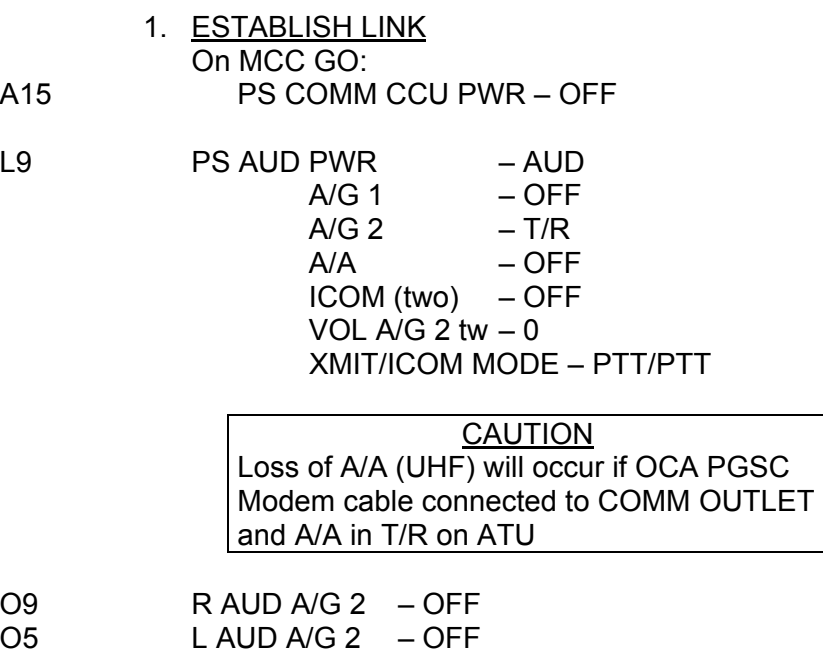

- R10 MS AUD A/G 2 OFF
- MO42F MIDDECK SPKR AUD A/G 2 OFF
- A15 √PGSC Modem cable connected to PS COMM outlet

#### 2. ACTIVATE FILE XFER S/W

OCA If PGSC not running Windows 98: Router Restart (or pwr on) PGSC<br>PGSC Within 15 sec. click on 'ST Within 15 sec, click on 'STS PGSC' at 'Boot Magic' bootup menu Sel 'Docked (OCA Card)' config at Startup Menu, then press [ENTER]

> Double-click 'Shuttle Apps'>'OCA-KFX-MFX'> 'MFX-Modem File Transfer' √'MFX' display appears √WINDOW – OFFLINE Arrange 'MFX' window as reqd

> > Cont next page

12-21 ORB OPS/ALL/GEN L

 3. VERIFY PRINTER SETTINGS MFX PGSC Click 'Start'>'Settings'>'Printers' In "Printers" window, right-click "NETWORK EPSON1" printer On popup menu: Verify "Set as Default" checked Verify "Use Printer Offline" NOT checked Close "Printers" window

 $\mathcal{L}(\mathcal{A})$ 

12-22 ORB OPS/ALL/GEN L

 $\mathbf{I}$ 

 $\overline{1}$ 

# **OCA SSR-1 REGAIN 2 GREEN LIGHTS**

OCA

- Router 1. Rcd UPLK/DNLK colors in STATUS box of OCA Control Panel window: Uplink (green circle/red circle/yellow "?"): Downlink (green circle/red circle/yellow "?"):
	- 2. Check Status of OCA link (via OCA Control Panel window on OCA Router) after each step below. Exit SSR and notify MCC of actions taken when 2 green lights are displayed on router.
- SSP 3.  $\sqrt{cb}$  PDIP PWR 1(2) KU BAND RLY cl
- PDIP 4. √KU BAND RATE in correct posn If OCA 2 Mbps,KU channel 2 – LO If OCA 4 Mbps,KU channel 3 – HI

**OCA** 

- Router 5. √OCA Router set to correct transmit rate: If KU channel 2: 'Control'>'Transmit Rate'>'2 Mbps OCA…' If KU channel 3: 'Control'>'Transmit Rate'>'4 Mbps OCA…'
	- 6. Verify that OCA Interface Cable is well seated to both PDIP panel and OCA card in Router

# 7. Perform OCA LOOPBACK TEST, 12-25

- If 2 green lights observed during loopback test: Cable and card are good Reconnect OCA Interface Cable to PDIP panel Problem downstream of OCA Interface Cable √MCC
- If 2 green lights not observed during loopback test: Possible problem with OCA card or OCA Interface Cable √MCC

12-23 ORB OPS/ALL/GEN L ORB OPS/ALL/GEN L,2

 $\mathbf I$ 

# **RECONFIGURE OCA/KFX FOR KU CHANNEL 3(2)**

NOTE MCC will configure ground for OCA via Ku channel 3(2)

- PDIP 1. Ku BAND RATE HI(LO)
- OCA 2. On 'Local OCA Card-1' window:

Router If changing to Ku Ch 3:

- Sel 'Control'>'Transmit Rate'>'4 Mbps OCA Internal clock (Shuttle Ku channel 3)' If changing to Ku Ch 2: Sel 'Control'>'Transmit Rate'>'2 Mbps OCA Internal clock (Shuttle Ku channel 2)'
- 3. If reqd, config router bootup rate:
	- a. Open 'Change Transmit Rate' folder on desktop
	- b. If changing to Ku Ch 3: Double click 'Boot Up 4 Mbps' file If changing to Ku Ch 2: Double click 'Boot Up 2 Mbps' file
	- c. Acknowledge message dialog
- KFX 4. On "KFX" window:

PGSC Sel 'View'>'Options' Sel 'Network' tab Change 'Maximum Xmit rate' to 4000(2000) Click 'OK' Click 'Yes' in response to "Restart KFX ?" dialog

12-24 ORB OPS/ALL/GEN L ORB OPS/ALL/GEN L,2

# **OCA LOOPBACK TEST**

NOTE

Perform procedure on OCA Router PGSC running in Windows NT

1. LOGON TO WINDOWS NT

OCA Router Press [CTRL]/[ALT]/[DEL] to log onto Windows NT PGSC Sel 'OK' on 'Logon Information' dialog box Wait ~10 sec for logon sequence to complete Double-click 'OCA Control Panel Applet' icon on desktop

√'Local OCA Card-1' display on desktop

 2. INITIATE INTERNAL LOOPBACK TEST From 'Local OCA Card-1' display: Sel 'OCA Self Tests' on menu bar Sel 'Internal Loopback'

√'Local OCA Card-1' display: Successful Test – Animated signal moving inside PC icon Unsuccessful Test – 'Frowny face' displayed inside PC icon Inform MCC of results

- 3. TERMINATE INTERNAL LOOPBACK TEST From 'Local OCA Card-1' display: Sel 'OCA Self Tests' on menu bar Sel 'Stop Loopback Testing'
- 4. INITIATE EXTERNAL LOOPBACK TEST Disconnect OCA I/F cable from PDIP panel Connect PDIP end of OCA I/F cable to loopback port on PGSC end of cable See figure 12-8 for cable config  $\mathsf{l}$

From 'Local OCA Card-1' display: Sel 'OCA Self Tests' on menu bar Sel 'External Loopback #1'

Cont next page

12-25 ORB OPS/ALL/GEN L ORB OPS/ALL/GEN L,2

√'Local OCA Card-1' display: Successful Test – Animated signal moving outside PC icon Unsuccessful Test – 'Frowny face' displayed inside PC icon Inform MCC of results

#### 5. TERMINATE EXTERNAL LOOPBACK TEST From 'Local OCA Card-1' display: Sel 'OCA Self Tests' on menu bar Sel 'Stop Loopback Testing'

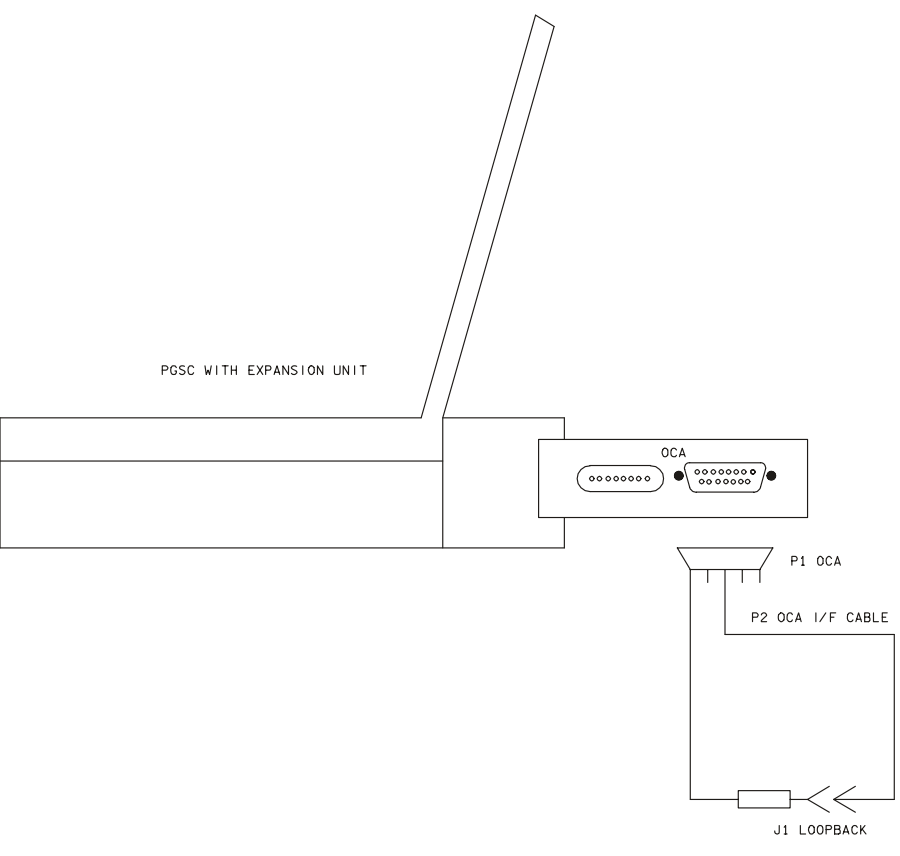

480351227\_114. PNL; 1

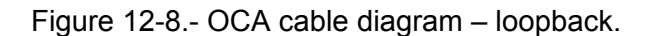

12-26 ORB OPS/ALL/GEN L ORB OPS/ALL/GEN L,2

# **PGSC NETWORK**

#### A. INITIAL SETUP

#### NOTE

Procedure assumes PGSC ACT, 12-3, performed for each PGSC to be networked

 1. If setting up network for OCA Router PGSC, go to OCA SETUP, 12-11

#### NOTE

Use red color-coded terminators and T-connectors for PGSC network

2. Unstow:

PCMCIA Ethernet card, adapter assemblies Ethernet cables Network T-connectors Network terminators (2) Network barrel connectors (if reqd)

 3. Configure network equipment per: Figure 12-9 PGSC Usage Chart (if available) or UTILITY OUTLET PLUG-IN PLAN, ON-ORBIT CONFIG (REF DATA FS, UTIL PWR) √Network properly terminated

#### **NOTE**

If another resource (e.g., ESC) requires use of a specific PCMCIA card slot, use PCMCIA card slot which would avoid network card reconfiguration

- PGSC 4. Insert PCMCIA Ethernet card into any PCMCIA card slot of unpowered PGSCs
	- 5. PGSC pwr on

### Cont next page

12-27 ORB OPS/ALL/GEN L ORB OPS/ALL/GEN L,2

- 6. If Expansion Unit attached: Sel appropriate Expansion Unit config at Startup Menu, then press [ENTER]
- 7. If PGSC locks up during bootup or during network ops:
	- **\*** √PCMCIA Ethernet cards properly

**\*** 

**\*** 

**\*** 

**\* \*** 

- **\*** inserted into PCMCIA card slots
- **\*** √Adapters properly mated to network **\* \***
- T-connectors
- **\* \*** √Network cables and terminators **\* \***
- **\*** properly mated to T-connectors

8.  $\sqrt{\text{PCMC}}$  Card' icon appears in system tray

- **\*** If 'PCMCIA card' icon does not appear in **\***
- **\*** system tray:
- **\*** √PCMCIA Ethernet card properly
- **\*** inserted with correct side up (bottom **\* \***
- **\*** release button extends outward and **\***
- can be folded in)
- **\* \*** If no joy, eject PCMCIA Ethernet card **\* \* \***
- **\*** and reinsert

**\***

- **\*** If still no joy, shut down Windows,
	- repeat steps 5 thru 8

#### NOTE

Windows will attempt to connect to all mapped drives

 9. Repeat steps 4 thru 8 for each PGSC to be networked

 12-28 ORB OPS/ALL/GEN L ORB OPS/ALL/GEN L,2 Cont next page

- 10. Verify network connectivity using PingMaster: Double-click 'Shuttle Apps'>'Network Config'>'PingMaster'
	- √'Status' column of 'Network Primary' and 'Network Nodes' sections for networked PGSCs

If status is 'Good Response' for networked PGSCs, press [CTRL]/[x] to exit PingMaster (if desired)

**\***

- **\*** If status is not 'Good Response', **\***
- **\*** verify proper network cable and **\***
- **\*** card connections, then recheck **\***
- **\*** status in PingMaster
- 11. For each networked PGSC, go to appropriate application setup procedure (e.g., WINDECOM OPS, 12-46 and/or WORLDMAP INITIALIZATION, 12-65) as needed >>

#### B. RECONFIG

#### NOTE

Procedure assumes PGSC ACT, 12-3, performed for each PGSC to be added to network.

Use red color-coded terminators and T-connectors for PGSC network

 1. If reqd, unstow additional network cables, cards, adapters, terminators, and T-connectors

PGSC 2. If OCA Router PGSC on network and running Windows NT:

Press [CTRL]/[ALT]/[DEL] to log onto Windows NT Sel 'Shut Down' at 'Logon Information' dialog box Sel 'OK'

When prompted: PGSC pwr – off

#### Cont next page

12-29 ORB OPS/ALL/GEN L ORB OPS/ALL/GEN L,2

 3. If time available for shutdown and bootup process of non-OCA Router PGSCs on network: Shut down Windows Go to step 7

If time not available, proceed with step 4

- 4. Click on 'PCMCIA card' icon in system tray Click on popup window displaying 'Stop *NAME\_OF\_NETWORK\_CARD*', wait for prompt
- 5. Press [ENTER] at network card dialog box displaying 'You may safely remove this device'
- 6. Remove PCMCIA Ethernet card from PCMCIA card slot
- 7. Repeat steps 3 thru 6 for each PGSC on network

#### NOTE

Network must always be properly terminated when connected to powered PGSCs

- 8. Reconfigure network cables, cards, adapters, terminators, and T-connectors per: Figure 12-9  $\mathbf{I}$ PGSC Usage Chart (if available) or UTILITY OUTLET PLUG-IN PLAN, ON-ORBIT CONFIG (REF DATA FS, UTIL PWR) √Network properly terminated
- 9. Insert PCMCIA Ethernet cards into PCMCIA card slots of all PGSCs to be networked
- 10. If PGSC powered off: PGSC pwr – on If reqd, sel appropriate Expansion Unit config at Startup Menu, then press [ENTER]
- 11. Perform A. **INITIAL SETUP**, steps 8 thru 11, 12-28

Cont next page

12-30 ORB OPS/ALL/GEN L ORB OPS/ALL/GEN L,2

 $\mathsf{l}$ 

# C. TEARDOWN<br>PGSC 1. Single-clic

- 
- 1. Single-click 'PCMCIA Card' icon in system tray
- 2. Click on popup window displaying 'Stop *NAME\_OF\_NETWORK\_CARD*', wait for prompt
- 3. Press [ENTER] at dialog box displaying 'You may safely remove this device'
- 4. Depress release button to eject PCMCIA card from PCMCIA card slot
- 5. Remove PCMCIA card
- 6. Disconnect network cables from network T-connectors
- 7. Disconnect network T-connectors from network adapters
- 8. Stow network equipment

#### D. PGSC NAMING 1. √MCC for new PGSC name

- PGSC 2. Double-click 'Shuttle Apps'>'Network Config'>'Rename PGSC'
	- 3. Sel 'Yes' to run 'Unique Client Config' program
	- 4. At 'Network Client Config' dialog box, sel appropriate computer name assigned by MCC
	- 5. Sel 'Update' button
	- 6. Sel 'OK' at 'Verification' and 'Update' dialog boxes
	- 7. Sel 'Yes' to restart PGSC

12-31 ORB OPS/ALL/GEN L ORB OPS/ALL/GEN L,2

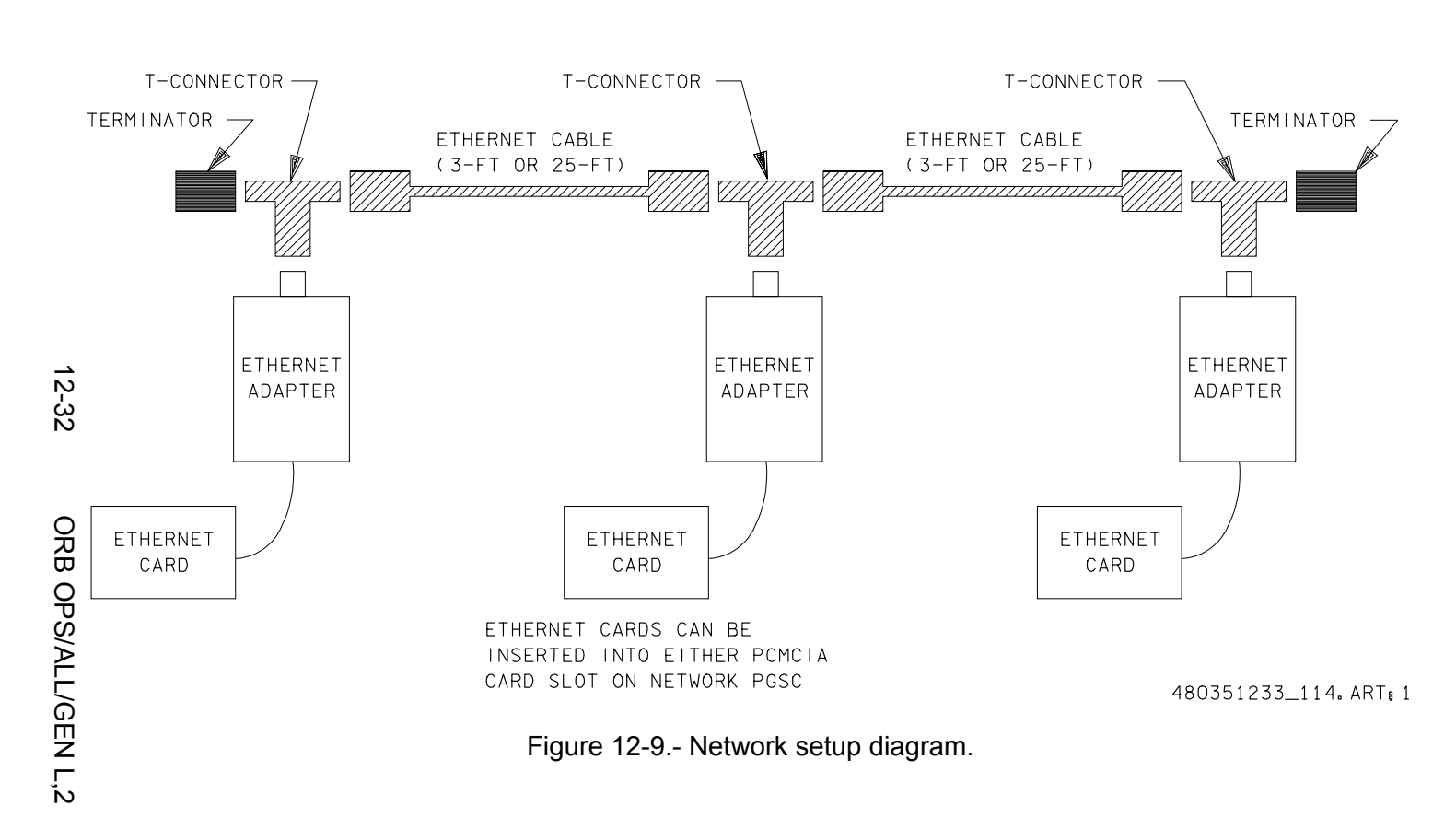

# **COLOR PRINTER UNSTOW AND ASSEMBLE**

NOTE Power off Printer when not in use

- 1. UNSTOW
	- **Printer**

AC PWR Cable (if reqd)

Printer Data Cable (one of the following):

6-ft parallel data cable 25-ft parallel data cable

25-ft network data cable and T-connector Printer paper Printer Paper Feeder Tray

Paper Output Tray

- 
- 2. ASSEMBLE PRINTER
- Printer Align arrows on Paper Feeder Tray and back of
	- **Printer** Insert white tabs on Paper Feeder Tray (near arrows) into black outlined slots on Printer (see figure 12-10) Slide tray downward Attach Paper Feeder Tray to Printer (secure via

thumbscrews)

Attach Paper Output Tray to Printer (secure via thumbscrews)

- 3. See UTILITY OUTLET PLUG-IN PLAN, ON-ORBIT CONFIG (REF DATA FS, UTIL PWR) or PGSC Usage Chart (if available) for appropriate AC Util Pwr outlet/sw to use
- 4.  $\sqrt{\text{AC}}$  UTIL PWR OFF
- Printer √AC PWR cable connected to AC Util Pwr panel Connect AC PWR cable to Printer Power Port (see figure 12-11)

 $\mathbf I$ 

NOTE

Network must always be properly terminated when connected to powered PGSCs

Cont next page

12-33 ORB OPS/ALL/GEN L ORB OPS/ALL/GEN L,2

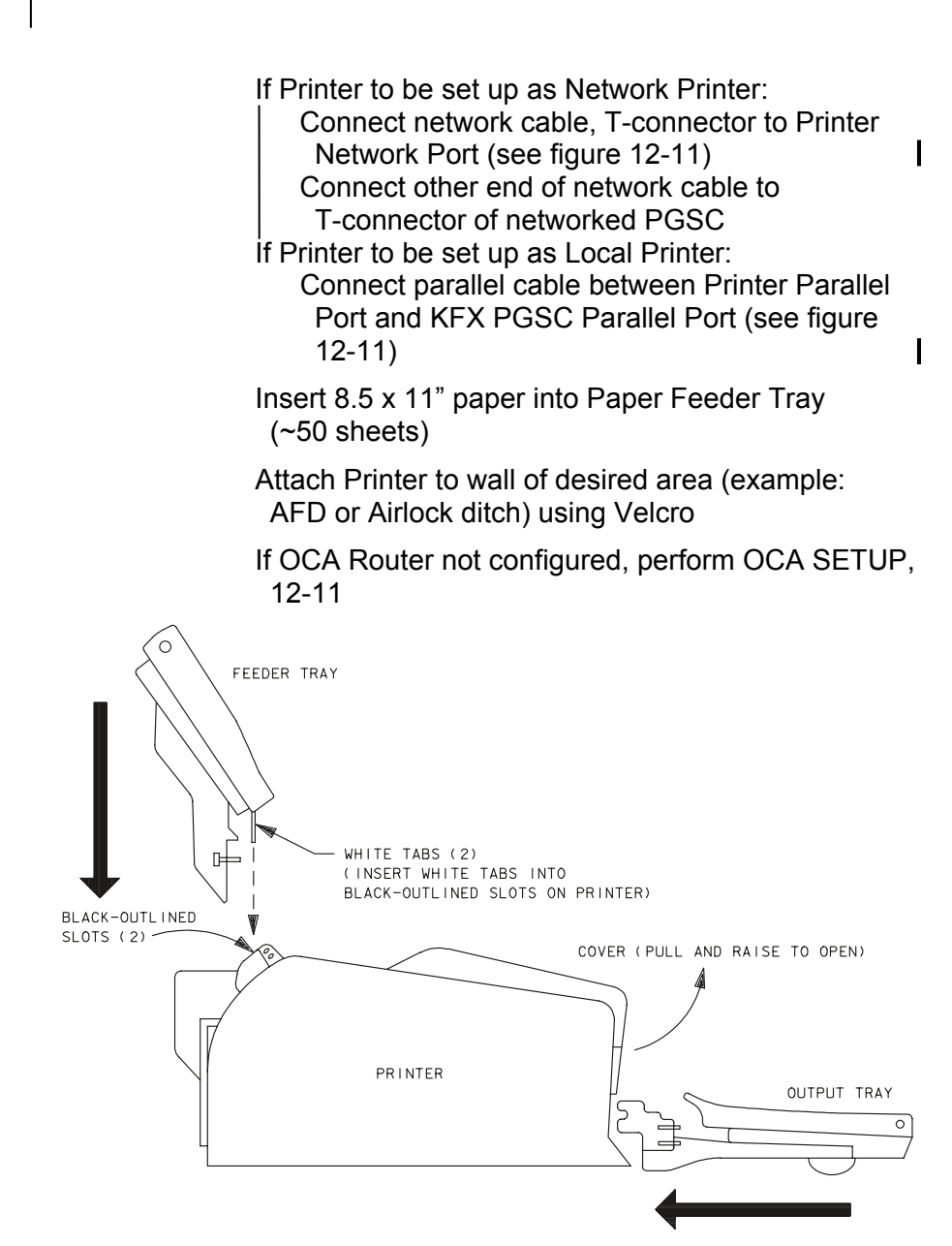

480351245\_114. PNL; 1

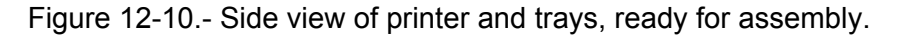

12-34 ORB OPS/ALL/GEN L ORB OPS/ALL/GEN L,2

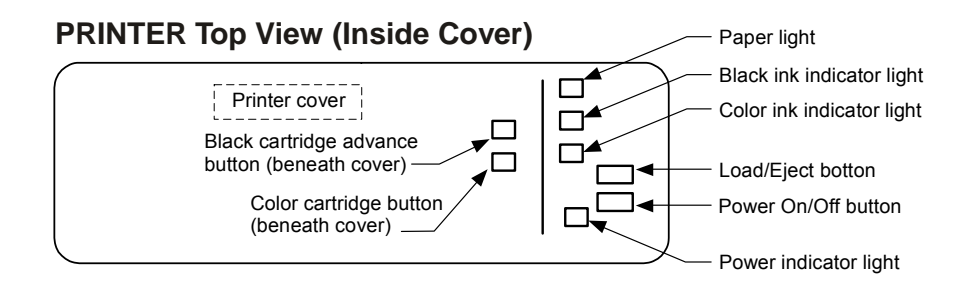

# **PRINTER Back View**

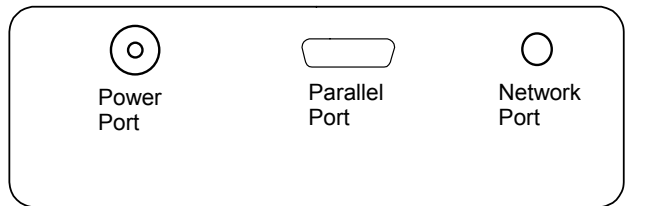

### **PGSC with Expansion Unit**

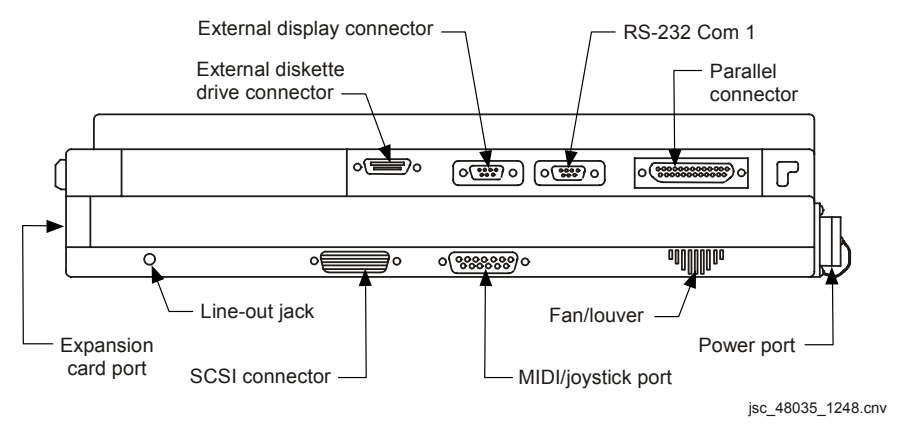

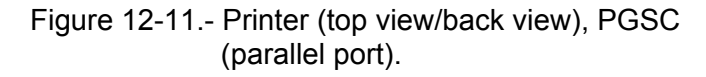

12-35 ORB OPS/ALL/GEN L ORB OPS/ALL/GEN L,2

# **COLOR PRINTER WARMUP AND SELF-TEST**

#### WARMUP

 1. See UTILITY OUTLET PLUG-IN PLAN, ON-ORBIT CONFIG (REF DATA FS, UTIL PWR) or PGSC Usage Chart (if available) for appropriate AC Util Pwr outlet/sw to use

I

 $\mathbf{I}$ 

- 2. AC UTIL PWR ON
- PGSC 3. √OCA Router PGSC pwr on
- Printer 4. Printer pwr on (see figure 12-11) √Flashing green pwr light (~5 min)
	- 5. √Printer ready Ready when pwr light is steady green

#### SELF-TEST

NOTE After successful test print, terminate SELF-TEST by powering printer OFF

- Printer 1. Printer pwr off
	- 2. Press and hold Load/Eject button, then press pwr button

Hold Load/Eject button for 3 sec after depressing pwr button, then release

- 3. Observe printing of one black text page and one color text page
- 4. √Print quality Look for missing sections in Nozzle Check section
- 5. If print quality not acceptable, go to CLEANING PRINTER HEADS, 12-41
- 6. If paper jam, go to COLOR PRINTER PAPER JAM, 12-38
- 7. If printer quality acceptable, Printer pwr off (to terminate SELF-TEST)
- 8. Notify MCC: Status of SELF-TEST results

12-36 ORB OPS/ALL/GEN L ORB OPS/ALL/GEN L,2

### **COLOR PRINTER STOW**

Printer 1. Printer pwr – off (press pwr button once)  $\sqrt{\text{P}}$ rinter It – off Wait for unit to stop moving. Printer head should be at right side and locked into place

- 2. See UTILITY OUTLET PLUG-IN PLAN, ON-ORBIT CONFIG (REF DATA FS, UTIL PWR) or PGSC Usage Chart (if available) for appropriate AC Util Pwr outlet/sw to use
- 3. Verify PGSCs powered from same pwr outlet as Color Printer are shutdown
- 4. AC UTIL PWR OFF
- 5. Disconnect AC PWR cable from AC Util Pwr outlet, if reqd
- 6. Remove paper from Paper Feeder Tray and stow it
- Printer 7. Remove Paper Feeder Tray from Printer (disconnect via thumbscrews)
	- 8. Remove Paper Output Tray from Printer (disconnect via thumbscrews)
	- 9. Disconnect AC PWR cable from Printer
	- 10. If Printer set up as Network Printer: Disconnect network cable, T-connector from  $\mathbf{I}$ Printer Network Port (see figure 12-11) If Printer set up as Local Printer: Disconnect parallel cable between Printer Parallel Port and KFX PGSC Parallel Port (see figure 12-11)  $\mathbf{I}$
	- 11. Stow:

**Printer** AC PWR cable (if reqd) Printer Data cable(s) Printer paper Printer Paper Feeder Tray Paper Output Tray

12-37 ORB OPS/ALL/GEN L ORB OPS/ALL/GEN L,2

# **CHECK COLOR PRINTER SETTINGS**

NOTE

Perform following procedure to verify Printer settings on PGSC from which printing executed (i.e., settings are not on Printer)

- PGSC 1. Sel 'Start'>'Settings'>'Printers' from Windows taskbar
	- 2. Right-click appropriate printer icon: Parallel: Local Color Printer Network: Network Color Printer
	- 3. Verify 'Set as default' selected  $(\sqrt)$

NOTE Steps 4 thru 7 apply to 760XD PGSC only

- 4. Sel 'Properties'
- 5. Sel 'Main' tab
- 6. Verify 'Automatic' selected (•)
- 7. Sel 'OK' to exit

# **COLOR PRINTER PAPER JAM**

- Printer 1. Printer pwr off (press pwr button once)
	- 2.  $\sqrt{$ Printer It off
	- 3. √Paper Feeder Tray clear of obstruction √Paper Output Tray clear of obstruction
	- 4. Raise Printer cover (see figure 12-10)  $\mathbf{I}$ √Inside of Printer clear from obstruction
	- 5. If paper jam cleared, perform COLOR PRINTER WARMUP AND SELF-TEST, 12-36, then:
	- 6. If paper jam continues, notify MCC
	- 7. If reqd, go to COLOR PRINTER STOW, 12-37  $\mathsf{l}$

12-38 ORB OPS/ALL/GEN L ORB OPS/ALL/GEN L,2

 $\overline{1}$ 

# **INK CARTRIDGE CHANGEOUT**

#### NOTE

Perform if color(black) ink cartridge light illuminated. Changeout of color and black cartridges takes ~5 min.

If color(black) ink cartridge light flashing, ink is low.

If color(black) ink cartridge light solid, ink is out

- Printer 1. √Printer ready (notice steady green pwr light)
	- 2. Raise Printer cover (see figure 12-10)

NOTE Printer will reset if step 4 not performed within 1 min after step 3. If reset experienced, repeat step 3

 3. Press and hold "color(black) ink cartridge advance button" (~3 sec) and release. Color(black) ink cartridge will move and become accessible

# **CAUTION** Do NOT squeeze ink cartridges

- 4. Lift tab on purple cover Remove color(black) ink cartridge
- 5. Cover opening on used cartridge with Gray Tape Stow old cartridge in Ziplock Bag Place Ziplock Bag in Printer Locker
- 6. Unstow new cartridge from sealed pack Remove small yellow plastic tab on top (Do not remove white tab; reference instructions on cartridge)

#### Cont next page

12-39 ORB OPS/ALL/GEN L ORB OPS/ALL/GEN L,2

- Printer 7. Insert new cartridge (arrow should be pointing toward back of Printer)
	- 8. Lower and latch tab on purple cover (Do not reopen) If also changing other cartridge, go to step 3
	- 9. Lower and close Printer cover
	- 10. Press Load/Eject button; Printer will perform a cleaning that will last  $\sim$ 3 min
	- 11. Go to COLOR PRINTER WARMUP AND SELF-TEST, SELF-TEST, 12-36, to ensure proper | operation

12-40 ORB OPS/ALL/GEN L ORB OPS/ALL/GEN L,2
## **CLEANING PRINTER HEADS** (Black and/or Color)

### NOTE

Printer must be on, not printing, and appropriate ink cartridge light must not illuminate red

Printer 1. √Printer pwr – on

2.  $\sqrt{lnk}$  cartridge It – OFF If ink cartridge lt flashing or solid, go to INK CARTRIDGE CHANGEOUT, 12-39

#### **NOTE**

Perform following steps from PGSC connected to Printer via parallel cable or networked to Printer

- PGSC 3. Sel 'Start'>'Settings'>'Printers' from Windows taskbar
	- 4. Right-click appropriate printer icon: Parallel: Local Color Printer Network: Network Color Printer
	- 5. Verify 'Set as default' selected  $(\sqrt)$
	- 6. Sel 'Properties'
	- 7. If 760XD, sel 'Utility' tab If A31p, sel 'Utilities' tab
	- 8. Sel 'Head Cleaning' Sel 'Next'
	- 9. Sel 'Black', 'Color', or 'Both' Sel 'Next'
	- 10. When cleaning complete (~5 min), sel 'Nozzle Check' If test still missing sections, repeat steps 8 and 9
	- 11. If nozzle test nominal, click 'OK' to exit

12-41 ORB OPS/ALL/GEN L ORB OPS/ALL/GEN L,2

## **PRINTER HEAD ALIGNMENT**

#### NOTE

Printer must be on, not printing, and appropriate ink cartridge light must not illuminate red

- Printer 1.  $\sqrt{P}$ rinter pwr on
	- 2.  $\sqrt{lnk}$  cartridge It off If ink cartridge lt flashing or solid, go to INK CARTRIDGE CHANGEOUT, 12-39
	- 3. Verify Paper Feeder Tray has at least ten sheets of paper

#### NOTE

Perform following steps from PGSC connected to Printer via parallel cable or networked to Printer

- PGSC 4. Sel 'Start'>'Settings'>'Printers' from Windows taskbar
	- 5. Right-click appropriate printer icon: Parallel: Local Color Printer Network: Network Color Printer
	- 6. Verify 'Set as default' selected  $(\sqrt)$ Sel 'Properties'
	- 7. If 760XD, sel 'Utility' tab If A31p, sel 'Utilities' tab Sel 'Print Head Alignment' button At 'Printer Head Alignment' dialog box, sel 'Next' button
	- 8. At second 'Printer Head Alignment' dialog box, sel 'Next' button
	- 9. Examine printed sheet "A"

If alignment satisfactory, sel 'Cancel' twice to exit

If alignment not satisfactory, follow directions on screen

10. When alignment complete (~5 min), sel 'OK' to exit

12-42 ORB OPS/ALL/GEN L ORB OPS/ALL/GEN L,2

## **UMBILICAL WELL TPS CAMERA IMAGERY DOWNLOADING**

## **NOTE**

This procedure assumes A31p laptop is configured for pwr, running, and networked. Two downloads will be performed to assure uncorrupted images are downloaded

- 1. √MCC that camera is powered and ready
- 2. Unstow:

A16 1394 Converter (SED33117251-301) (DTV bag) IEEE 1394 Crew Cabin cable (SED33113436-303) IEEE 1394 cable assy (firewire) (SEZ33112995- 303)

- CONV 3. PWR sw ON (lt on) If no lt, Replace batts (batt life  $-4$  hr)
	- 4. Configure hardware per figure 12-12 below making Firewire cable connection to laptop last:

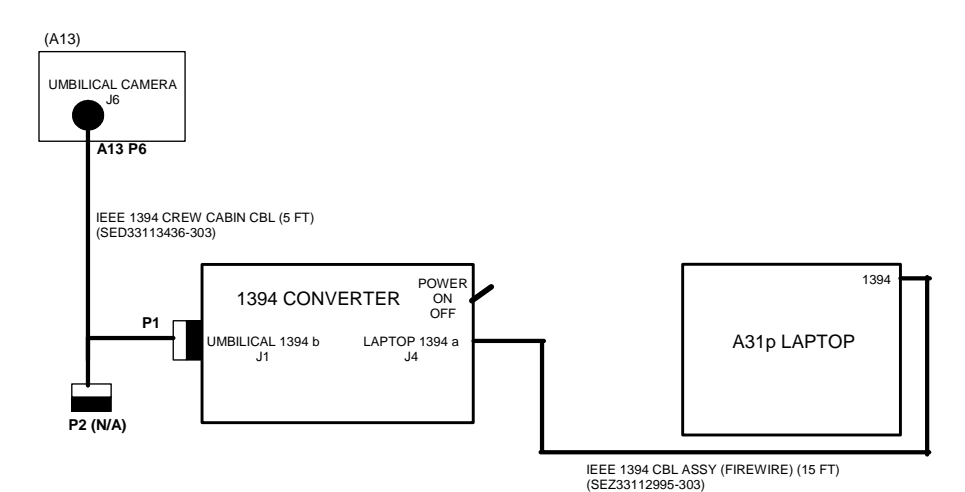

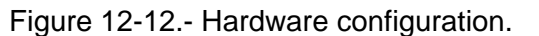

Cont next page

12-43 ORB OPS/ALL/GEN L ORB OPS/ALL/GEN L,3

- PGSC  $5. \sqrt{P}$ GSC pwr on
	- If 'Found New Hardware Wizard' appears:
		- Sel 'Next'
			- Sel 'Search for a suitable driver for my device (recommended)'
			- Sel 'Next'
			-
			- Sel 'Specify a location'
		- Sel 'Next'
		- Sel 'Browse' button
		- Sel 'c:\Program Files\Kodak\KODAK DCS Camera Manager\DCS Camera
			-
		- Drivers\ProDriver' directory
		- Sel 'Open'
		- Sel 'OK'
		- Sel 'Next'
		- Sel 'Finish'
	- 6. Double-click 'Shuttle Apps'>'KODAK DCS Camera'> 'KODAK DCS Camera Manager' ("KODAK Professional DCS Camera Manager" box displayed)

If 'DCS Camera Manager' window with 'Please wait while Camera Manager searches for connected cameras' message appears for > 30 sec: Sel 'Cancel' √MCC

- 7. √'Camera Folders' tab selected
- 8. √'CARD1/FOLDER01' selected (red), note image qty shown in "( )", expect approx 30
- 9. Under 'Copy to Computer': √No boxes selected (**DO NOT** delete files) Sel 'Copy...'

Cont next page<br>12-44 ORB OPS/ALL/GEN L,3

- 10. First download:
	- a. Under 'Copy To':
		- Sel 'c:\Oca-down\Dcs\UMBILICAL' in 'Save in:' text box
		- √'As Is' selected in 'Format:' text box
		- √No '√' for 'Rename Image File(s)'
		- Sel 'Save Files in "UMBILICAL"' ("Saving Files" box displayed, est 6 min to download)
	- b. When "Saving Files" completed, go to "My Computer: c:\Oca-down\Dcs\UMBILICAL",  $\sqrt{\frac{1}{10}}$  object qty matches "CARD1\FOLDER01" qty If not, √MCC
- 11. Second download:
	- a. Under 'Copy To':
		- Sel 'c:\Oca-down\Dcs\UMBILICAL 2' in 'Save in:' text box
		- √'As Is' selected in 'Format:' text box
		- $\sqrt{N}$  ' $\sqrt{V}$  for 'Rename Image File(s)' Sel 'Save Files in "UMBILICAL 2"' ("Saving Files" box displayed, est 6 min to download)
		- b. When "Saving Files" completed, go to "My Computer: c:\Oca-down\Dcs\UMBILICAL 2",  $\sqrt{\frac{1}{10}}$  object qty matches "CARD1\FOLDER01" qty If not, √MCC
- 12. Sel 'X(Close)' to return to desktop
- CONV 13. PWR sw OFF (lt off)
	- 14. Stow Converter box,cables

NOTE MCC will downlink images as soon as practical

12-45 ORB OPS/ALL/GEN L ORB OPS/ALL/GEN L,3

# **WINDECOM OPS**

 $\Box$ 

 $\sim$  1

 $\overline{\phantom{a}}$ 

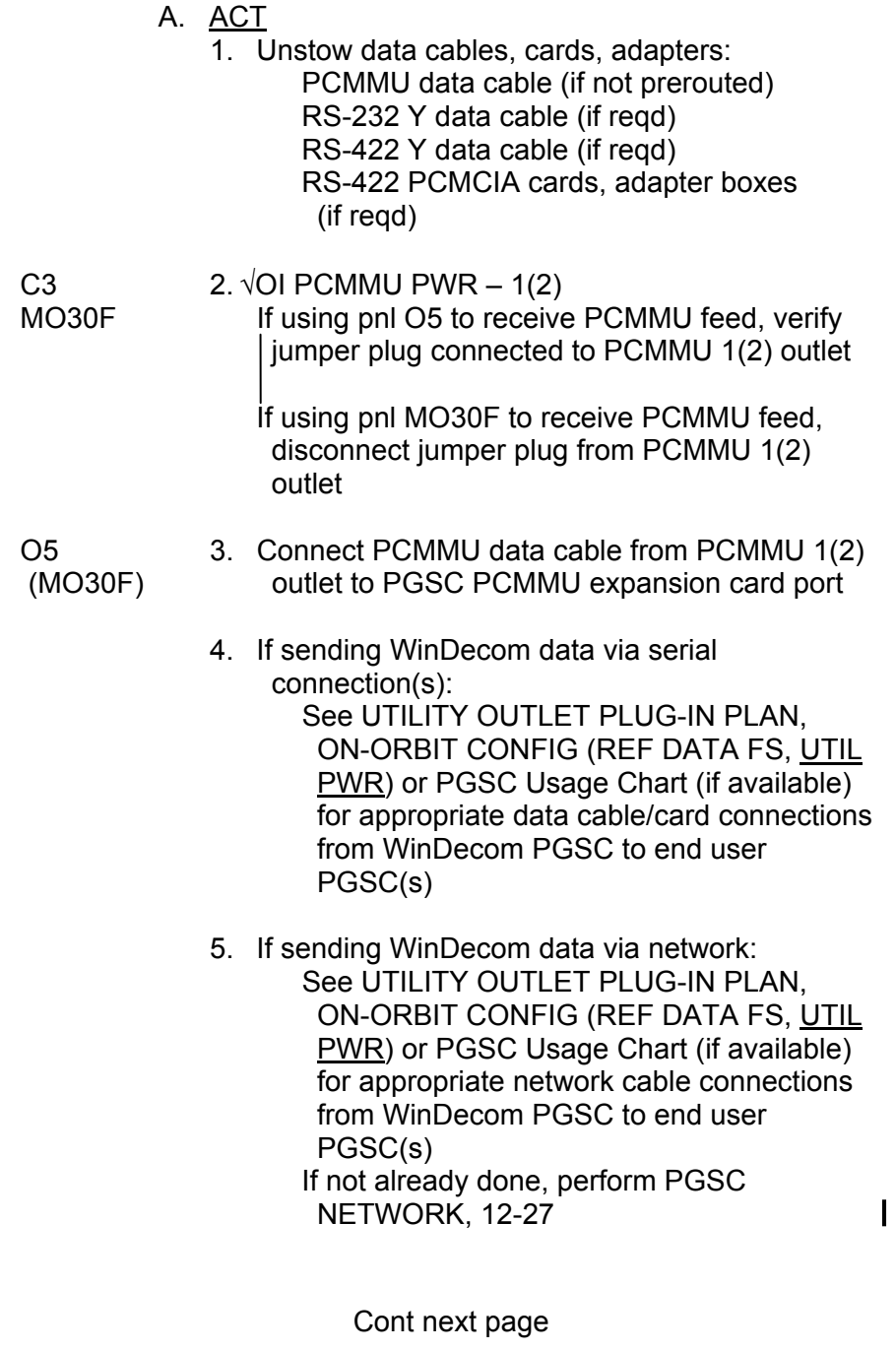

12-46 ORB OPS/ALL/GEN L ORB OPS/ALL/GEN L,2

 $\Box$ 

 $\overline{\mathbb{L}}$ 

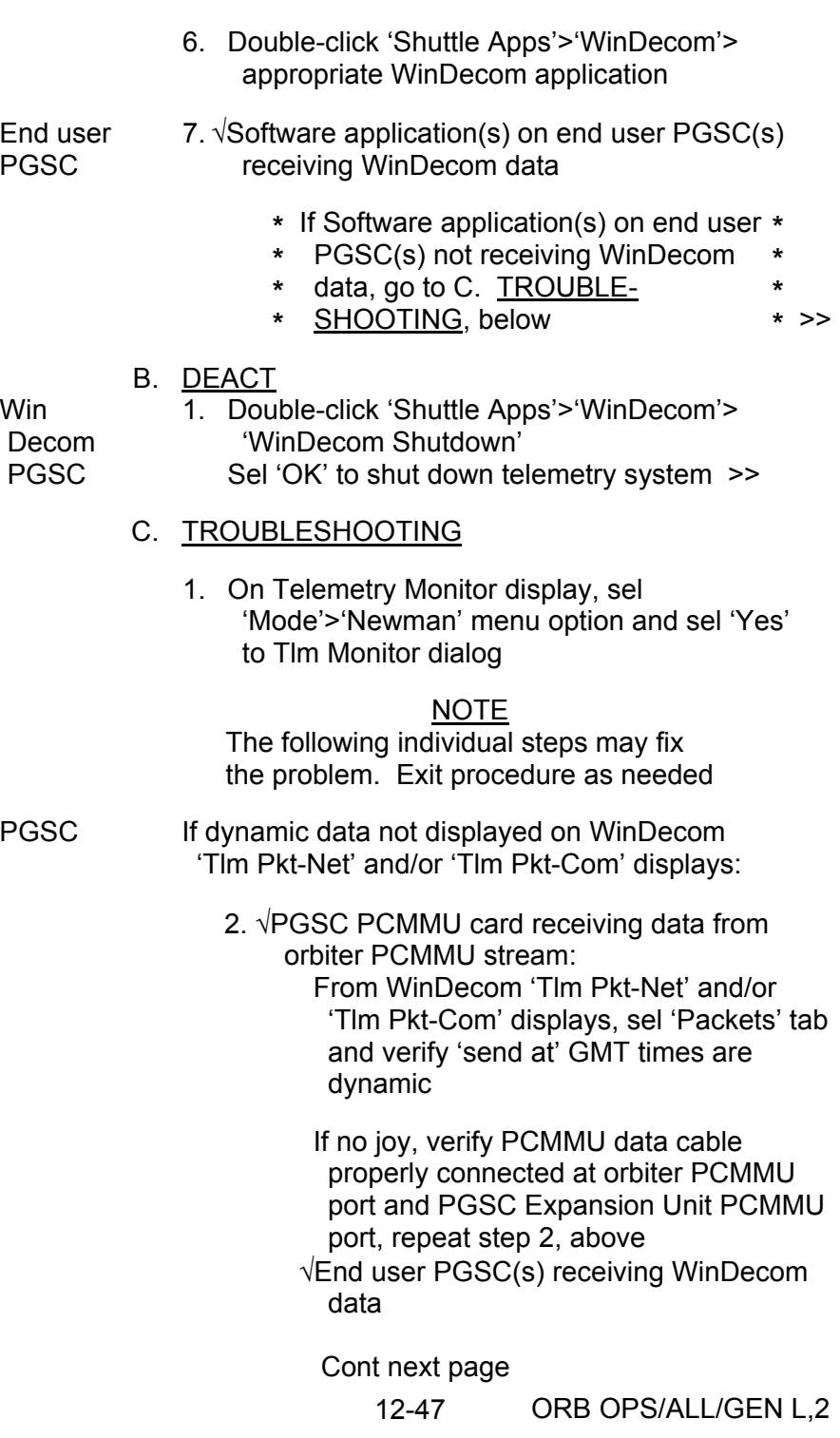

- 3. Repeat A. ACT, step 2, 12-46
- 4. Disconnect PCMMU cable at both ends, connect backup PCMMU cable between orbiter PCMMU port and PGSC Expansion Unit PCMMU port

 $\mathbf{I}$ 

 5. Replace WinDecom PGSC with backup PGSC with PCMMU Expansion Unit

If end user PGSC(s) not receiving WinDecom data:

- 6. √Data being sent out from network and/or com ports on WinDecom PGSC: From WinDecom 'Tlm Pkt-Net' and/or 'Tlm Pkt-Com' displays, sel 'Ports' tab and verify 'Bytes' indicator is dynamic
- 7. √Network, RS-232 Y, and/or RS-422 Y data cables properly connected on WinDecom and end user PGSC(s) If applicable, verify RS-422 PCMCIA card(s) properly inserted and RS-422 adapters properly connected
- 8. If sending WinDecom data via network, check network status using PingMaster: Double-click 'Shuttle Apps'> 'Network Config'>'PingMaster' on any networked PGSC
	- √'Status' column of 'Network Nodes' section for WinDecom PGSC and end user PGSC(s)
	- If status is 'Good Response' for networked PGSCs, press [CTRL]/[x]
	- to exit PingMaster (if desired)
	- If status is not 'Good Response': √Proper network cable and card connections, then recheck status in
		- PingMaster If end user application supports Telemetry Server, double-click 'Telemetry Server' icon (i.e., red stop
		- sign or yellow circle) in system tray of each end user PGSC not receiving data
		- Sel 'File' on menu bar, then sel 'Reset Server'
	- Cont next page

12-48 ORB OPS/ALL/GEN L ORB OPS/ALL/GEN L,2

 9. If end user application supports Telemetry Server and PGSC set up to receive serial data, verify port and baud rate selections: Double-click 'Telemetry Server' icon (i.e., red stop sign or yellow circle) in system

tray of each end user PGSC not receiving data

Sel 'Source' on menu bar of Telemetry Server

√'Serial' selected (√)

Sel 'Port' on menu bar

√Com port selected (√) same as com port receiving WinDecom data

√Correct baud rate selected for com port: Open 'Packet & TFL Info' table (from 'Shuttle Apps'>'WinDecom')

√Footnotes of table to determine proper baud rate for each com port, then minimize file

Sel 'Baud' on menu bar of Telemetry Server

 $\sqrt{$ Baud rate selected ( $\sqrt{}$ ) matches rate shown in footnote of table for particular com port

- 10. √Current TFL and WinDecom data output config can support end user application(s): Open 'Packet & TFL Info' table (from 'Shuttle Apps'>'WinDecom') Reference table to verify current loaded TFL supports particular end user application(s)
	- √'Output' column of table for packet output from WinDecom (com ports and network), compare info to cabling on WinDecom PGSC

 12-49 ORB OPS/ALL/GEN L ORB OPS/ALL/GEN L,2 Cont next page

 11. If end user application supports Telemetry Server, from 'Help' on menu bar of Telemetry Server of each end user PGSC not receiving data: Sel 'Trouble-shooting' for more troubleshooting info

 $\mathcal{L}^{\text{max}}_{\text{max}}$ 

 $\begin{array}{c} \hline \end{array}$ 

### 12-50 ORB OPS/ALL/GEN L ORB OPS/ALL/GEN L,2

 $\overline{a}$ 

 $\mathcal{L}^{\mathcal{L}}$ 

## **RSAD SETUP INSTRUCTIONS**

#### NOTE

To prevent additional setup and troubleshooting steps, setup and start RSAD before starting DOUG. Multicast must be enabled on RSAD for DOUG to get SRMS data via packet 42. For docked ops, joint angle information is sent via packet 44 from SSRMS thru OIU to RSAD and then to DOUG. Data from SSRMS can also be received by DOUG serially via PCSDAS server application

### A. GENERAL OPERATIONS

- 1. Select appropriate RSAD shortcut from 'Shuttle Apps'>'RSAD folder'
- 2. √SRMS joint angles (displayed on A8 or Spec 169) agree with those displayed by RSAD If all angles do not agree (to the nearest tenth of a degree):

Perform RSAD TROUBLESHOOTING, A. RSAD JOINT ANGLES DIFFERENT THAN SRMS ANGLES, 12-54

If only WR angle does not agree (to the nearest tenth of a degree):

Perform RSAD TROUBLESHOOTING,

B. INVALID MCIU WRR MESSAGE, 12-54 |

Cont next page

12-51 ORB OPS/ALL/GEN L ORB OPS/ALL/GEN L,2

### B. OBSS OPERATIONS

### NOTE

The Boom display prompts you to select a waypoints group if none is selected.

Waypoint targets should automatically update. If target does not update, use '↓'on keybd to move to next target

- 1. Bring up Boom display screen: Press [B] or 'Views'>'Boom'
- 2. Bring up target selection window: Press [F8] or 'Data'>'Select Target'. Choose group of waypoint targets from bottom half of target selection window, then click 'OK'
- 3. If desired, bring up Combo display screen: Press [C] or 'Views'>'Combo'

# **RSAD FUNCTION KEYS SUMMARY**

# GENERAL FUNCTION KEYS

- [F7] SELECT DATA SOURCE
- [F8] SELECT TARGET
- [B] BOOM VIEW
- [C] COMBO VIEW
- [CTRL][H] HIDE HCD
- [CTRL][J] HIDE JID
- [CTRL][P] HIDE POR

12-53 ORB OPS/ALL/GEN L ORB OPS/ALL/GEN L,2

 $\mathbf{I}$ 

 $\overline{1}$ 

## **RSAD TROUBLESHOOTING**

Notify MCC of problem. Then perform each step from appropriate procedure, one at a time, in order, until functionality restored

- A. RSAD JOINT ANGLES DIFFERENT THAN SRMS ANGLES
	- 1. If WR joint angle is the only one different, go to B. INVALID MCIU WRR MESSAGE
	- 2. √MCC for Arm ID
	- 3. 'Data'>'Manual Input'>'Arm ID' (lower right corner of 'Manual Input Editor' window)
	- 4. Select 'Arm ID' as suggested by MCC, then 'OK'
	- 5. Open 'Data Source Selection' window via [F7] function key. Select 'Telemetry Server', then click 'OK' to make change
- B. INVALID MCIU WRR MESSAGE
	- 1. 'MCIU'>'Select WR Range'
	- 2. Select WR range that matches WR angle displayed on A8 or Spec 169

 12-54 ORB OPS/ALL/GEN L ORB OPS/ALL/GEN L,2 Cont next page

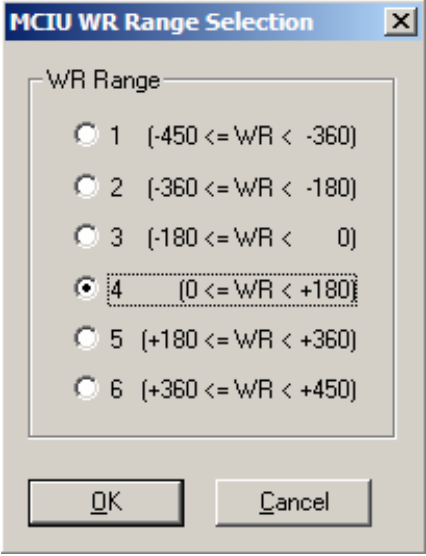

- 3. If MCIU WRR message does not go away or continually reappears, √MCC
- C. A YELLOW X ACROSS RSAD DISPLAY APPEARS OR SPINNER IN LOWER RIGHT-HAND CORNER OF RSAD APPLICATION NOT ROTATING

NOTE Appearance of yellow X means RSAD not receiving any data

- 1. If spinner not rotating, go to step 6
- 2. √Cables and verify network card seated properly
- 3. √Cable is in correct PCMMU port
- 4. Reset telemetry server by double-clicking on Stop Sign in icon try. Select 'File'>'Reset Server'. Once complete, minimize Telemetry Server window

 12-55 ORB OPS/ALL/GEN L ORB OPS/ALL/GEN L,2 Cont next page

- 5. Restart RSAD application
- 6. Shutdown PGSC, reseat network card, boot PGSC, and start RSAD
- 7. √MCC, and upon their GO, go to D. TELEMETRY SERVER DATA REMAINS UNAVAILABLE BUT MCIU DATA IS STILL AVAILABLE
- D. TELEMETRY SERVER DATA REMAINS UNAVAILABLE BUT MCIU DATA IS STILL AVAILABLE

**NOTE** Without telemetry server, Spec 94 target from RSAD is unavailable

- 1. Select 'Data'>'Manual Input'
- 2. Configure 'Robotic Arm Specific Parameters' in right column as desired and click 'OK'
- 3. If Control Mode, Payload ID, or Payload Capture status is changed, return to these parameters to make appropriate updates

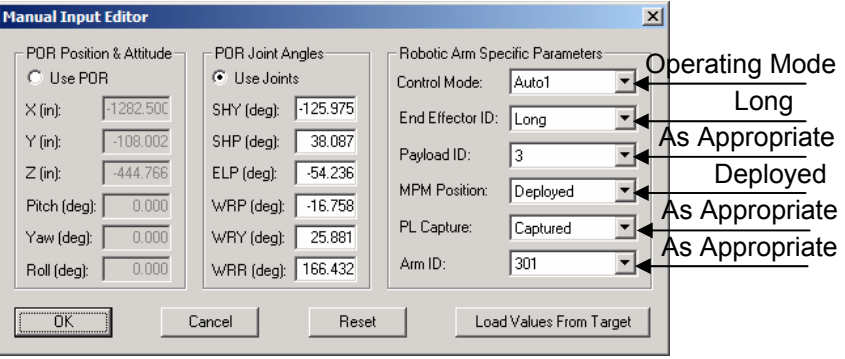

Cont next page

12-56 ORB OPS/ALL/GEN L ORB OPS/ALL/GEN L,2

If telemetry server data is recovered,

- 4. Open 'Data Source Selection' window via menu 'Data'>'Select Data Source' or [F7] function key
- 5. Select 'Telemetry Server', then click 'OK' to make change

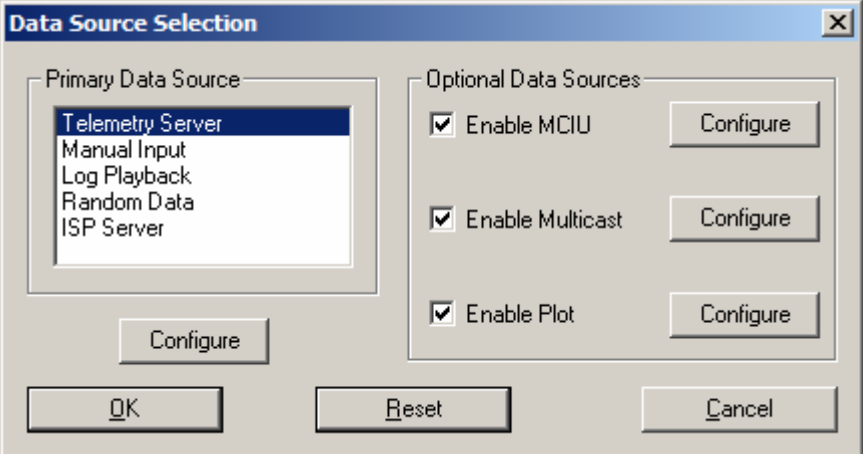

## E. MCIU ERROR [VALUE] …MESSAGE OCCURS 1. √Card and cable as suggested by error message

**NOTE** Without MCIU data, RSAD data will be

delayed approx 4 sec

If MCIU data cannot be recovered:

- 2. Open 'Data Source Selection' window via [F7] function key
	- 3. De-select 'Enable MCIU' checkbox
	- 4. Click 'OK' to make change

## **DOUG SETUP INSTRUCTIONS**

#### NOTE

 $\mathbf{I}$ 

To prevent additional setup and troubleshooting steps, setup and start RSAD before starting DOUG. Multicast must be enabled on RSAD for DOUG to get SRMS data via packet 42. For docked ops, joint angle information is sent via packet 44 from SSRMS thru OIU to RSAD and then to DOUG. Data from SSRMS can also be received by DOUG serially via PCSDAS server application

#### A. GENERAL OPERATIONS

- 1. Select appropriate DOUG setup from 'Shuttle Apps'>'DOUG'
	- a. For EVA preparation, select 'EVA'
	- b. For undocked operations, select 'RMS – Data from RSAD'
	- c. For docked operations, select 'RMS\_&\_SSRMS - Data from RSAD with OIU' or 'RMS\_&\_SSRMS - Data from RSAD & PCSDAS'

To receive PCSDAS data, perform D. DOCKED OPERATIONS PCSDAS SETUP, then:

- 2. Adjust volume to hear proximity alarm. It is recommended that alarm be enabled. To check proximity settings: select 'Options'>'RMS Proximity'
- 3. √SRMS joint angles (displayed on A8 or Spec 169) agree with those displayed by DOUG. If they do not agree (to the nearest tenth of a degree), perform DOUG TROUBLESHOOTING, A. DOUG DOES NOT MATCH RSAD JOINT ANGLES, 12-64
- 4. Select number of DOUG views: 'Display'>'One View', 'Two Views', or 'Three Views' Cont next page

12-58 ORB OPS/ALL/GEN L ORB OPS/ALL/GEN L,3

### CAUTION

In low detail many structural items will not appear in scene and therefore will not be tracked by proximity alarm

 5. To change the scene level of detail: Right click anywhere on DOUG display then 'Scene Detail'>'High' or 'Low'

### **NOTE** Press [b] to toggle color of target RMS

 6. Display target RMS position: 'Display'>'Show RMS Target'

#### NOTE

RMS Proximity must be enabled for VPP to display information. To check proximity settings: 'Options'>'RMS Proximity'

 7. To call up SRMS VPP display (boom distance to structure): Press [Shift]-[v]

### B. OBSS OPERATIONS

### NOTE

Press [b] to toggle color of target RMS

 1. Display target RMS position: 'Display'>'Show RMS target'

**NOTE** 

Restarting DOUG will make ISS stack visible

 2. Bring up orbiter with no ISS stack: 'Reconfig'>'ORBITER\_INSPECTION'> 'FLIGHT\_DAY\_2 Configuration'

 12-59 ORB OPS/ALL/GEN L ORB OPS/ALL/GEN L,2 Cont next page

- 3. Put OBSS on SRMS: 'Reconfig'>'ORBITER\_INSPECTION'> 'OBSS\_GF1\_to\_SRMS'
- 4. (If desired) Put OBSS on SSRMS: 'Reconfig'>'ORBITER\_INSPECTION'> 'OBSS\_GF2\_to\_SSRMS'
- 5. Turn on Orbiter tiles: 'Reconfig'>'ORBITER\_ TILES'>[make selection]

#### **NOTE**

Pan/tilt values are sent to DOUG from RSAD based upon pre-planned autosequence data. Real-time pan/tilt values would have to be entered manually

 6. (If desired) Change LDRI pan/tilt values: 'JntSystems'>'LDRI-ITVC'>[enter values]

### C. FOCUSED INSPECTION OPERATIONS

 1. If MCC has uplinked DOUG targets, restart DOUG

### NOTE

If reviewing in RMS – Data from RSAD mode, Multicast must be disabled on RSAD to allow RMS to be moved in DOUG using DOUG Targets features.

After reviewing DOUG targets, remember to re-select the 'Enable Multicast' checkbox to allow DOUG to receive updates from RSAD

If reviewing in RMS – Data from RSAD mode:

- 2. On RSAD, open 'Data Source Selection' window via [F7] function key
- 3. Deselect 'Enable Multicast' checkbox
- 4. Click 'OK' to make change

Cont next page

12-60 ORB OPS/ALL/GEN L ORB OPS/ALL/GEN L,2

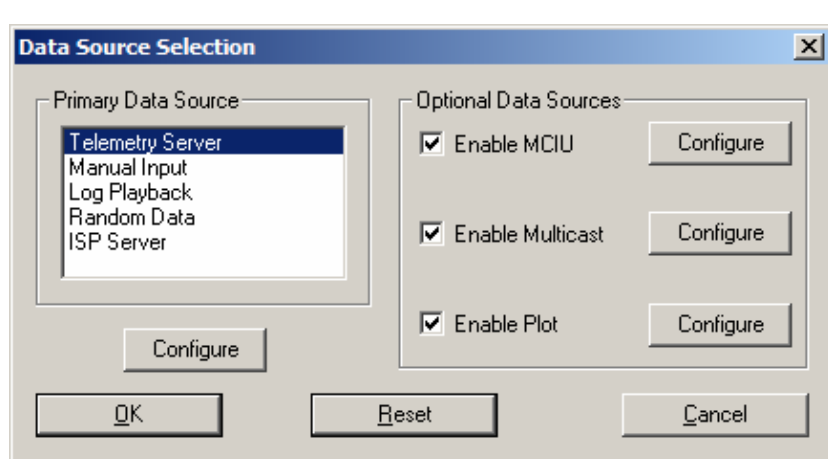

 5. Turn on Orbiter tiles: 'Reconfig' >'ORBITER\_TILES'>[make selection]

#### NOTE

Damaged RCC sites will have circles "painted" on RCC around area of interest. Damaged tile sites will be painted yellow

 6. To access an MCC uplinked tile state file: 'File'>'Load Tile State'>[locate file]>'Open'

#### **NOTE**

Enabling SRMS VPP display (Press [Shift]-[v]) will help identify positions with possible clearance concerns.

Using a multiple window view ('Display'> 'One View', 'Two Views', or 'Three Views') may help identify the best cameras for clearance monitoring.

If using 'Targ RMS', VPP info will be unavailable.

If using 'Targ RMS', press [b] to toggle color of target RMS

Cont next page

12-61 ORB OPS/ALL/GEN L ORB OPS/ALL/GEN L,2

If MCC has uplinked DOUG targets:

7. Access targets: 'Options'>'RMS Targets'

 $\mathbf{I}$ 

- 8. √'RMS' checkbox is selected
- 9. Select target from list
- 10. Press [HOME] keybd key until 'RMS TARGETS SELECTED<sup>'</sup> appears in lower left corner of DOUG window
- 11. Scroll thru list using [PAGE UP] and [PAGE DOWN] keybd keys

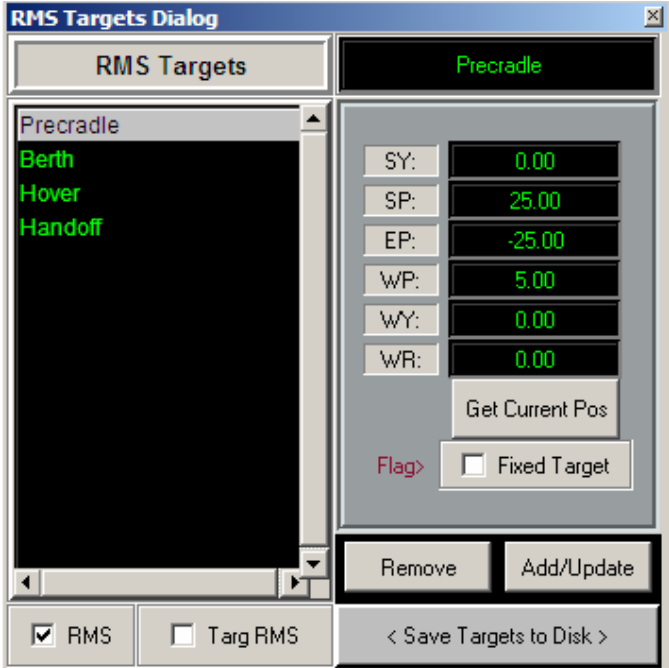

12-62 ORB OPS/ALL/GEN L ORB OPS/ALL/GEN L,2

### D. DOCKED OPERATIONS PCSDAS SETUP

## NOTE

Use this procedure only to start and configure PCS laptop and PGSC DOUG application to receive and display real-time SSRMS joint angle telemetry

## **CAUTION**

Do not connect anything to J2 end of Y cable when connecting J3 end of RS232 Y cable (P/N SED39124826-307) to the 9-pin port labeled "COM 1" on back of DOUG PGSC and J1 end to PCS. Deviations from this configuration may cause PCS to fail to halt or application to terminate

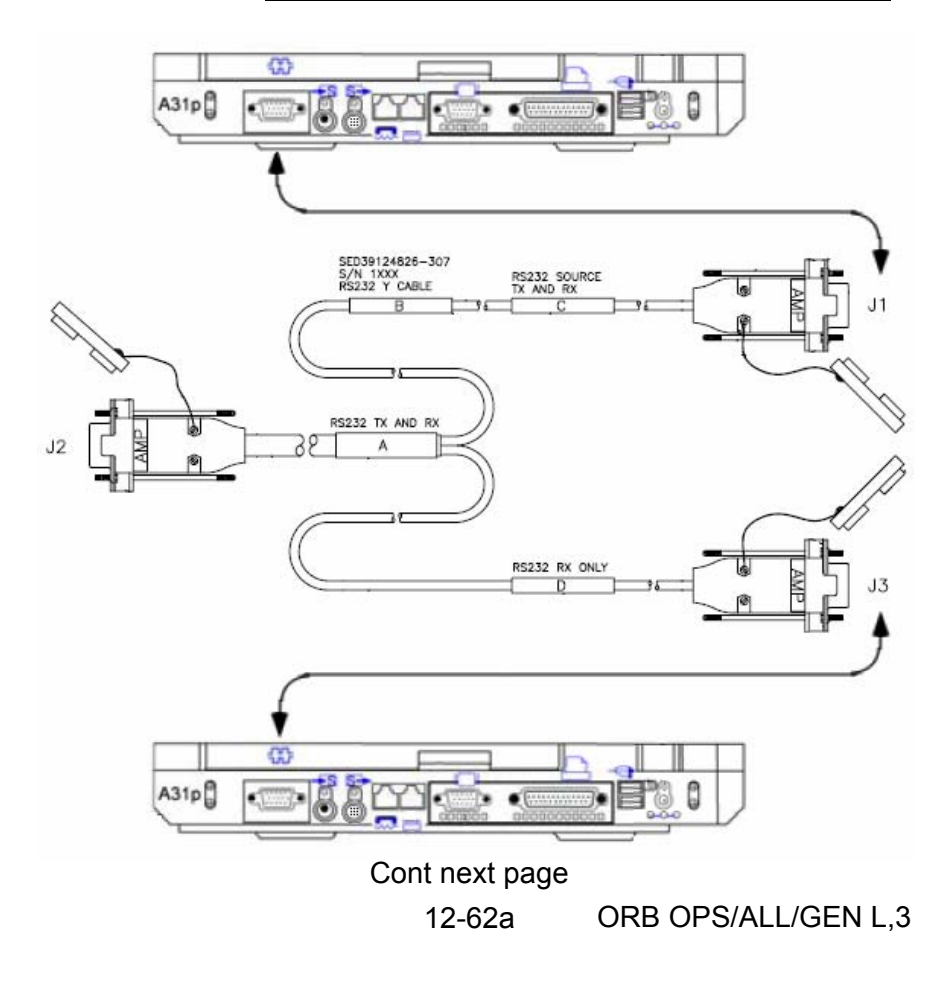

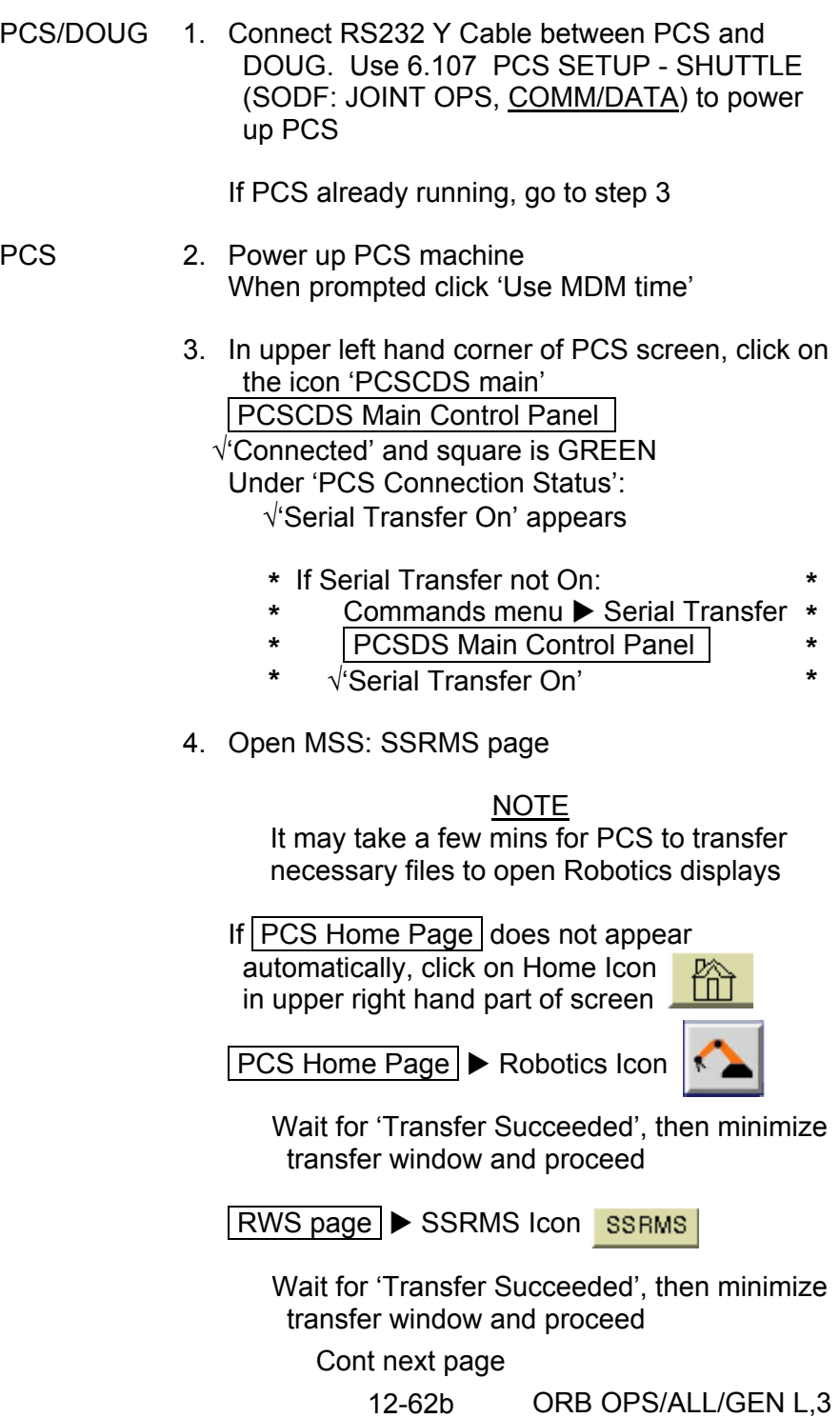

 $\Box$  <br> –  $\Box$ 

 $\Box$ 

 $\overline{\phantom{a}}$ 

 $\overline{\mathbb{R}}$ 

 $\mathbf{L}^{\mathbf{L}}$ 

 $\Box$ 

 $\Box$ 

## NOTE

The SSRMS page must be open on PCS and PCS-DAS Server must be active on PGSC in order to supply realtime SSRMS joint angle data to DOUG. None of data fields can be purple or Ms, as that data will not be supplied to DOUG

#### CAUTION

Be ready to select current PCS Recon version within 10 sec of bringing up the StartDAS server or server may not initialize correctly

### DOUG 5. Start PCS-DAS server from Shuttle Apps ▶ **StartDAS**

√Version is PCS.Rxx.xxxxx (where Rxx.xxxxx is the current PCS Recon release) and start server

Close window once it says 'Server Started' and green DAS icon appears down in system tray

12-62c ORB OPS/ALL/GEN L ORB OPS/ALL/GEN L,3

This Page Intentionally Blank

 $\overline{\phantom{0}}$ 

 $\sim 1$ 

 $\overline{\phantom{a}}$ 

12-62d ORB OPS/ALL/GEN L ORB OPS/ALL/GEN L,3

 $\overline{\phantom{a}}$ 

 $\mathbb{R}^2$ 

 $\overline{\Box}$ 

 $\overline{\mathbb{L}}$ 

# **DOUG FUNCTION KEYS SUMMARY**

# GENERAL FUNCTION KEYS

 $\mathbb{R}^2$ 

- [b] TOGGLE TARGET ARM GHOST COLOR
- [q] KEY CUE CARD

[SHIFT] [v] TOGGLE VPP DISPLAY

# CAMERA FUNCTION KEYS

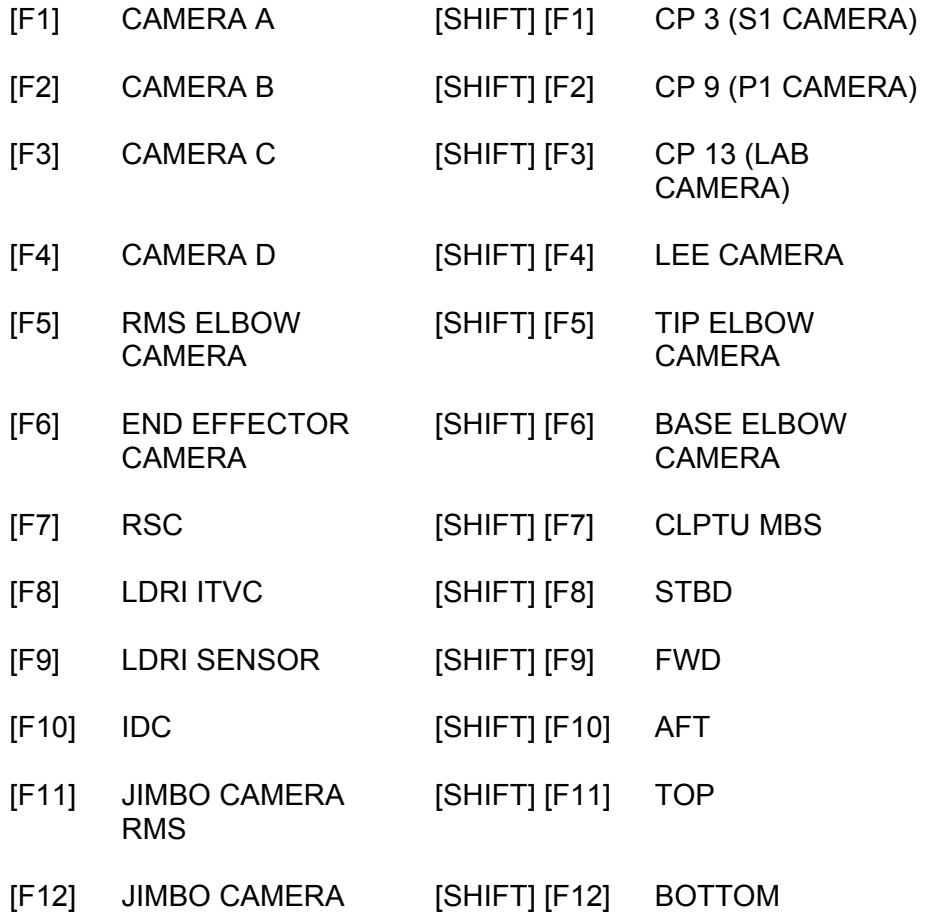

12-63 ORB OPS/ALL/GEN L ORB OPS/ALL/GEN L,2

 $\mathbf{I}$ 

 $\mathbf{I}$ 

## **DOUG TROUBLESHOOTING**

Notify MCC of problem. Then perform each step from appropriate procedure, one at a time, in order, until functionality restored

- A. DOUG DOES NOT MATCH RSAD JOINT ANGLES 1. √Cables
	- 2. Refer to RSAD TROUBLESHOOTING, C. A YELLOW X ACROSS RSAD DISPLAY APPEARS OR SPINNER IN LOWER RIGHT-HAND CORNER OF RSAD APPLICATION NOT ROTATING, 12-55
	- 3. On RSAD, open 'Data Source Selection' window via [F7] function key

 $\mathbf{I}$ 

√'Telemetry Server', 'Enable MCIU', and 'Enable Multicast' are selected

If changes are necessary, make changes, and click 'OK'

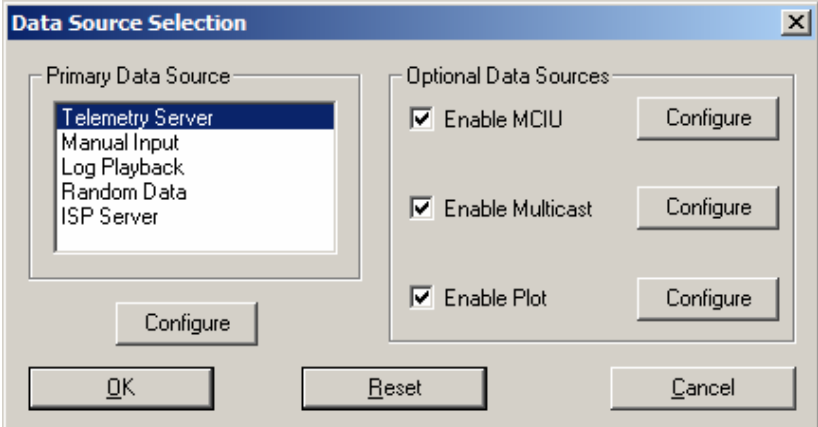

- 4. Restart DOUG
- 5. √MCC

12-64 ORB OPS/ALL/GEN L ORB OPS/ALL/GEN L,2

# **WORLDMAP INITIALIZATION**

- PGSC 1. Double-click 'Shuttle Apps'>'WorldMap'
	- 2. If no shuttle ground track displayed:
		- If PGSC configured to receive WinDecom data: Sel 'Tools'>'Update Satellite Data' menu option

√'Receiving Windecom data' is displayed

**\*** If 'Not receiving Windecom data'

**\*** 

 $\mathsf{l}$ 

**\*** 

**\*** 

- **\*** displayed:
- **\*** Sel 'Exit' to close 'Satellite Data' **\* \***
- **\*** display
- **\*** Perform WINDECOM OPS,
- **\*** C. TROUBLESHOOTING, 12-47 **\* \***
- **\*** Go to step 2

Sel 'Set GMT' button

√'Receiving Windecom data' is displayed Sel 'Exit' to close 'System Time' display Sel 'Orbit' tab

√'Receiving Windecom data' is displayed Sel 'Exit' to close 'Satellite Data' display

If PGSC not configured to receive WinDecom data:

Sel 'Tools'>'Update Satellite Data' menu option If reqd, update MET Sel 'Set GMT' button If reqd, update GMT Sel 'Exit' to close 'System Time' display Sel 'Orbit' tab GNC 34 ORBIT TGT Update state vector info using data from SPEC 34 display Sel 'Apply' Sel 'Exit' to close 'Satellite Data' display

12-65 ORB OPS/ALL/GEN L ORB OPS/ALL/GEN L,2

## **DEORBIT MANAGER INITIALIZATION**

PGSC 1. Double-click 'Shuttle Apps'>'Deorbit Manager'

#### NOTE

Steps 2 and 3 may be performed as part of Deorbit Manager Initialization if prompted at initialization (without using menu options)

- 2. Sel 'Update'>'Shuttle State Vector' menu option If PGSC configured to receive WinDecom data:
	- At bottom of 'Update Shuttle State Vector' display, verify 'Use Telemetry Vector' checked (√) on
	- √'Receiving telemetry from WinDecom' is displayed
	- Sel 'Exit' at 'Update Shuttle State Vector' display
	- If PGSC not configured to receive WinDecom data: If reqd, update state vector info using data from SPEC 34 display
		- Sel 'Apply'
		- Sel 'Exit' at 'Update Shuttle State Vector' display
- 3. Sel 'Update'>'GMT or Launch Time Values' menu option

If PGSC configured to receive WinDecom data:

- At bottom of 'Update Time Values' display, verify 'Use Telemetry Time Data' checked (√) on
- √'Receiving telemetry from WinDecom' is displayed
- Sel 'Exit' at 'Update Time Values' display
- If PGSC not configured to receive WinDecom data: Set GMT, MET, and/or launch values as reqd Sel 'Apply'

Sel 'Exit' at 'Update Time Values' display

 4. Sel 'Mass Properties'>'CG Manager Data' menu option

If reqd, update OMS quantity values on 'Propellant Consumables' tab

Sel 'OK' at 'CG Manager Data' display

Cont next page<br>12-66 ORB OPS/ALL/GEN L,2

- 5. Sel 'Mass Properties'>'Cargo Status' menu option If reqd, update cargo status Sel 'OK' at 'Cargo Status' display
- 6. If cabin leak:
	- **\***  Sel 'Cabin Leak Filter' checkbox
	- **\***  When Cabin Leak application displayed, **\* \***

**\* \*** 

- **\***  update cabin leak data as reqd
- **\***  Minimize Cabin Leak application
- 7. In Deorbit Opportunities Table, sel desired landing site and sel 'Target' button or double-click desired landing site
- 8. Sel 'Mnvr PAD' button to view/copy Deorbit Maneuver PAD for selected landing site
- 9. When finished viewing Mnvr PAD, sel 'Close' at 'Deorbit Maneuver PAD' display
- 10. Repeat steps 7 thru 9 to view Mnvr PAD for other landing site as needed
- 11. Exit application as needed

# **NETMEETING VIDEO CONFERENCING**

## OBJECTIVE:

This procedure is to be used to assemble the Ultraport Camera with the A31p for NetMeeting. This procedure also includes basic steps to initiate and end a NetMeeting session

> 1. UNSTOW Ultraport Camera VLHS VLHS To VTS Interface Cable

# 2. CONFIGURING ULTRAPORT CAMERA

- PGSC 2.1 Exit all applications
	- 2.2 Perform shut down: Sel ▶ Start ▶ Shut Down... ▶ Shut down  $\triangleright$  OK
	- 2.3 Open small cover above Interposer (refer to figure 12-13)

 $\mathbf{I}$ 

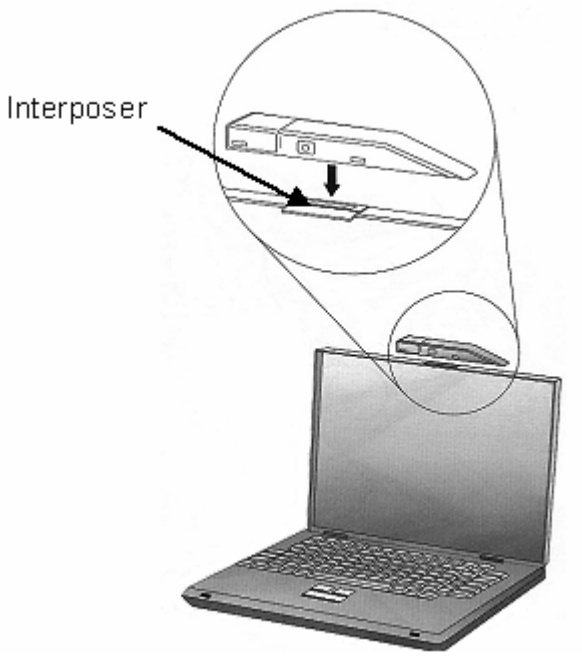

 12-68 ORB OPS/ALL/GEN L ORB OPS/ALL/GEN L,2 Figure 12-13.- Ultraport Camera position. Cont next page

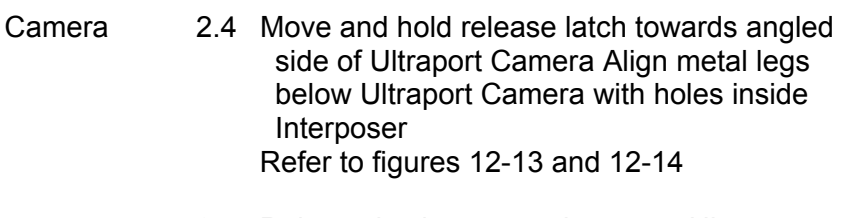

 2.5 Release latch to properly secure Ultraport Camera (refer to figure 12-14)

 $\overline{1}$ 

 $\mathsf{I}$ 

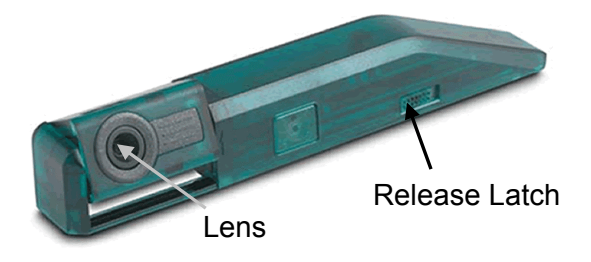

Figure 12-14.- Ultraport Camera.

- 2.6 √Ultraport Camera properly secured and does not disconnect
- 2.7 Rotate lens so that lens is directed towards user (refer to figure 12-14)
- Headset, 3. Configure VLHS To VTS Interface Cable and VLHS PGSC as shown in figure 12-15 Connect cable's headphone and mic jacks to PGSC as shown in figure 12-15  $\mathbf{I}$

 12-69 ORB OPS/ALL/GEN L ORB OPS/ALL/GEN L,2 Cont next page

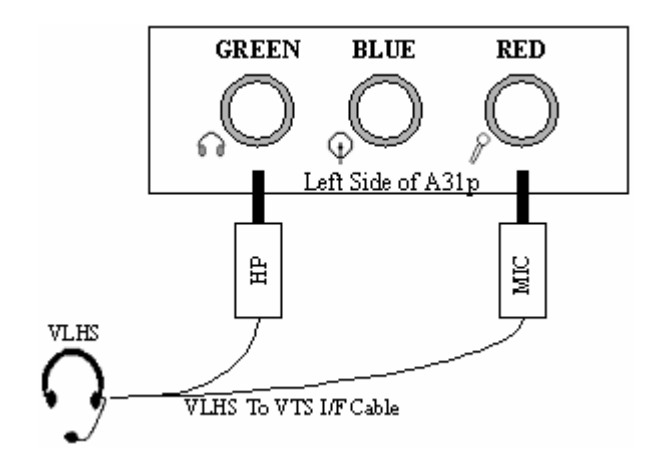

Figure 12-15.- Headset configuration.

- 4. LAUNCHING NETMEETING 4.1 √PGSC connected to network
	- 4.2 PGSC pwr on

**CAUTION** NetMeeting will not operate properly if KFX is running (on any PGSC) at the same time

- 4.3 If running KFX on any PGSC, exit KFX
- 4.4 Sel Shuttle Apps ▶ NetMeeting

NetMeeting – Not in a Call

- 4.5 Sel Start Video button
- 4.6 Verify video image from Ultraport Camera
- 4.7 Inform MCC ready for call

### NOTE MCC will initiate call

NetMeeting – Incoming call

## Cont next page

12-70 ORB OPS/ALL/GEN L ORB OPS/ALL/GEN L,2

- 4.8 Sel Accept button to receive incoming call
- 4.9 If desired, resize window: Right-click on window with incoming video Sel 'Window Size' Sel value for desired window size

NOTE Do not disconnect the Ultraport Camera while the PGSC is powered on

### 5. ENDING NETMEETING SESSION

- 5.1 To end session, sel End Call button  $\boxed{\mathfrak{P}}$
- 5.2 Sel Call  $\blacktriangleright$  Exit
- 5.3 If last NetMeeting session of flight: Disconnect VLHS To VTS Interface Cable from PGSC

- Camera Move and hold release latch towards angled side of Ultraport Camera and remove Ultraport Camera from PGSC (refer to figure 12-14) Stow VLHS, VLHS To VTS Interface Cable, Ultraport Camera (as needed)
- PGSC 6. Startup KFX on appropriate PGSC as needed

12-71 ORB OPS/ALL/GEN L ORB OPS/ALL/GEN L,2

# **PILOT WITH RHC**

### NOTE

It is assumed PGSC (with STS load) set up without Expansion Unit

- A. EQUIPMENT SETUP
	- 1. Unstow: PILOT HC PILOT Y-Cable Elastic Strap (1) Tie-wraps (2)
- Towel Rack/ 2. Secure elastic strap to Towel Rack and Handhold Window Handhold (right or left, to match seat used) with tie-wraps

CAUTION Once secure, pushing buckle will allow it to release, freeing RHC. When pushing buckle lever to release, keep thumb clear from underneath (pinch hazard)

- PILOT HC 3. Extend (pull) PILOT HC straps and position HC on aft portion of orbiter RHC pedestal. Secure lower strap over pedestal, pull strap taut and pull out firmly on buckle; repeat with upper strap
- PGSC 4. Shut down Windows
- PWR SPLY 5. DC PWR SPLY PWR sw1 off
- F1 6. DC UTIL PWR OFF (utility outlet for PGSC)
- PGSC 7. If present, disconnect any cable from PGSC RS-232 port and secure
	- 8. Disconnect DC PWR SPLY cable from PGSC pwr port
- PILOT HC 9. PILOT HC pwr OFF (down posn)

Cont next page

12-72 ORB OPS/ALL/GEN L ORB OPS/ALL/GEN L,2
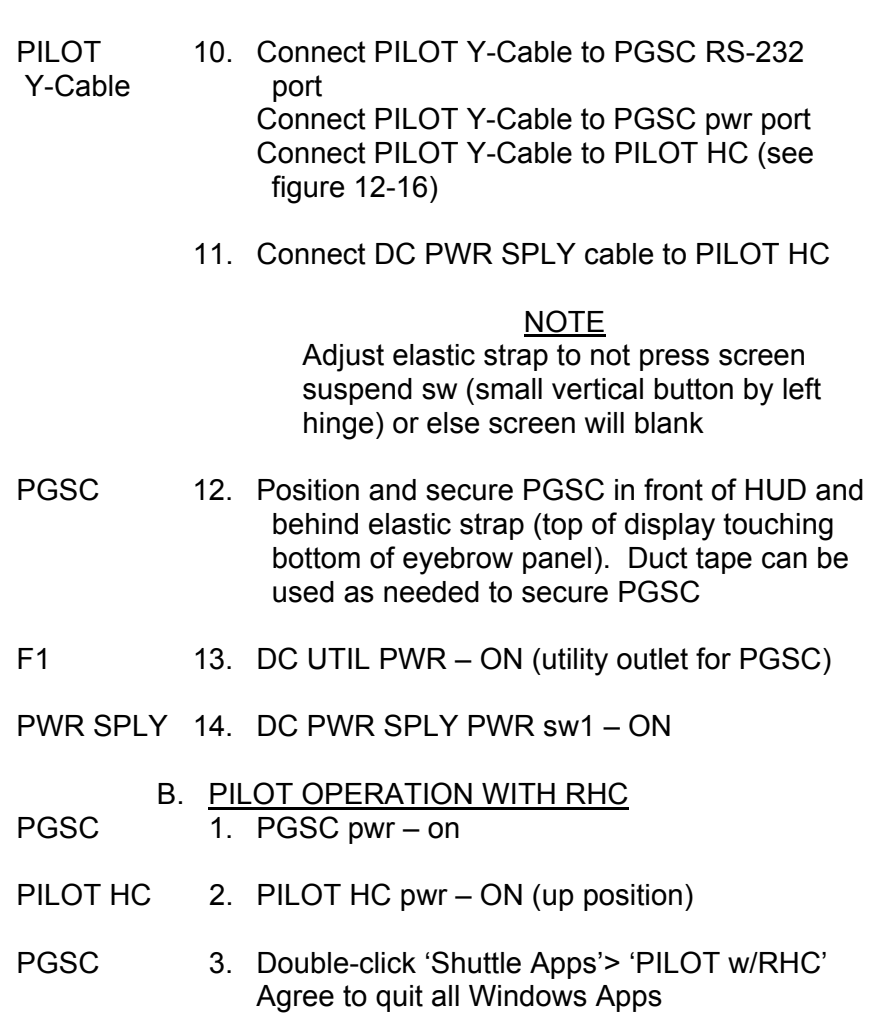

- 4. Follow instructions for HC calibration (after ~30 sec)
- 5. Menu Selection Values: Modify as desired 'Enter' twice to run sim

 12-73 ORB OPS/ALL/GEN L ORB OPS/ALL/GEN L,2 Cont next page

 $\overline{a}$ 

 $\mathbf{I}$ 

 $\mathbf{I}$ 

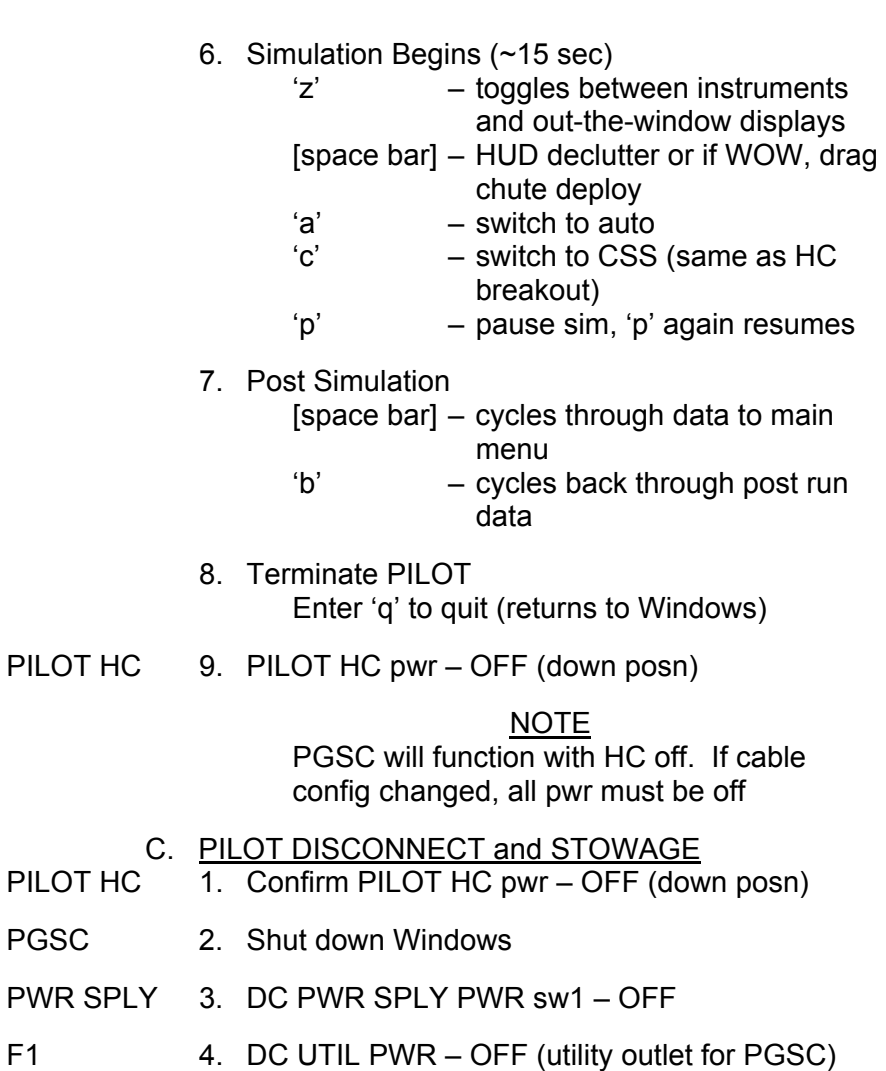

 $\overline{1}$ 

# PILOT 5. Disconnect cables from PGSC and HC<br>Y-Cable (remove PGSC from behind elastic if (remove PGSC from behind elastic if necessary)

PGSC

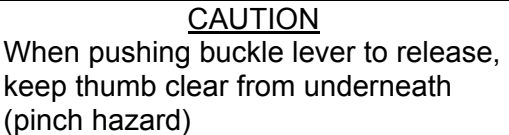

Cont next page

12-74 ORB OPS/ALL/GEN L ORB OPS/ALL/GEN L,2

 $\mathbf{I}$ 

- PILOT HC 6. Unsecure HC, press buckle on top strap, loosen strap, repeat for bottom strap
	- 7. Stow PILOT HC and Y-Cable in original locker
	- 8. Cut loose tie-wraps and elastic strap from window and secure after final on-orbit PILOT session
- PGSC 9. Reconfigure PGSC as desired

#### D. TROUBLESHOOTING

- 1. If HC appears to have bias, calibrate HC at main menu – enter 'c', follow onscreen instructions
- 2. If DOS prompt appears (sometimes after bad sim crash), enter 'win' to restart Windows
- 3. If program hangs:
	- Enter [CTRL]/[C] to get to DOS prompt, once at prompt, restart Windows (step 2), restart PILOT normally If [CTRL]/[C] does not work, force Windows restart with [CTRL]/[ALT]/[DELETE] simo

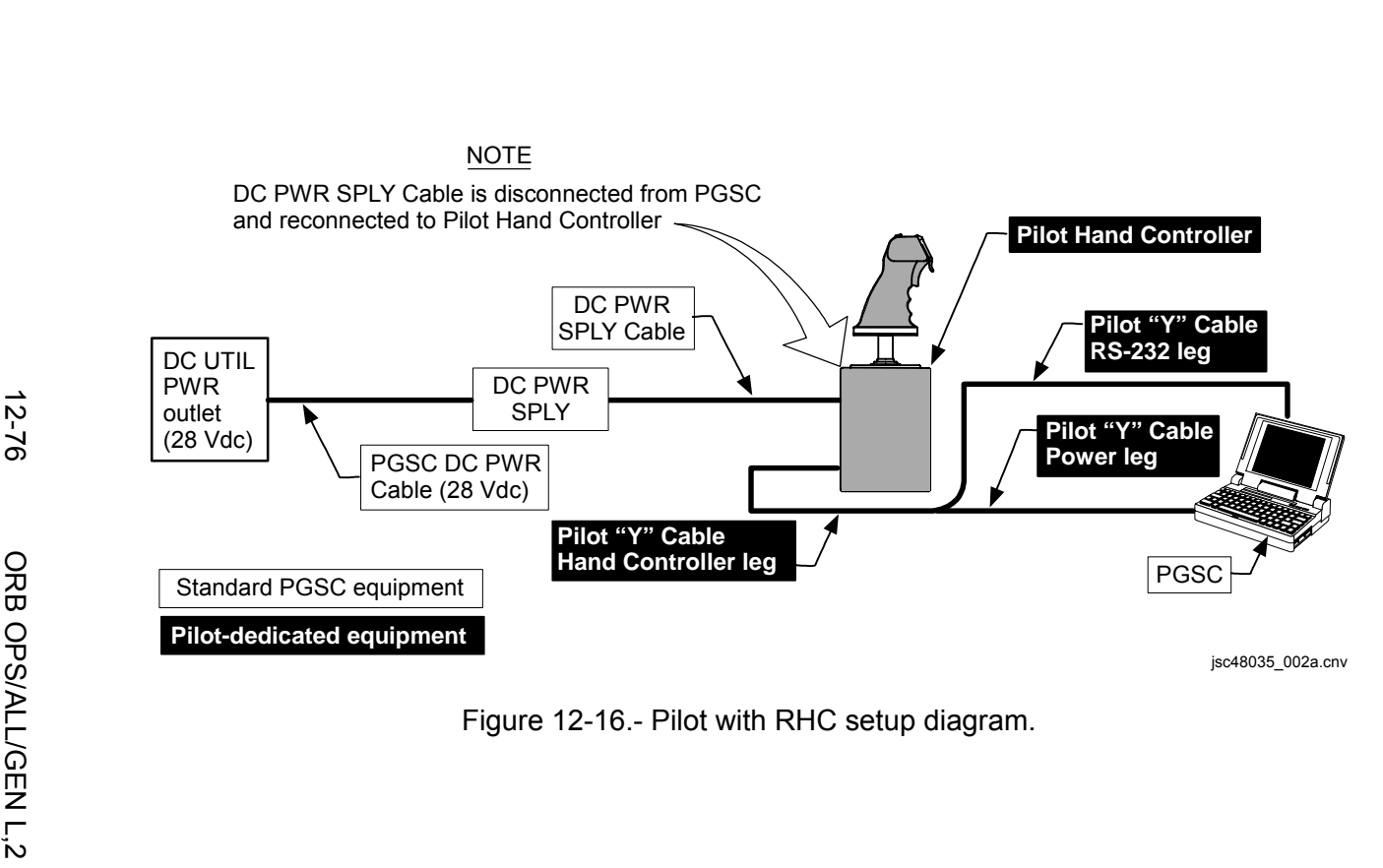

# **PILOT WITHOUT RHC**

NOTE

No PILOT equipment reqd, only PGSC with STS load

# A. PILOT OPERATION WITHOUT RHC<br>1. Double-click 'Shuttle Apps'> 'PILC

- 1. Double-click 'Shuttle Apps'> 'PILOT w/out RHC' Agree to quit all Windows Apps
- 2. Menu Selection Values:

NOTE

Sim must be in 'auto' to keep from crashing: Sel 'Auto' at startup (item 7) Otherwise, modify as desired 'Enter' twice to run simulation

3. Simulation Begins (~15 sec)

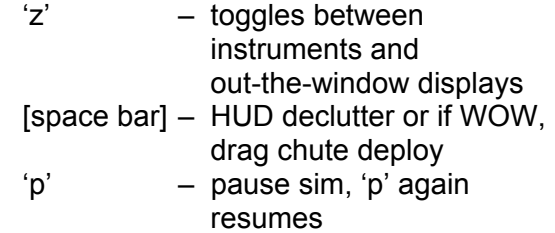

4. Post Simulation

[space bar] – cycles thru data to main menu

- 'b' cycles back thru post run data
- 5. Terminate PILOT Enter 'q' to quit (returns to Windows)
- B. TROUBLESHOOTING
	- 1. If DOS prompt appears (sometimes after bad sim crash), enter 'win' to restart Windows

Cont next page

12-77 ORB OPS/ALL/GEN L ORB OPS/ALL/GEN L,2

2. If program hangs:

 $\blacksquare$ 

Enter [CTRL]/[C] to get to DOS prompt, once at prompt, restart Windows (step 1), restart PILOT normally

 $\overline{1}$ 

If [CTRL]/[C] does not work, force Windows restart with [CTRL]/[ALT]/[DELETE] simo

12-78 ORB OPS/ALL/GEN L ORB OPS/ALL/GEN L,2

 $\overline{\phantom{a}}$ 

 $\mathbf{L}$ 

# **PCMCIA CARD REMOVAL**

PGSC 1. If RS-422 PCMCIA card: Shut down Windows √Power off completed Go to step 5

- 2. Single-click 'PCMCIA Card' icon in system tray
- 3. Click on popup window displaying 'Stop *NAME\_OF\_CARD*', wait for prompt
- 4. Press [ENTER] at dialog box displaying 'You may safely remove this device'

**CAUTION** If PCMCIA hard disk drive is inserted in PCMCIA card slot for extended period of time, PCMCIA card may be hot

- 5. Depress release button to eject PCMCIA card from PCMCIA card slot
- 6. Remove PCMCIA card

# **PGSC STATE VECTOR UPDATE WITHOUT PCMMU DATA**

 $\overline{\phantom{a}}$ HOUR

L/O  $\_$   $\_$   $\_$ YEAR

 $\overline{\phantom{a}}$   $\overline{\phantom{a}}$   $\overline{\phantom{a}}$ 

DAY

**NOTE** 

 $\overline{\phantom{a}}$ MIN

 $\overline{\phantom{a}}$ SEC

S/V  $\_$   $\_$   $\_$  /  $\_$   $\_$   $\vdots$   $\_$   $\_$ 

If no PCMMU feed available to PGSCs, current orbiter state vector can be obtained via GPC displays in OPS 2 or OPS 3.

Press 'SPEC' on keypad to freeze data. Press 'CLEAR' to resume display changes

#### **SET STATE VECTOR**

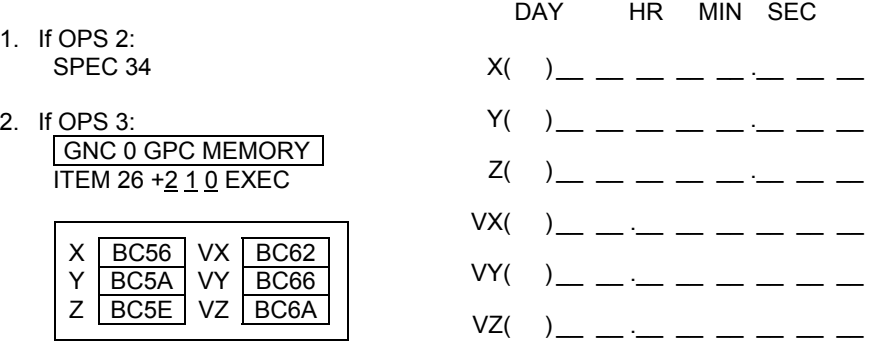

#### **NOTE**

Default for PGSC SpOC applications is set to accept state vector data in ft (position) and ft/sec (velocity). When entering GPC display data into SpOC application, ensure SpOC application is configured to accept default units of ft and ft/sec

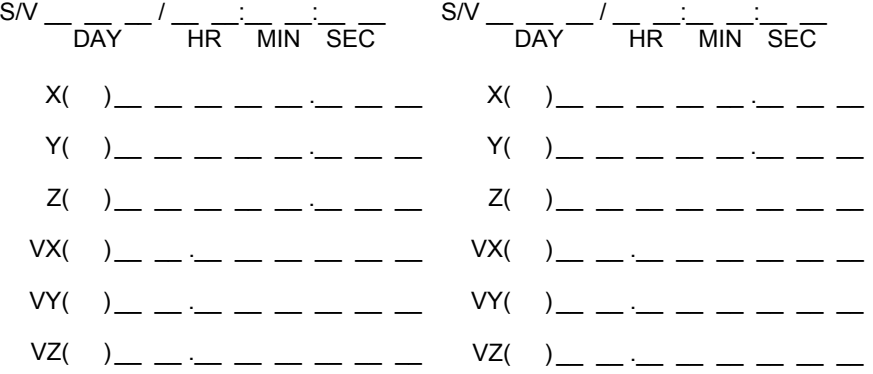

12-80 ORB OPS/ALL/GEN L ORB OPS/ALL/GEN L,2

# **PGSC DEACT**

- PGSC  $1. \sqrt{F}$ loppy disk drive empty Stow floppy disk(s) in originating locker
	- 2. If running Windows NT (OCA Router software) on OCA Router PGSC: Press [CNTL]/[ALT]/[DEL] Sel 'Shut Down' at 'Logon Information' dialog box Sel 'OK' When prompted: PGSC pwr – off Go to step 6
	- 3. Close any running applications Shut down Windows

√Automatic pwr off of PGSC

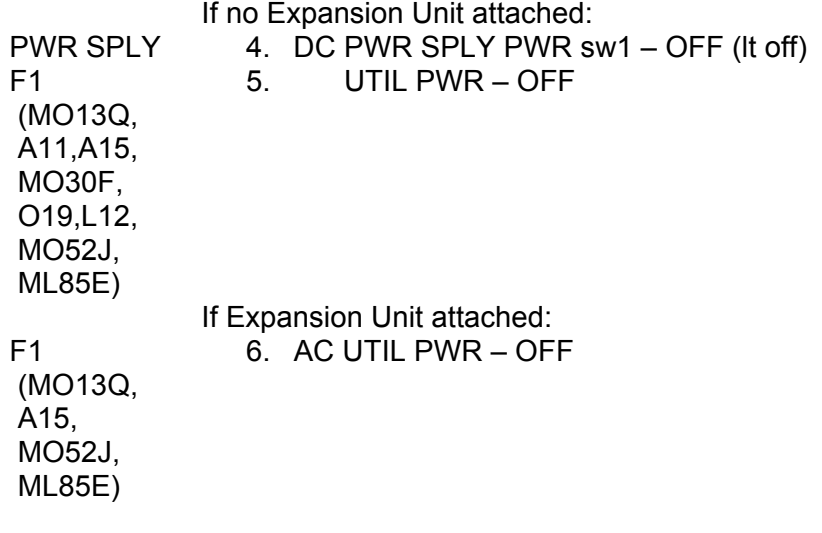

- 7. Disconnect cables
- 8. Stow PGSC assembly, PGSC accessories

12-81 ORB OPS/ALL/GEN L ORB OPS/ALL/GEN L,2

# **BOOTING FROM A31p ULTRABAY HARD DISK**

NOTE

Internal hard disk is referred to as PM in BIOS and Ultrabay hard disk is PS. Hard disk that appears at top of BIOS boot list is disk that boots at PGSC startup

- A31p 1. Shutdown PGSC
- PGSC
- 2. PGSC pwr on (press [F1] when "Press F1 for IBM BIOS Setup Utility" message appears)
- 3. √"IBM BIOS Setup Utility" display appears
- 4. Using arrow keys, sel 'Startup' and press [ENTER]
- 5. Sel 'Boot' and press [ENTER]
- 6. Sel '+Hard Drive' and press [ENTER]
- 7. If '…(PS)' hard disk does not appear at top of hard drive list, sel '…(PM)' and press [F5] to bring '…(PS)' hard disk to top of hard drive list
- 8.  $\sqrt{n}$ ...(PS)' appears at top of hard drive list
- 9. Press [F10]
- 10. Sel 'Yes' and press [ENTER] to save changes
- 11. √PGSC boots up

12-82 ORB OPS/ALL/GEN L ORB OPS/ALL/GEN L,2

# **RELOAD A31p PGSC**

#### OBJECTIVE:

This contingency procedure is used to reload the hard drive in the A31p PGSC using A31p Reload Media located in FDF CD Kit

A31p 1. Shutdown PGSC

PGSC

- 2. PGSC pwr on (press [F12] when "Press F12 to choose temporary boot device" message appears)
- 3. √Boot Menu appears
- 4. Insert A31p Reload Media into DVD/CD-ROM drive
- 5. Sel 'CD-ROM drive' from boot menu and press [ENTER]
- 6. When prompted to overwrite hard drive, press [Y] to start reload software
- 7. After completion of loading, follow instructions on screen to remove Reload Media and reboot PGSC
- 8. Allow computer to proceed through mini-setup (the computer will reboot automatically after this stage is completed)
- 9. Sel 'Next' from Network Identification Wizard window
- 10. From Network Identification Wizard / "Users of This Computer" window; perform the following:
	- a. Verify radio button for 'Windows always assumes the following user has logged onto this computer:' is selected
	- b. Verify user name is PGSCx
	- c. Verify password field is blank
	- d. Sel 'Next'

Cont next page

12-83 ORB OPS/ALL/GEN L ORB OPS/ALL/GEN L,2

- 11. Sel 'Finish' from Completing the Network Identification Wizard window
- 12. If reqd, perform PGSC HARD DISK LATE UPDATE, 12-9
- 13. If PGSC intended for use on STS network:

NOTE Do not install the RF LAN card or Ethernet card until PGSC NAMING is complete

 $\overline{\phantom{a}}$ 

 $\mathbf{I}$ 

 $\begin{array}{c} \hline \end{array}$ 

For PGSC NAMING, go to PGSC NETWORK, D. **PGSC NAMING**, 12-31

12-84 ORB OPS/ALL/GEN L ORB OPS/ALL/GEN L,2

# **A31p HARD DRIVE CHANGEOUT**

On MCC GO:

**CAUTION** A31p Hard Drive is sensitive to physical shock. Incorrect handling can cause damage and permanent loss of data

- A31p 1. Exit all applications
	- 2. Perform shut down: Sel  $\triangleright$  Start  $\triangleright$  Shut Down...  $\triangleright$  Shut down  $\triangleright$  OK
	- 3. √PGSC shut down complete
	- 4. Remove all PCMCIA cards
	- 5. Close A31p Laptop cover
	- 6. Turn A31p Laptop over so that bottom side faces up

NOTE For location of A31p Hard Drive refer to figure 12-17. A31p Hard Drive is attached to Hard Drive cover

Cont next page<br>12-85 ORB OPS/ALL/GEN L,2

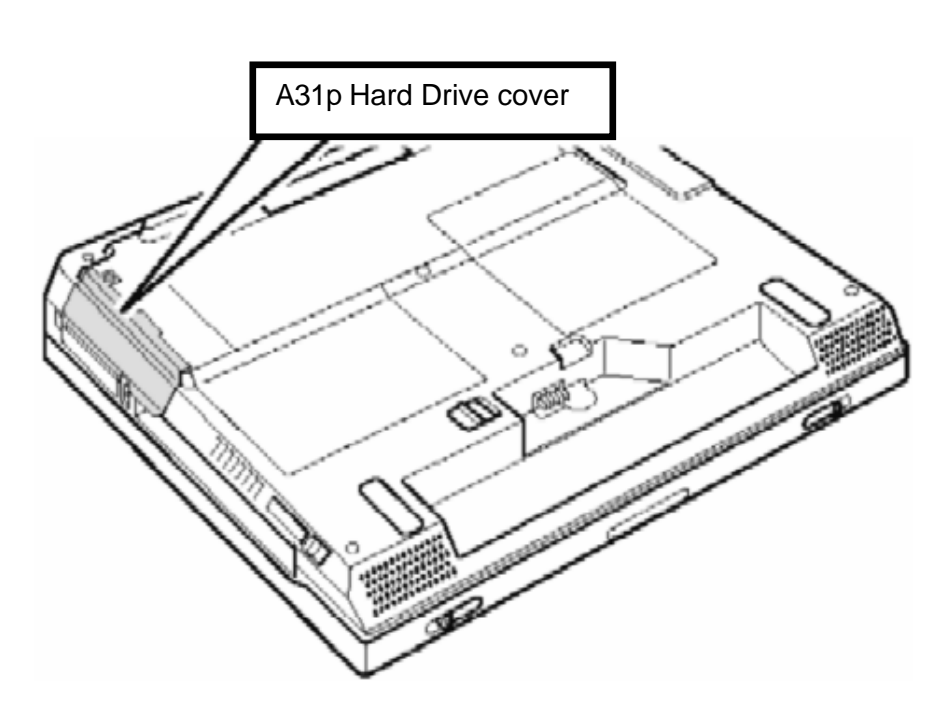

Figure 12-17.- A31p Hard Drive location.

 7. Refer to figure 12-18 for removing A31p Hard Drive Gently pull cover and A31p Hard Drive out from the A31p Laptop to remove from slot

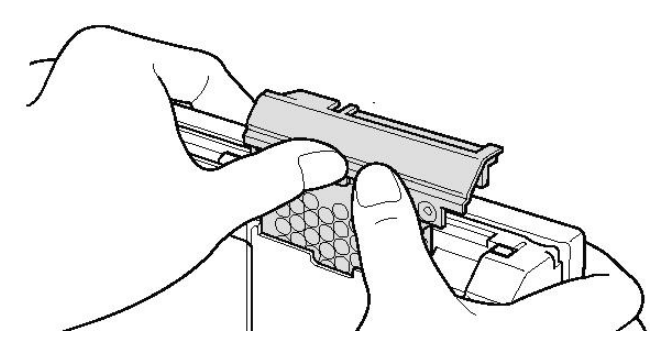

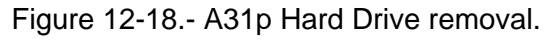

Cont next page<br>12-86 ORB OPS/ALL/GEN L,2

 $\mathcal{L}$ 

 8. Remove cover from A31p Hard Drive (refer to figure 12-19)

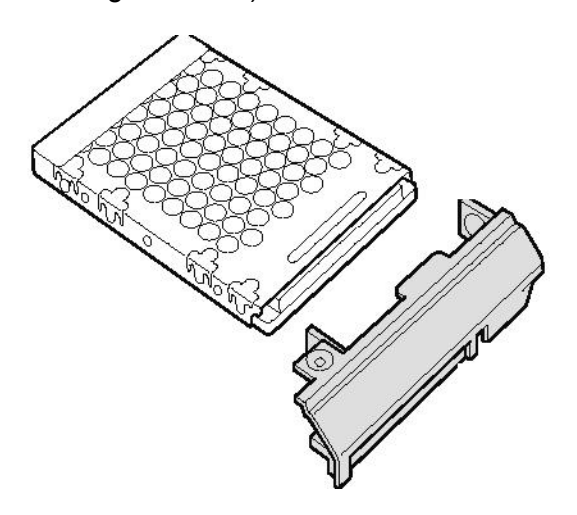

Figure 12-19.- A31p Hard Drive cover removal.

- 9. Attach cover to new A31p Hard Drive
- 10. Inspect pins on the hard drive for damage If damaged, report to MCC

Insert A31p Hard Drive into Hard Drive slot

- 11. Flip A31p Laptop over to original position Reinsert PCMCIA cards
- 12. PGSC pwr on
- 13. If reqd, perform PGSC HARD DISK LATE UPDATE, 12-9
- 14. If PGSC is intended for use on STS network, go to PGSC NETWORK, D. PGSC NAMING, 12-31  $\blacksquare$
- 15. Report procedure complete to MCC

12-87 ORB OPS/ALL/GEN L ORB OPS/ALL/GEN L,2

# **A31p DEVICE CHANGEOUT**

## OBJECTIVE:

This procedure is used to safely remove and/or install A31p Laptop Ultrabay devices. The procedure applies to Ultrabay slots on both sides of A31p Laptop. The A31p DVD/CDRW Drive and A31p Ultrabay Adapter can be inserted into Ultrabay slots on either side.

#### On MCC GO:

- 1. Unstow required Ultrabay device(s)
- A31p 2. Exit all applications
	- 3. Perform shut down: Sel  $\triangleright$  Start  $\triangleright$  Shut Down...  $\triangleright$  Shut down  $\triangleright$  OK
	- 4. √PGSC shut down complete

**NOTE** Refer to figure 12-20 for switch and lever **locations** 

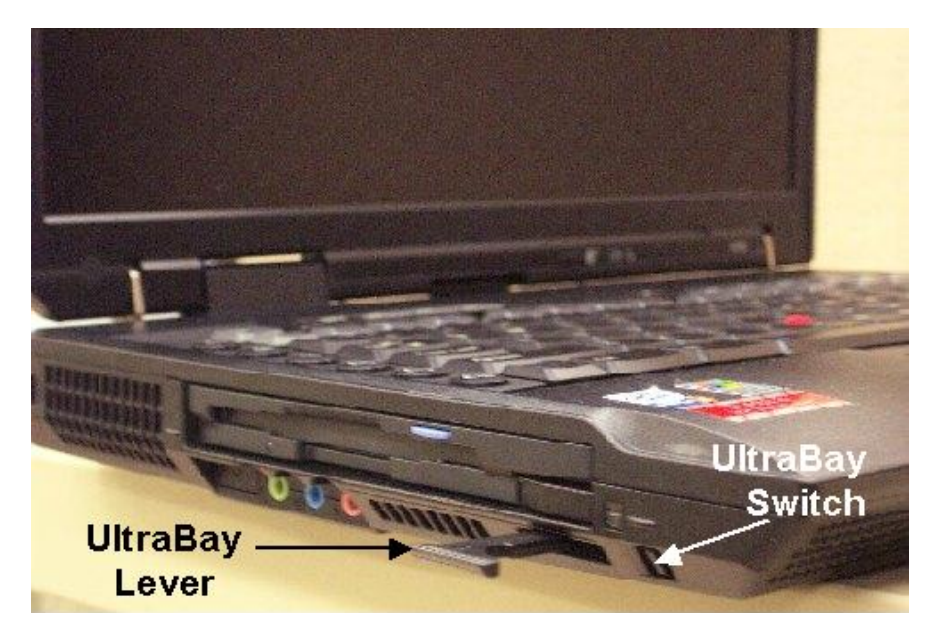

Figure 12-20.- Ultrabay location in A31p Laptop.

Cont next page<br>12-88 ORB OPS/ALL/GEN L,2

- 5. To discharge Ultrabay lever, pull Ultrabay switch toward front of laptop
- 6. To release device from bay, pull Ultrabay lever
- 7. Remove device from Ultrabay
- 8. If changeout is for spare A31p Hard Drive:

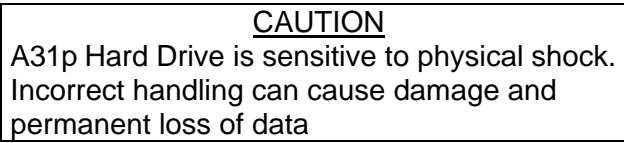

Ultrabay | a. Raise black security latch (refer to Adapter | a. Raise black security latch (refer to  $figure 12-21)$ 

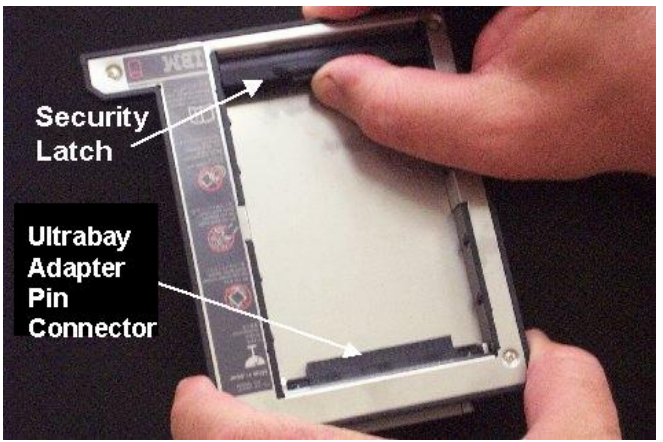

Figure 12-21.- A31p Ultrabay Adapter.

- b. Separate A31p Hard Drive from A31p Ultrabay Adapter pin connector and remove A31p Hard Drive from Ultrabay Adapter
- c. Insert spare A31p Hard Drive (label side face up) while aligning hard drive pins to A31p Ultrabay Adapter pin connector (refer to figure  $12-22$ )

Cont next page<br>12-89 ORB OPS/ALL/GEN L,2

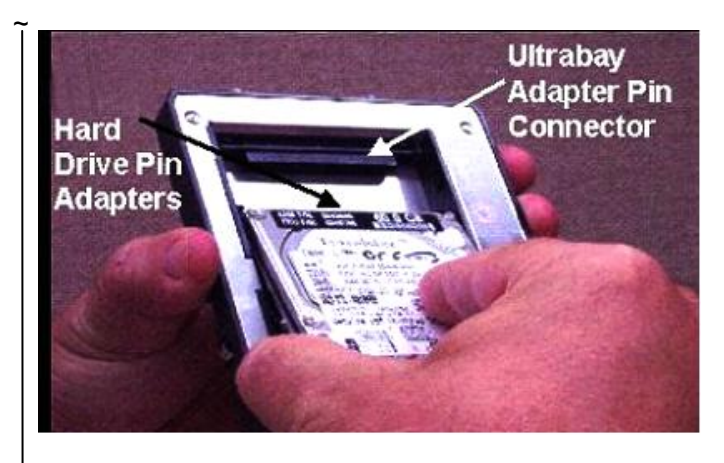

Figure 12-22.- Inserting device into A31p Ultrabay Adapter.

- d. Slide hard drive pins gently into Ultrabay Adapter pin connector until firmly in place
- e. Close down black security latch until locked in place (refer to figure 12-23)

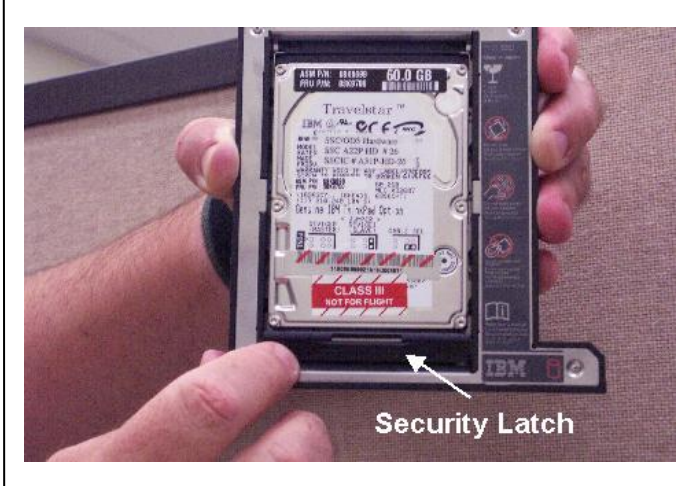

Figure 12-23.- A31p Ultrabay Adapter and A31p Hard Drive final configuration.

 f. √Black security latch does not protrude from A31p Ultrabay Adapter

Cont next page<br>12-90 ORB OPS/ALL/GEN L,2

- A31p 9. Insert new A31p Ultrabay device into Ultrabay
	- 10. Push Ultrabay lever until firmly in place
	- 11. PGSC pwr on
	- 12. If changeout was for A31p Hard Drive: If reqd, perform BOOTING FROM A31p ULTRABAY HARD DISK, 12-82 If reqd, perform PGSC HARD DISK LATE UPDATE, 12-9 If PGSC is intended for use on STS network, go to PGSC NETWORK, D. PGSC NAMING, 12-31

 $\overline{\phantom{a}}$ 

 $\mathbf l$ 

13. Report procedure complete to MCC

12-91 ORB OPS/ALL/GEN L ORB OPS/ALL/GEN L,2

## **RELOAD 760XD PGSC**

- PGSC 1. PGSC pwr on (while holding [F1] key down)
	- 2. Sel 'Config' at Easy-Setup main menu
	- 3. Sel 'Initialize'
	- 4. Sel 'OK' to initialize system settings
	- 5. Sel 'Exit'
	- 6. Insert bootable PGSC Reload Diskette into floppy drive
	- 7. Sel 'Restart' at Easy-Setup main menu
	- 8. Sel 'OK'
	- 9. When prompted, press [Y] to overwrite hard drive
	- 10. Insert PGSC Reload CD when prompted
	- 11. When CD-ROM light stops blinking, press any key to continue (software recovery program now loading)
	- 12. After hard drive updated, remove PGSC Reload Diskette and remove CD
	- 13. Press 'Ctrl-Alt-Del' to reboot PGSC
	- 14. If reqd, perform PGSC HARD DISK LATE UPDATE, 12-9
	- 15. If PGSC intended for use on STS network:

#### NOTE

Do not install the RF LAN card or Ethernet card until PGSC NAMING is complete

 $\mathbf{I}$ 

For PGSC NAMING, go to PGSC NETWORK, D. PGSC NAMING, 12-31

12-92 ORB OPS/ALL/GEN L ORB OPS/ALL/GEN L,2

# **760XD PGSC HARD DISK SWAP**

PGSC 1. If running Windows NT (OCA Router software) on OCA Router PGSC: Press [CNTL]/[ALT]/[DEL] Sel 'Shut Down' at 'Logon Information' dialog box √'Shutdown' radio button selected at 'Shutdown Computer' dialog box Sel 'OK' When prompted: PGSC pwr – off Go to step 3

- 2. Shut down Windows √Automatic pwr off of PGSC
- 3. Open PGSC monitor to 180° Slide two side latches back and hold latches in back posn Open Keyboard

CAUTION Some components under Keyboard contain sharp edges

- 4. Remove hard disk (right component): Pull plastic tape to expose hard disk drive handle Slide thumbs under handle Lift to remove
- 5. Insert new hard disk: Press only on shaded area until it snaps into connector Push hard disk drive handle under lip Stow old hard disk drive in carrying case
- 6. Close keyboard
- 7. PGSC pwr on
- 8. If reqd, perform PGSC HARD DISK LATE UPDATE, 12-9
- 9. If PGSC intended for use on STS network, go to PGSC NETWORK, D. PGSC NAMING, 12-31

12-93 ORB OPS/ALL/GEN L ORB OPS/ALL/GEN L,2

# **760XD PGSC SWAP ON EXPANSION UNIT**

- PGSC1 1. Shut down Windows √Automatic pwr off of PGSC
	- 2. Close PGSC monitor
	- 3. Firmly turn security key to 'eject' position until PGSC slides away from Expansion Unit

 $\mathbf{I}$ 

- 4. Remove, stow PGSC
- PGSC2 5. √Sliding door of PGSC Sys Expansion connector op
	- 6. Slide PGSC onto Expansion Unit
	- 7. Push PGSC back, connecting PGSC Sys Expansion connector to Expansion Unit connector
	- 8. √Connection secure
	- 9. Security key locked
	- 10. PGSC pwr on

# **WINDOWS KEYBOARD REF**

 $\sim$  1

**NOTE** 

 $\overline{1}$ 

 $\mathbf{I}$ 

 $\mathbf{L}$ 

Simo key combinations linked by slash marks. Sequential key combinations linked by commas

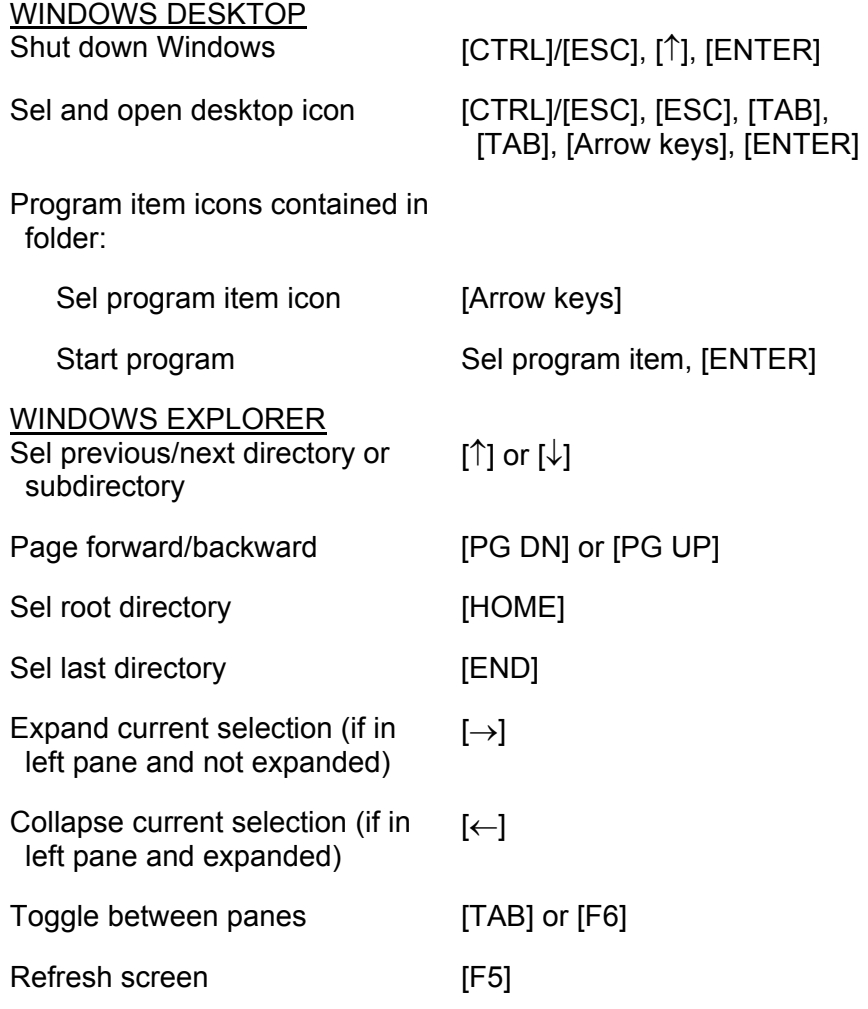

 12-95 ORB OPS/ALL/GEN L ORB OPS/ALL/GEN L,2 Cont next page

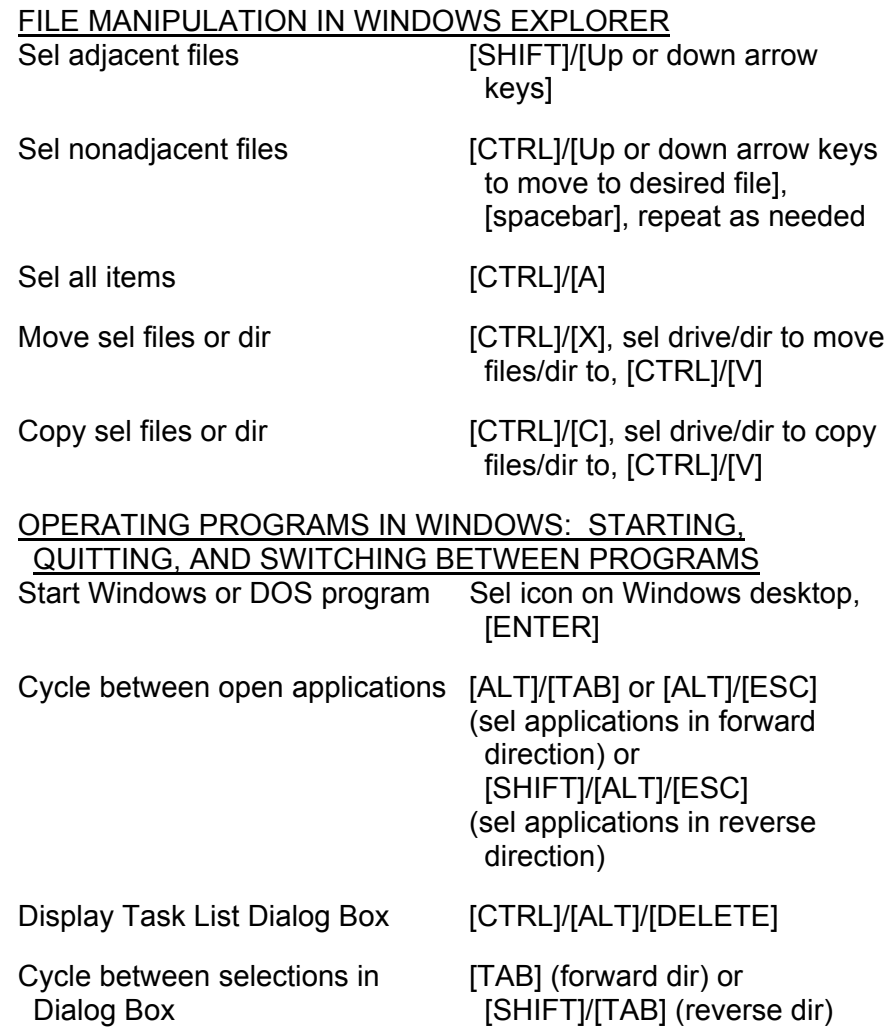

Cancel menu currently displayed [ESC] Quit active application

[ALT], [spacebar], [C] or [ALT], [F], [X]

 12-96 ORB OPS/ALL/GEN L ORB OPS/ALL/GEN L,2 Cont next page

[SHIFT]/[TAB] (reverse dir)

 $\overline{1}$ 

 $\overline{1}$ 

 $\mathbf{L}$ 

#### SIZING, CLOSING, AND MOVING WINDOWS

NOTE Maximized window cannot be resized; use Restore to config window for resizing Restore window from maximized [ALT], [spacebar], [R] config Resize active program window [ALT], [spacebar], [S], [press arrow keys to adjust window size], [ENTER] NOTE Document window is working area window inside applications main window Resize document window [ALT], [S], [press arrow keys to adjust window size], [ENTER] Close window [ALT], [spacebar], [C] Close document window [ALT], [C] Move window [ALT], [spacebar], [M], [use arrow keys to move window to desired location], [ENTER] Move document window [ALT], [M], [use arrow keys to move window to desired location], [ENTER] Minimize program or document window to icon [ALT], [spacebar], [N] Maximize program or document window to full screen [ALT], [spacebar], [X]

 12-97 ORB OPS/ALL/GEN L ORB OPS/ALL/GEN L,2 Cont next page

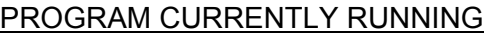

 $\overline{\phantom{0}}$ 

 $\sim 1$ 

 $\overline{\phantom{a}}$ 

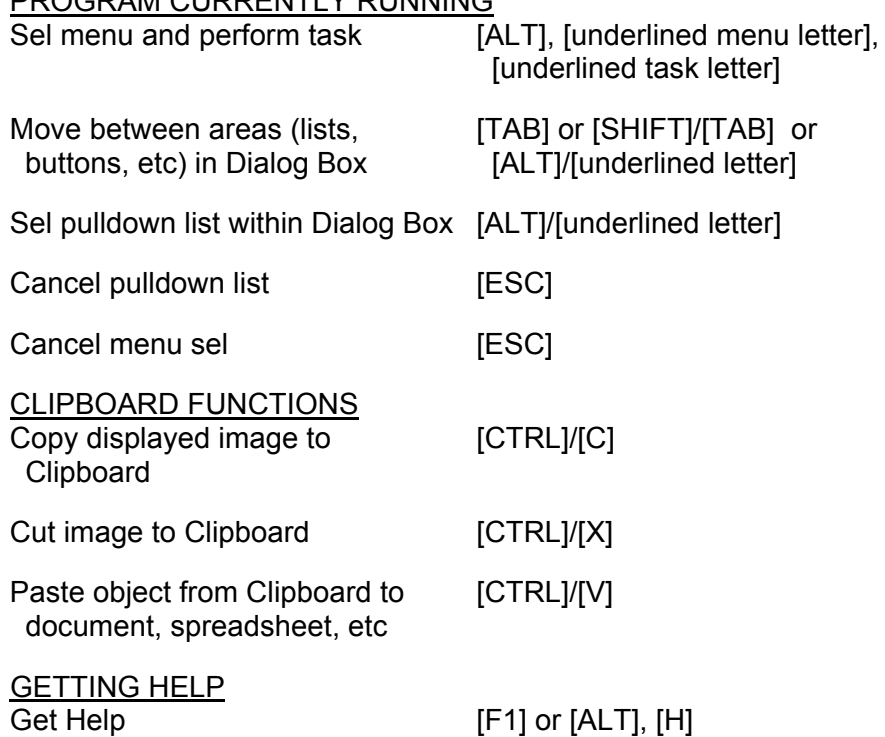

12-98 ORB OPS/ALL/GEN L ORB OPS/ALL/GEN L,2

 $\overline{\mathbb{R}}$ 

 $\Box$ 

 $\begin{array}{c} \hline \end{array}$ 

# **WORLDMAP KEYBOARD REF**

 $\overline{\phantom{0}}$ 

 $\sim$  1

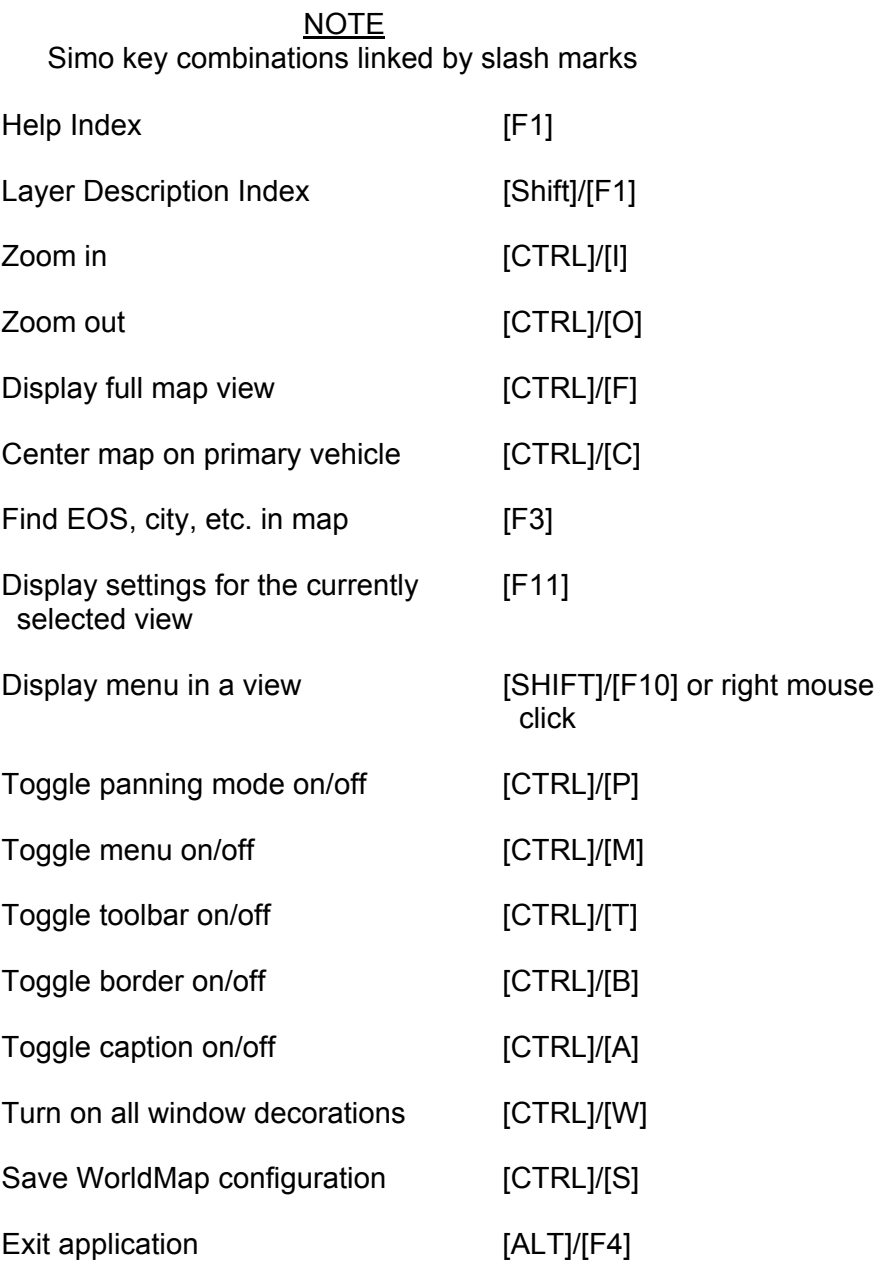

12-99 ORB OPS/ALL/GEN L ORB OPS/ALL/GEN L,2

 $\overline{\mathbb{R}}$ 

 $\Box$ 

 $\mathbf{L}$ 

 $\mathbf{I}$ 

This Page Intentionally Blank

 $\Box$ 

 $\sim 1$ 

 $\overline{\phantom{a}}$ 

12-100 ORB OPS/ALL/GEN L ORB OPS/ALL/GEN L,2

 $\overline{\mathbb{L}}$ 

 $\overline{\Gamma}$ 

 $\begin{array}{c} \hline \end{array}$ 

# COMPOUND SPECIFIC ANALYZER – COMBUSTION PRODUCTS (CSA-CP)

 $\begin{array}{ccc} \hline \hline \end{array}$ 

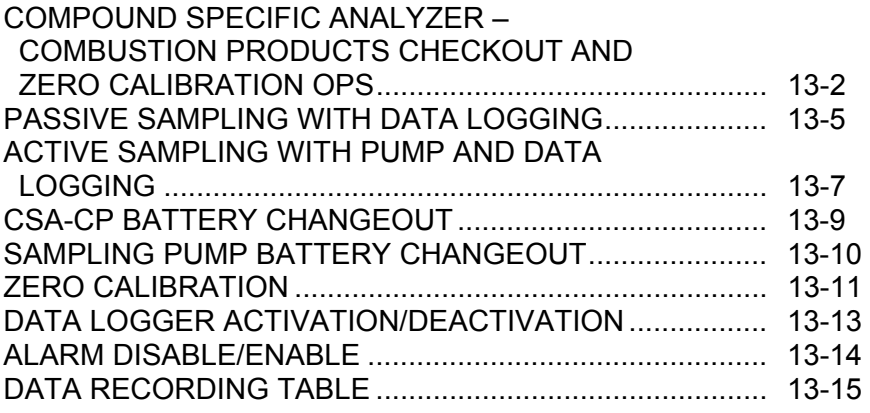

 $\|$ 

 $\Box$ 

 $\| \cdot \|$ 

# **COMPOUND SPECIFIC ANALYZER – COMBUSTION PRODUCTS CHECKOUT AND ZERO CALIBRATION OPS**

NOTE

Function of Zero Calibration Filter is to remove all target gases (if present) in air stream so sensors can be rezeroed. Capacity to remove target gases severely reduced if tethered filter caps not immediately replaced and tightened after use

1. Unstow:

CSA-CP Sampling Pump Zero Filter

#### NOTE

MODE pb (black) located between two red alarm lights.

Audible beeps occur when MODE pb depressed during unit activation

 2. Activate CSA-CP Press,hold MODE pb until 'RELEASE' displayed

#### NOTE

Wait ~1 min while unit runs self-check routine. A single beep occurs when self-check routine complete.

No O2 sensor is installed in the Shuttle CSA-CP monitor

 3. √Display indicates readings for CO, HCN, HCL and record values in DATA RECORDING TABLE, 13-15

Cont next page

13-2 ORB OPS/ALL/GEN L

**CSA-CP**  CSA-CP

- 4. If any reading higher than listed values below, proceed to step 5 for sensor rezeroing:
	- $CO \leq 4$  ppm  $HCL \leq 0.4$  ppm  $HCN \leq 0.4$  ppm
	- If readings less than or equal to listed values,
	- go to step 22
- 5. Mate CSA-CP to Sampling Pump. Slide CSA-CP into sampling pump bracket as far forward (toward inlet) as possible. Tighten Velcro straps

 $\mathbf l$ 

- 6. Unscrew, remove Sampling Pump Inlet (blue) Filter; temp stow
- 7. Unscrew tethered end caps on Zero Filter

#### **NOTE**

Pump inlet fitting has outside and inside threads

- 8. Screw end of Zero Filter cw into Sampling Pump inlet fitting until snug (arrow on Zero Filter should point toward Sampling Pump)
- 9. Sampling Pump sw ON
- 10. After 2 min, press MODE pb (11 times) until 'GO CAL' displayed at top

# 11. Press "E" button

√'SET SPAN' displayed at top If "E" button not pressed before 10 sec elapsed, screen will revert back to nominal screen Repeat step 10

- 12. Press "+" button √'ZERO' displayed at top
- 13. Press "E" button, verify 'ZEROING' displayed Wait 15 sec √'ZERO' displayed at top
	- Cont next page

13-3 ORB OPS/ALL/GEN L ORB OPS/ALL/GEN L,2

- 14. Press MODE pb once After 15 sec, verify nominal display (gas concentrations)
- 15. √Display readings for CO, HCN, HCL less than or equal to values below If readings higher than values below, notify MCC:  $CO \leq 4$  ppm  $HCL \leq 0.4$  ppm  $HCN \leq 0.4$  ppm
- 16. Sampling Pump sw OFF
- 17. Remove Zero Filter from Sampling Pump inlet Replace tethered endcaps and tighten finger tight
- 18. Stow Zero Filter

#### NOTE

Damage to O-ring can occur if overtightened

 19. Replace Sampling Pump Inlet Filter and tighten until snug

#### NOTE

CSA-CP can be used in active sampling mode using pump or in passive mode without pump. Use of pump provides faster response times for some contaminants.

Audible beeps occur when MODE pb depressed during unit activation or deactivation

- 20. Demate CSA-CP/Sampling Pump
- 21. Stow: Sampling Pump
- 22. Deactivate CSA-CP Press, hold 'MODE' pb until 'RELEASE' displayed
- \_\_\_\_\_ 23. Temp stow: CSA-CP at crew-selected location. Call MCC with location

13-4 ORB OPS/ALL/GEN L ORB OPS/ALL/GEN L,2

 $\mathbf{I}$ 

# **PASSIVE SAMPLING WITH DATA LOGGING**

 1. Unstow from temp: CSA-CP

#### NOTE

#### Audible beeps occur when MODE pb depressed during unit activation

2. Press, hold MODE pb until 'RELEASE' displayed

#### NOTE

Wait ~1 min while unit runs self-check routine. A single beep occurs when self-check routine complete

3. √Display indicates readings for CO, HCN, HCL

#### **NOTE**

When activated, there is an audible beep, fault LED illuminates momentarily, and pwr LED stays illuminated

4. Transfer CSA-CP to desired location

#### NOTE

After activating/deactivating logger, nominal display (gas concentrations) returns in  $\sim$ 10 sec

- 5. Press MODE pb (9 times) until 'LOG OFF' or 'LOG ON' displayed If reqd, press "+" button to reset data logger to 'LOG ON' displayed √'LOG ON' displayed
	- Notify MCC to discuss sampling plan
- 6. Conduct sampling session

Cont next page

13-5 ORB OPS/ALL/GEN L

 7. Record value Notify MCC of results

 $\sim$  1

- 8. Press, hold MODE pb until 'RELEASE' displayed √Unit off
- 9. Temp stow:  $\mathbf{I}$ CSA-CP

 $\overline{a}$ 

 $\bar{\mathbf{I}}$ 

13-6 ORB OPS/ALL/GEN L

 $\begin{array}{c} \hline \end{array}$ 

 $\mathbf{I}$ 

# **ACTIVE SAMPLING WITH PUMP AND DATA LOGGING**

- 1. Unstow from temp: CSA-CP
- 2. Unstow: Sampling Pump

#### NOTE

 $\mathbf{I}$ 

CSA-CP should be oriented with display visible when facing front panel of samping pump

 3. Mate CSA-CP to Sampling Pump. Slide CSA-CP into sampling pump bracket as far forward (toward inlet) as possible. Tighten Velcro straps

#### NOTE

Audible beeps occur when MODE pb depressed during unit activation

4. Press, hold MODE pb until 'RELEASE' displayed

#### NOTE

Wait ~1 min while unit runs self-check routine. A single beep occurs when self-check routine complete

5. √Display indicates readings for CO, HCN, HCL

#### NOTE

When activated, there is an audible beep, fault LED illuminates momentarily, and pwr LED stays illuminated.

After activating/deactivating logger, nominal display (gas concentrations) returns in ~10 sec

6. Sampling Pump sw – ON

Cont next page

13-7 ORB OPS/ALL/GEN L

- 7. Transfer active sampling assembly to desired location
- 8. Press MODE pb (9 times) until 'LOG OFF' or 'LOG ON' displayed If reqd, press "+" button to reset data logger to 'LOG ON' √'LOG ON' displayed
	- Notify MCC to discuss sampling plan
- 9. Conduct active sampling session Record values Notify MCC of results
- 10. At end of active sampling, press, hold MODE pb until 'RELEASE' displayed √Unit off
- 11. Sampling Pump sw OFF
- 12. Demate Sampling Pump and CSA-CP
- 13. Temp stow: CSA-CP
- 14. Stow: Sampling Pump
# **CSA-CP BATTERY CHANGEOUT**

 1. If CSA-CP active: Sampling Pump sw – OFF Press, hold MODE pb until 'RELEASE' displayed √CSA-CP off If not active, go to step 2

 $\mathbf{I}$ 

- 2. Unstow Batt Pack
- IFM Kit 3. Unstow Marker
	- 4. Replace battery, turn fasteners (two) on back panel 1/4 turn ccw; temp stow panel

# NOTE

Stored data maintained for max of 30 min without battery installed. All data lost if battery installation delayed more than 30 min

- 5. Grasp Batt Pack pull tab, remove pack
- 6. Mark Batt Pack DISCHARGED "YES" with marker
- 7. Stow Used Batt Pack
- IFM Kit 8. Stow Marker
	- 9. Install replacement Batt Pack, press firmly to seat contacts
	- 10. Replace panel, press firmly, turn fasteners (two) 1/4 turn cw to lock
	- 11. If contingency, activate CSA-CP: Press, hold MODE pb until 'RELEASE' displayed √CSA-CP on

If not contingency, temp stow CSA-CP

13-9 ORB OPS/ALL/GEN L

# **SAMPLING PUMP BATTERY CHANGEOUT**

 $\Box$ 

 $\sim 1$ 

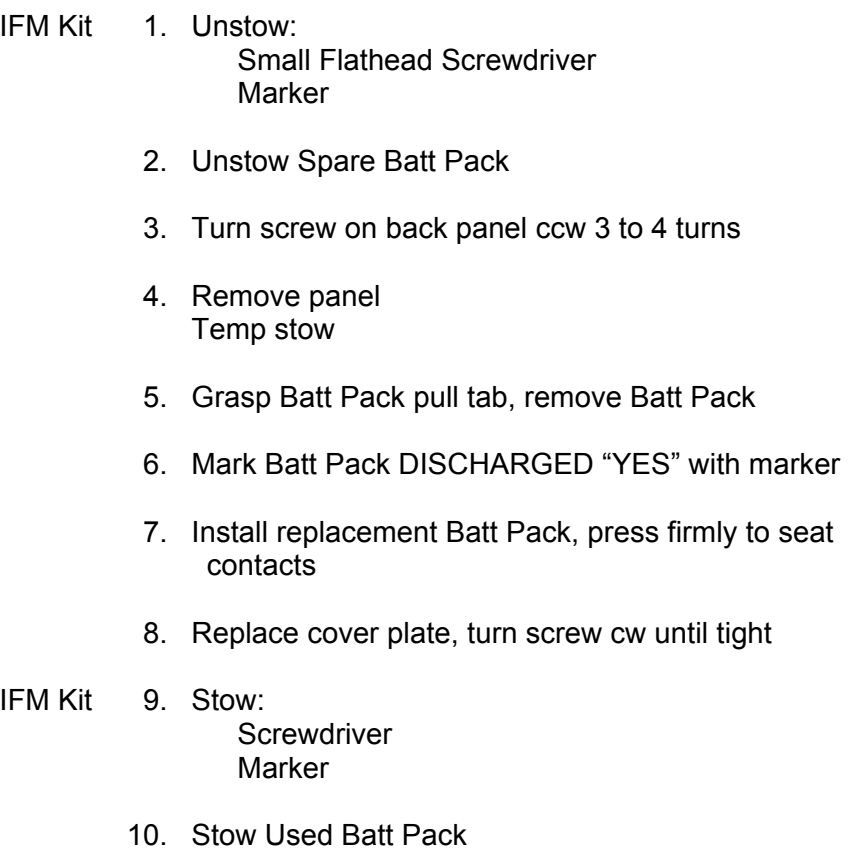

 $\overline{1}$ 

 $\overline{\phantom{a}}$ 

 $\mathbf{I}$ 

 $\mathbf{I}$ 

 $\overline{1}$ 

 $\begin{array}{c} \hline \end{array}$ 

 $\Box$ 

# **ZERO CALIBRATION**

## NOTE

Function of Zero Calibration Filter is to remove all target gases (if present) in air stream so sensors can be rezeroed. Capacity to remove target gases severely reduced if tethered filter caps not immediately replaced and tightened after use

1. Unstow from temp:

CSA-CP Unstow: Zero Filter Sampling Pump

## NOTE

Audible beeps occur when MODE pb depressed during unit activation

2. Press, hold MODE pb until 'RELEASE' displayed

NOTE Wait ~1 min while unit runs self-check routine. A single beep occurs when self-check routine complete

- 3. √Display indicates readings for CO, HCN, HCL
- 4. Mate CSA-CP to Sampling Pump. Slide CSA-CP into sampling pump bracket as far forward (toward inlet) as possible. Tighten Velcro straps
- 5. Unscrew, remove Sampling Pump Inlet (blue) Filter Temp stow
- 6. Unscrew tethered end caps on Zero Filter

NOTE Pump inlet fitting has outside and inside threads

Cont next page

13-11 ORB OPS/ALL/GEN L

 $\blacksquare$ 

- 7. Screw end of Zero Filter cw into Sampling Pump inlet fitting until snug Arrow on Zero Filter should point toward Sampling Pump
- 8. Sampling Pump sw ON
- 9. After 2 min, press MODE pb (11 times) until 'GO CAL' is displayed at top
- 10. Press "E" button √'SET SPAN' displayed at top
- 11. Press "+" button √'ZERO' displayed at top
- 12. Press "E" button, verify 'ZEROING' displayed Wait 15 sec √'ZERO' displayed at top
- 13. Press MODE pb once After 15 sec, verify nominal display (gas concentrations)
- 14. Sampling Pump sw OFF
- 15. Remove Zero Filter from Sampling Pump inlet Replace tethered endcaps and tighten finger tight

## NOTE

Damage to O-ring can occur if overtightened

 16. Replace Sampling Pump Inlet Filter and tighten until snug

# NOTE

CSA-CP can be used in active sampling mode using pump or in passive mode without pump. Use of pump provides faster response times for some contaminants

Cont next page

13-12 ORB OPS/ALL/GEN L

- 17. If active sampling desired: Use as configured If passive operation of CSA-CP desired, then: Demate CSA-CP from Sampling Pump
- 18. Stow Zero Filter Stow Sampling Pump (for passive operation) Notify MCC
- 19. Transfer CSA-CP to desired location for sampling session

# **DATA LOGGER ACTIVATION/DEACTIVATION**

NOTE After activating/deactivating Data Logger, nominal display (gas concentrations) returns in  $\sim$ 10 sec

- CSA-CP 1. Press MODE pb (9 times) until 'LOG ON' (for activation) or 'LOG OFF' (for deactivation) displayed
	- 2. Press "+" button to activate or deactivate Data Logger √'LOG ON' or 'LOG OFF' displayed, as desired

13-13 ORB OPS/ALL/GEN L

# **ALARM DISABLE/ENABLE**

# NOTE

Disabling CSA-CP alarm function removes audio and visual annunciation (flashing red lights) if target gas thresholds exceeded. However, any target gas concentration(s) above preset threshold(s) continue to be indicated by blinking display

1. Notify MCC prior to disabling alarm function

NOTE Audible beeps occur when MODE pb depressed during unit activation

2. Press, hold MODE pb until 'RELEASE' displayed

## NOTE

Wait ~1 min while unit runs self-check routine. A single beep occurs when self-check routine complete

3. √Display indicates readings for CO, HCN, HCL

# NOTE

Operating mode reverts to nominal display after 10 sec

- 4. Press MODE pb (10 times) until 'MUTE' or 'UNMUTE' is displayed
- 5. Press "+" button to disable/enable alarms, as desired

√Display indicates alarm enabled/disabled

# **DATA RECORDING TABLE**

 $\sim$  1

 $\begin{array}{c} \begin{array}{c} \begin{array}{c} \end{array} \\ \begin{array}{c} \end{array} \end{array} \end{array}$ 

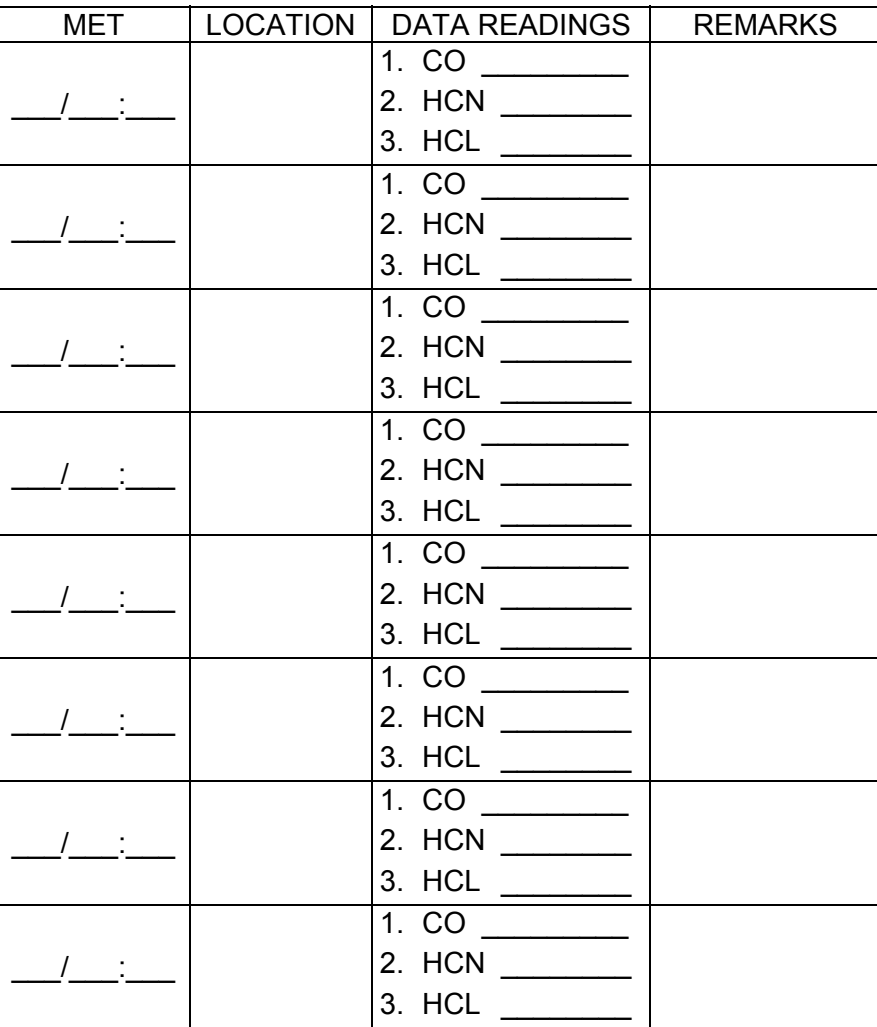

 $\overline{a}$ 

 $\mathbb{R}$ 

 $\Box$ 

13-15 ORB OPS/ALL/GEN L

This Page Intentionally Blank

 $\overline{\phantom{0}}$ 

 $\sim 1$ 

 $\overline{\phantom{a}}$ 

13-16 ORB OPS/ALL/GEN L

 $\overline{\mathbb{L}}$ 

 $\overline{\mathbb{F}}$ 

# SHUTTLE AUDIO DOSIMETER

 $\overline{\phantom{0}}$ 

 $\sim 1$ 

 $\sim$  1

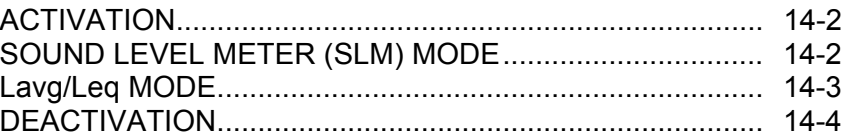

# SHUTTLE<br>AUD DOS **SHUTTLE AUD DOS**

 $\begin{array}{ccc} \hline \end{array}$ 

 $\sqrt{2}$ 

 $\overline{\mathbb{L}}$ 

14-1 ORB OPS/ALL/GEN L

# **ACTIVATION**

VOL 3B 1. Unstow: Audio Dosimeter

- 2. Slide front panel up ~1 inch on audio Dosimeter
- 3. O/I sw  $\rightarrow$  I (on)

# NOTE

Front panel LED will light for ~10 sec while circuits test battery, then flash at intervals of ~2 sec to show circuits functioning

 4. √'BATT OK' appears in top left of display and does not blink after ~10 sec  $\sqrt{0.00}$  time' appears on display

# **SOUND LEVEL METER (SLM) MODE**

 1. Depress and release front black pb until 'SLM dB' appears on display

## NOTE

Do not read SLM dB data when talking. This may interfere with real-time decibel measurement.

An 'OFL' (memory overflow) msg may appear momentarily on display if Dosimeter measures sound  $\geq 99$  dB. Ignore msg and continue measurements

- 2. Hold mic in front of desired location for ~10 sec to take measurement
- 3. Record:

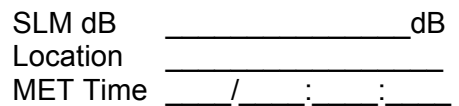

4. Call down recorded data to MCC

14-2 ORB OPS/ALL/GEN L

SHUTTLE<br>AUD DOS **SHUTTLE AUD DOS** 

# **Lavg/Leq MODE**

- 1. Depress and release front black pb until 'Lavg/Leq' appears on display
- 2. For Crew Worn:

Attach Dosimeter to belt Run mic underneath shirt Attach mic to collar as close to ear as possible

For Static Deployment:

Place Dosimeter in specified location Slide front panel down to cover display Attach mic ~60 cm (2 ft) away from Dosimeter

3. Record:

Deployed Location:<br>MET Start Time

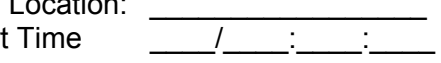

NOTE

An 'OFL' (memory overflow) msg may appear momentarily on display if Dosimeter measures sound ≥ 99 dB or if Dosimeter has been on  $\geq$  20 hr. Ignore msg and continue measurements

- 4. Retrieve Dosimeter from location or crewmember after specified deployment time (~24 hr) expired
- 5. Record:

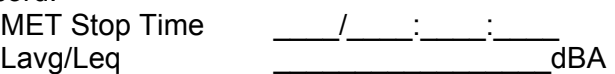

 6. Call down recorded location, MET Start and Stop Time, and Lavg/Leq dBA to MCC

14-3 ORB OPS/ALL/GEN L

# **DEACTIVATION**

 $\blacksquare$ 

- 1. Slide front panel up, if reqd
- 2. O/I sw  $\rightarrow$  O (off)
- 3. Slide front panel down
- Vol 3B 4. Stow Dosimeter

14-4 ORB OPS/ALL/GEN L

 $\mathbf{I}$ 

 $\mathbf{I}$ 

 $\overline{1}$ 

**CUE CARD**<br>CONFIG **CUE CARD CONFIG** 

 $\mathcal{L}$ 

# CUE CARD CONFIGURATION

 $\overline{\phantom{0}}$ 

 $\sim 10$ 

FAB USE ONLY 15-1 ORB OPS/ALL/GEN L

 $\overline{\phantom{a}}$ 

# **CUE CARD<br>CONFIG CUE CARD CONFIG**

 $\overline{\phantom{a}}$ 

This Page Intentionally Blank

FAB USE ONLY 15-2 ORB OPS/ALL/GEN L

 $\overline{\mathbb{L}}$ 

 $\mathcal{L}^{\text{max}}$ 

 $\overline{\phantom{a}}$ 

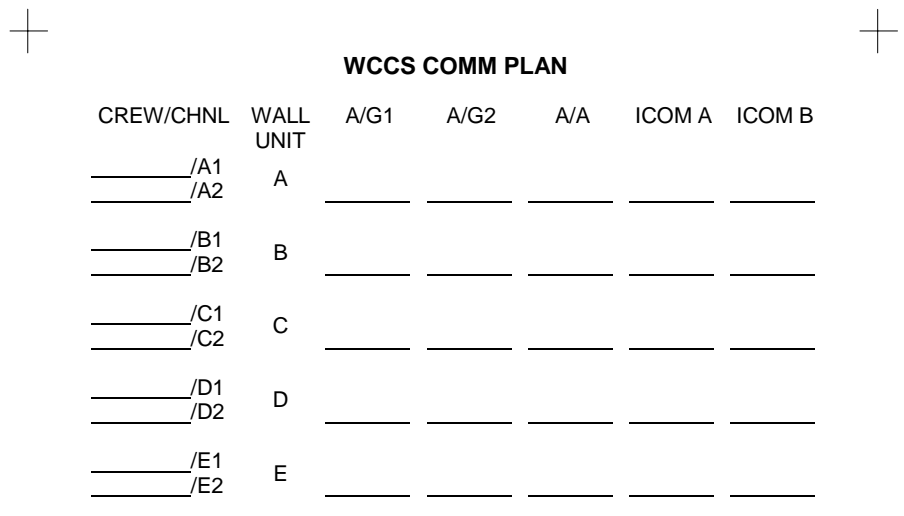

ORB OPS-1a/O/B ╈  $\begin{array}{c} \hline \end{array}$ 

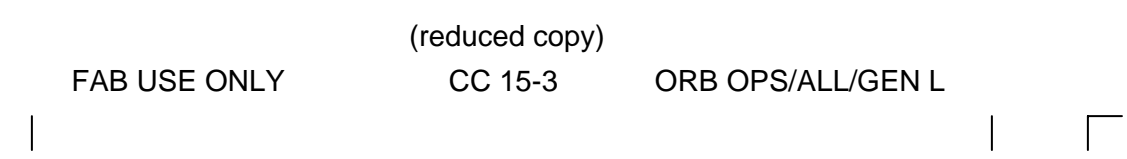

TOP

 $\sim$  1

 $+$ 

 $\begin{array}{c} \begin{array}{c} \begin{array}{c} \end{array} \end{array} \end{array}$ 

FAB USE ONLY CC 15-4 ORB OPS/ALL/GEN L

 $\|$ 

 $\sqrt{2}$ 

 $\overline{\phantom{a}}$ 

 $\sim 10$ 

 $\!+\!$ 

 $\begin{array}{c} + \end{array}$ 

(reduced copy)

ORB OPS-1b/O/B $+$ 

 $\overline{\mathbb{L}}$ 

 $\! +$ 

HOOK VELCRO

TOP BACK OF 'WCCS COMM PLAN'

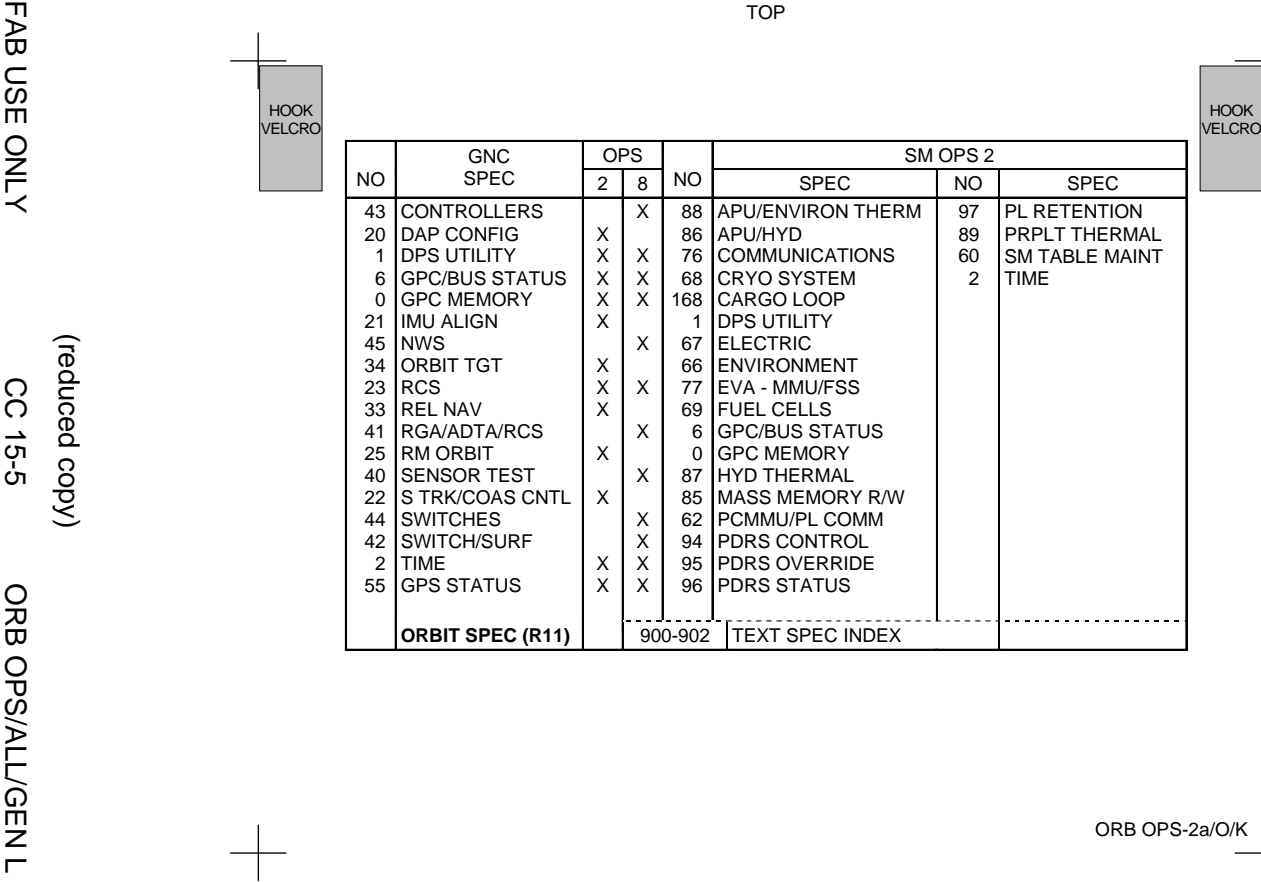

ORB OPS-2a/O/K

Γ

(reduced copy)

TOP

(reduced copy)

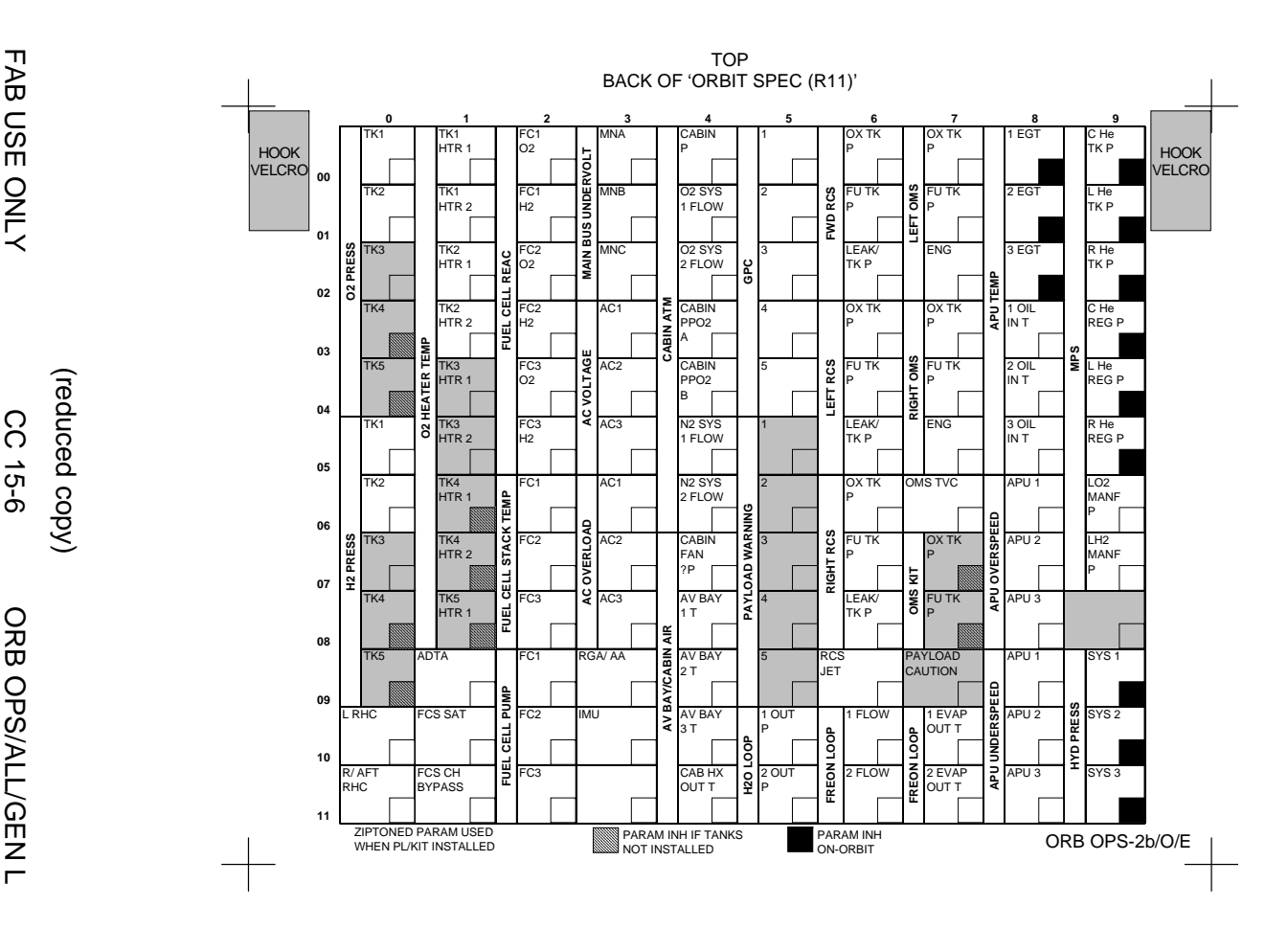

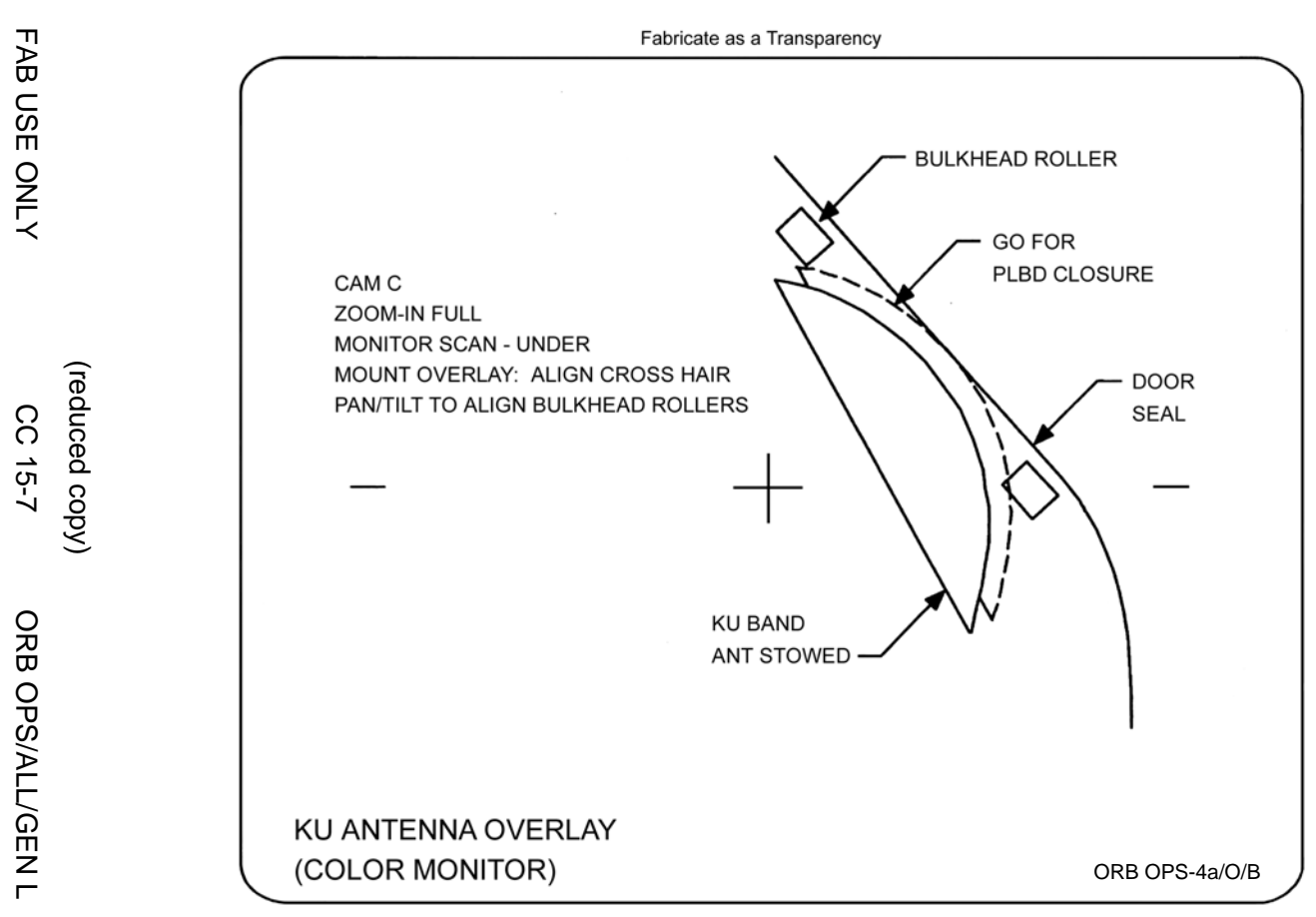

(reduced copy)

#### THE COLLECTION (Wo UMS)<br>
VEAN SEP same as HOSE BLOCK<br>
VANDEL ALL/UTO<br>
VANDEL ALL/UTO<br>
VANDEL ALL/UTO<br>
VANDEL ALL/UTO<br>
VANDEL ALL/UTO<br>
VANDEL ALL/UTO<br>
VANDEL ON A VANDEL ALL/UTO<br>
THE SERVER SEP will run for -30 sec atter h √FAN SEP same as HOSE BLOCK √MODE – AUTO √CRADLE – AUTO Unstow hose and install urinal funnel √Airflow √WCS ON lt – on Urinate Remove, clean, stow urinal funnel **NOTE** FAN SEP will run for ~30 sec after hose stowage Stow hose in cradle √WCS ON lt – off **URINE/FECES COLLECTION** √FAN SEP same as HOSE BLOCK √New bag in WCS Coffee Can MODE – COMMODE/MANUAL/EMU **NOTE**  CRADLE sw disabled when MODE sw in COMMODE/MANUAL/EMU position Unstow hose and install urinal funnel √Airflow √WCS ON lt – on COMMODE CNTL – UP (wait 15 sec) – FWD Ensure proper seal, restrain body Urinate/defecate √Transport tube – clean if reqd **NOTE**  No WCS Coffee Can airflow until slide vlv cl COMMODE CNTL – OFF (BACK/DN) Remove, clean, stow urinal funnel Clean seat as reqd Close WCS trash bag, place in WCS trash module Place new bag in WCS Coffee Can **NOTE**  FAN SEP will run for ~30 sec after MODE – AUTO Stow hose in cradle MODE – AUTO √WCS ON lt – off Tools reqd: 1/4-in Torque Wrench NOTE This Cue Card to fly for missions manifesting WCS w/o UMS **HOOK**  VELCRO HOOK VELCRO

**TOP** 

**WCS COMPACTOR OPS (DUAL-VANE)** 

 6-in Extension 1/4-in to 3/8-in Adapter Set Torque Wrench to 50 in-lb (first or second compaction) √MODE – AUTO **FIRST COMPACTION**  Rotate Compactor crank – cw. Stop when torque limit obtained At completion of compaction, √net clear of transport tube. If torque limit reached while gauge in yellow region, √MCC before proceeding to CONTINGENCY OPS **SECOND COMPACTION**  Rotate Compactor crank – ccw. Stop when torque limit obtained At completion of compaction, √net clear of transport tube. If torque limit reached while gauge in yellow region, √MCC before proceeding to CONTINGENCY OPS **\*** CONTINGENCY OPS (Vanes will not rotate or jammed **\*** vane) **\*** MODE – COMMODE/MANUAL/EMU (√airflow) **\*** COMMODE CNTL – UP (wait 20 sec) **\* \*** √WCS ON lt – on **\* \* \* \* \* \* \* \*** If compactor net blocking transport tube, use scissors to **\*** cut elastic net to clear tube **\* \***  When complete: COMMODE CNTL – OFF (BACK/DN) **\* \***  – FWD Allow 5 min for commode contents to soften, then reattempt compaction. If no joy, attempt compaction once more after 5 min**.** If still no joy, inspect vanes for attached debris. If debris present, remove/redistribute using scraper tool (wear gloves). Re-attempt compaction. If still no joy, √MCC MODE – AUTO √WCS ON lt – off Stow tools

ORB OPS-5a/O/H

┭

THE CONT WASTE COLLECTION -<br>
UCD/APOLLO BAG<br>
UCD/APOLLO BAG<br>
WCS Compactor Opes must be performed<br>
before stowing Apollo Bags in commode<br>
Unstate before starts buttlecks and defects<br>
Start to buttlecks and start<br>
Start wi

TOP BACK OF 'URINE COLLECTION (w/o UMS)'

HOOK VELCRO

#### **WCS CLEANING**  HOOK VELCRO

Urinal:

<u>NOTE</u><br>Hose must be stowed in cradle to take switch to AUTO INHIBIT

CRADLE – AUTO INHIBIT Inspect/replace prefilter (once/day or as reqd) Discard old prefilter in WCS dry trash Inspect/clean urinal Hose Screen (disconnect Hose from Hose Block) CRADLE – AUTO

Commode: Use Sanitation Agent/Dry Wipes to clean seat and transport tube above gate vlv Discard in WCS trash module

ORB OPS-5b/O/G

╈

# (reduced copy)

√MODE – AUTO<br>√CRADLE – AUTO

√Hose stowed in cradle √WCS ON lt – off FAN SEP SEL sw – OFF HOSE BLOCK – SEP 2(1)

after 30-sec run complete FAN SEP SEL sw $-2(1)$ 

If airflow still low or if no airflow, √MCC

NOTE<br>In next step, alternate fan sep will turn on for 30 sec. Normal ops may proceed

(reduced copy)

#### FAB USE ONLIGE COLLECTION (w/UMS)<br>
VAVIA sw – WCS<br>
VEGAUMS sw – WCS<br>
VEGAUMS sw – WCS<br>
VEGAUMS are bucket and store and trume<br>
VEGAUMS with a limital funnel<br>
Manner Cean, store with all through<br>
V-V-V – UMS<br>
V-V-V – UMS<br>
V √FAN SEP same as HOSE BLOCK √MODE – WCS/EMU (√airflow) Urinate Remove, clean, stow urinal funnel CAUTION Allow FAN SEP to run for 30 sec before proceeding WCS/UMS sw – UMS Y-Vlv – UMS **URINE/FECES COLLECTION**  Y-Vlv – WCS WCS/UMS sw – WCS Install urinal funnel √New bag in WCS trash can √FAN SEP same as HOSE BLOCK √MODE – WCS/EMU (√airflow) COMMODE CNTL – UP (wait 15 sec) – FWD Ensure proper seal, restrain body Urinate/defecate √Transport tube <u>NOTE</u><br>No WCS Trash Can airflow until slide vlv cl COMMODE CNTL – OFF (BACK/DN) Remove, clean, stow urinal funnel Clean seat as reqd Seal WCS trash bag, place in WCS trash module Place new bag in WCS trash can **CAUTION**  Allow FAN SEP to run for 30 sec before proceeding WCS/UMS sw - UMS<br>Y-VIv - UMS Y-Vlv – UMS **WCS COMPACTOR OPS (DUAL-VANE)**  Tools reqd: 1/4-in Torque Wrench 4-in Extension 1/4-in to 3/8-in Adapter Set Torque Wrench to 50 in-lb (first or second compaction) MODE – OFF FIRST COMPACTION Rotate Compactor crank – cw. Stop when torque limit obtained. At completion of compaction, √net clear of transport tube. If torque limit reached while gauge in yellow region, go to CONTINGENCY OPS SECOND COMPACTION Rotate Compactor crank – ccw. Stop when torque limit obtained. At completion of compaction, √net clear of transport tube. If torque limit reached while gauge in yellow region, go to CONTINGENCY OPS **\*** CONTINGENCY OPS (Vanes won't rotate or **\* \* \* \* \* \* \* \* \* \* \* \*** If compactor net blocking transport tube, use **\* \* \* \*** When complete: COMMODE CNTL – DN **\*** jammed vane) MODE – WCS/EMU (√airflow) COMMODE CNTL – UP (wait 20 sec) – FWD Allow 5 min for commode contents to soften, then reattempt compaction. If no joy, attempt compaction every 5 min. If still no joy, inspect vanes for attached debris. If debris present,<br>remove/redistribute using scraper tool (wear remove/redistribute using scraper tool (wear<br>gloves). Re-attempt compaction. If still no joy,<br>√MCC scissors to cut elastic net to clear tube MODE – OFF Stow tools NOTE This Cue Card to fly for missions manifesting WCS, UMS **HOOK**  VELCRO HOOK VELCRO

**TOP** 

**\***

┿

**\***

**\***

ORB OPS-6a/O/I

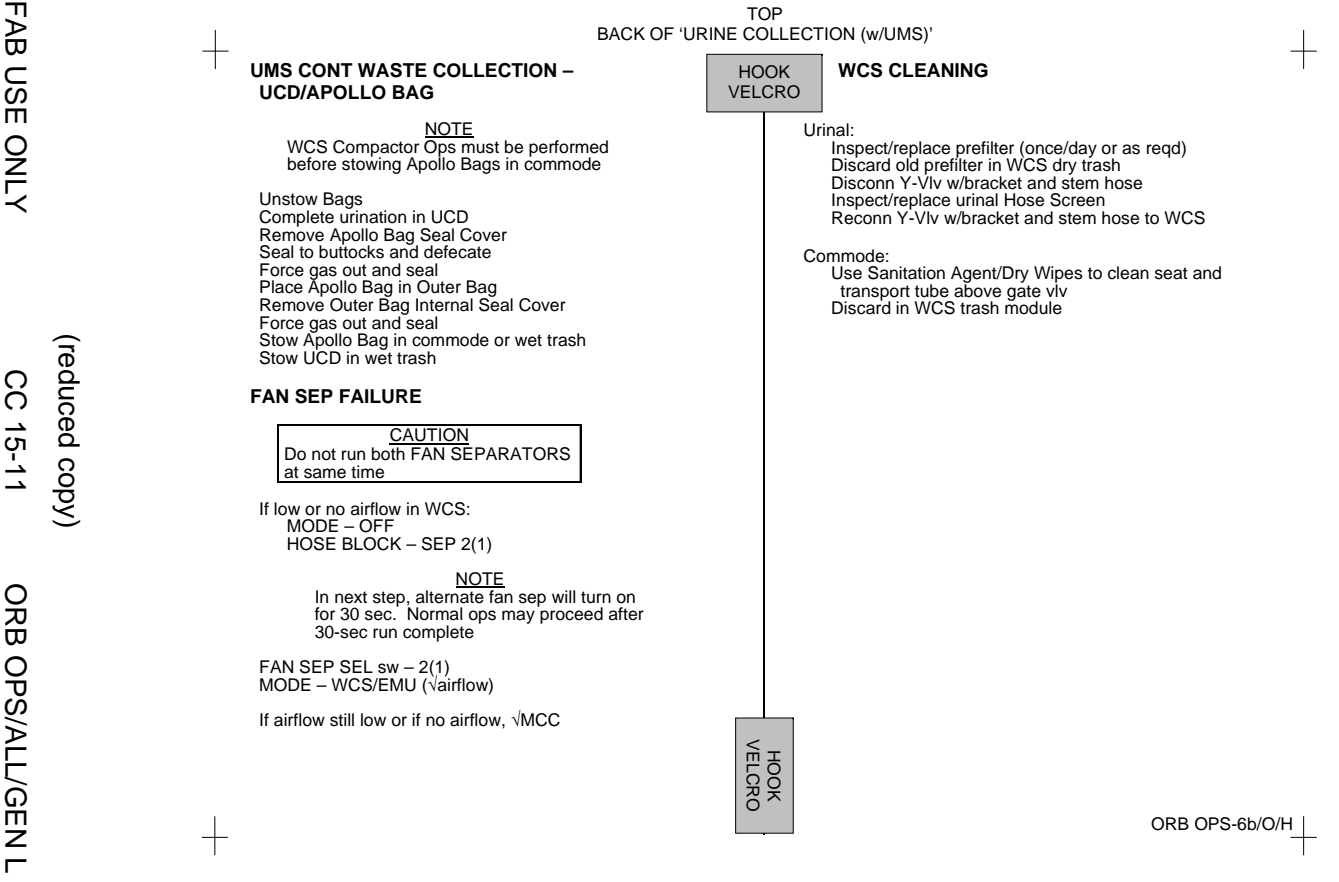

 $\overline{\phantom{0}}$ 

(reduced copy)

## Fabricate as a Transparency

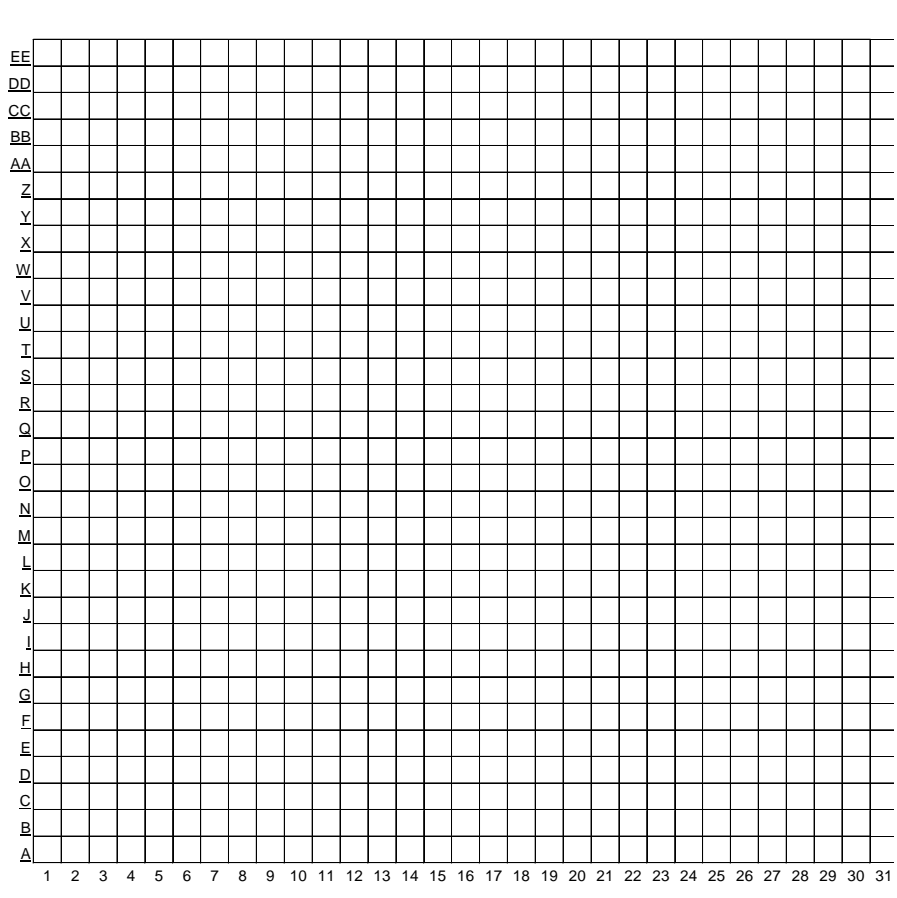

## PHOTO GRID OVERLAY

ORB OPS-9a/O/B

 $\overline{\phantom{a}}$ 

 $\mathbf{L}$ 

 $\overline{\phantom{a}}$ 

FAB USE ONLY CC 15-12 ORB OPS/ALL/GEN L (reduced copy)

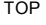

## HOOK VELCRO

## **URINE PRETREAT CHANGEOUT**

NOTE<br>Caps will be transferred to used Oxone Hose Section (OHS). OHS<br>is capped in 1 atm environment. Removal of caps during installation could be propulsive if cabin pressure < 14.7 psia

Retrieve new OHS from large Ziplock Bag Remove Combitherm Bag from OHS Record H/N from OHS label and 'installed' MET on Cue Card for new OHS Remove caps from new OHS; temp stow Detach used OHS from prefilter housing and hose block extension<br>Place caps on used OHS<br>Place used OHS in Ziplock Bag labeled 'Trash'; stow in large Ziplock Bag<br>Attach new OHS to prefilter housing and hose block extension<br>A

 $\mathbf{I}$ 

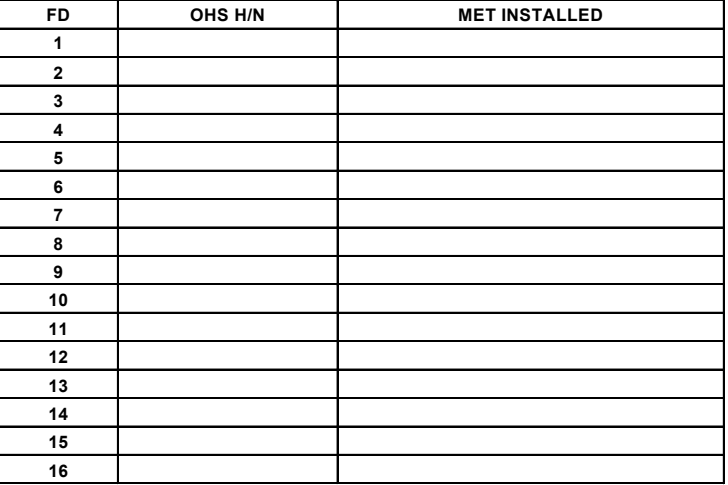

ORB OPS-23a/O/F

 $\hspace{0.1cm} + \hspace{0.1cm}$ 

(reduced copy)

FAB USE ONLY CC 15-13 ORB OPS/ALL/GEN L,3

TOP BACK OF 'URINE PRETREAT CHANGEOUT'

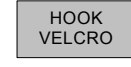

## **URINE PRETREAT SETUP**

NOTE

Caps will be transferred to used Oxone Hose Section (OHS). OHS is capped in 1 atm environment. Removal of caps during installation could be propulsive if cabin pressure < 14.7 psia

Retrieve OHS kit, temp stow large Ziplock Bag Retrieve new OHS from large Ziplock Bag Remove Combitherm Bag from OHS Record H/N from OHS label and 'installed' MET on Cue Card for new OHS Remove caps from new OHS; temp stow Detach empty urinal hose section from prefilter housing and hose block extension Place caps on empty hose section Fasten empty hose section to WCS via Velcro strap Attach new OHS to prefilter housing and hose block extension Ensure locking collars on new OHS are rotated to the locked position

**URINE PRETREAT ENTRY PREP** 

## NOTE

Caps will be transferred to used Oxone Hose Section (OHS). OHS is capped in 1 atm environment. Removal of caps during installation could be propulsive if cabin pressure < 14.7 psia

Unfasten empty hose section from WCS Remove caps from empty hose section; temp stow Detach used OHS from prefilter housing and hose block extension Place caps on used OHS Place used OHS in Ziplock Bag labeled 'Trash'; stow in large Ziplock Bag<br>Attach empty hose section to prefilter housing and hose block extension<br>Record H/N from OHS label and 'installed' MET on Cue Card for empty hose sect Stow OHS kit for Entry

ORB OPS-23b/O/E

 $\overline{\phantom{a}}$ 

(reduced copy)

FAB USE ONLY CC 15-14 ORB OPS/ALL/GEN L,3

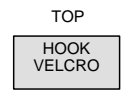

# **ERGOMETER**

**Ergometer setup locations:**<br>Seat 3 - facing stbd<br>Seat 4 - facing port<br>Seat 6 - facing port<br>Seat 6 - facing port Seat 7 - facing stbd

 $\overline{1}$ 

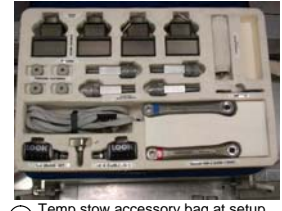

 $\overline{\phantom{0}}$ 

Temp stow accessory bag at setup location. Note display panel is under pedal cranks <sup>1</sup>Secure / latch AQDs onto deck

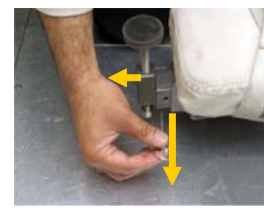

**4** Remove pip pin, seat stem foot and<br>4 seat, temp stow all

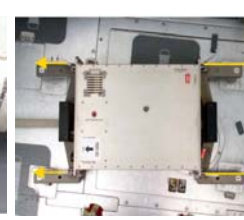

ROER

 $\epsilon$ 

Remove pip pin, seat stem foot and <br>seat, temp stow all seat of an expometer to frame and temp stow<br>ergometer

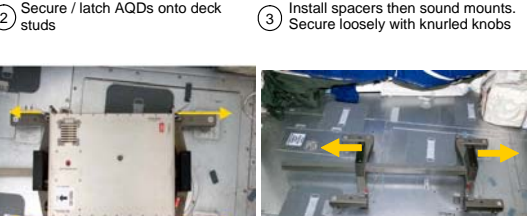

г

Release frame from seat 8 deck studs via QDs (4); push button and lift collar. Disassemble frame by sliding seat stem and forward sections apart

6

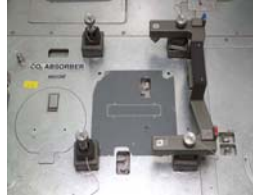

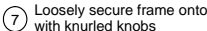

 $+$ 

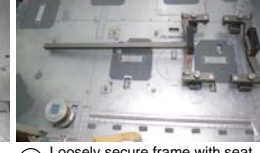

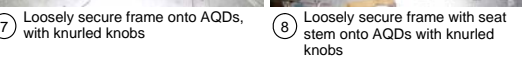

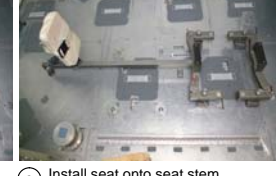

<sup>9</sup> Install seat onto seat stem

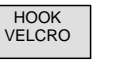

ORB OPS-24a/O/A

(reduced copy)

FAB USE ONLY CC 15-15 ORB OPS/ALL/GEN L

## HOOK VELCRO TOP, BACK OF 'ERGOMETER'

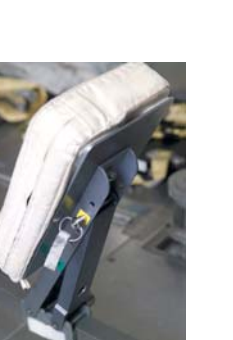

10 Reconfigure seat pip pin and<br>
seat assembly from green to<br>
yellow. Secure blocks together<br>
using Velcro tab. Tighten knob

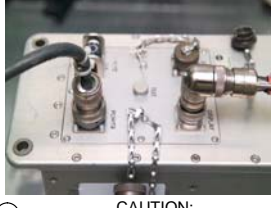

CAUTION: Ensure ergometer and power panel are OFF before making connections. Note: Steps will interrupt power to other loads on utility panel. Connect display panel to ergometer and connect Pre-routed power cable

11

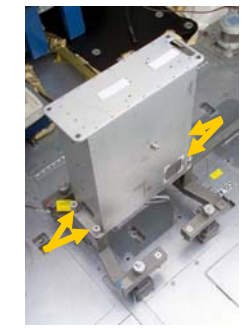

 $\overline{\phantom{a}}$ 

12 Secure ergometer to frame<br>12 using threaded fasteners (4) and hexagonal wrench. (Note: cables will be on bottom and ON/OFF and MANUAL/REMOTE switches toward seated user). Tighten knurled knobs

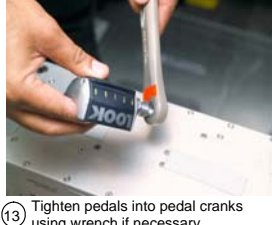

13) Tighten pedals into pedal cranks<br>
using wrench if necessary<br>
(red = right / blue = left.<br>
Note: blue is reverse threaded)

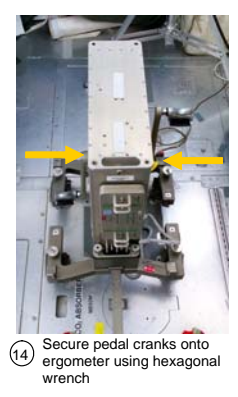

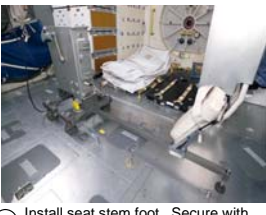

<sup>15</sup> Install seat stem foot. Secure with pip pin and tighten by turning (CW)

When ready to exercise:  **DC UTIL PWR – ON ERGOMETER ON/OFF – ON**  √**DATA - MANUAL**

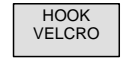

ORB OPS-24b/O/A

 $\hspace{.05cm} \dashv$ 

(reduced copy)

FAB USE ONLY CC 15-16 ORB OPS/ALL/GEN L

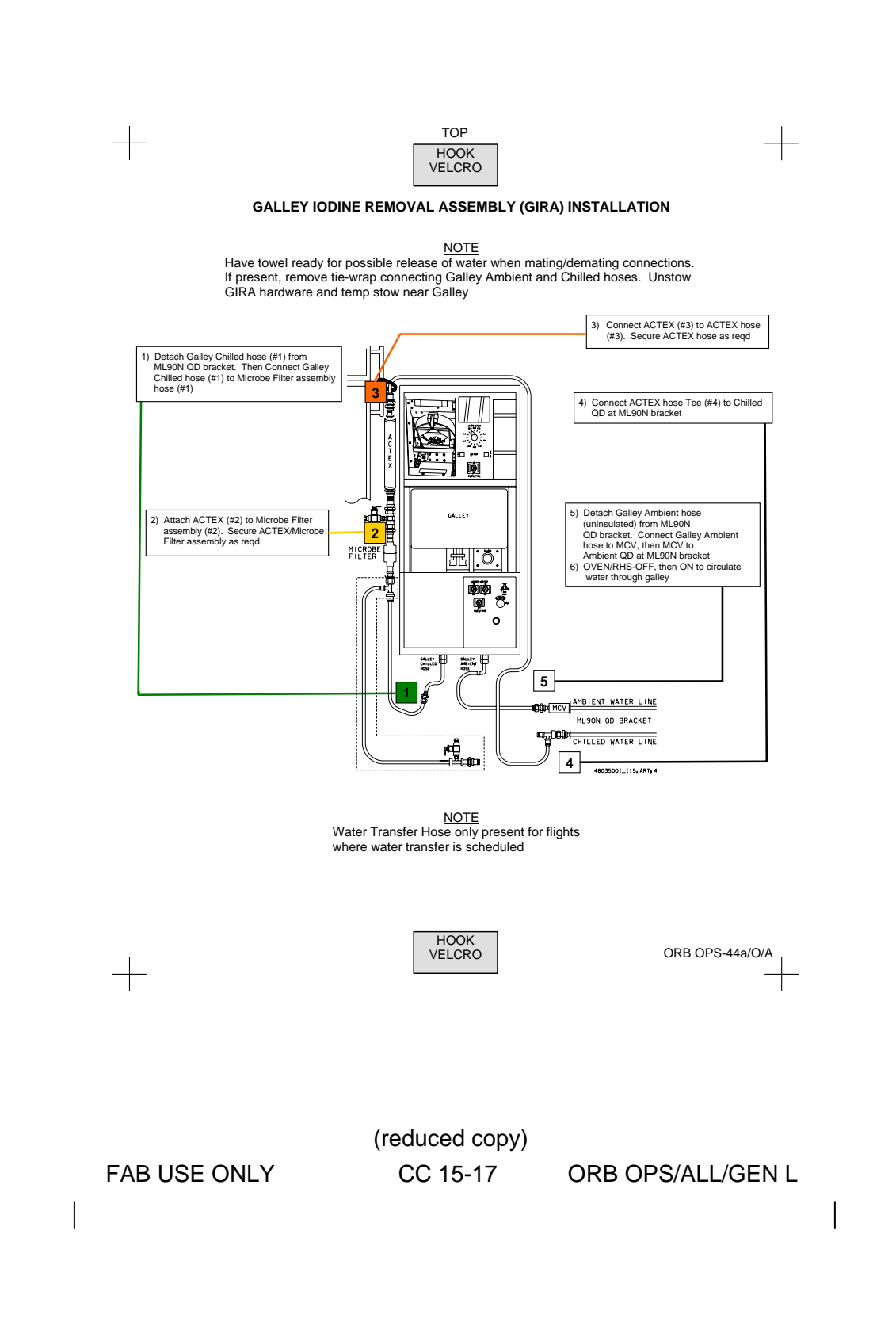

## TOP, BACK OF 'GALLEY IODINE REMOVAL ASSEMBLY (GIRA) INSTALLATION'

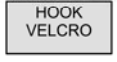

## **CWC (Contingency Water Container) Fill**

### **NOTE**

Have towel ready for possible release of water when mating/demating connections. To minimize possibility of contamination avoid touching internal parts of QDs or connections Squeezing CWC while filling may cause backflow into connecting equipment. Assumes GIRA setup already complete

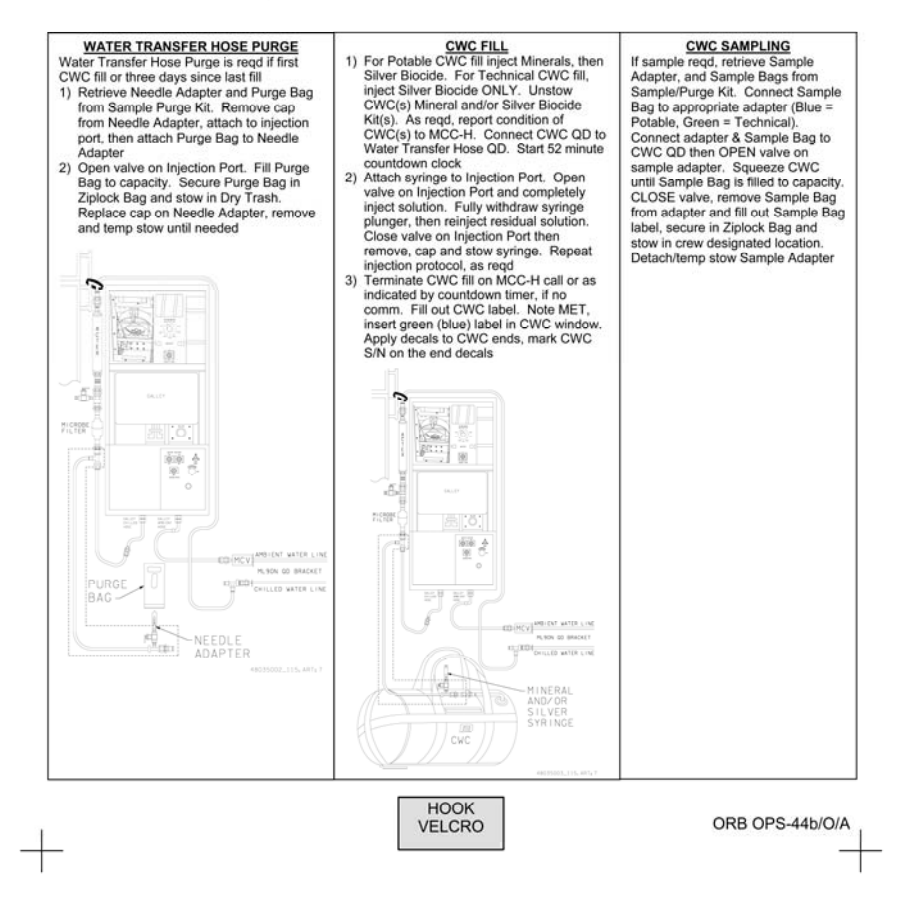

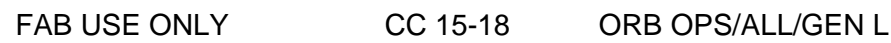

(reduced copy)

FAB USE ONLY FAB USE ONLY CC 15-19 ORB OPS/ALL/GEN L,2

(reduced copy) (reduced copy) CC 15-19

ORB OPS/ALL/GEN L,2

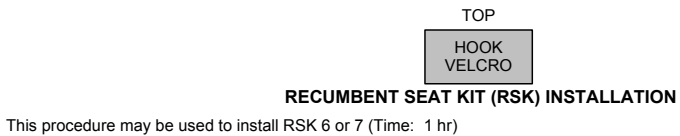

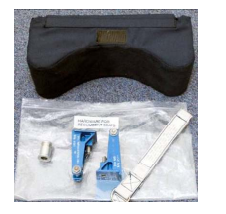

 $\! \!+\!$ 

 $\hspace{0.1mm} +$ 

1. Unstow headrest, bushing, blue RSK ICU brackets (2) and extension strap

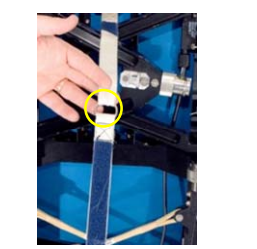

4. Install extension strap (loop strap through D-ring)

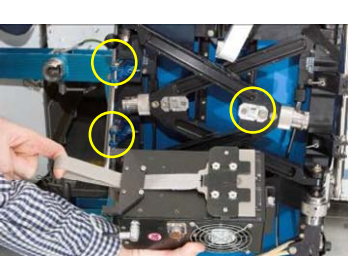

2. Install bushing into port side of seat back.

Secure with spring pin

5. Install ICU onto blue RSK ICU brackets. Pull strap and install bottom of ICU onto bracket on top of seat leg. See next photo for config with ICU installed. Seat legs will still be folded

HOOK VELCRO

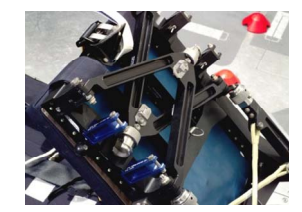

 $\mathbf{I}$ 

3. Replace black ICU brackets (2) on stbd seat pan (pull spring pin, slide out<br>bracket) with blue RSK ICU brackets (2)

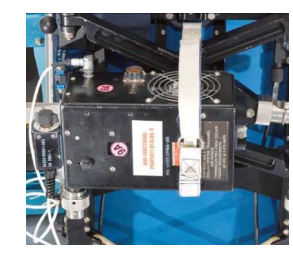

6. Restrain ICU and seat legs using extension strap

ORB OPS-43a/O/A

FAB USE ONLY

(Keduced copy) (reduced copy)

CC 15-20

FAB USE ONLY CC 15-20 ORB OPS/ALL/GEN L,2 ORB OPS/ALL/GEN L,2 TOP, BACK OF 'RECUMBENT SEAT KIT (RSK) INSTALLATION'

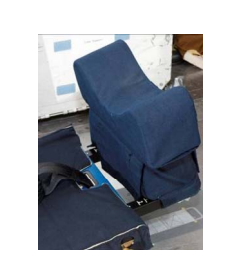

 $+$ 

 $\hspace{0.1mm} +$ 

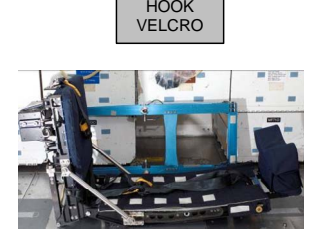

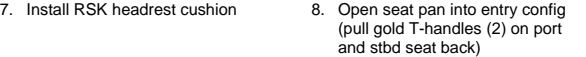

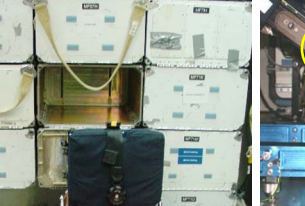

10. Open middeck locker MF43K for RSK 6, MF57K for RSK 7. (Figure shows MF57K open for RSK 7)

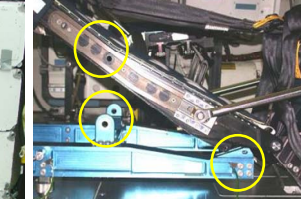

11. Attach seat to rail. Align slots, install pip pins (4)

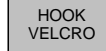

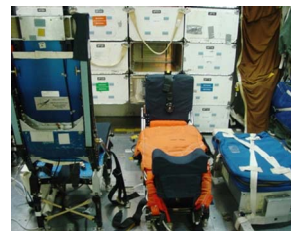

12. Route O2/COMM/ICU lines

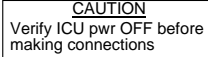

Connect ICU pwr (per plug in plan). Install parachute, lumbar cushion

ORB OPS-43b/O/A

9. Open deck stud collars (4) (push button, lift collars). Align collars aft of deck studs and slide rail fwd onto deck studs. Close and lock collars

 $+^{\prime}$ 

# **CREW SYSTEMS REFERENCE** (OOPS CD-1/ALL/B)

The Crew System Reference CD contains two Computer Based Training (CBT) lessons. This CD is authorized to be flown on every Shuttle flight for crew refresher while on orbit. It will be manifested as part of the FDF subassembly unless a crew specifically requests that it be omitted.

The CBT lessons are contained in two directories. The lessons and directories are described below for configuration control purposes.

Crew Escape Systems Review (March 29, 2005 Version LF-1) Directory content: 297 files/14 folders Directory size: 230 MB File dates: 2/24/2005

Crew Worn Equipment Review (March 29, 2005 Version LF-1) Directory content: 337 files/15 folders Directory size: 149 MB File dates: 2/9/2005

## NOTE

The content of this CD is a duplicate of COSS Reference CD 5, Version Generic, 2/24/2005

FAB USE ONLY 15-21 ORB OPS/ALL/GEN L,2

This Page Intentionally Blank

 $\mathbb{R}$ 

 $\begin{array}{c} \begin{array}{c} \begin{array}{c} \end{array} \end{array} \end{array}$ 

FAB USE ONLY 15-22 ORB OPS/ALL/GEN L,2

 $\overline{\mathbb{L}}$ 

 $\overline{\phantom{0}}$ 

 $\overline{\mathbb{L}}$ 

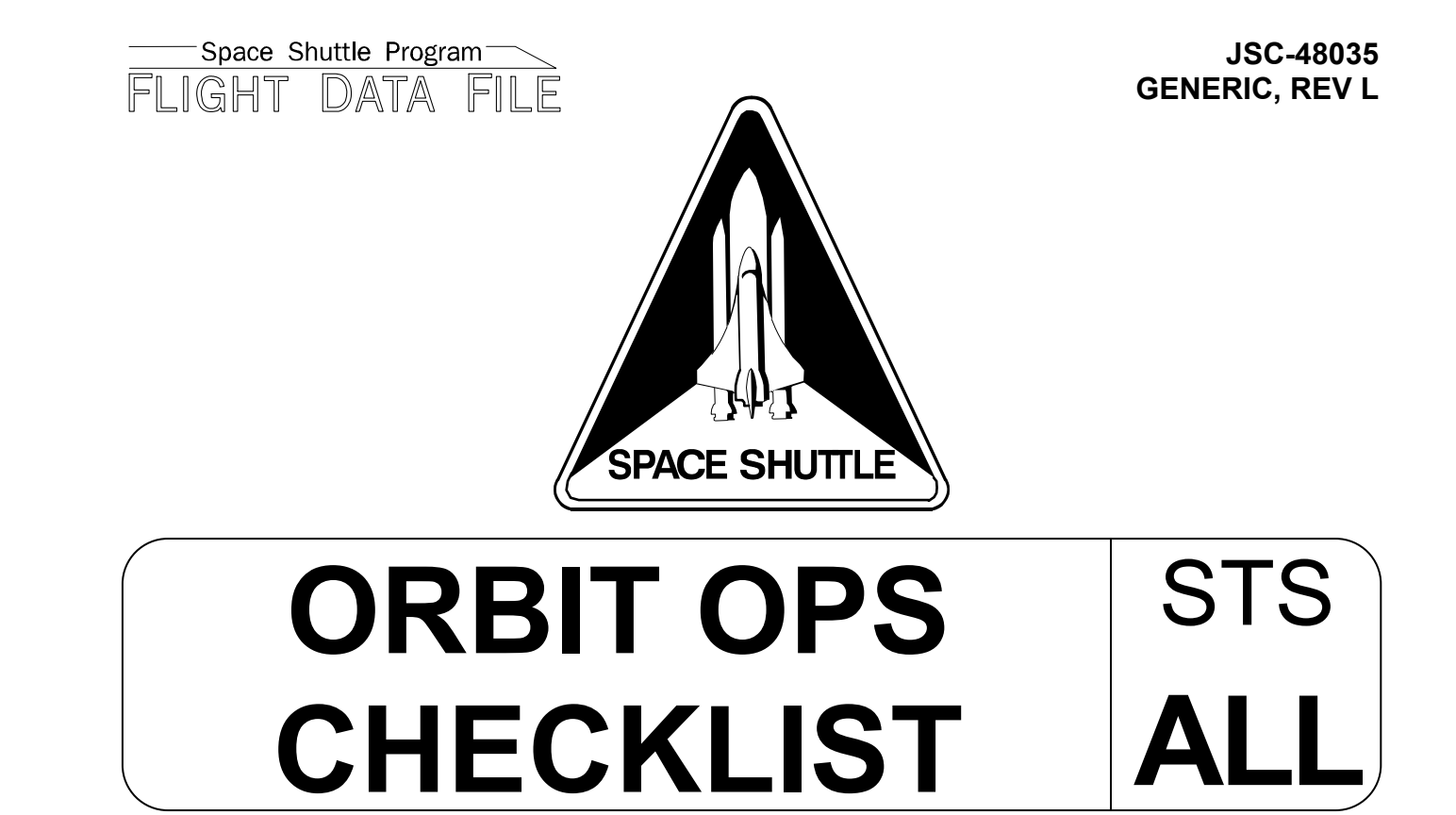

Flight Cover (trim bottom to expose tabs)